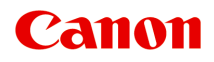

# **MG6400 series Онлайн-руководство**

Печать Копирование

Русский (Russian)

# **Содержание**

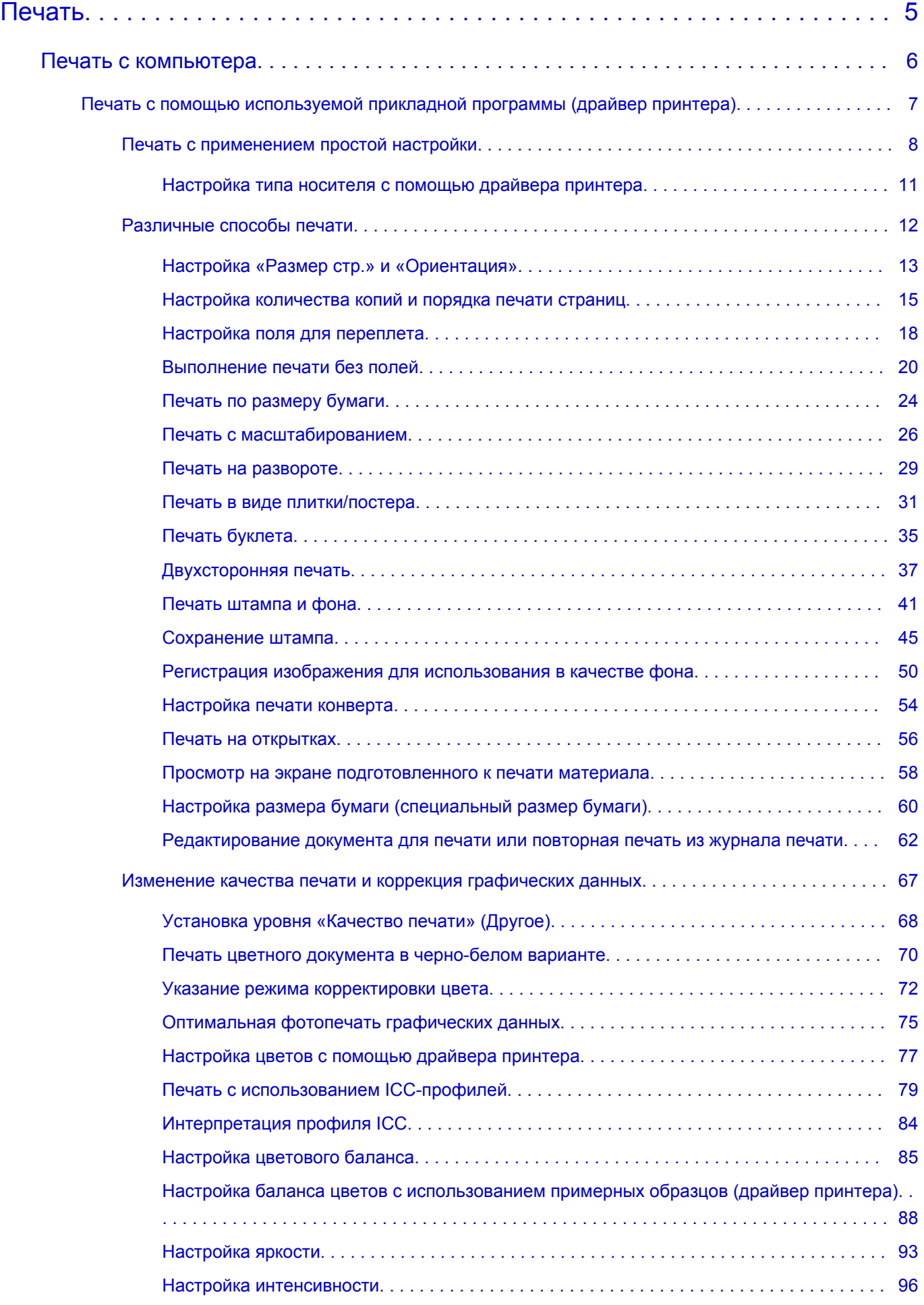

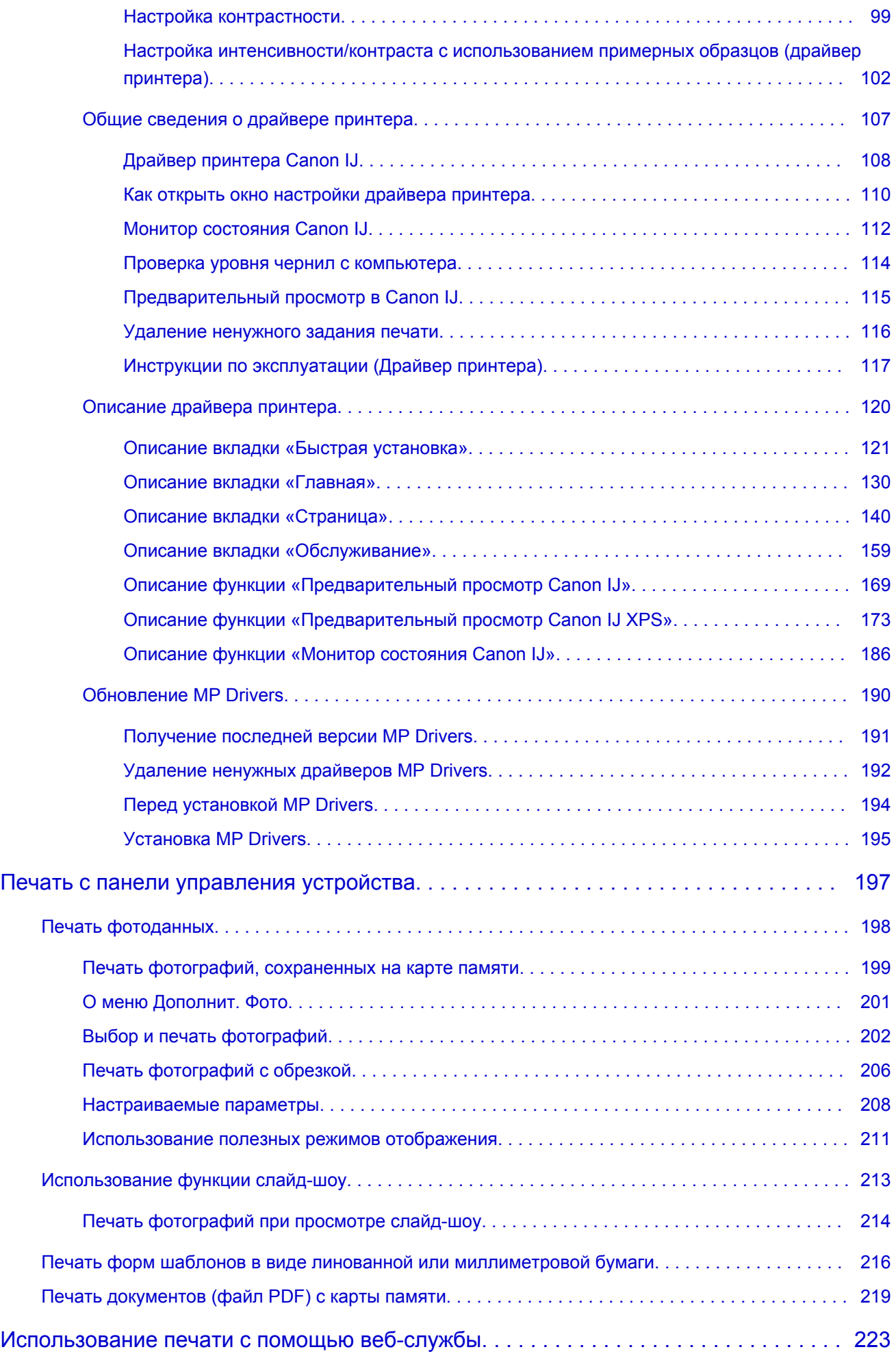

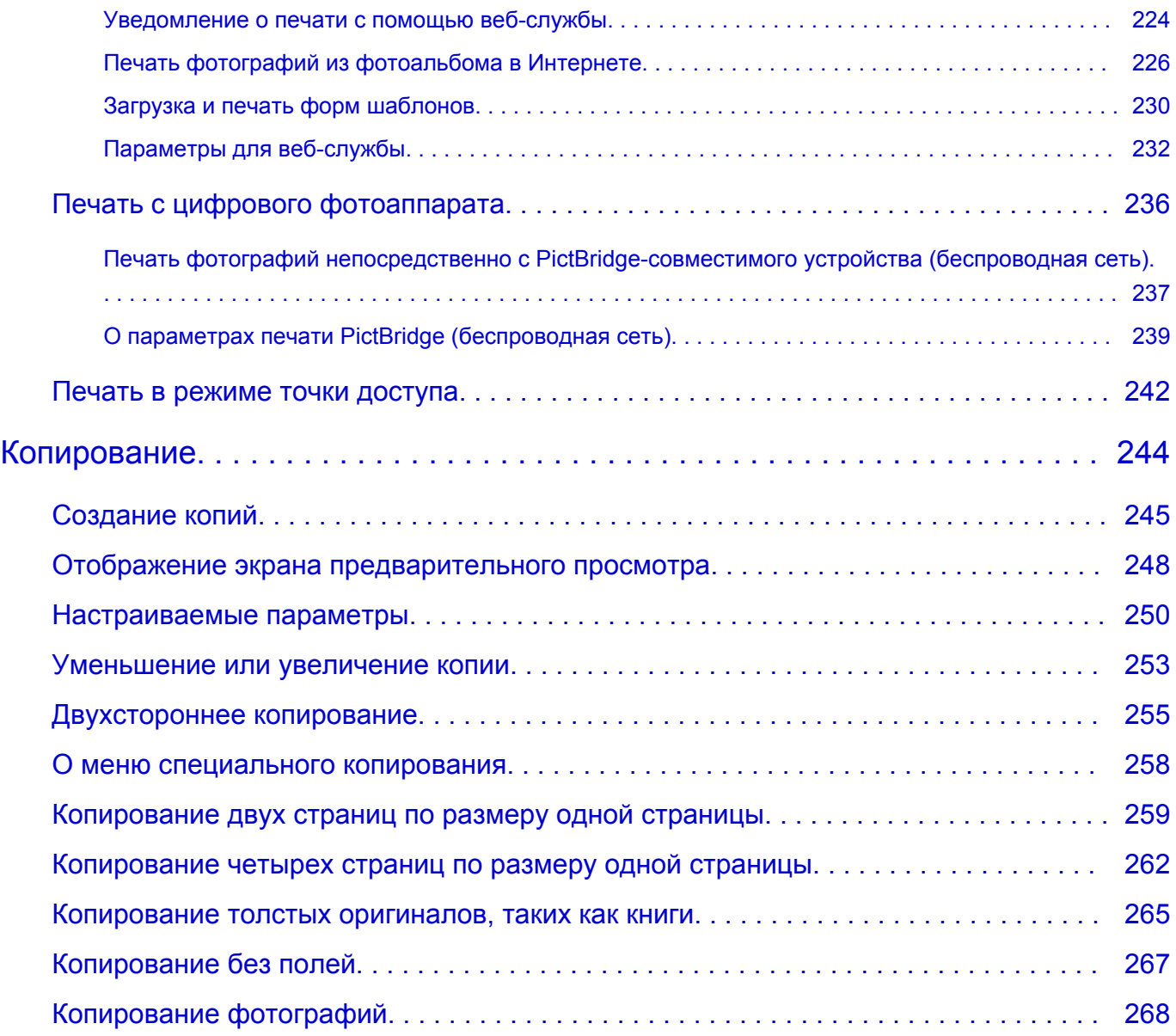

# <span id="page-4-0"></span>**Печать**

- [Печать с компьютера](#page-5-0)
	- [Печать с помощью используемой прикладной программы \(драйвер принтера\)](#page-6-0)
- [Печать с панели управления устройства](#page-196-0)
	- [Печать фотоданных](#page-197-0)
	- [Использование функции слайд-шоу](#page-212-0)
	- [Печать форм шаблонов в виде линованной или миллиметровой бумаги](#page-215-0)
	- [Печать документов \(файл PDF\) с карты памяти](#page-218-0)
- [Использование печати с помощью веб-службы](#page-222-0)
	- [Уведомление о печати с помощью веб-службы](#page-223-0)
	- [Печать фотографий из фотоальбома в Интернете](#page-225-0)
	- [Загрузка и печать форм шаблонов](#page-229-0)
	- [Параметры для веб-службы](#page-231-0)
- [Печать с цифрового фотоаппарата](#page-235-0)
	- $\rightarrow$  [Печать фотографий непосредственно с PictBridge-совместимого устройства \(беспроводная](#page-236-0) [сеть\)](#page-236-0)
	- $\rightarrow$  [О параметрах печати PictBridge \(беспроводная сеть\)](#page-238-0)
- [Печать в режиме точки доступа](#page-241-0)

# <span id="page-5-0"></span>**Печать с компьютера**

[Печать с помощью используемой прикладной программы \(драйвер принтера\)](#page-6-0)

# <span id="page-6-0"></span>**Печать с помощью используемой прикладной программы (драйвер принтера)**

- [Печать с применением простой настройки](#page-7-0) **Основное руководство**
- **[Различные способы печати](#page-11-0)**
- [Изменение качества печати и коррекция графических данных](#page-66-0)
- [Общие сведения о драйвере принтера](#page-106-0)
- [Описание драйвера принтера](#page-119-0)
- [Обновление MP Drivers](#page-189-0)

# <span id="page-7-0"></span>**Печать с применением простой настройки**

В данном разделе описана простая процедура настройки [вкладки «Быстрая](#page-120-0) [установка»](#page-120-0) для выполнения печати в надлежащем режиме на устройстве.

- **1.** Убедитесь, что устройство включено
- **2.** Загрузите бумагу в устройство
- **3.** Откройте [окно настройки драйвера принтера.](#page-109-0)
- **4.** Выберите часто используемый профиль.

В окне **Общеиспользуемые параметры (Commonly Used Settings)** на вкладке **Быстрая установка (Quick Setup)** выберите подходящую конфигурацию печати.

После выбора конфигурации печати, настройки **Дополнительные функции (Additional Features)**, **Тип носителя (Media Type)** и **Размер бумаги (Printer Paper Size)** автоматически устанавливаются на фиксированные.

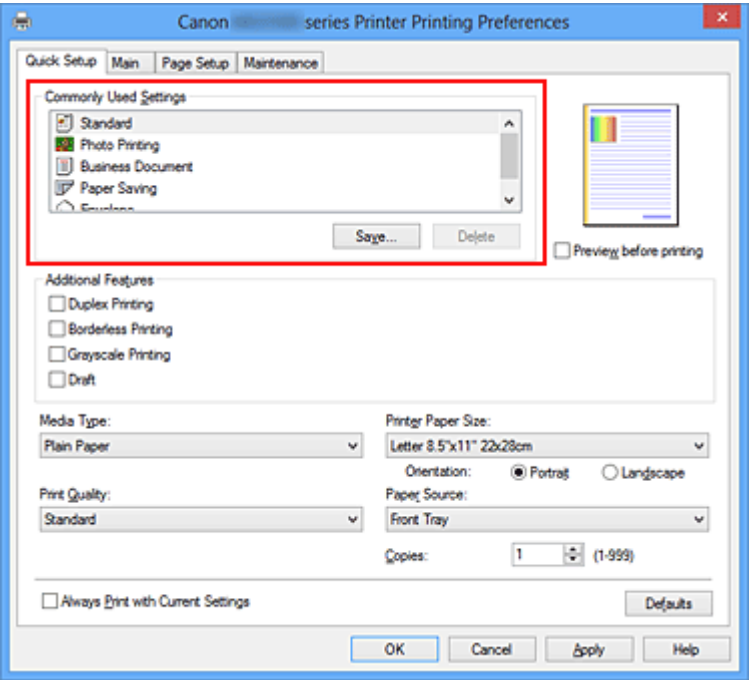

**5.** Выберите качество печати.

Для параметра **Качество печати (Print Quality)** выберите **Высокое (High)**, **Стандарт (Standard)** или **Черновик (Draft)** в соответствии с целью печати.

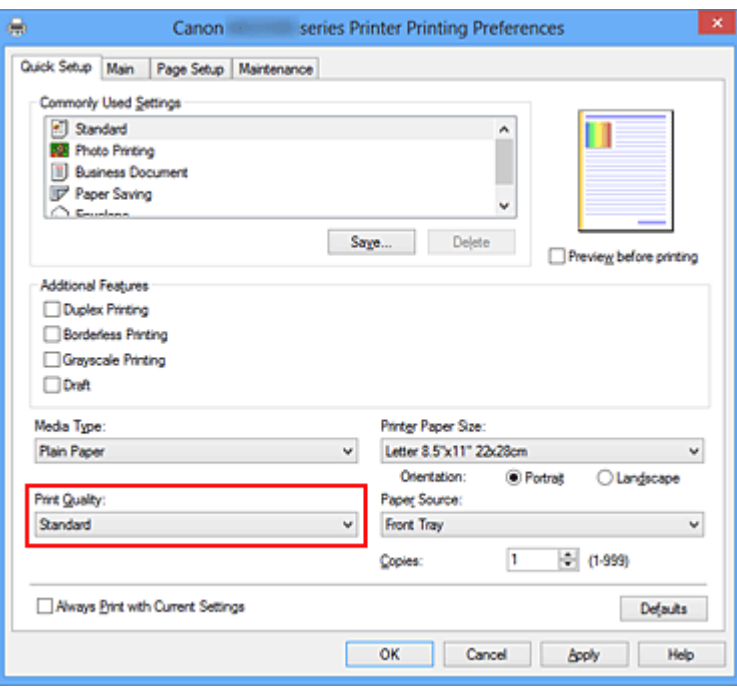

#### **Внимание!**

- Набор параметров качества печати, доступных для выбора, может различаться в зависимости от конфигурации печати.
- **6.** Завершите настройку.

Щелкните **OK**.

При выполнении печати документ будет напечатан с параметрами, соответствующими цели печати.

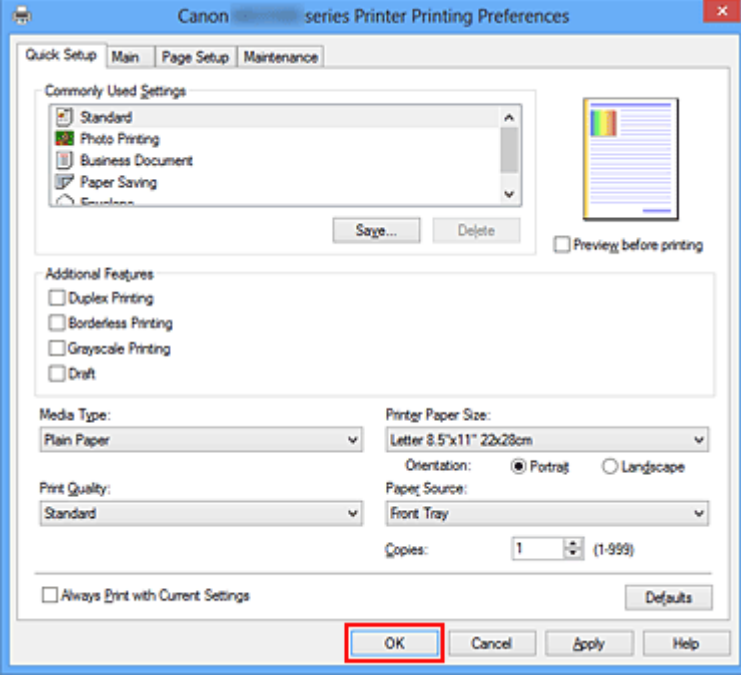

## **Внимание!**

- При установке флажка **Всегда печатать с текущими параметрами (Always Print with Current Settings)** все параметры, указанные на вкладках **Быстрая установка (Quick Setup)**, **Главная (Main)** и **Страница (Page Setup)**, сохраняются для дальнейшей печати.
- В окне **Общеиспользуемые параметры (Commonly Used Settings)** щелкните **Сохранить... (Save...)** для записи выбранных параметров.

# <span id="page-10-0"></span>**Настройка типа носителя с помощью драйвера принтера**

При использовании данного устройства выбор типа носителя, соответствующего цели печати, помогает достичь лучших результатов печати.

На данном устройстве можно использовать следующие типы носителя.

### **Стандартные типы бумаги**

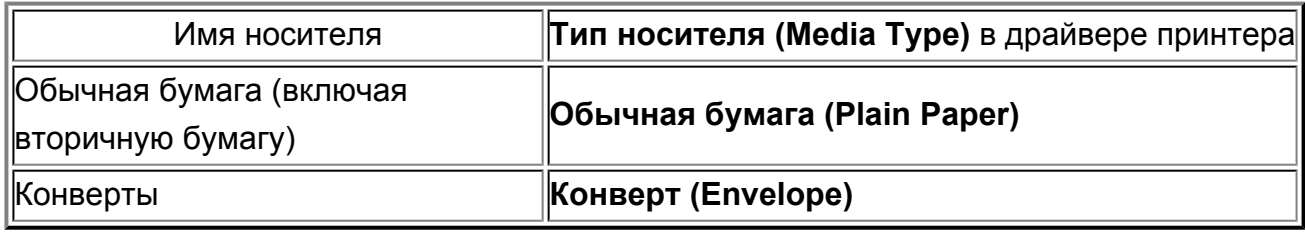

### **Подлинная бумага Canon (фотопечать)**

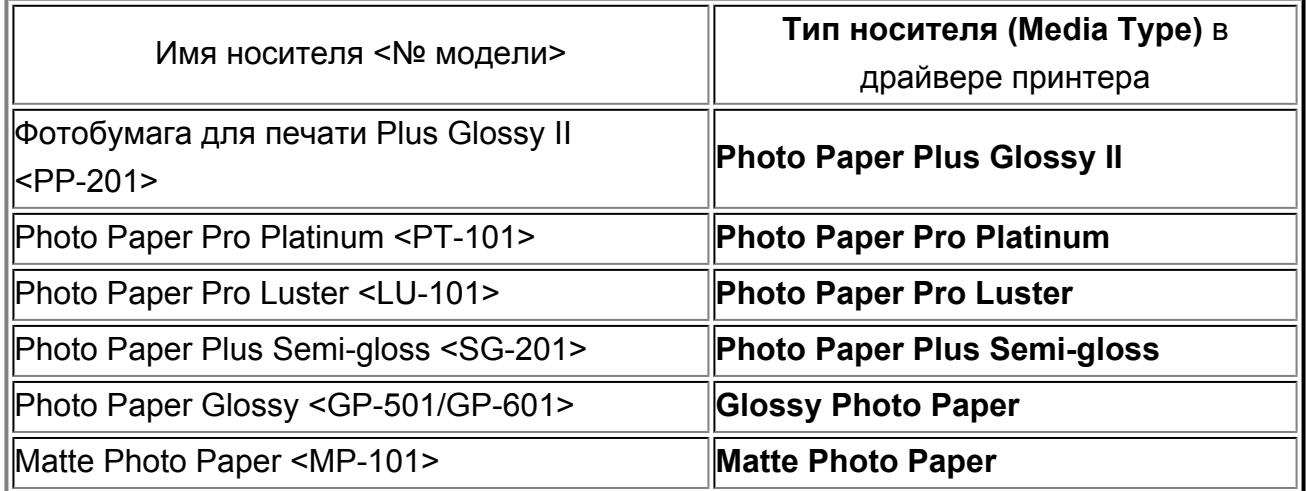

### **Подлинная бумага Canon (печать деловых писем)**

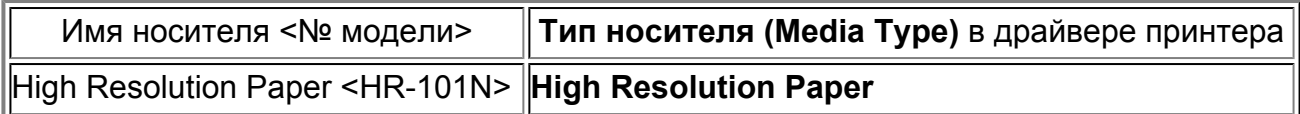

# **Подлинная бумага Canon (оригинальные продукты)**

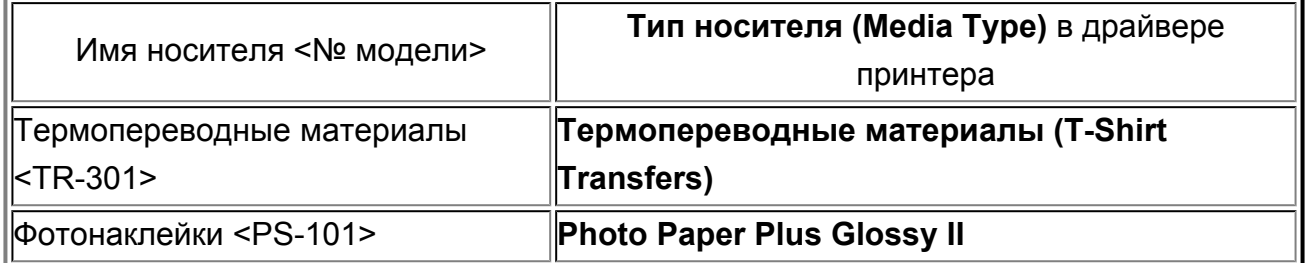

# <span id="page-11-0"></span>**Различные способы печати**

- [Настройка «Размер стр.» и «Ориентация»](#page-12-0)
- [Настройка количества копий и порядка печати страниц](#page-14-0)
- **[Настройка поля для переплета](#page-17-0)**
- [Выполнение печати без полей](#page-19-0)
- [Печать по размеру бумаги](#page-23-0)
- [Печать с масштабированием](#page-25-0)
- [Печать на развороте](#page-28-0)
- [Печать в виде плитки/постера](#page-30-0)
- [Печать буклета](#page-34-0)
- **[Двухсторонняя печать](#page-36-0)**
- [Печать штампа и фона](#page-40-0)
- [Сохранение штампа](#page-44-0)
- [Регистрация изображения для использования в качестве фона](#page-49-0)
- [Настройка печати конверта](#page-53-0)
- [Печать на открытках](#page-55-0)
- [Просмотр на экране подготовленного к печати материала](#page-57-0)
- [Настройка размера бумаги \(специальный размер бумаги\)](#page-59-0)
- [Редактирование документа для печати или повторная печать из журнала печати](#page-61-0)

# <span id="page-12-0"></span>**Настройка «Размер стр.» и «Ориентация»**

Как правило, размер и ориентация страницы определяются в прикладной программе. Если размер и ориентация страницы, заданные параметрами **Размер стр. (Page Size)** и **Ориентация (Orientation)** на вкладке **Страница (Page Setup)**, совпадают с параметрами, заданными в прикладной программе, настраивать их на вкладке **Страница (Page Setup)** не требуется.

Если указать параметры в прикладной программе нельзя, выберите размер и ориентацию страницы следующим образом:

Параметры размера страницы и ориентации также можно задать на вкладке **Быстрая установка (Quick Setup)**.

- **1.** Откройте [окно настройки драйвера принтера.](#page-109-0)
- **2.** Выберите размер бумаги.

Выберите размер страницы в списке **Размер стр. (Page Size)** на вкладке **Страница (Page Setup)**.

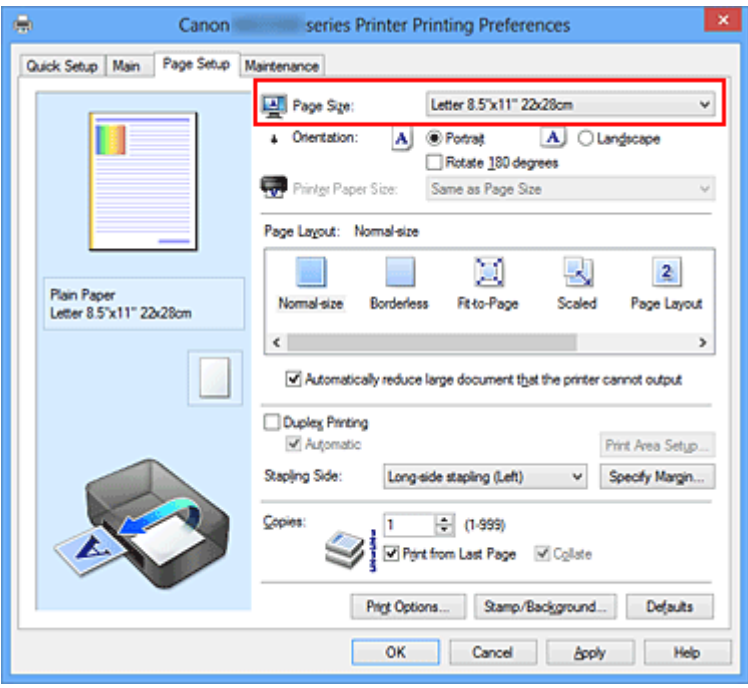

**3.** Задайте параметр **Ориентация (Orientation)**.

Выберите для параметра **Ориентация (Orientation)** значение **Книжная (Portrait)** или **Альбомная (Landscape)**. Установите флажок **Поворот на 180 градусов (Rotate 180 degrees)**, чтобы при печати оригинал был повернут на 180 градусов.

**4.** Завершите настройку.

Щелкните **OK**.

Документ будет напечатан с использованием выбранных размера и ориентации страницы.

#### **Примечание.**

 Если выбрано значение **Норм. размер (Normal-size)** для параметра **Макет страницы (Page Layout)**, отобразится сообщение **Автоматич. уменьшать большие докум., кот. невозм. напечатать (Automatically reduce large document that the printer cannot output)**.

Обычно можно не снимать флажок **Автоматич. уменьшать большие докум., кот. невозм. напечатать (Automatically reduce large document that the printer cannot output)**. Если не нужно уменьшать документы большого формата, которые принтеру не удается напечатать, снимите флажок во время печати.

# <span id="page-14-0"></span>**Настройка количества копий и порядка печати страниц**

Ниже описана процедура указания количества копий и порядка печати страниц: Можно также задать количество копий на вкладке **Быстрая установка (Quick Setup)**.

- **1.** Откройте [окно настройки драйвера принтера.](#page-109-0)
- **2.** Задайте число копий для печати.

Для параметра **Копии (Copies)** вкладки **Страница (Page Setup)** укажите количество копий для печати

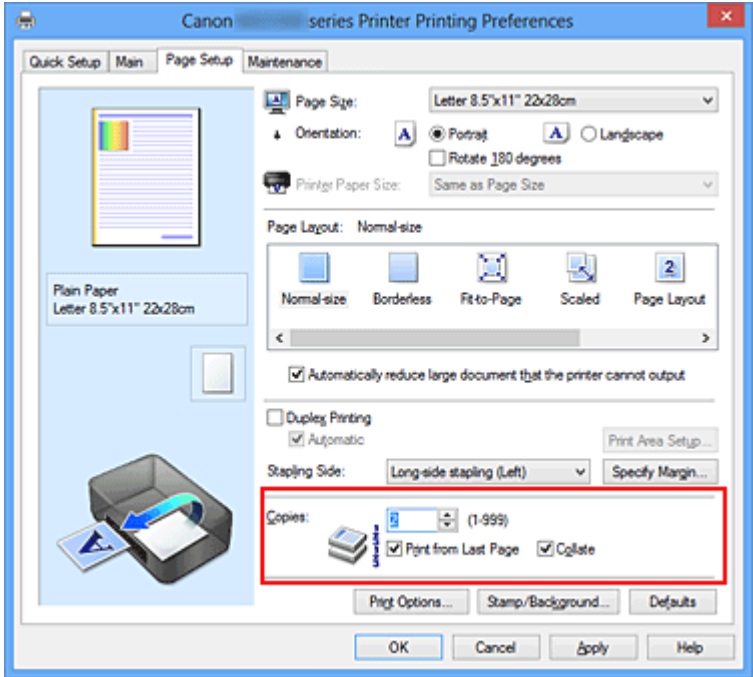

**3.** Задайте порядок печати.

Установите флажок **Печать с последней страницы (Print from Last Page)**, если необходимо выполнить печать, начиная с последней страницы. Снимите этот флажок, если печать необходимо выполнить, начиная с первой страницы. Установите флажок **Разобрать (Collate)**, если требуется напечатать несколько копий одну за другой. Снимите этот флажок, если необходимо напечатать подряд все копии каждой страницы.

**• Печать с последней страницы (Print from Last Page)**: /**Разобрать (Collate)**:

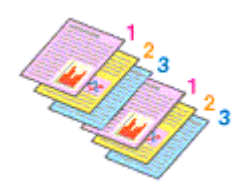

**•** Печать с последней страницы (Print from Last Page): ■ /Разобрать **(Collate)**:

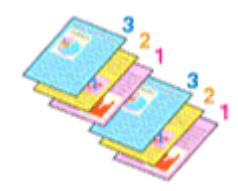

**• Печать с последней страницы (Print from Last Page)**: /**Разобрать (Collate)**:

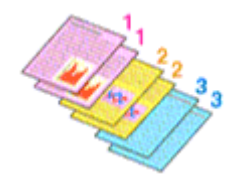

• Печать с последней страницы (Print from Last Page): **• /Разобрать (Collate)**:

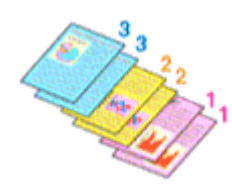

**4.** Завершите настройку.

Щелкните **OK**.

При выполнении печати указанное количество копий будет напечатано в установленном порядке.

#### **Внимание!**

 Если в прикладной программе, в которой создан документ, предусмотрены такие же функции, укажите параметры в драйвере принтера. Однако если получаются неприемлемые результаты, задайте параметры функций в приложении. Если указать количество копий и порядок печати как в прикладной программе, так и в этом драйвере принтера, общее количество копий может оказаться равным произведению двух заданных значений или печать может выполняться не в заданном порядке.

- Если для параметра **Макет страницы (Page Layout)** выбрано значение **Плитка/ постер (Tiling/Poster)**, параметр **Печать с последней страницы (Print from Last Page)** отображается серым цветом и недоступен.
- Если для параметра **Макет страницы (Page Layout)** выбрано значение **Буклет (Booklet)**, параметры **Печать с последней страницы (Print from Last Page)** и **Разобрать (Collate)** отображаются серым цветом и недоступны для установки.
- Если выбрано значение **Двухсторонняя печать (Duplex Printing)**, параметр **Печать с последней страницы (Print from Last Page)** отображается серым цветом и недоступен для установки.

### **Примечание.**

 Используя и параметр **Печать с последней страницы (Print from Last Page)** и параметр **Разобрать (Collate)**, можно настроить печать так, чтобы документы были разобраны по копиям, начиная с последней страницы. Эти параметры можно использовать в сочетании с режимами **Норм. размер (Normal-size)**, **Без полей (Borderless)**, **По размеру бумаги (Fit-to-Page)**, **Масштабирование (Scaled)**, **На развороте (Page Layout)** и **Двухсторонняя**

**печать (Duplex Printing)**.

# <span id="page-17-0"></span>**Настройка поля для переплета**

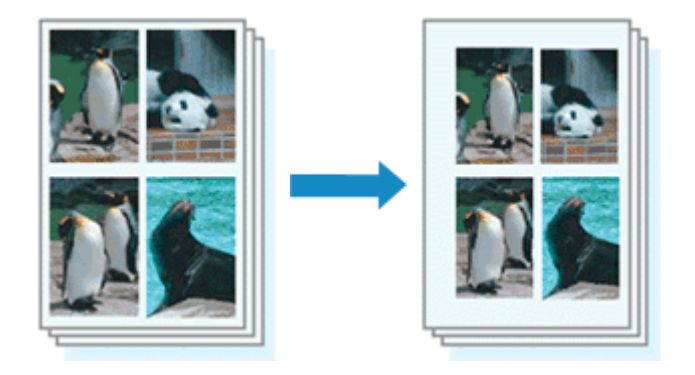

Настройка стороны переплета и ширины поля осуществляется следующим образом:

- **1.** Откройте [окно настройки драйвера принтера.](#page-109-0)
- **2.** Укажите значение для параметра «Сторона переплета».

Проверьте положение поля для переплета в разделе **Сторона переплета (Stapling Side)** на вкладке **Страница (Page Setup)**.

Принтер проверяет значения параметров **Ориентация (Orientation)** и **Макет страницы (Page Layout)**, затем автоматически выбирает подходящую сторону для переплета. Если потребуется изменить параметр, выберите нужное значение в списке.

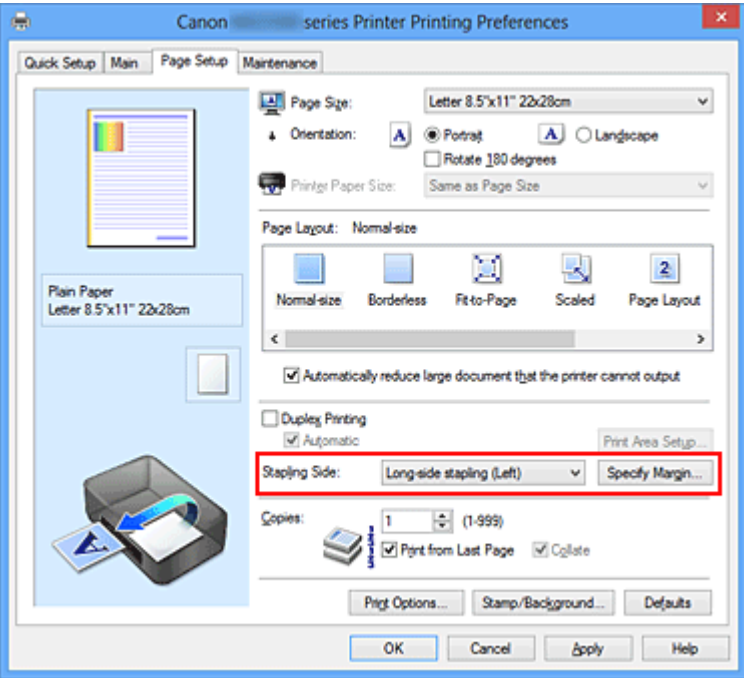

**3.** Задайте ширину поля.

Если необходимо, щелкните **Указание поля... (Specify Margin...)** и установите ширину поля, после чего нажмите кнопку **OK**.

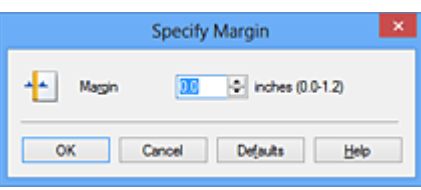

#### **Примечание.**

 Принтер автоматически уменьшает область печати в зависимости от поля положения переплета.

**4.** Завершите настройку.

Щелкните **OK** на вкладке **Страница (Page Setup)**. При печати изображение будет напечатано в соответствии с указанными стороной и шириной поля для переплета.

### **Внимание!**

- Параметры **Сторона переплета (Stapling Side)** и **Указание поля... (Specify Margin...)** затеняются и становятся недоступны в следующих случаях:
	- **•** Для параметра **Макет страницы (Page Layout)** выбрано значение **Без полей (Borderless)**, **Плитка/постер (Tiling/Poster)** или **Буклет (Booklet)**
	- **•** Для параметра **Макет страницы (Page Layout)** выбрано значение **Масштабирование (Scaled)** (если также выбрано значение **Двухсторонняя печать (Duplex Printing)**, можно задать только параметр **Сторона переплета (Stapling Side)**.)

# <span id="page-19-0"></span>**Выполнение печати без полей**

Функция печати без полей позволяет печатать, не оставляя полей. Это достигается путем увеличения документа, чтобы его размер был немного больше размера бумаги. При стандартной печати поля создаются вокруг области документа. Однако при использовании функции печати без полей эти поля не создаются. Чтобы напечатать документ (например, фотографию) без полей вокруг изображения, установите режим «Печать без полей».

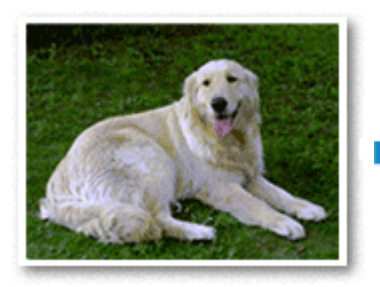

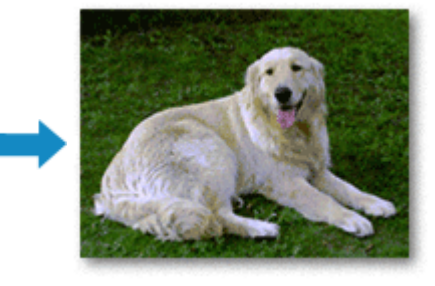

Печать без полей выполняется следующим образом:

Печать без полей также можно задать в настройках **Дополнительные функции (Additional Features)** вкладки **Быстрая установка (Quick Setup)**.

### **Настройка параметра «Печать без полей»**

- **1.** Откройте [окно настройки драйвера принтера.](#page-109-0)
- **2.** Выберите печать без полей.

Выберите вариант **Без полей (Borderless)** в списке **Макет страницы (Page Layout)** на вкладке **Страница (Page Setup)**.

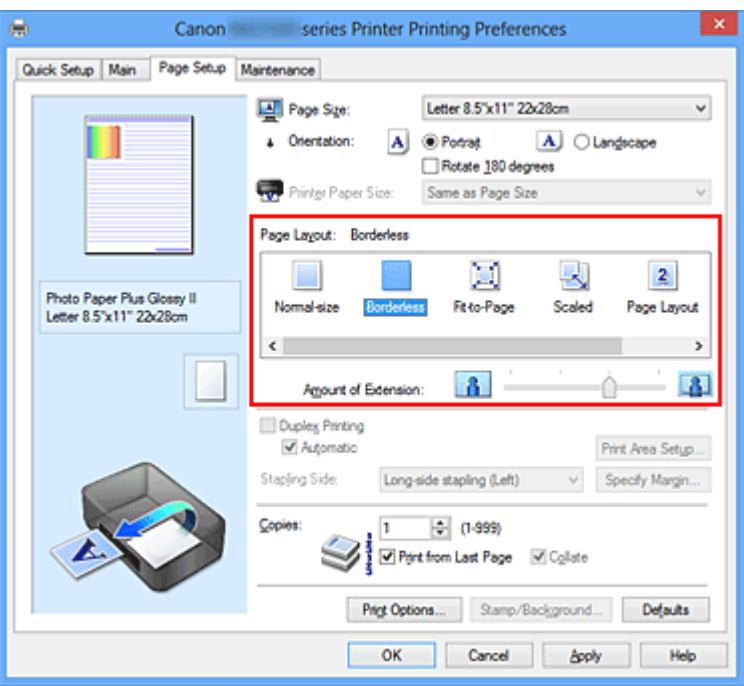

При появлении подтверждающего сообщения нажмите кнопку **OK**. Когда появится сообщение о необходимости изменить тип носителя, выберите тип носителя в списке и нажмите кнопку **OK**.

**3.** Проверьте размер бумаги.

Проверьте список **Размер стр. (Page Size)**. Чтобы изменить настройку, выберите в списке другой размер страницы. В списке отображаются только те размеры, которые можно использовать для печати без полей.

**4.** Настройте степень расширения для бумаги.

При необходимости измените степень расширения с помощью регулятора **Степень расширения (Amount of Extension)**.

Перемещение регулятора вправо увеличивает степень расширения бумаги, а перемещение регулятора влево приводит к уменьшению расширения.

В большинстве случаев рекомендуется установить регулятор во второе справа положение.

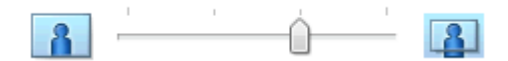

#### **Внимание!**

 Если регулятор **Степень расширения (Amount of Extension)** установлен в крайнее правое положение, на обратной стороне бумаги могут появиться потеки чернил.

**5.** Завершите настройку.

Щелкните **OK**.

При выполнении печати данные будут напечатаны без каких-либо полей на бумаге.

### **Внимание!**

- Если выбран размер страницы, который нельзя использовать для печати без полей, то автоматически выбирается размер из числа допустимых для этого вида печати.
- Если установлен флажок **Без полей (Borderless)**, параметры **Размер бумаги (Printer Paper Size)**, **Двухсторонняя печать (Duplex Printing)**, **Сторона переплета (Stapling Side)**, а также кнопка **Штамп/Фон... (Stamp/Background...)** (**Штамп... (Stamp...)**) на вкладке **Страница (Page Setup)** показаны серым цветом и заблокированы.
- Если на вкладке **Главная (Main)** выбрано значение **Конверт (Envelope)**, **High Resolution Paper** или **Термопереводные материалы (T-Shirt Transfers)** для параметра **Тип носителя (Media Type)**, выполнить печать без полей нельзя.
- В зависимости от типа носителя, используемого при печати без полей, качество печати может ухудшаться в верхней и нижней областях листа или могут появляться пятна.
- Если соотношение высоты и ширины отличается от соответствующего соотношения для изображения, часть изображения при печати на носителях некоторых размеров может быть потеряна.

В этом случае обрежьте изображение по размеру бумаги с помощью прикладной программы.

#### **Примечание.**

 Если на вкладке **Главная (Main)** раздела **Тип носителя (Media Type)** выбран пункт **Обычная бумага (Plain Paper)**, печать без полей не рекомендуется. Поэтому появится сообщение для выбора носителя.

Если для пробной печати используется обычная бумага, выберите значение **Обычная бумага (Plain Paper)** и нажмите кнопку **OK**.

#### **Чтобы увеличить печатаемую часть документа**

Настроив большую степень расширения, можно выполнить печать без полей, не испытывая затруднений. Однако часть документа, которая выйдет за пределы бумаги, напечатана не будет и по этой причине некоторая часть фотографии по ее периметру может не попасть на бумагу.

Выполните пробную печать без полей. Если результат печати без полей вас не устраивает, уменьшите степень расширения. Степень расширения уменьшается по мере перемещения бегунка **Степень расширения (Amount of Extension)** влево.

#### **Внимание!**

 Если степень расширения уменьшена, то при печати на бумаге некоторых размеров может остаться нежелательное поле.

#### **Примечание.**

- Если регулятор **Степень расширения (Amount of Extension)** установлен в крайнем левом положении, изображения будут напечатаны в полном размере. При установке этого параметра для печати адресной стороны открытки почтовый индекс отправителя печатается в правильном месте.
- Если на вкладке **Главная (Main)** установлен флажок **Предварительный просмотр (Preview before printing)**, перед печатью можно проверить, действительно ли на бумаге не останется полей.

# <span id="page-23-0"></span>**Печать по размеру бумаги**

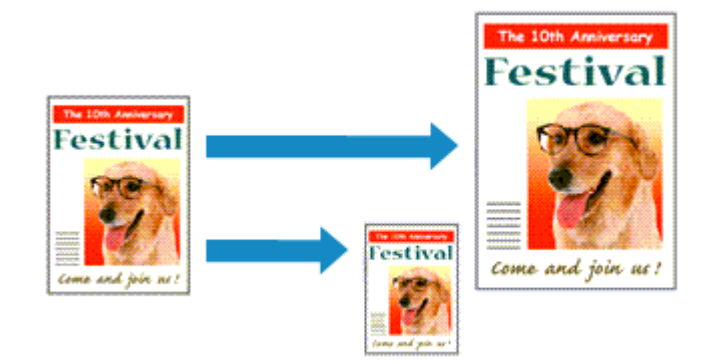

Печать документа (с автоматическим уменьшением или увеличением страниц в соответствии с размером бумаги) выполняется следующим образом:

- **1.** Откройте [окно настройки драйвера принтера.](#page-109-0)
- **2.** Установите печать по размеру бумаги.

Выберите вариант **По размеру бумаги (Fit-to-Page)** в списке **Макет страницы (Page Layout)** на вкладке **Страница (Page Setup)**.

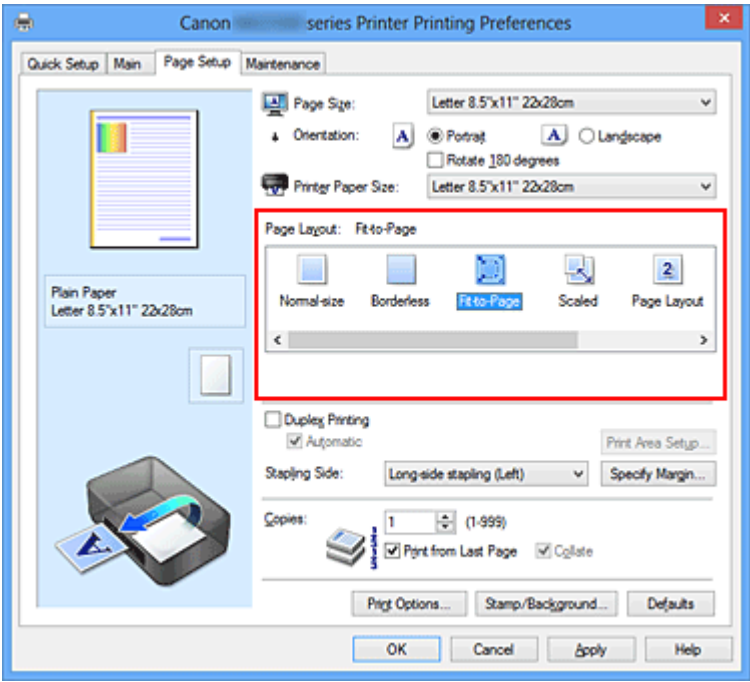

**3.** Выберите размер бумаги для документа.

С помощью параметра **Размер стр. (Page Size)** выберите размер страницы, который был задан в прикладной программе.

**4.** Выберите размер бумаги.

В списке **Размер бумаги (Printer Paper Size)** выберите размер бумаги, загруженной в устройство.

Если значение параметра **Размер бумаги (Printer Paper Size)** меньше значения параметра **Размер стр. (Page Size)**, то изображение страницы будет уменьшено. Если значение параметра **Размер бумаги (Printer Paper Size)** больше значения параметра **Размер стр. (Page Size)**, то изображение страницы будет увеличено.

Текущие параметры отображаются в окне просмотра настроек в левой части окна драйвера принтера.

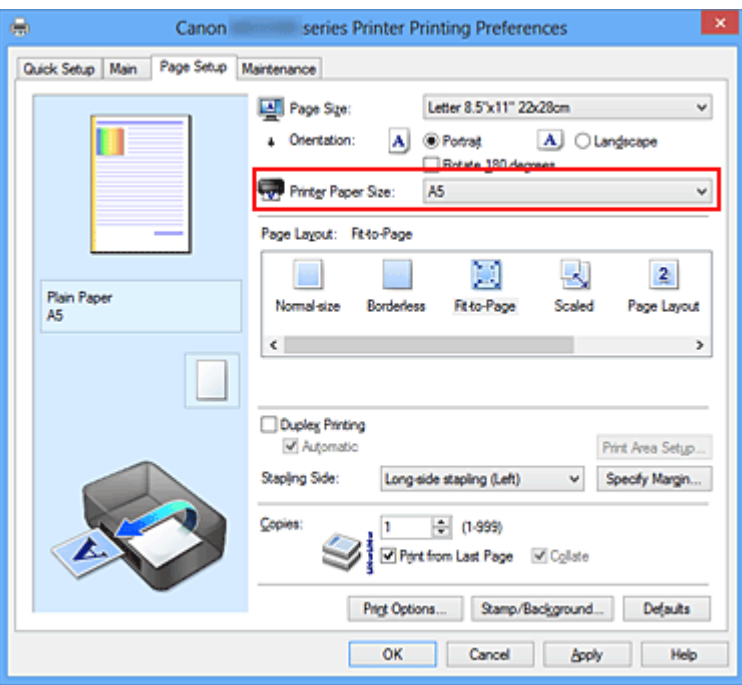

**5.** Завершите настройку.

#### Щелкните **OK**.

Когда печать будет запущена, документ будет увеличен или уменьшен по размеру бумаги.

# <span id="page-25-0"></span>**Печать с масштабированием**

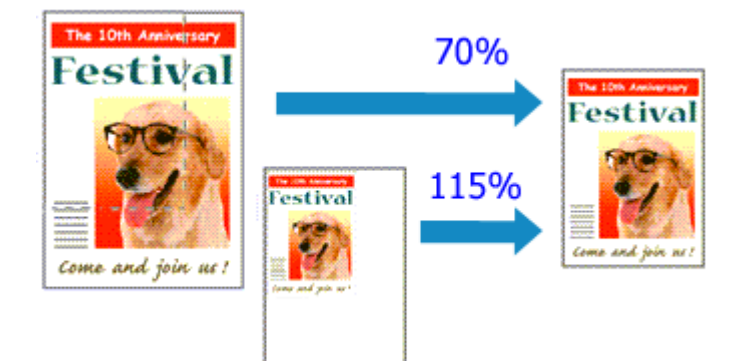

Процедура печати документа с уменьшением или увеличением страниц описана ниже:

- **1.** Откройте [окно настройки драйвера принтера.](#page-109-0)
- **2.** Выберите печать с масштабированием.

Выберите вариант **Масштабирование (Scaled)** в списке **Макет страницы (Page Layout)** на вкладке **Страница (Page Setup)**.

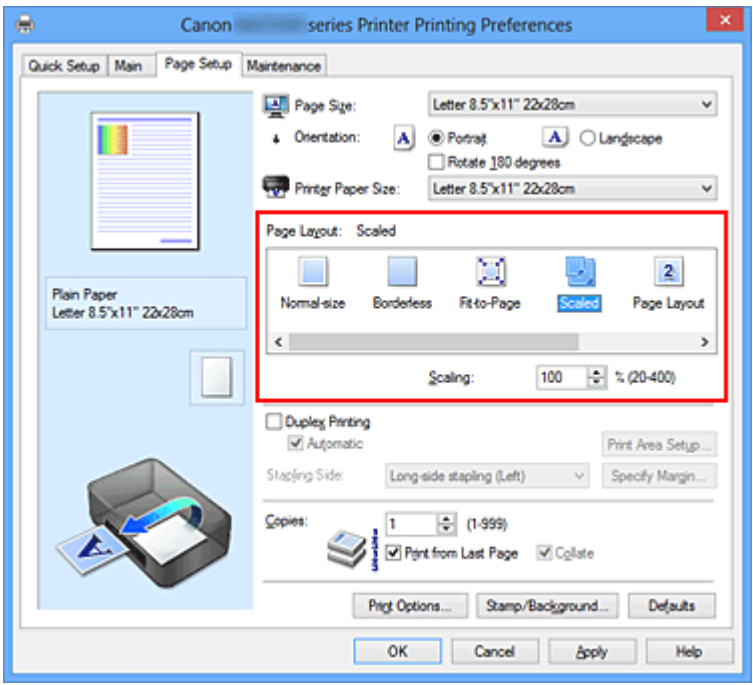

**3.** Выберите размер бумаги для документа.

С помощью параметра **Размер стр. (Page Size)** выберите размер страницы, который был задан в прикладной программе.

**4.** Установите коэффициент масштабирования, используя один из следующих способов.

#### **• Выбор значения параметра Размер бумаги (Printer Paper Size)**

Если размер бумаги в принтере меньше значения параметра **Размер стр. (Page Size)**, изображение страницы будет уменьшено. Если размер бумаги в принтере больше значения параметра **Размер стр. (Page Size)**, изображение страницы будет увеличено.

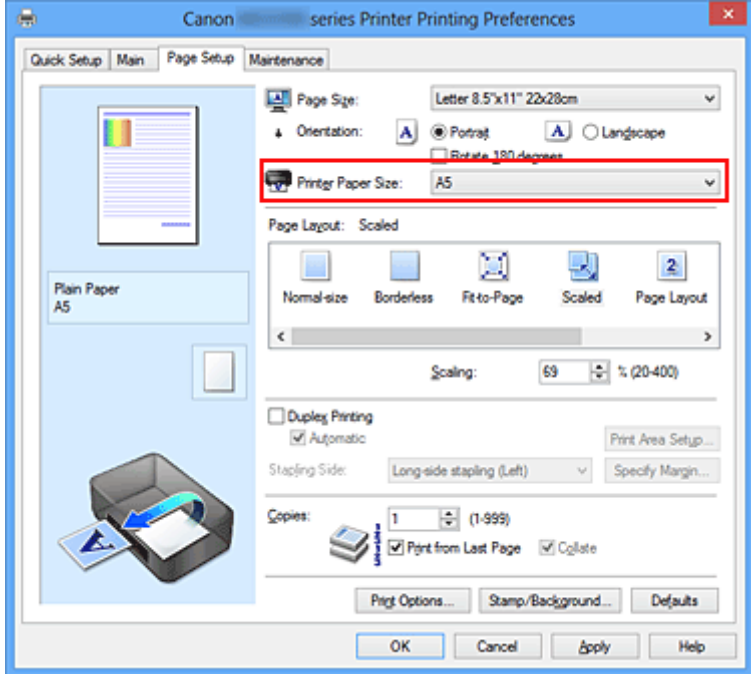

**• Указание коэффициента масштабирования.**

Введите значение непосредственно в поле **Масштаб (Scaling)**.

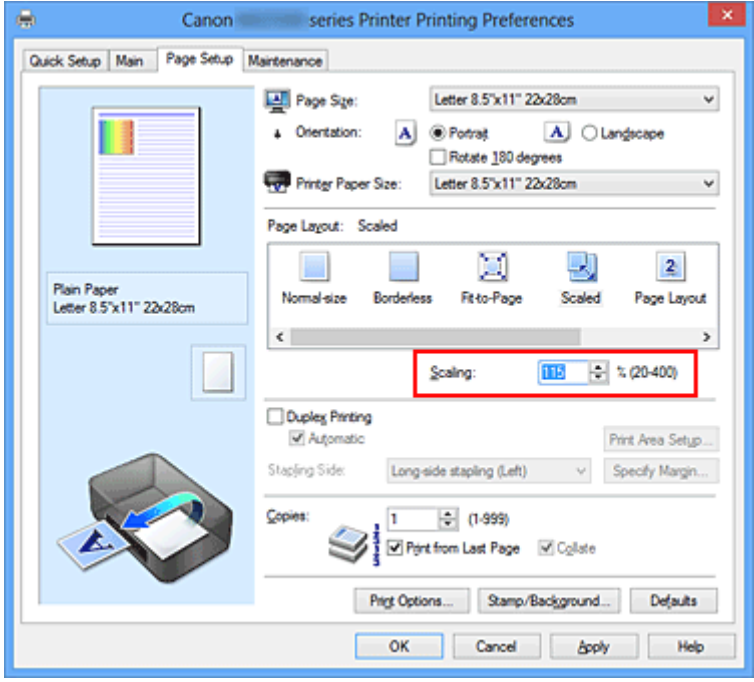

Текущие параметры отображаются в окне просмотра настроек в левой части окна драйвера принтера.

### **5.** Завершите настройку.

Щелкните **OK**.

При выполнении печати документ будет напечатан в заданном масштабе.

### **Внимание!**

 Если в приложении, с помощью которого был создан оригинал, есть функция печати с масштабированием, настройте эти параметры в приложении. Настраивать эти же параметры в драйвере принтера не нужно.

### **Примечание.**

При выборе функции **Масштабирование (Scaled)** изменяется область печати.

# <span id="page-28-0"></span>**Печать на развороте**

Функция печати на развороте листа позволяет напечатать на одном листе бумаги многостраничное изображение.

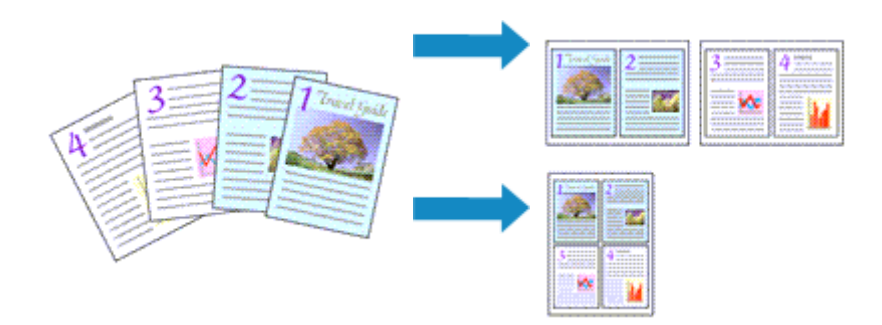

Печать нескольких страниц на одном листе бумаги осуществляется следующим образом:

- **1.** Откройте [окно настройки драйвера принтера.](#page-109-0)
- **2.** Установите «На развороте».

Выберите вариант **На развороте (Page Layout)** в списке **Макет страницы (Page Layout)** на вкладке **Страница (Page Setup)**.

Текущие параметры отображаются в окне просмотра настроек в левой части окна драйвера принтера.

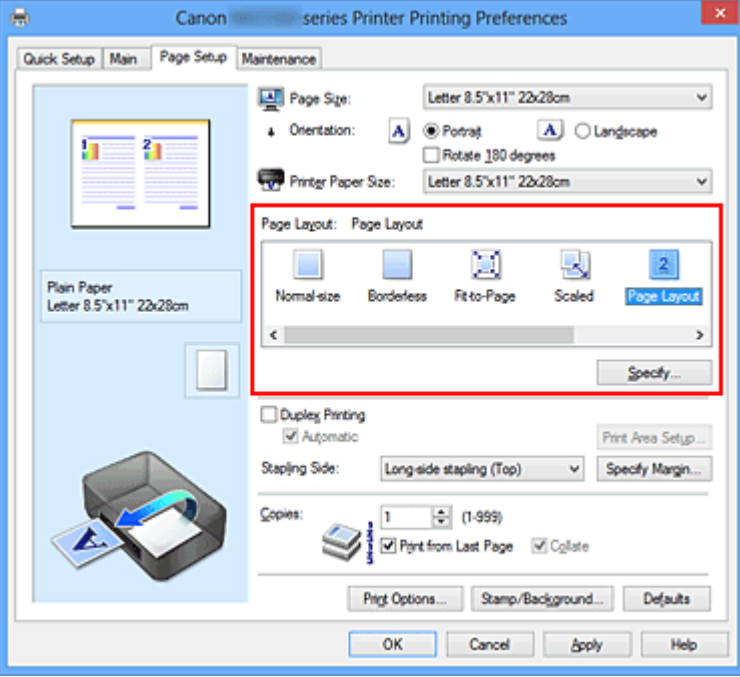

**3.** Выберите размер бумаги.

В списке **Размер бумаги (Printer Paper Size)** выберите размер бумаги, загруженной в устройство.

Настройка печати двух страниц документа на развороте листа слева направо завершена.

**4.** Установите число страниц, печатаемых на одном листе, и порядок страниц.

При необходимости щелкните **Задать... (Specify...)**, укажите следующие параметры в диалоговом окне **На развороте (Page Layout Printing)**, а затем нажмите кнопку **OK**.

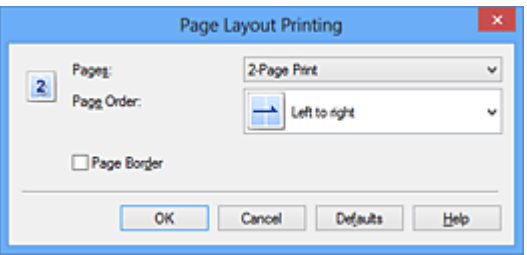

#### **Число страниц (Pages)**

Чтобы изменить число страниц, печатаемых на одном листе бумаги, выберите число страниц из списка.

#### **Порядок стр. (Page Order)**

Чтобы изменить порядок расположения страниц, выберите нужный порядок расположения в списке.

#### **Печатать рамку (Page Border)**

Чтобы напечатать рамку вокруг каждой страницы документа, установите этот флажок.

**5.** Завершите настройку.

#### Щелкните **OK** на вкладке **Страница (Page Setup)**.

Когда печать будет запущена, заданное число страниц будет размещаться на одном листе бумаги в заданном порядке.

# <span id="page-30-0"></span>**Печать в виде плитки/постера**

Функция печати в виде плитки/постера позволяет увеличить изображение, разбить его на несколько страниц и напечатать эти страницы на отдельных листах бумаги. Можно также объединить страницы, чтобы напечатать изображение в крупном формате, например постер.

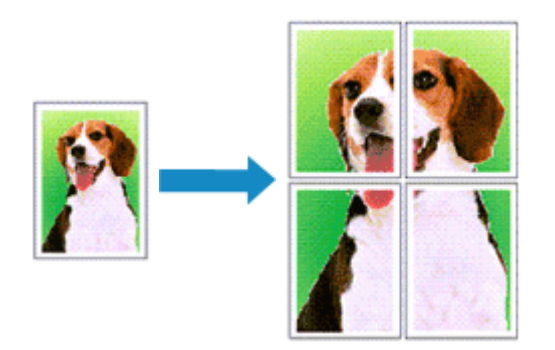

Печать в виде плитки/постера выполняется следующим образом:

### **Настройка печати в виде плитки/постера**

- **1.** Откройте [окно настройки драйвера принтера.](#page-109-0)
- **2.** Настройка печати в виде плитки/постера

Выберите вариант **Плитка/постер (Tiling/Poster)** в списке **Макет страницы (Page Layout)** на вкладке **Страница (Page Setup)**.

Текущие параметры отображаются в окне просмотра настроек в левой части окна драйвера принтера.

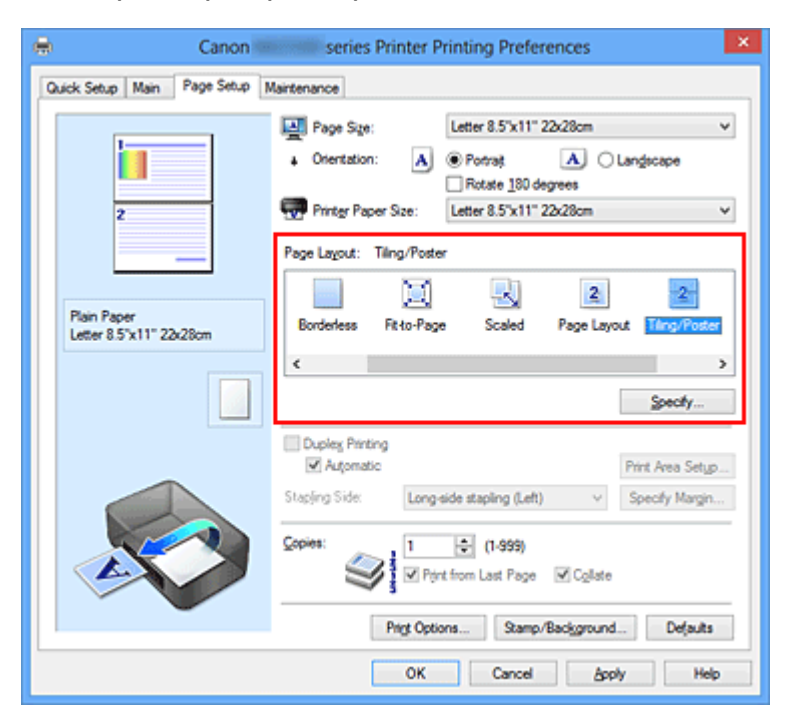

**3.** Выберите размер бумаги.

В списке **Размер бумаги (Printer Paper Size)** выберите размер бумаги, загруженной в устройство.

Настройка параметров для разделения документа на две части и выполнения печати в виде плитка/постера будет завершена.

**4.** Установите разбивку изображения и страницы для печати.

При необходимости щелкните **Задать... (Specify...)**, укажите следующие параметры в диалоговом окне **Печать в виде плитки/постера (Tiling/Poster Printing)**, а затем нажмите кнопку **OK**.

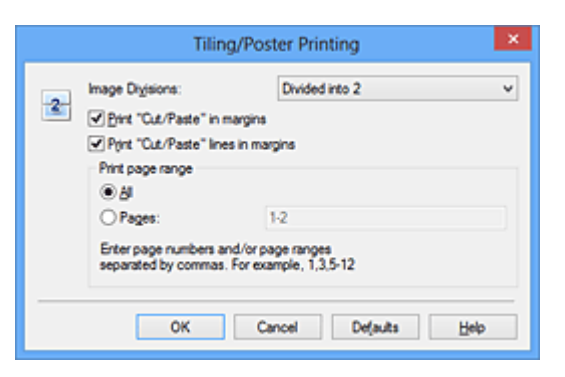

#### **Разбивка изображения (Image Divisions)**

Выберите количество частей (по вертикали и по горизонтали). При увеличении числа разделения увеличивается также количество листов, используемых для печати. Если объединяются страницы для создания постера, увеличение числа разделения позволяет создать постер большего размера.

#### **Метки обрезки на полях (Print "Cut/Paste" in margins)**

Чтобы убрать слова «Обрезка» и «Склеить», снимите флажок метки обрезки на полях.

### **Примечание.**

 Данная функция может быть недоступна при использовании определенных драйверов принтера или операционных сред.

#### **Линии обрезки на полях (Print "Cut/Paste" lines in margins)**

Чтобы убрать линии разреза, снимите этот флажок.

#### **Печать диапазона страниц (Print page range)**

Указание диапазона печати. В обычных условиях выберите пункт **Все (All)**. Чтобы напечатать только нужные страницы, выберите пункт **Число страниц (Pages)** и введите номера страниц, которые нужно напечатать. Чтобы указать несколько страниц, введите номера страниц через запятую, или вставив дефис между номерами.

### **Примечание.**

 Также можно указать страницы для печати, щелкнув их в окне предварительного просмотра настроек.

**5.** Завершите настройку.

Щелкните **OK** на вкладке **Страница (Page Setup)**. При выполнении печати документ будет разбит на несколько страниц.

#### **Печать только указанных страниц**

Если чернил осталось мало или они закончились во время печати, с помощью описанной ниже процедуры можно повторно напечатать только отдельные страницы:

**1.** Установите диапазон печати.

В окне предварительного просмотра настроек в левой части вкладки **Страница (Page Setup)** щелкните страницы, которые не нужно печатать.

Страницы, которые вы щелкните, будут удалены, и останутся только страницы, подлежащие печати.

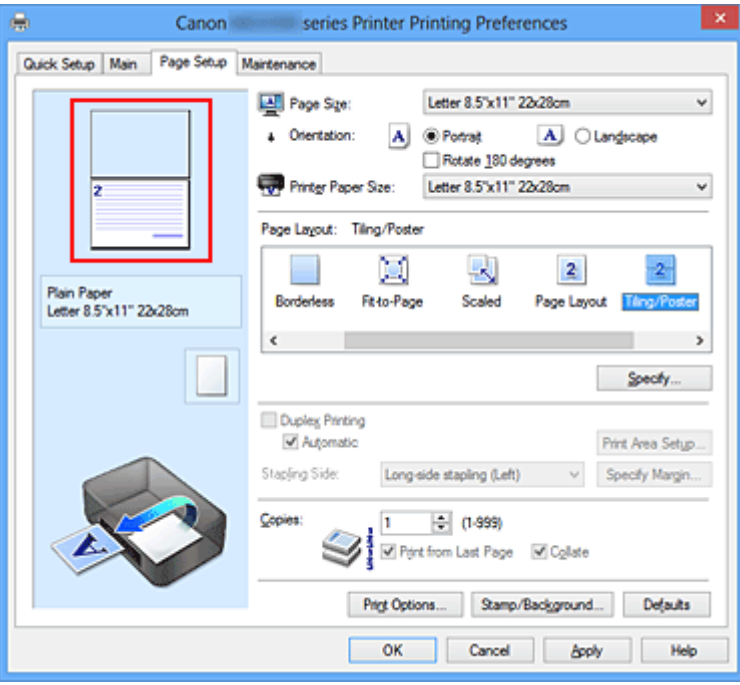

### **Примечание.**

- Чтобы снова вывести на экран удаленные страницы, щелкните их еще раз.
- Щелкните правой кнопкой окно предварительного просмотра настроек, чтобы выбрать **Печать всех стр. (Print all pages)** или **Удалить все стр. (Delete all pages)**.

# **2.** Завершите настройку.

Завершив выбор страниц, нажмите кнопку **OK**. Во время печати будут напечатаны только выбранные страницы.

## **Внимание!**

 Поскольку печать документа в виде плитки/постера выполняется с увеличением, напечатанный материал может выглядеть менее четким, чем исходный.

# <span id="page-34-0"></span>**Печать буклета**

Функция печати буклета позволяет напечатать документ в виде буклета. Данные печатаются на обеих сторонах бумаги. При печати в этом режиме страницы будут расположены в правильном порядке в соответствии с нумерацией, когда отпечатанные листы будут сложены пополам и скреплены по сгибу.

Печать буклета выполняется следующим образом:

- **1.** Откройте [окно настройки драйвера принтера.](#page-109-0)
- **2.** Выберите печать буклета.

Выберите вариант **Буклет (Booklet)** в списке **Макет страницы (Page Layout)** на вкладке **Страница (Page Setup)**.

Текущие настройки отображаются в окне просмотра настроек в левой части окна.

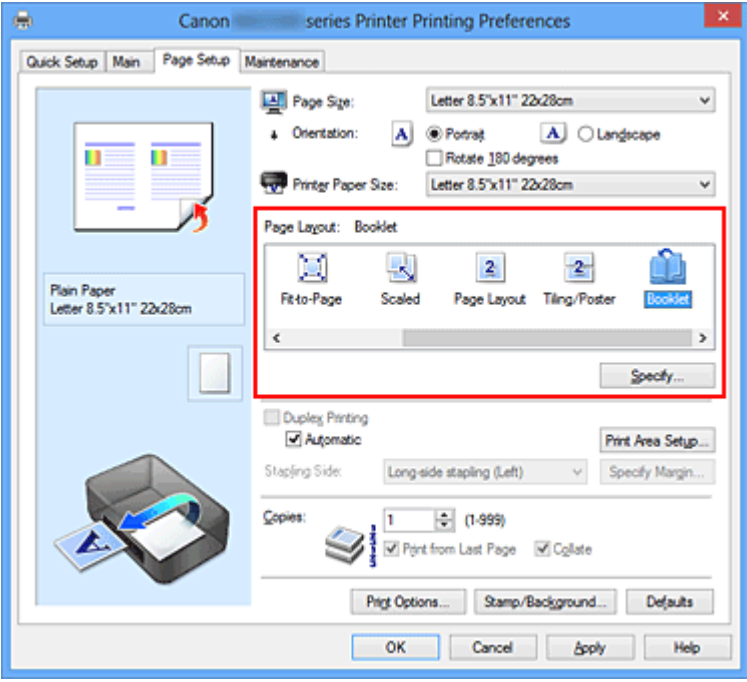

**3.** Выберите размер бумаги.

В списке **Размер бумаги (Printer Paper Size)** выберите размер бумаги, загруженной в устройство.

**4.** Выберите поле для переплета и ширину полей.

Щелкните **Задать... (Specify...)** и укажите следующие параметры в диалоговом окне **Печать буклета (Booklet Printing)**, а затем нажмите кнопку **OK**.

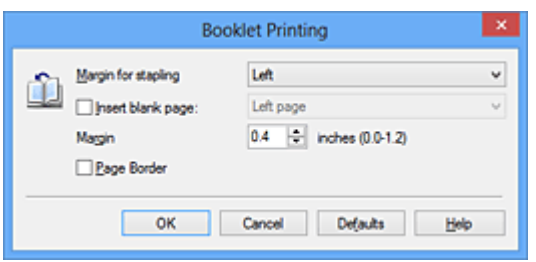

#### **Поле для переплета (Margin for stapling)**

Выберите, какой край будет использован для переплета после завершения печати.

#### **Вставить пустую стр. (Insert blank page)**

Чтобы оставить одну страницу пустой, установите флажок и выберите страницу, которая будет оставлена пустой.

#### **Поле (Margin)**

Введите значение ширины поля. Указанное значение отсчитывается от центра листа и становится шириной поля для одной страницы.

#### **Печатать рамку (Page Border)**

Установите флажок, чтобы напечатать рамку вокруг каждой страницы документа.

**5.** Завершите настройку.

Щелкните **OK** на вкладке **Страница (Page Setup)**.

Когда печать будет запущена, документ будет автоматически напечатан сначала на одной стороне бумаги, затем на другой.

После завершения печати сложите лист посередине и создайте буклет.

### **Внимание!**

 Опцию **Буклет (Booklet)** нельзя выбрать, если значение **Обычная бумага (Plain Paper)** не выбрано для параметра **Тип носителя (Media Type)** на вкладке **Главная (Main)**.

#### **Примечание.**

 Штамп и фон не печатаются на пустых страницах, вставленных с помощью функции **Вставить пустую стр. (Insert blank page)** печати буклета.
# **Двухсторонняя печать**

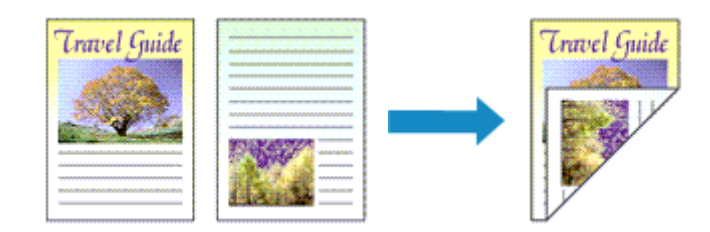

Процесс печати на обеих сторонах бумаги:

Можно также задать параметры двухсторонней печати в настройках **Дополнительные функции (Additional Features)** вкладки **Быстрая установка (Quick Setup)**.

## **Выполнение автоматической двухсторонней печати**

Имеется возможность выполнить двухстороннюю печать, избежав необходимости переворачивать бумагу.

- **1.** Откройте [окно настройки драйвера принтера.](#page-109-0)
- **2.** Установите автоматическую двухстороннюю печать.

Установите флажок **Двухсторонняя печать (Duplex Printing)** на вкладке **Страница (Page Setup)** и установите флажок **Автоматически (Automatic)**.

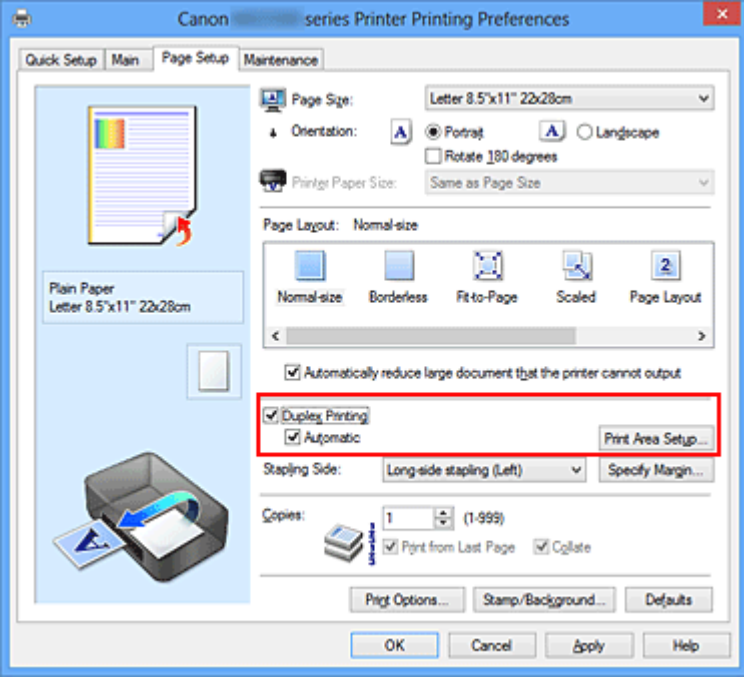

**3.** Выберите макет.

Выберите пункт **Норм. размер (Normal-size)**, **По размеру бумаги (Fit-to-Page)**, **Масштабирование (Scaled)** или **На развороте (Page Layout)** из списка **Макет страницы (Page Layout)**.

**4.** Установка области печати.

При выполнении двухсторонней печати область печати документа становится несколько меньше, чем обычно, и документ может не уместиться на одной странице.

Щелкните **Настройка области печати... (Print Area Setup...)**, выберите один из следующих методов обработки, а затем нажмите кнопку **OK**.

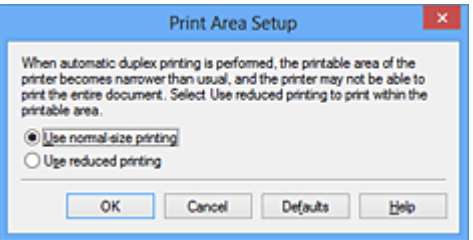

#### **Печатать в нормальном размере (Use normal-size printing).**

Для печати без уменьшения страницы.

#### **Печатать с уменьшением (Use reduced printing).**

Для небольшого уменьшения страницы при печати.

**5.** Укажите значение для параметра «Сторона переплета».

Наилучшее значение для параметра **Сторона переплета (Stapling Side)** выбирается автоматически в зависимости от параметров **Ориентация (Orientation)** и **Макет страницы (Page Layout)**. Чтобы изменить параметр, выберите в списке другую сторону переплета.

**6.** Задайте ширину поля.

Если необходимо, щелкните **Указание поля... (Specify Margin...)** и установите ширину поля, после чего нажмите кнопку **OK**.

**7.** Завершите настройку.

Щелкните **OK** на вкладке **Страница (Page Setup)**. При выполнении печати будет запущена двухсторонняя печать.

#### **Выполнение двухсторонней печати вручную**

Двухстороннюю печать можно выполнить вручную.

- **1.** Откройте [окно настройки драйвера принтера.](#page-109-0)
- **2.** Установите двухстороннюю печать.

Установите флажок **Двухсторонняя печать (Duplex Printing)** и снимите флажок **Автоматически (Automatic)** на вкладке **Страница (Page Setup)**.

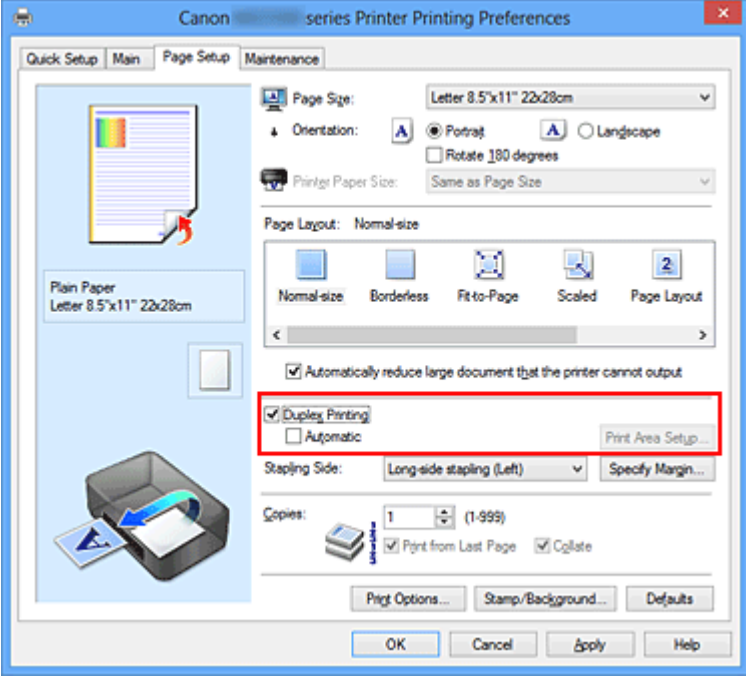

**3.** Выберите макет.

Выберите пункт **Норм. размер (Normal-size)**, **По размеру бумаги (Fit-to-Page)**, **Масштабирование (Scaled)** или **На развороте (Page Layout)** из списка **Макет страницы (Page Layout)**.

**4.** Укажите значение для параметра «Сторона переплета».

Наилучшее значение для параметра **Сторона переплета (Stapling Side)** выбирается автоматически в зависимости от параметров **Ориентация (Orientation)** и **Макет страницы (Page Layout)**. Чтобы изменить параметр, выберите в списке другую сторону переплета.

**5.** Задайте ширину поля.

Если необходимо, щелкните **Указание поля... (Specify Margin...)** и установите ширину поля, после чего нажмите кнопку **OK**.

**6.** Завершите настройку.

Щелкните **OK** на вкладке **Страница (Page Setup)**.

После запуска печати документ будет сначала напечатан на одной стороне листа бумаги. После завершения печати на одной стороне повторно загрузите бумагу надлежащим образом в соответствии с полученным сообщением. Затем выберите пункт **Начало печати (Start Printing)**, чтобы выполнить печать на обратной стороне бумаги.

## **Внимание!**

- Параметр **Двухсторонняя печать (Duplex Printing)** не является доступным и отображается серым цветом в следующих случаях:
	- **•** Тип бумаги, отличный от **Обычная бумага (Plain Paper)** выбран в списке **Тип носителя (Media Type)**.
	- **• Плитка/постер (Tiling/Poster)** и **Без полей (Borderless)** выбираются из списка **Макет страницы (Page Layout)**.
- Если параметр **Буклет (Booklet)** выбран в списке **Макет страницы (Page Layout)**, параметры **Двухсторонняя печать (Duplex Printing)** и **Сторона переплета (Stapling Side)** отображаются серым цветом и недоступны.
- Функцию **Двухсторонняя печать (Duplex Printing)** можно выполнить, только если в разделе **Размер стр. (Page Size)** на вкладке **Страница (Page Setup)** выбран один из следующих размеров бумаги.
	- **• Letter 22x28 см 8.5"x11" (Letter 8.5"x11" 22x28cm)**, **A4**
- После печати страницы на лицевой стороне, прежде чем начнется печать на обратной стороне, выполняется задержка для сушки чернил (работа принтера приостанавливается). Не трогайте бумагу в это время. Значение параметра времени на сушку чернил можно изменить в разделе **Специальные параметры (Custom Settings)** вкладки **Обслуживание (Maintenance)**.

#### **Примечание.**

 Если обратная сторона бумаги при двухсторонней печати пачкается, выполните операцию **Чистка поддона (Bottom Plate Cleaning)** на вкладке **Обслуживание (Maintenance)**.

## **См. также**

- Очистка внутренних компонентов устройства
- Изменение режима работы устройства

# **Печать штампа и фона**

Функция **Штамп (Stamp)** или **Фон (Background)** может быть недоступна при использовании определенных драйверов принтера или операционных сред.

Функция **Штамп (Stamp)** позволяет напечатать текстовый или графический штамп поверх документа или на его заднем плане. Она также позволяет напечатать дату и время печати и имя пользователя. Функция **Фон (Background)** позволяет напечатать светлую иллюстрацию на заднем плане документа.

Печать штампа и фона выполняется следующим образом:

## **Печать штампа**

Штампы "КОНФИДЕНЦИАЛЬНО", "ВАЖНО" и другие часто используемые в деловой практике штампы входят в комплект поставки драйвера.

- **1.** Откройте [окно настройки драйвера принтера.](#page-109-0)
- **2.** Нажмите кнопку **Штамп/Фон... (Stamp/Background...)** (**Штамп... (Stamp...)**) на вкладке **Страница (Page Setup)**.

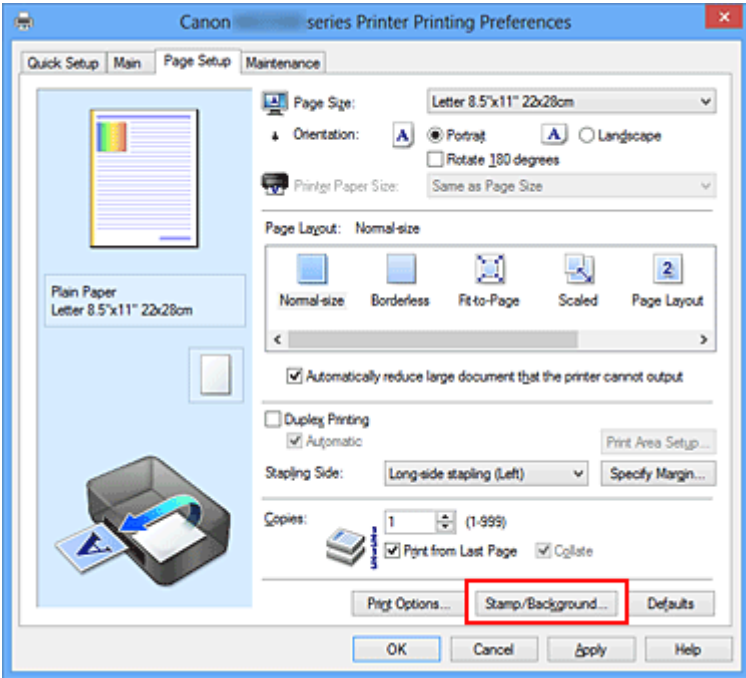

Снова откроется диалоговое окно **Штамп/Фон (Stamp/Background)** (**Штамп (Stamp)**).

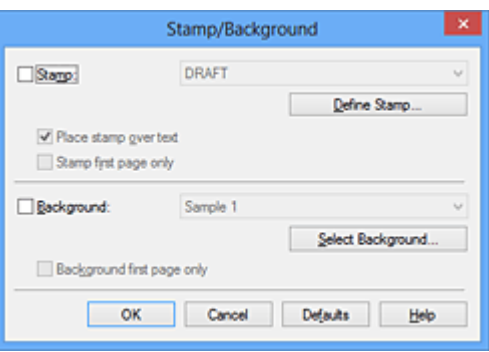

# **Примечание.**

 При использовании драйвера принтера XPS кнопка **Штамп/Фон... (Stamp/ Background...)** становится кнопкой **Штамп... (Stamp...)**, и будет доступна для использования только функция штампа.

#### **3.** Выберите штамп.

Установите флажок **Штамп (Stamp)** и выберите из списка штамп, который нужно использовать.

Текущие настройки отображаются в окне предварительного просмотра настроек в левой части вкладки **Страница (Page Setup)**.

**4.** Установите параметры штампа.

При необходимости задайте значения следующих параметров и нажмите кнопку **OK**.

#### **Кнопка Настроить штамп... (Define Stamp...)**

Щелкните здесь, чтобы [изменить текст штампа, точечное изображение или](#page-44-0) [положение](#page-44-0).

#### **Поверх текста (Place stamp over text)**

Чтобы напечатать штамп поверх текста документа, установите этот флажок.

## **Примечание.**

- Штамп будет иметь приоритет при наложении на другие элементы документа и будет напечатан поверх этих элементов. Если этот флажок не установлен, штамп печатается под содержимым документа и при использовании некоторых прикладных программ может скрываться другими элементами документа.
- Нельзя использовать пункт **Поверх текста (Place stamp over text)** при использовании драйвера принтера XPS.

Если используется драйвер принтера XPS, печать штампа обычно выполняется на видимой части документа.

#### **Печать полупрозрачного штампа (Print semitransparent stamp)**

Установите этот флажок, чтобы напечатать полупрозрачный штамп на документе.

Данная функция доступна только при использовании драйвера принтера XPS.

#### **Только на первой странице (Stamp first page only)**

Чтобы напечатать штамп только на первой странице, установите этот флажок.

**5.** Завершите настройку.

## Щелкните **OK** на вкладке **Страница (Page Setup)**.

При выполнении печати данные будут напечатаны в соответствии с указанным штампом.

# **Печать фона**

Два файла с рисунками входят в комплект драйвера в качестве примеров.

- **1.** Откройте [окно настройки драйвера принтера.](#page-109-0)
- **2.** Нажмите кнопку **Штамп/Фон... (Stamp/Background...)** на вкладке **Страница (Page Setup)**.

Откроется диалоговое окно **Штамп/Фон (Stamp/Background)**.

**3.** Выберите фон.

Установите флажок **Фон (Background)** и выберите из списка фон, который нужно использовать.

Текущие настройки отображаются в окне предварительного просмотра настроек в левой части вкладки **Страница (Page Setup)**.

**4.** Установите параметры фона.

При необходимости задайте значения следующих параметров и нажмите кнопку **OK**.

## **Кнопка Выбрать фон... (Select Background...)**

Щелкните здесь, чтобы [выбрать другой фон, изменить макет или плотность](#page-49-0) [фона](#page-49-0).

#### **Фон только на первой стр. (Background first page only)**

Чтобы напечатать фон только на первой странице, установите этот флажок.

**5.** Завершите настройку.

Щелкните **OK** на вкладке **Страница (Page Setup)**.

При выполнении печати данные будут напечатаны с указанным фоном.

#### **Внимание!**

 Если установлен флажок **Без полей (Borderless)**, кнопка **Штамп/Фон... (Stamp/ Background...)** (**Штамп... (Stamp...)**) будет отображена серым цветом и недоступна.

#### **Примечание.**

 Штамп и фон не печатаются на пустых страницах, вставленных с помощью функции **Вставить пустую стр. (Insert blank page)** печати буклета.

#### **См. также**

- [Сохранение штампа](#page-44-0)
- [Регистрация изображения для использования в качестве фона](#page-49-0)

# <span id="page-44-0"></span>**Сохранение штампа**

Данная функция может быть недоступна при использовании определенных драйверов принтера или операционных сред.

Имеется возможность создать и сохранить новый штамп. Кроме того, можно повторно зарегистрировать изменения отдельных параметров существующего штампа. Ненужные штампы можно удалить в любое время.

Сохранение нового штампа производится следующим образом:

## **Сохранение нового штампа**

- **1.** Откройте [окно настройки драйвера принтера.](#page-109-0)
- **2.** Нажмите кнопку **Штамп/Фон... (Stamp/Background...)** (**Штамп... (Stamp...)**) на вкладке **Страница (Page Setup)**.

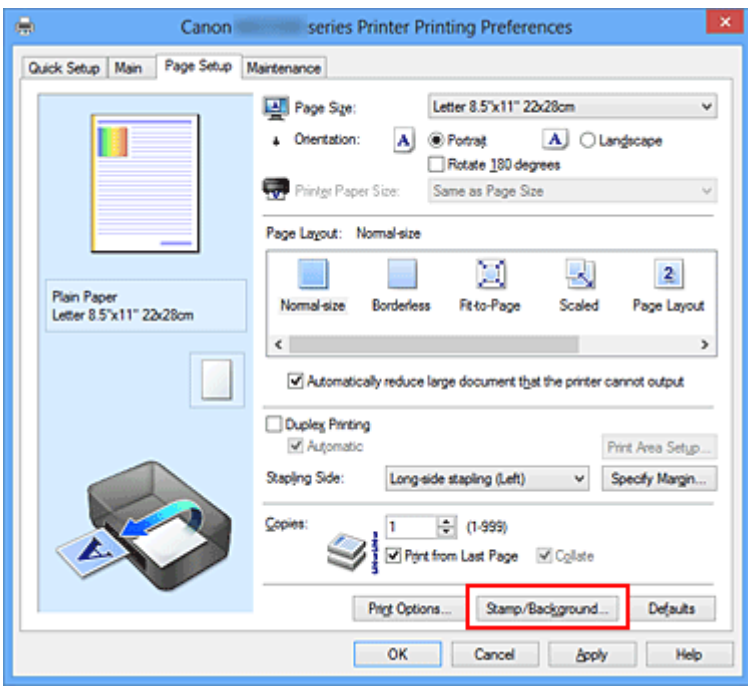

Снова откроется диалоговое окно **Штамп/Фон (Stamp/Background)** (**Штамп (Stamp)**).

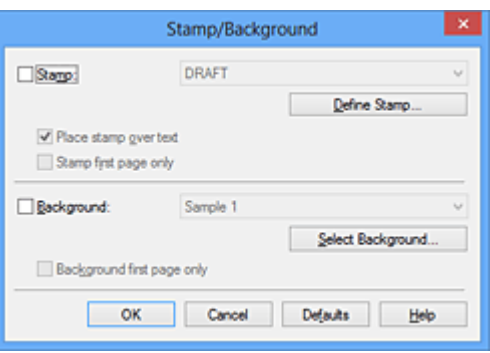

# **Примечание.**

- При использовании драйвера принтера XPS кнопка **Штамп/Фон... (Stamp/ Background...)** становится кнопкой **Штамп... (Stamp...)**, и будет доступна для использования только функция штампа.
- **3.** Нажмите кнопку **Настроить штамп... (Define Stamp...)**.

Откроется диалоговое окно **Параметры штампа (Stamp Settings)**.

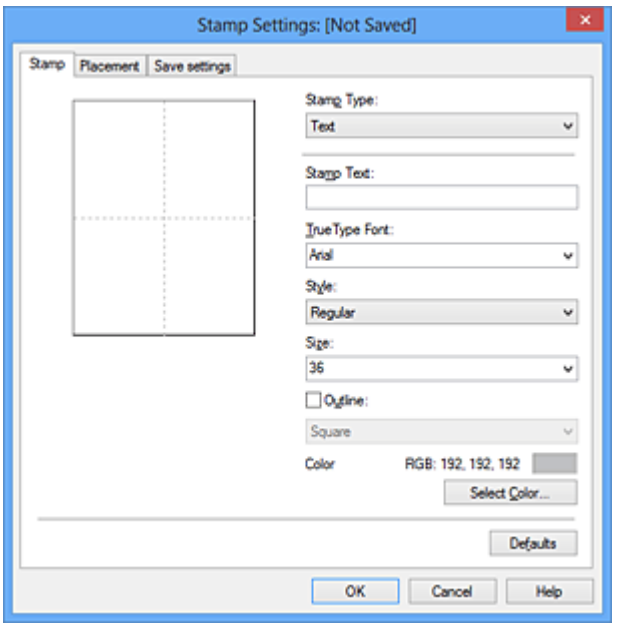

- **4.** Настройте параметры штампа, сверяясь с окном предварительного просмотра.
	- **• Вкладка Штамп (Stamp)**

Выберите нужное значение **Текст (Text)**, **Точечный рисунок (Bitmap)** или **Дата/Время/Имя пользователя (Date/Time/User Name)** для параметра **Тип штампа (Stamp Type)**.

**•** Для сохранения штампа с типом **Текст (Text)** в поле **Текст (Stamp Text)** предварительно должны быть введены требуемые символы. При необходимости измените значения параметров **Шрифт TrueType**

**(TrueType Font)**, **Начертание (Style)**, **Размер (Size)** и **Рамка (Outline)**. Имеется возможность выбрать цвет штампа, нажав кнопку **Выбрать цвет... (Select Color...)**.

- **•** В случае типа **Точечный рисунок (Bitmap)** щелкните **Выбрать файл... (Select File...)** и выберите требуемый файл точечного рисунка (.bmp). При необходимости измените значения параметров **Размер (Size)** и **Прозрачная белая область (Transparent white area)**.
- **•** В случае типа **Дата/Время/Имя пользователя (Date/Time/User Name)** в поле **Текст (Stamp Text)** отображаются дата/время создания и имя пользователя печатаемого объекта. При необходимости измените значения параметров **Шрифт TrueType (TrueType Font)**, **Начертание (Style)**, **Размер (Size)** и **Рамка (Outline)**. Имеется возможность выбрать цвет штампа, нажав кнопку **Выбрать цвет... (Select Color...)**.

## **Внимание!**

 Если выбрано **Дата/Время/Имя пользователя (Date/Time/User Name)**, параметр **Текст (Stamp Text)** затеняется и становится недоступен.

#### **• Вкладка Положение (Placement)**

В списке **Положение (Position)** выберите положение штампа. В списке **Положение (Position)** можно также выбрать значение **Другое (Custom)** и указать координаты штампа **По гор. (X-Position)** и **По верт. (Y-Position)**. Изменить положение штампа можно и так: перетащите штамп мышью в окне просмотра.

Чтобы изменить угол наклона штампа, введите значение непосредственно в поле **Ориентация (Orientation)**.

# **Внимание!**

 Параметр **Ориентация (Orientation)** не может быть изменен, если выбрано значение **Точечный рисунок (Bitmap)** для параметра **Тип штампа (Stamp Type)** на вкладке **Штамп (Stamp)**.

## **5.** Сохраните штамп.

Перейдите на вкладку **Сохранить значения (Save settings)**, введите название в поле **Название (Title)** и нажмите кнопку **Сохранить (Save)**. При появлении подтверждающего сообщения нажмите кнопку **OK**.

# **Примечание.**

- В начале или конце названия нельзя вводить пробелы, нажимать клавиши табуляции или ввода.
- **6.** Завершите настройку.

Щелкните **OK**. Повторно откроется диалоговое окно **Штамп/Фон (Stamp/ Background)** (**Штамп (Stamp)**).

Название сохраненного штампа появится в списке **Штамп (Stamp)**.

# **Изменение и сохранение отдельных параметров штампа**

**1.** Выберите штамп для изменения его настроек.

Установите флажок **Штамп (Stamp)** в диалоговом окне **Штамп/Фон (Stamp/ Background)** (**Штамп (Stamp)**). Затем выберите в списке название штампа, который необходимо изменить.

**2.** Нажмите кнопку **Настроить штамп... (Define Stamp...)**.

Откроется диалоговое окно **Параметры штампа (Stamp Settings)**.

- **3.** Настройте параметры штампа, сверяясь с окном предварительного просмотра.
- **4.** Сохраните штамп с заменой старого.

Нажмите кнопку **Сохранить с заменой (Save overwrite)** на вкладке **Сохранить значения (Save settings)**.

Чтобы сохранить этот штамп под другим названием, введите новое название в поле **Название (Title)** и нажмите кнопку **Сохранить (Save)**. При появлении подтверждающего сообщения нажмите кнопку **OK**.

**5.** Завершите настройку.

Щелкните **OK**. Повторно откроется диалоговое окно **Штамп/Фон (Stamp/ Background)** (**Штамп (Stamp)**).

Название сохраненного штампа появится в списке **Штамп (Stamp)**.

# **Удаление ненужного штампа**

**1.** Выберите пункт **Настроить штамп... (Define Stamp...)** в диалоговом окне **Штамп/Фон (Stamp/Background)** (**Штамп (Stamp)**).

Откроется диалоговое окно **Параметры штампа (Stamp Settings)**.

**2.** Выберите штамп для удаления.

Выберите название удаляемого штампа в списке **Список штампов (Stamps)** на вкладке **Сохранить значения (Save settings)**. Нажмите кнопку **Удалить (Delete)**.

При появлении подтверждающего сообщения нажмите кнопку **OK**.

**3.** Завершите настройку.

Щелкните **OK**. Повторно откроется диалоговое окно **Штамп/Фон (Stamp/ Background)** (**Штамп (Stamp)**).

# <span id="page-49-0"></span>**Регистрация изображения для использования в качестве фона**

Данная функция может быть недоступна при использовании определенных драйверов принтера или операционных сред.

Имеется возможность выбрать файл в формате точечного рисунка (.bmp) и задать его в качестве нового фона. Кроме того, имеется возможность регистрации изменений отдельных параметров существующего фона. Ненужный фон можно удалить.

Сохранение изображения для использования в качестве фона производится следующим образом:

# **Задание нового фона**

- **1.** Откройте [окно настройки драйвера принтера.](#page-109-0)
- **2.** Нажмите кнопку **Штамп/Фон... (Stamp/Background...)** на вкладке **Страница (Page Setup)**.

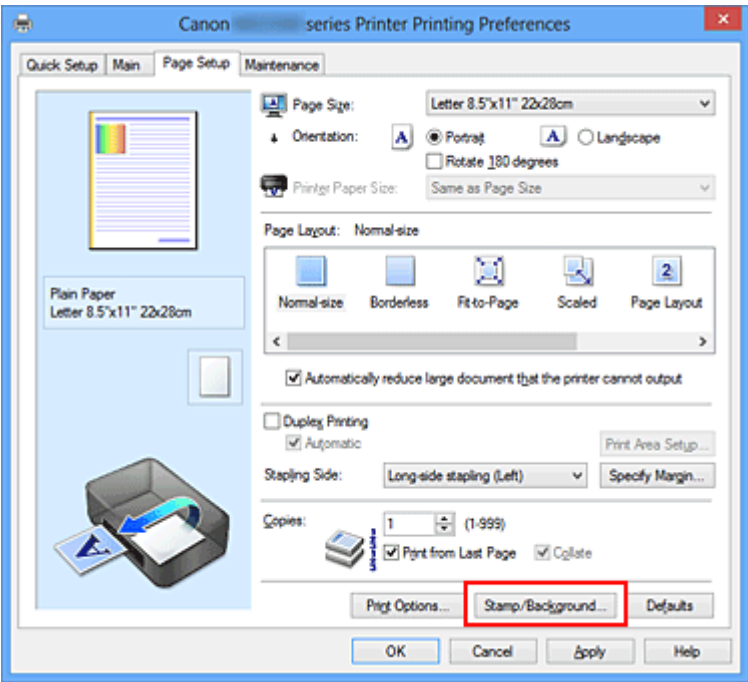

Откроется диалоговое окно **Штамп/Фон (Stamp/Background)**.

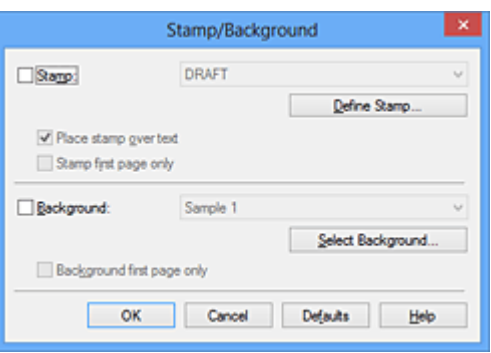

# **Примечание.**

- При использовании драйвера принтера XPS кнопка **Штамп/Фон... (Stamp/ Background...)** становится кнопкой **Штамп... (Stamp...)**, и пункт **Фон (Background)** использовать не удастся.
- **3.** Нажмите кнопку **Выбрать фон... (Select Background...)**.

Откроется диалоговое окно **Параметры фона (Background Settings)**.

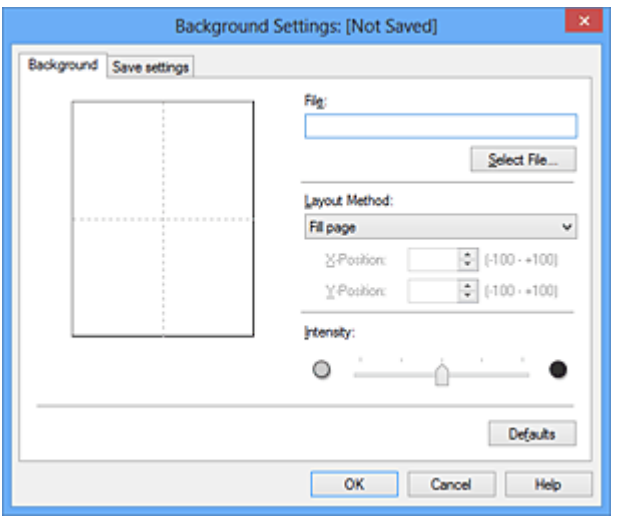

**4.** Выберите данные изображения для регистрации в качестве фона.

Нажмите кнопку **Выбрать файл... (Select File...)**. Выберите необходимый файл точечного рисунка (.bmp), а затем щелкните **Открыть (Open)**.

**5.** Настройте следующие параметры, сверяясь с окном предварительного просмотра.

#### **Метод размещения (Layout Method)**

Выберите метод размещения фона.

Если выбрано значение **Другое (Custom)**, можно задать координаты **По гор. (X-Position)** и **По верт. (Y-Position)**.

Чтобы изменить положение фона, можно также просто перетаскивать изображение мышью в окне просмотра.

#### **Интенсивность (Intensity)**

Задайте насыщенность фона регулятором **Интенсивность (Intensity)**. Перемещение регулятора вправо сделает фон темнее, а перемещение регулятора влево сделает фон светлее. Чтобы напечатать фон с исходной интенсивностью точечного рисунка, переместите регулятор в крайнее правое положение.

**6.** Сохраните фон.

Перейдите на вкладку **Сохранить значения (Save settings)**, введите название в поле **Название (Title)** и нажмите кнопку **Сохранить (Save)**. При появлении подтверждающего сообщения нажмите кнопку **OK**.

#### **Примечание.**

 В начале или конце названия нельзя вводить пробелы, нажимать клавиши табуляции или ввода.

**7.** Завершите настройку.

Щелкните **OK**, после чего произойдет возврат к диалоговому окну **Штамп/Фон (Stamp/Background)**.

Зарегистрированное название появится в списке **Фон (Background)**.

#### **Изменение и задание отдельных параметров фона**

**1.** Выберите фон для изменения его настроек.

Установите флажок **Фон (Background)** в диалоговом окне **Штамп/Фон (Stamp/ Background)**. Затем в списке выберите название фона, который необходимо изменить.

**2.** Нажмите кнопку **Выбрать фон... (Select Background...)**.

Откроется диалоговое окно **Параметры фона (Background Settings)**.

- **3.** Укажите все элементы на вкладке **Фон (Background)**, сверяясь с окном предварительного просмотра.
- **4.** Сохраните фон.

Нажмите кнопку **Сохранить с заменой (Save overwrite)** на вкладке **Сохранить значения (Save settings)**. Если необходимо сохранить фон под другим именем, введите новое название в поле **Название (Title)** и нажмите кнопку **Сохранить**

**(Save)**.

При появлении подтверждающего сообщения нажмите кнопку **OK**.

**5.** Завершите настройку.

Щелкните **OK**, после чего произойдет возврат к диалоговому окну **Штамп/Фон (Stamp/Background)**.

Зарегистрированное название появится в списке **Фон (Background)**.

# **Удаление ненужного фона**

- **1.** Нажмите кнопку **Выбрать фон... (Select Background...)** в диалоговом окне **Штамп/Фон (Stamp/Background)**. Откроется диалоговое окно **Параметры фона (Background Settings)**.
- **2.** Выберите фон для удаления.

Выберите название фона, подлежащего удалению, в поле **Список фонов (Backgrounds)** на вкладке **Сохранить значения (Save settings)** и нажмите кнопку **Удалить (Delete)**.

При появлении подтверждающего сообщения нажмите кнопку **OK**.

**3.** Завершите настройку.

Щелкните **OK**, после чего произойдет возврат к диалоговому окну **Штамп/Фон (Stamp/Background)**.

# **Настройка печати конверта**

Если используется драйвер принтера XPS, замените значение «Монитор состояния Canon IJ» на «Монитор состояния Canon IJ XPS» при чтении этих сведений.

Печать конверта выполняется следующим образом:

- **1.** Загрузите конверт в устройство
- **2.** Откройте [окно настройки драйвера принтера.](#page-109-0)
- **3.** Выберите тип носителя.

Выберите **Конверт (Envelope)** в **Общеиспользуемые параметры (Commonly Used Settings)** на вкладке **Быстрая установка (Quick Setup)**.

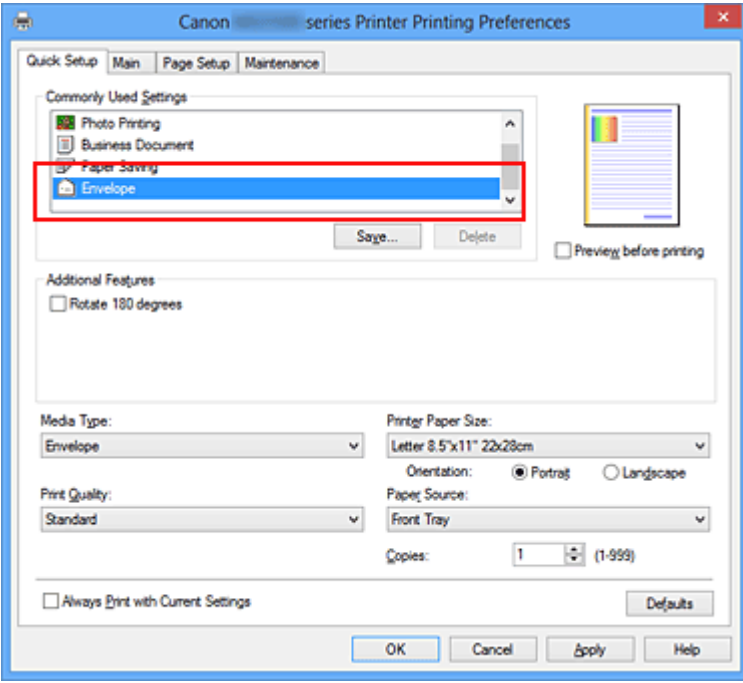

**4.** Выберите размер бумаги.

Когда отобразится диалоговое окно **Параметр размера конверта (Envelope Size Setting)**, выберите параметр **Коммерческий конверт 10 (Envelope Com 10)**, **Конверт DL (Envelope DL)**, **Yougata 4 105x235 мм (Yougata 4 4.13"x9.25")** или **Yougata 6 98x190 мм (Yougata 6 3.86"x7.48")**, а затем щелкните кнопку **OK**.

**5.** Задайте ориентацию.

Для горизонтальной печати адреса выберите **Альбомная (Landscape)** в пункте **Ориентация (Orientation)**.

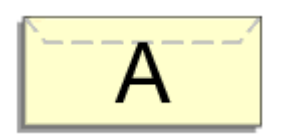

**6.** Выберите качество печати.

Выберите значение **Высокое (High)** или **Стандарт (Standard)** для параметра **Качество печати (Print Quality)**.

**7.** Завершите настройку.

Щелкните **OK**.

При запуске печати данные будут напечатаны на выбранном конверте.

# **Внимание!**

 Если выполняется печать на конверте, отображаются справочные сообщения. Чтобы скрыть справочные сообщения, установите флажок **Больше не показывать это сообщение (Do not show this message again)**. Чтобы снова отображались сообщения, щелкните кнопку **Сведения о состоянии принтера (View Printer Status)** на вкладке **Обслуживание (Maintenance)** и запустите монитор состояния Canon IJ. Затем щелкните элемент **Печать на конвертах (Envelope Printing)** в разделе **Отображать справочное сообщение (Display Guide Message)** меню **Параметры**

**(Option)** для активации этого параметра.

# **Печать на открытках**

В этом разделе рассматривается процедура печати открытки.

- **1.** Загрузите открытку в устройство
- **2.** Откройте [окно настройки драйвера принтера.](#page-109-0)
- **3.** Выберите общеиспользуемые параметры

Откройте вкладку **Быстрая установка (Quick Setup)**, для параметра **Общеиспользуемые параметры (Commonly Used Settings)** выберите **Стандартные (Standard)**.

**4.** Выберите тип носителя.

Для параметра **Тип носителя (Media Type)** выберите **Hagaki A**, **Ink Jet Hagaki**, **Hagaki K** или **Hagaki**.

#### **Внимание!**

 Устройство не может печатать на открытках, содержащих фотографии или наклейки.

 При последовательной печати на каждой стороне открытки печать будет более четкой, если первой печатается сторона сообщения, а затем сторона адреса.

**5.** Выберите размер бумаги.

Для параметра **Размер бумаги (Printer Paper Size)** выберите **Hagaki 100x148 мм (Hagaki 100x148mm)** или **Hagaki 2 200x148 мм (Hagaki 2 200x148mm)**.

#### **Внимание!**

- Открытки с оплаченным ответом могут использоваться только в том случае, если печать выполняется с компьютера.
- При печати открытки с оплаченным ответом всегда устанавливайте для размера бумаги значение **Hagaki 2 200x148 мм (Hagaki 2 200x148mm)** в прикладной программе или в драйвере принтера.
- Не сгибайте открытку с оплаченным ответом. При формировании сгиба устройство не сможет правильно подавать открытку, что может привести к смещению линий или замятию бумаги.
- Печать без полей не может использоваться на открытках с оплаченным ответом.

#### **6.** Установите ориентацию печати

Для горизонтальной печати адреса установите для параметра **Ориентация (Orientation)** значение **Альбомная (Landscape)**.

**7.** Выберите качество печати.

Для параметра **Качество печати (Print Quality)** выберите **Высокое (High)** или **Стандарт (Standard)** в зависимости от необходимости.

**8.** Завершите настройку.

Щелкните **OK**.

При выполнении печати дата будет печататься на открытке.

# **Внимание!**

 При выполнении печати открытки отображается справочное сообщение. При появлении справочного сообщения выберите **Больше не показывать это сообщение (Do not show this message again)**, если не нужно отображать справочные сообщения.

Для повторного отображения справочных сообщений откройте вкладку **Обслуживание (Maintenance)** и щелкните **Сведения о состоянии принтера (View Printer Status)**, чтобы запустить монитор состояния Canon IJ. В меню **Параметры (Option)** выберите **Отображать справочное сообщение (Display Guide Message)** и щелкните **Печать Hagaki (Hagaki Printing)**, чтобы включить параметр.

 При печати на носителе, отличном от открытки, загрузите носитель в соответствии с методом использования этого носителя и щелкните **Начало печати (Start Printing)**.

# <span id="page-57-0"></span>**Просмотр на экране подготовленного к печати материала**

Если используется драйвер принтера XPS, замените значение «Предварительный просмотр Canon IJ» на «Предварительный просмотр Canon IJ XPS» при чтении этих сведений.

Имеется возможность просмотреть на экране подготовленный к печати материал.

Просмотр подготовленного к печати материала производится следующим образом: Задать результаты печати можно также на вкладке **Быстрая установка (Quick Setup)**.

- **1.** Откройте [окно настройки драйвера принтера.](#page-109-0)
- **2.** Выполните предварительный просмотр.

Установите на вкладке **Главная (Main)** флажок **Предварительный просмотр (Preview before printing)**.

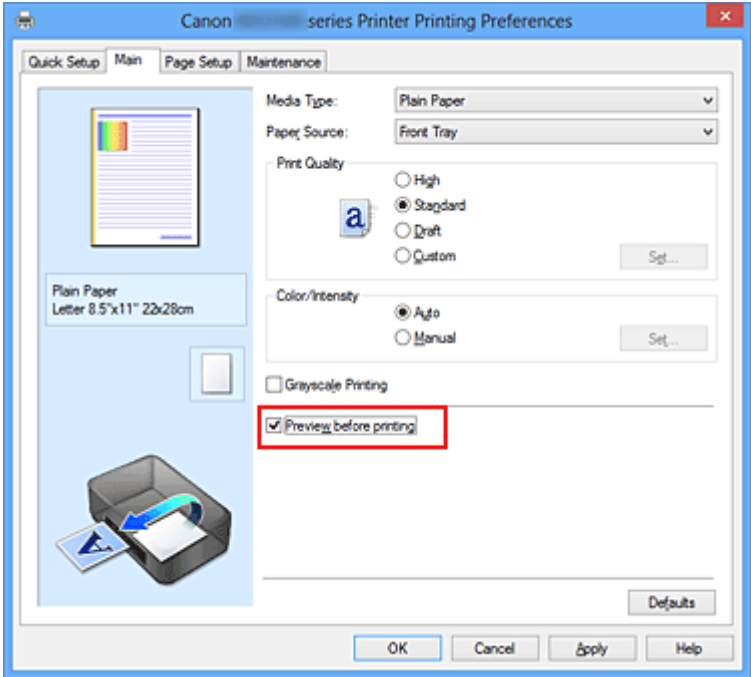

**3.** Завершите настройку.

Щелкните **OK**.

При выполнении печати откроется предварительный просмотр Canon IJ и отобразятся результаты печати.

# **Внимание!**

 На вкладке **Настройка цветов (Color Adjustment)** диалогового окна **Настройка цветов вручную (Manual Color Adjustment)** представлена функция **Напечатать образец настройки цветов (Print a pattern for color adjustment)**. Если этот флажок установлен, кнопка **Предварительный просмотр (Preview before printing)** отображается серым цветом и недоступна.

# **Связанные разделы**

[Предварительный просмотр в Canon IJ](#page-114-0)

# **Настройка размера бумаги (специальный размер бумаги)**

Если в списке **Размер стр. (Page Size)** нет нужного размера, можно задать высоту и ширину бумаги. Такой размер бумаги называется «специальным».

Ниже описана процедура указания специального размера бумаги:

Задать специальный размер бумаги можно также в списке **Размер бумаги (Printer Paper Size)** вкладки **Быстрая установка (Quick Setup)**.

**1.** Задайте специальный размер бумаги в приложениях.

Укажите специальный размер с помощью параметра настройки размера бумаги в прикладной программе.

#### **Внимание!**

 Если в приложении, в котором был создан документ, есть функция для задания размера бумаги по вертикали и по горизонтали, задайте эти значения в приложении. Если в приложении, в котором был создан документ, нет таких функций или если документ печатается неправильно, используйте для выбора этих значений драйвер принтера.

- **2.** Откройте [окно настройки драйвера принтера.](#page-109-0)
- **3.** Выберите размер бумаги.

Выберите значение **Специальный... (Custom...)** для параметра **Размер стр. (Page Size)** на вкладке **Страница (Page Setup)**.

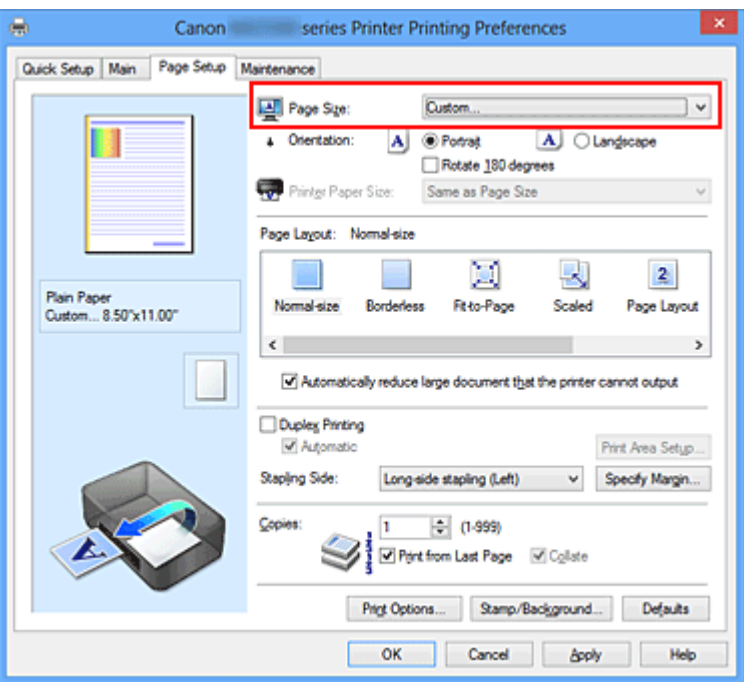

Откроется диалоговое окно **Специальный размер бумаги (Custom Paper Size)**.

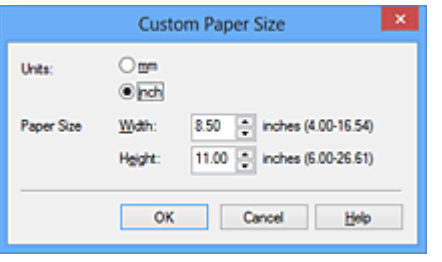

**4.** Задайте специальный размера бумаги.

Выберите значение **Единицы (Units)** и введите значения **Ширина (Width)** и **Высота (Height)** для используемой бумаги. Затем нажмите кнопку **OK**.

**5.** Завершите настройку.

Щелкните **OK** на вкладке **Страница (Page Setup)**.

При выполнении печати данные будут напечатаны в соответствии с указанным размером бумаги.

# **Редактирование документа для печати или повторная печать из журнала печати**

Данная функция недоступна при использовании стандартного драйвера принтера IJ.

В окне предварительного просмотра Canon IJ XPS можно редактировать документ для печати или загрузить журнал печати документа, чтобы распечатать его.

Для использования предварительного просмотра Canon IJ XPS выполните указанные ниже действия:

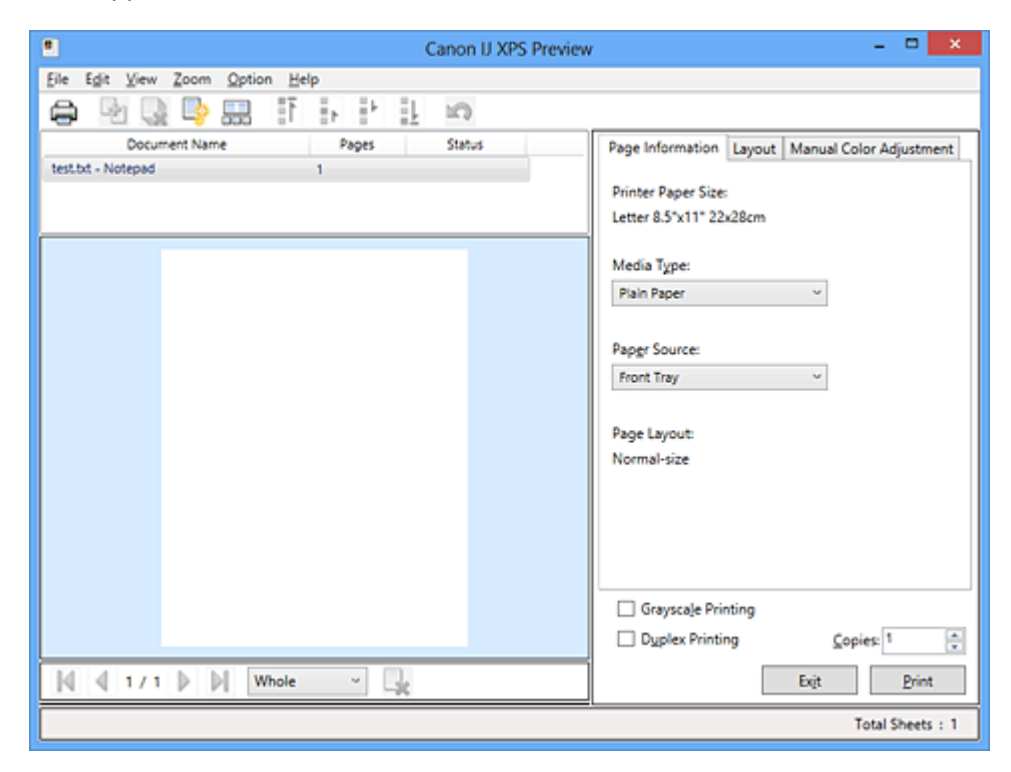

的 **Печать (Print)** 靠 **Объединить документы (Combine Documents)** B) **Удалить документ (Delete Document)** B. **Сброс документов (Reset Documents)** 黒黒 **Просмотр эскизов (View Thumbnails)** Ħ. in a sh **••** Переместить документ io. **Отменить (Undo)** М Переместить страницу L, **Удалить страницу (Delete Page)**

# **Примечание.**

 Щелкните **Просмотр эскизов (View Thumbnails)**, чтобы просмотреть все страницы для печати документа, выбранного из списка **Имя документа (Document Name)**.

Чтобы скрыть страницы для печати, щелкните **Просмотр эскизов (View Thumbnails)** еще раз.

**ЕСЛИ ЩЕЛКНУТЬ ПУНКТ <b>ОТМЕНИТЬ** (Undo), ТОЛЬКО ЧТО ВНЕСЕННЫЕ ИЗМЕНЕНИЯ будут отменены.

#### **Редактирование и печать документа**

При печати нескольких документов или страниц можно объединять документы, изменять последовательности печати документов или страниц, а также удалять документы или страницы.

- **1.** Откройте [окно настройки драйвера принтера.](#page-109-0)
- **2.** Выполните предварительный просмотр.

Установите на вкладке **Главная (Main)** флажок **Предварительный просмотр (Preview before printing)**.

**3.** Завершите настройку.

Щелкните **OK**.

Запустится функция предварительного просмотра Canon IJ XPS, и перед началом печати на экран будет выведен результат печати.

**4.** Редактирование документов и страниц для печати

#### **• Объединение документов для печати**

Можно объединить несколько документов для печати, чтобы создать единый документ.

Чтобы выбрать несколько документов для печати, удерживайте клавишу Ctrl и щелкните документы, которые нужно объединить, или удерживайте клавишу Shift и нажмите верхнюю или нижнюю клавишу со стрелкой. Можно также щелкнуть в пустой области списка документов и перетащить указатель мыши, чтобы выбрать несколько документов.

Объединением документов для печати можно избежать загрузки чистых страниц при выполнении двусторонней печати или печати разметки страницы.

Из списка **Имя документа (Document Name)** выберите документы, которые нужно объединить. В меню **Правка (Edit)** выберите пункт **Объединить документы (Combine Documents)** в разделе **Документы (Documents)**, чтобы объединить документы в перечисленной последовательности. При объединении документы, выбранные перед объединением, удаляются из списка, а объединенные документы добавляются в него.

- **• Изменение последовательности документов или страниц для печати**
	- **•** Чтобы изменить последовательность документов для печати, перейдите к списку **Имя документа (Document Name)** и выберите документ для печати, который нужно переместить. Затем в меню **Правка (Edit)** выберите пункт **Переместить документ (Move Document)** в разделе **Документы (Documents)** и выберите соответствующий элемент. Можно также перетащить документ в списке, чтобы изменить его очередь печати.
	- **•** Чтобы изменить последовательность страниц для печати, выберите пункт **Просмотр эскизов (View Thumbnails)** в меню **Параметры (Option)** и выберите страницу для печати, которую нужно переместить. Затем в меню **Правка (Edit)** выберите пункт **Переместить страницу (Move Page)** в разделе **Страницы (Pages)** и выберите соответствующий элемент. Можно также перетащить страницу в списке, чтобы изменить ее очередь печати.
- **• Удаление документов и страниц для печати**
	- **•** Чтобы удалить документ для печати, выберите целевой документ из списка **Имя документа (Document Name)**, а затем в меню **Правка (Edit)** последовательно выберите пункты **Документы (Documents)** и **Удалить документ (Delete Document)**.
	- **•** Чтобы удалить страницу для печати, выберите пункт **Просмотр эскизов (View Thumbnails)** в меню **Параметры (Option)** и выберите страницу для печати, которую нужно удалить. Затем в меню **Правка (Edit)** выберите пункт **Удалить страницу (Delete Page)** в разделе **Страницы (Pages)**.
- **• Восстановление страницы для печати**

Можно восстановить страницы, удаленные с помощью функции **Удалить страницу (Delete Page)**.

Чтобы восстановить страницы, установите флажок **Просмотреть удаленные страницы (View Deleted Pages)** в меню **Параметры (Option)**, а затем среди отображенных страниц-эскизов выберите страницы, которые необходимо восстановить. Затем в меню **Правка (Edit)** выберите пункт **Страницы (Pages)**, а затем — **Восстановить страницу (Restore Page)**.

После редактирования документов или страниц для печати при необходимости можно изменить параметры печати на вкладках **Информация о странице (Page Information)**, **Макет (Layout)** и **Настройка цветов вручную (Manual Color Adjustment)**.

## **Внимание!**

- Чтобы отобразить несколько документов в списке, откройте предварительный просмотр и выполните печать еще раз. Чтобы вернуть документы для печати в их исходное состояние, до редактирования в окне предварительного просмотра, в меню **Правка (Edit)**
- выберите пункт **Сброс документов (Reset Documents)** в разделе **Документы (Documents)**.
- Если для документов, которые нужно объединить, установлены различные параметры печати, может появиться сообщение.

Ознакомьтесь с содержанием отображаемого сообщения перед объединением документов.

 Если выходные размеры бумаги для документов, которые нужно объединить, отличаются и будет выполнена двусторонняя печать или печать макета страницы, принтер может не выводить ожидаемые результаты печати для определенных страниц для печати. Проверьте окно предварительного просмотра до начала печати.

 В зависимости от параметров печати документа для печати некоторые функции могут быть недоступны в предварительном просмотре Canon IJ XPS.

#### **Примечание.**

- Можно изменить **Имя документа (Document Name)** на любое имя.
- **5.** Выполнение печати

#### Щелкните **Печать (Print)**.

При печати принтер будет использовать указанные параметры для печати данных.

#### **Повторная печать из журнала печати**

Если выбрать пункт **Сохранить журнал печати (Save Print History)** в меню **Файл (File)** для активации параметра, документ, печатаемый из предварительного просмотра, будет сохранен, и будет получена возможность повторно напечатать документ с такими же параметрами.

#### **1.** Отображение журнала печати

Откройте [окно настройки драйвера принтера.](#page-109-0) Затем на вкладке **Обслуживание (Maintenance)** выберите **Просмотр журнала печати (View Print History)**. В окне предварительного просмотра отобразится сохраненный документ для печати.

# **Внимание!**

 Чтобы ограничить количество регистрационных записей в журнале печати, выберите пункт **Макс. число записей журнала (History Entry Limit)** в меню **Файл (File)**.

 Если ограничение на количество регистрационных записей будет превышено, регистрационные записи в журнале печати будут удалены, начиная с наиболее старой.

**2.** Выбор документа для печати

Из списка **Имя документа (Document Name)** выберите документ, который нужно напечатать.

**3.** Выполнение печати Щелкните **Печать (Print)**.

# **Связанные разделы**

[Просмотр на экране подготовленного к печати материала](#page-57-0)

# **Изменение качества печати и коррекция графических данных**

- [Установка уровня «Качество печати» \(Другое\)](#page-67-0)
- [Печать цветного документа в черно-белом варианте](#page-69-0)
- [Указание режима корректировки цвета](#page-71-0)
- [Оптимальная фотопечать графических данных](#page-74-0)
- [Настройка цветов с помощью драйвера принтера](#page-76-0)
- [Печать с использованием ICC-профилей](#page-78-0)
- [Интерпретация профиля ICC](#page-83-0)
- **[Настройка цветового баланса](#page-84-0)**
- [Настройка баланса цветов с использованием примерных образцов \(драйвер](#page-87-0) [принтера\)](#page-87-0)
- [Настройка яркости](#page-92-0)
- [Настройка интенсивности](#page-95-0)
- [Настройка контрастности](#page-98-0)

[Настройка интенсивности/контраста с использованием примерных образцов](#page-101-0) [\(драйвер принтера\)](#page-101-0)

# <span id="page-67-0"></span>**Установка уровня «Качество печати» (Другое)**

Уровень качества печати можно установить в разделе **Другое (Custom)**.

Порядок действий для выбора уровня качества печати описан ниже:

- **1.** Откройте [окно настройки драйвера принтера.](#page-109-0)
- **2.** Выберите качество печати.

На вкладке **Главная (Main)** выберите значение **Другое (Custom)** для параметра **Качество печати (Print Quality)** и нажмите кнопку **Задать... (Set...)**.

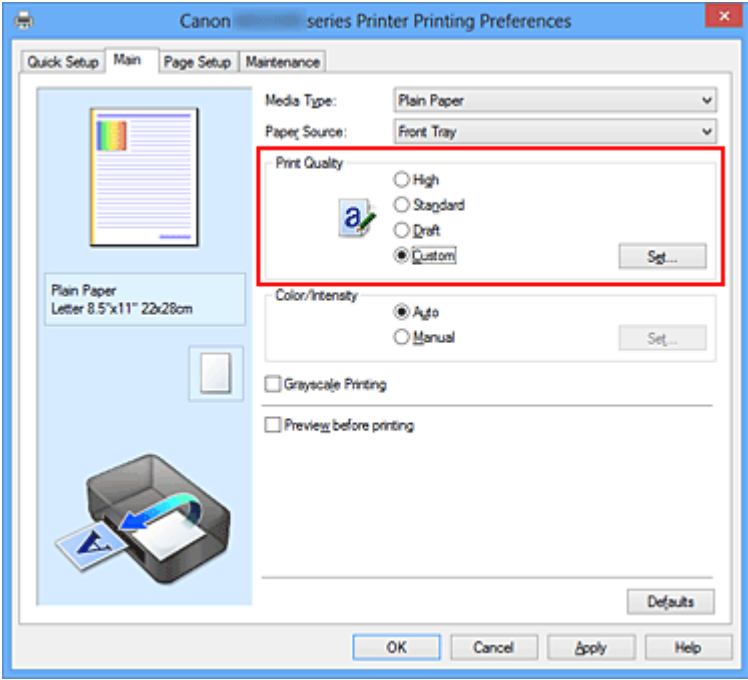

Откроется диалоговое окно **Другое (Custom)**.

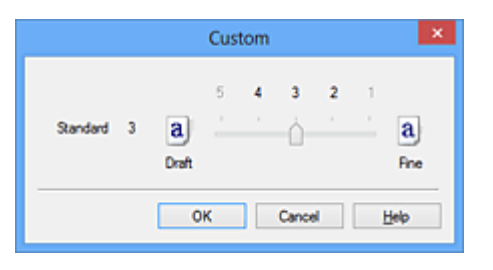

**3.** Установите уровень качества печати.

Перетащите ползунок, чтобы выбрать уровень качества печати, и щелкните **OK**.

**4.** Завершите настройку.

Щелкните **OK** на вкладке **Главная (Main)**.

При печати данные изображения будут печататься с выбранным качеством.

# **Внимание!**

 Некоторые уровни качества печати могут быть недоступны для выбора — это зависит от значения параметра **Тип носителя (Media Type)**.

#### **См. также**

- [Указание режима корректировки цвета](#page-71-0)
- [Настройка цветового баланса](#page-84-0)
- [Настройка яркости](#page-92-0)
- [Настройка интенсивности](#page-95-0)
- [Настройка контрастности](#page-98-0)

# <span id="page-69-0"></span>**Печать цветного документа в черно-белом варианте**

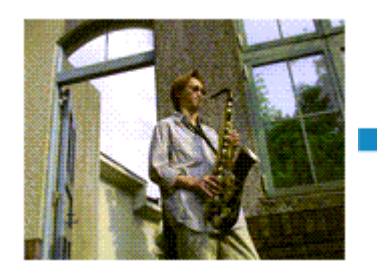

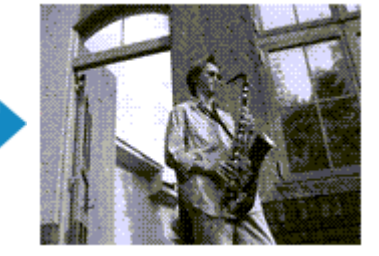

Процедура печати цветного документа в черно-белом варианте описана ниже: Можно также задать печать в оттенках серого в настройках **Дополнительные функции (Additional Features)** закладки **Быстрая установка (Quick Setup)**.

- **1.** Откройте [окно настройки драйвера принтера.](#page-109-0)
- **2.** Выберите «Оттенки серого».

Установите флажок **Оттенки серого (Grayscale Printing)** на вкладке **Главная (Main)**.

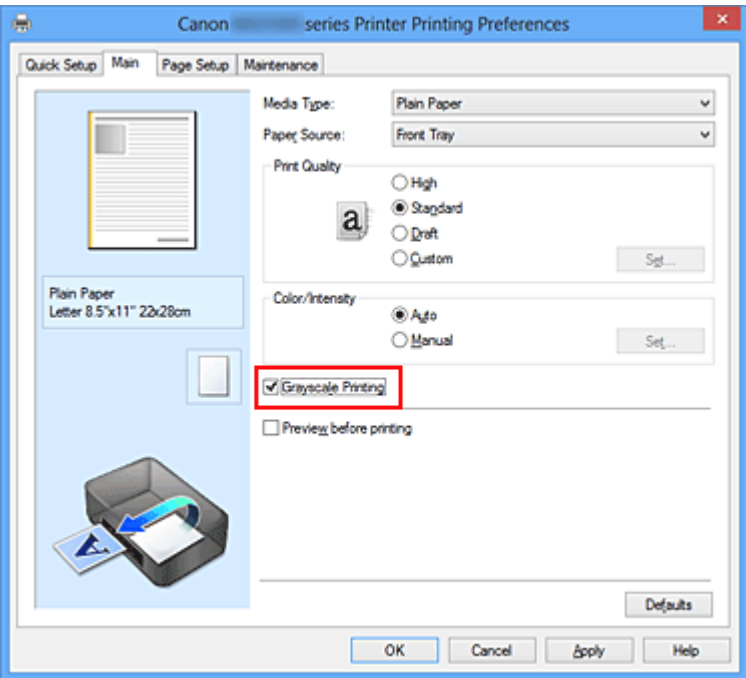

**3.** Завершите настройку.

#### Щелкните **OK**.

При выполнении печати данные документа преобразуются в оттенки серого. Это позволяет напечатать цветной документ в черно-белом варианте.

#### **Внимание!**

 Когда флажок **Оттенки серого (Grayscale Printing)** установлен, принтер обрабатывает графические данные как sRGB-данные. В этом случае цвета напечатанного документа могут отличаться от цветов исходного изображения. При использовании функции печати в оттенках серого для печати данных Adobe RGB преобразуйте эти данные в sRGB-данные с помощью прикладной программы.

## **Примечание.**

 При печати в режиме **Оттенки серого (Grayscale Printing)** могут использоваться как черные, так и цветные чернила.

# <span id="page-71-0"></span>**Указание режима корректировки цвета**

С помощью функции Корректировка цвета задается метод настройки цветов, соответствующий типу печатаемого документа.

Как правило, драйвер принтера использует для настройки цветов режим Canon для цифровой фотопечати. При этом для печати данных используются оттенки цветов, которые предпочитает большинство людей. Этот способ подходит для печати sRGBданных.

Чтобы выполнить печать с использованием цветового пространства графических данных (Adobe RGB или sRGB), выберите значение **ICM** (**Сопоставление профиля ICC (ICC Profile Matching)**). Чтобы использовать приложение для указания ICCпрофиля печати, выберите вариант **Нет (None)**.

Порядок действий для настройки параметра Корректировка цвета описан ниже:

Задать корректировку цвета можно на вкладке **Быстрая установка (Quick Setup)** выбирая **Фотопечать (Photo Printing)** в **Общеиспользуемые параметры (Commonly Used Settings)**, а затем выбирая **Настройка цвета/интенсивности вручную (Color/Intensity Manual Adjustment)** в **Дополнительные функции (Additional Features)**.

- **1.** Откройте [окно настройки драйвера принтера.](#page-109-0)
- **2.** Выберите настройку цветов вручную

На вкладке **Главная (Main)** выберите значение **Вручную (Manual)** для параметра **Цвет/интенсивность (Color/Intensity)** и нажмите кнопку **Задать... (Set...)**.

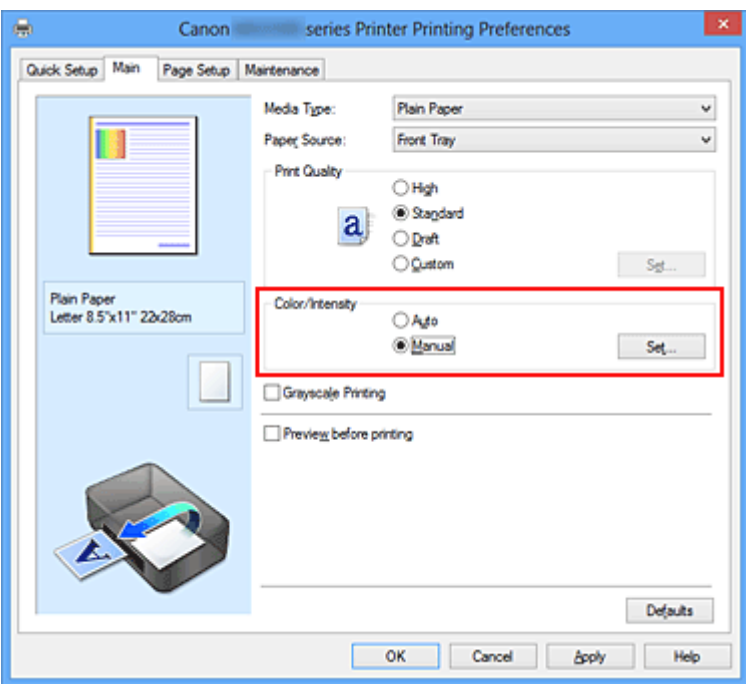
Откроется диалоговое окно **Настройка цветов вручную (Manual Color Adjustment)**.

**3.** Выберите корректировку цвета.

Перейдите на вкладку **Согласование (Matching)**, выберите настройку **Корректировка цвета (Color Correction)**, соответствующую целям печати, и нажмите кнопку **OK**.

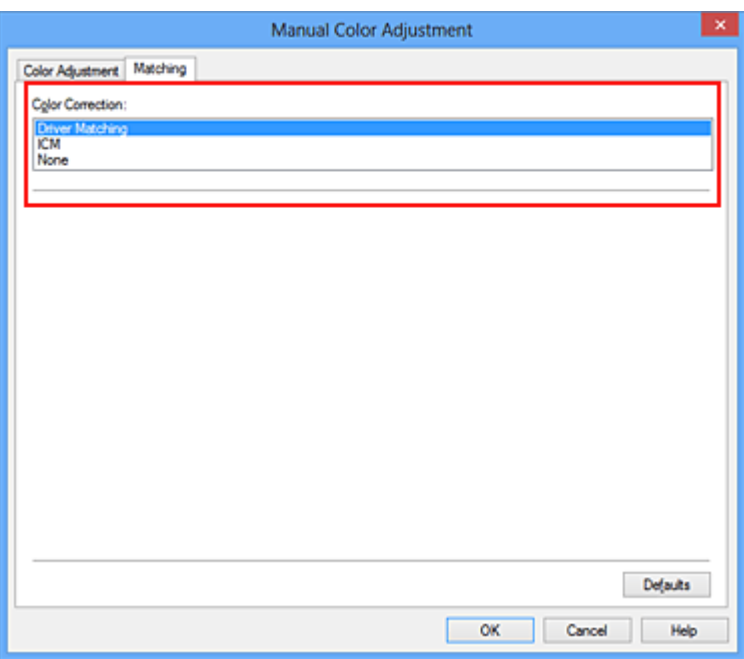

### **Сопоставление драйвера (Driver Matching)**

Используя режим Canon для цифровой фотопечати (Canon Digital Photo Color), можно печатать sRGB-данные с применением оттенков цветов, которые предпочитает большинство людей.

## **ICM (Сопоставление профиля ICC (ICC Profile Matching))**

Настройка цветов с помощью профиля ICC при выполнении печати. Укажите профиль ввода или метод рендеринга, который нужно использовать.

### **Нет (None)**

Корректировка цветов средствами драйвера принтера не выполняется. Выберите это значение, если для печати в приложении указывается отдельно созданный ICC-профиль печати или ICC-профиль печати для специальной бумаги Canon.

**4.** Завершите настройку.

Щелкните **OK** на вкладке **Главная (Main)**.

При печати данные документа будут напечатаны с использованием указанного способа корректировки цвета.

## **Внимание!**

- Если функция ICM в приложении отключена, значение **ICM** для параметра **Корректировка цвета (Color Correction)** заблокировано и, возможно, принтер не сможет должным образом распечатать изображение.
- Если флажок **Оттенки серого (Grayscale Printing)** установлен на вкладке **Главная (Main)**, параметр **Корректировка цвета (Color Correction)** затеняется и становится недоступен.

### **См. также**

- [Оптимальная фотопечать графических данных](#page-74-0)
- [Настройка цветов с помощью драйвера принтера](#page-76-0)
- [Печать с использованием ICC-профилей](#page-78-0)
- [Интерпретация профиля ICC](#page-83-0)

## <span id="page-74-0"></span>**Оптимальная фотопечать графических данных**

Когда мы печатаем изображения, снятые цифровыми камерами, иногда нам кажется, что оттенки при выводе на печать отличаются от тех, которые мы видим на исходном изображении или на экране монитора.

Чтобы результат печати в наибольшей степени соответствовал желаемому по оттенкам, необходимо выбрать способ печати, который лучше всего подходит для используемой прикладной программы или поставленной вами цели.

## **Настройка цветов**

Различные устройства, например цифровые камеры, сканеры, мониторы и принтеры, воспроизводят цвета различными методами. Настройка (согласование) цветов представляет собой способ представления зависимых от устройств цветов в виде общего цветового пространства.

В операционную систему Windows встроена система настройки цветов, которая называется ICM.

В качестве общих цветовых пространств широко используются sRGB и Adobe RGB. Adobe RGB является более широким цветовым пространством, чем sRGB.

ICC-профили преобразуют зависимые от устройств цвета в общее цветовое пространство. Используя ICC-профиль и выполнив настройку цветов, можно очертить цветовое пространство графических данных в пределах той области воспроизведения цветов, которая доступна для данного принтера.

### **Выбор метода печати, соответствующего графическим данным**

Рекомендуемый способ печати зависит от цветового пространства (Adobe RGB или sRGB) графических данных или используемой прикладной программы.

Существуют два типовых способа печати.

Проверьте, какое цветовое пространство (Adobe RGB или sRGB) графических данных и какая прикладная программа используются, затем выберите подходящий способ печати.

#### **[Настройка цветов с помощью драйвера принтера](#page-76-0)**

Описывает процедуру печати sRGB-данных при помощи функции корректировки цвета драйвера принтера.

### • **Печать с использованием цветов Canon для цифровой фотопечати**

Принтер печатает данные, используя цветовые оттенки, которые предпочитают большинство людей, добиваясь высокой контрастности и ощущения трехмерного пространства, сохраняя при этом цвета исходного изображения.

## • **Для печати напрямую с изменениями и исправлениями используют прикладные программы**

При печати данных принтер воспроизводит едва уловимые переходы от света к тени, оставляя самые темные и самые светлые области без изменений. При печати данных принтер использует результаты тонкой настройки, такие как настройки яркости, сделанные при помощи прикладной программы.

#### **[Печать с использованием ICC-профилей](#page-78-0)**

Описывает процедуру распечатки с эффективным использованием цветового пространства sRGB или Adobe RGB.

Можно печатать с использованием общего цветового пространства, настроив прикладную программу и драйвер принтера, чтобы управление цветом соответствовало входному ICC-профилю изображения.

Метода настройки драйвера принтера может различаться в зависимости от используемой для печати прикладной программы.

## **Связанные разделы**

[Интерпретация профиля ICC](#page-83-0)

## <span id="page-76-0"></span>**Настройка цветов с помощью драйвера принтера**

Можно задать функцию цветовой коррекции в драйвере принтера, чтобы печатать sRGB-изображения с применением оттенков, которые предпочитает большинство людей, используя режим Canon для цифровой фотопечати (Canon Digital Photo Color). Когда печать выполняется из приложения, которое позволяет распознавать ICCпрофили и указывать их, используйте ICC-профиль печати в прикладной программе и выберите настройки управления цветом.

Порядок действий для настройки цветов с помощью драйвера принтера описан ниже:

- **1.** Откройте [окно настройки драйвера принтера.](#page-109-0)
- **2.** Выберите настройку цветов вручную

На вкладке **Главная (Main)** выберите значение **Вручную (Manual)** для параметра **Цвет/интенсивность (Color/Intensity)** и нажмите кнопку **Задать... (Set...)**.

Откроется диалоговое окно **Настройка цветов вручную (Manual Color Adjustment)**.

**3.** Выберите корректировку цвета.

Перейдите на вкладку **Согласование (Matching)** и выберите значение **Сопоставление драйвера (Driver Matching)** для параметра **Корректировка цвета (Color Correction)**.

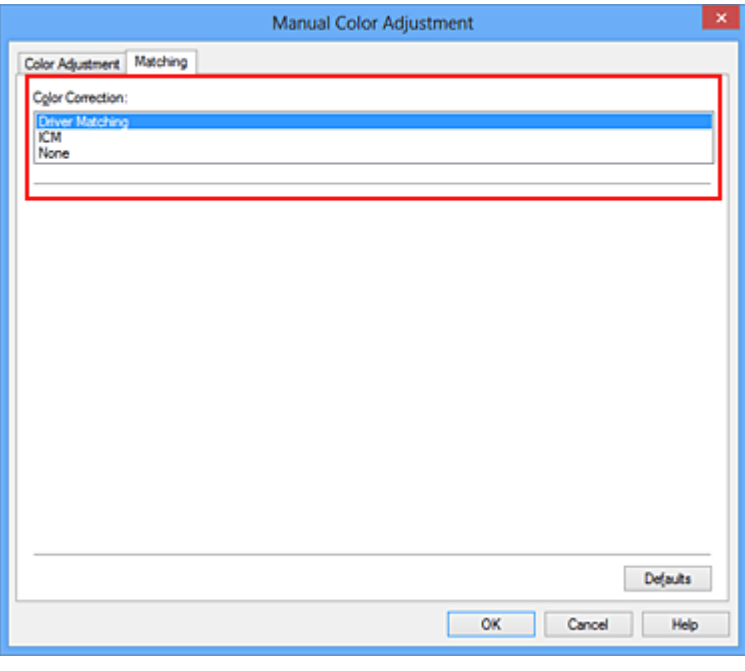

**4.** Выполните настройку других пунктов.

При необходимости перейдите на вкладку **Настройка цветов (Color Adjustment)** и настройте баланс цветов (**Голубой (Cyan)**, **Малиновый (Magenta)**, **Желтый (Yellow)**), а также задайте параметры **Яркость (Brightness)**, **Интенсивность (Intensity)** и **Контрастность (Contrast)**, после чего нажмите кнопку **OK**.

**5.** Завершите настройку.

Щелкните **OK** на вкладке **Главная (Main)**. При выполнении печати драйвер принтера применит заданную настройку цветов.

### **См. также**

- [Установка уровня «Качество печати» \(Другое\)](#page-67-0)
- [Указание режима корректировки цвета](#page-71-0)
- [Настройка цветового баланса](#page-84-0)
- **[Настройка яркости](#page-92-0)**
- [Настройка интенсивности](#page-95-0)
- [Настройка контрастности](#page-98-0)

## <span id="page-78-0"></span>**Печать с использованием ICC-профилей**

Если для графических данных указан входной ICC-профиль, то при печати можно эффективно использовать цветовое пространство (Adobe RGB или sRGB) этих данных.

Порядок действий по настройке драйвера принтера меняется в зависимости от используемой для печати прикладной программы.

## **Укажите ICC-профиль из прикладной программы, которая позволяет это делать, и распечатайте данные**

Когда выполняется печать исправленного и отредактированного изображения из приложения Adobe Photoshop, Canon Digital Photo Professional или другого программного обеспечения, которое позволяет указать входной ICC-профиль и ICCпрофиль печати, можно печатать изображения, эффективно используя цветовое пространство входного ICC-профиля, указанного в данных изображения.

Чтобы использовать данный метод печати, пользуйтесь приложением, чтобы выбрать настройки управления цветом и указать входной ICC-профиль и ICC-профиль печати в данных изображения.

Даже если используется ICC-профиль печати, созданный для определенного вида бумаги Canon в прикладной программе, убедитесь, что в приложении выбраны нужные элементы управления цветом.

Более подробные инструкции см. в руководстве пользователя используемой прикладной программы.

- **1.** Откройте [окно настройки драйвера принтера.](#page-109-0)
- **2.** Выберите настройку цветов вручную

На вкладке **Главная (Main)** выберите значение **Вручную (Manual)** для параметра **Цвет/интенсивность (Color/Intensity)** и нажмите кнопку **Задать... (Set...)**.

Откроется диалоговое окно **Настройка цветов вручную (Manual Color Adjustment)**.

**3.** Выберите корректировку цвета.

Перейдите на вкладку **Согласование (Matching)** и выберите **Нет (None)** для параметра **Корректировка цвета (Color Correction)**.

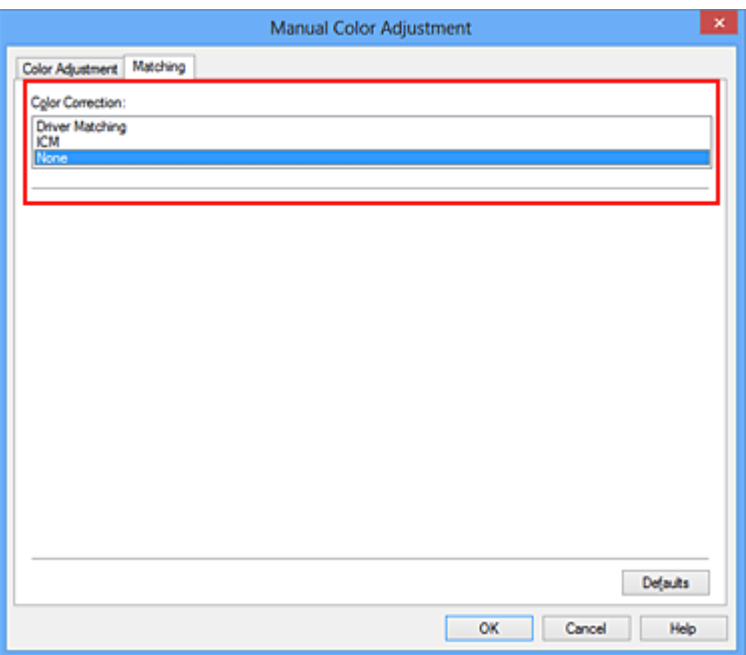

**4.** Выполните настройку других пунктов.

При необходимости перейдите на вкладку **Настройка цветов (Color Adjustment)** и настройте баланс цветов (**Голубой (Cyan)**, **Малиновый (Magenta)**, **Желтый (Yellow)**), а также задайте параметры **Яркость (Brightness)**, **Интенсивность (Intensity)** и **Контрастность (Contrast)**, после чего нажмите кнопку **OK**.

**5.** Завершите настройку.

Щелкните **OK** на вкладке **Главная (Main)**.

При выполнении печати устройство будет использовать цветовое пространство графических данных.

## **Перед печатью задайте ICC-профиль с помощью драйвера принтера**

Когда печать выполняется из приложения, которое не позволяет идентифицировать ICC-профили и указывать их, принтер печатает с использованием цветового пространства, указанном во входном ICC-профиле (sRGB), содержащемся в данных. Когда печатаются данные Adobe RGB, их можно напечатать с использованием цветового пространства Adobe RGB, даже если прикладная программа не поддерживает Adobe RGB.

- **1.** Откройте [окно настройки драйвера принтера.](#page-109-0)
- **2.** Выберите настройку цветов вручную

На вкладке **Главная (Main)** выберите значение **Вручную (Manual)** для параметра **Цвет/интенсивность (Color/Intensity)** и нажмите кнопку **Задать...** **(Set...)**.

Откроется диалоговое окно **Настройка цветов вручную (Manual Color Adjustment)**.

**3.** Выберите корректировку цвета.

Перейдите на вкладку **Согласование (Matching)** и выберите значение **ICM** (**Сопоставление профиля ICC (ICC Profile Matching)**) для параметра **Корректировка цвета (Color Correction)**.

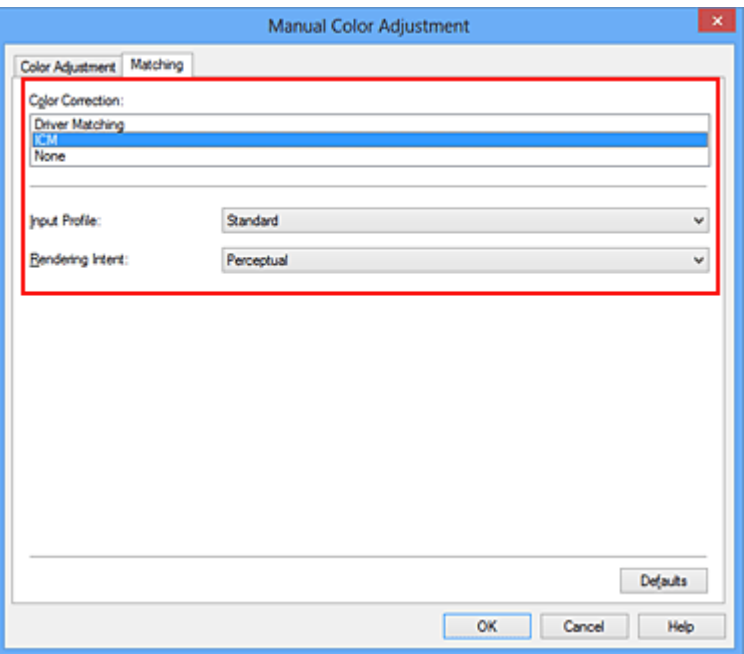

## **4.** Выберите профиль ввода.

Выберите значение параметра **Профиль ввода (Input Profile)**, которое соответствует цветовому пространству графических данных.

### **• Для sRGB-данных или данных без ICC-профиля ввода**

Выберите значение **Стандарт (Standard)**.

**• Для данных Adobe RGB:**

Выберите значение **Adobe RGB (1998)**.

## **Внимание!**

- Если профиль ввода указывается приложением, настройка профиля ввода
- в драйвере принтера становится недействительной.
- Если на компьютере нет установленных ICC-профилей ввода, пункт **Adobe RGB (1998)** не отображается.
- **5.** Выберите метод рендеринга.

Выберите метод настройки цветов в **Метод рендеринга (Rendering Intent)**.

### **• Насыщенность (Saturation)**

Данный метод воспроизводит изображения еще более реалистично, чем метод **Перцепционный (Perceptual)**.

## **• Перцепционный (Perceptual)**

Этот метод воспроизводит изображения, фокусируясь на цветовых тонах, которым отдает предпочтение большинство людей. Выберите данный метод для печати фотографий.

### **• Относительный колориметрический (Relative Colorimetric)**

Когда изображение преобразуется в цветовое пространство принтера, этот метод конвертирует изображение таким образом, что воспроизводимые цвета становятся максимально приближены к общей цветовой области. Выберите данный метод для печати изображения с цветовыми данными, близкими к оригинальной цветовой палитре.

### **• Абсолютный колориметрический (Absolute Colorimetric)**

При выборе метода **Относительный колориметрический (Relative Colorimetric)** белые участки остаются белыми как бумага, на которой выполняется печать (цвет фона). Однако при выборе метода **Абсолютный колориметрический (Absolute Colorimetric)** белые участки изменяют цвет в зависимости от данных изображения.

## **Внимание!**

- При работе в операционных системах Windows XP SP2 или Windows XP SP3 данная функция недоступна.
- **6.** Выполните настройку других пунктов.

При необходимости перейдите на вкладку **Настройка цветов (Color Adjustment)** и настройте баланс цветов (**Голубой (Cyan)**, **Малиновый (Magenta)**, **Желтый (Yellow)**), а также задайте параметры **Яркость (Brightness)**, **Интенсивность (Intensity)** и **Контрастность (Contrast)**, после чего нажмите кнопку **OK**.

**7.** Завершите настройку.

Щелкните **OK** на вкладке **Главная (Main)**.

При выполнении печати устройство будет использовать цветовое пространство графических данных.

## **См. также**

- [Установка уровня «Качество печати» \(Другое\)](#page-67-0)
- [Указание режима корректировки цвета](#page-71-0)
- [Настройка цветового баланса](#page-84-0)
- [Настройка яркости](#page-92-0)
- [Настройка интенсивности](#page-95-0)
- [Настройка контрастности](#page-98-0)

## <span id="page-83-0"></span>**Интерпретация профиля ICC**

При необходимости указания профиля устройства выберите ICC-профиль для бумаги для печати.

ICC-профили, установленные для данного устройства, выглядят следующим образом.

Canon XXXXX PR 1

- (1) название модели принтера.
- (2) тип носителя. Данная запись относится к следующему типу носителя:

GL: Фотобумага для печати Plus Glossy II

PT: Photo Paper Pro Platinum

SG/LU: Photo Paper Plus Semi-gloss / Photo Paper Pro Luster

MP: Matte Photo Paper

• (3) качество печати.

Качество печати делится на 5 уровней — от высокой скорости до высокого качества. По мере уменьшения номера качество печати возрастает. Данное значение соответствует положению на ползунке в диалоговом окне **Другое (Custom)** драйвера принтера.

## <span id="page-84-0"></span>**Настройка цветового баланса**

Во время печати можно настроить оттенки цветов.

Поскольку эта функция настраивает цветовой баланс путем изменения соотношения чернил для каждого цвета, она меняет общий цветовой баланс документа. Если нужно значительно изменить баланс цветов, используйте прикладную программу. Используйте драйвер принтера только для незначительного изменения баланса цвета.

В следующем примере показана ситуация, когда цветовой баланс используется для усиления голубого и ослабления желтого, то есть в целом цвета становятся более однотипными.

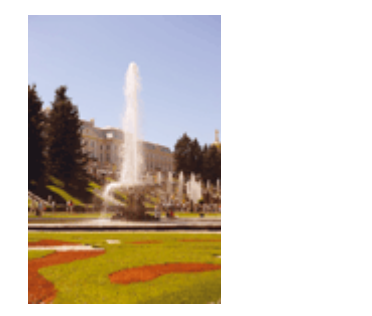

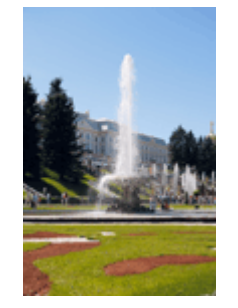

Без настройки Выполните настройку цветового баланса

Настройка цветового баланса осуществляется следующим образом:

Задать цветовой баланс можно на вкладке **Быстрая установка (Quick Setup)** выбирая **Фотопечать (Photo Printing)** в **Общеиспользуемые параметры (Commonly Used Settings)**, а затем выбирая **Настройка цвета/интенсивности вручную (Color/Intensity Manual Adjustment)** в **Дополнительные функции (Additional Features)**.

- **1.** Откройте [окно настройки драйвера принтера.](#page-109-0)
- **2.** Выберите настройку цветов вручную

На вкладке **Главная (Main)** выберите значение **Вручную (Manual)** для параметра **Цвет/интенсивность (Color/Intensity)** и нажмите кнопку **Задать... (Set...)**.

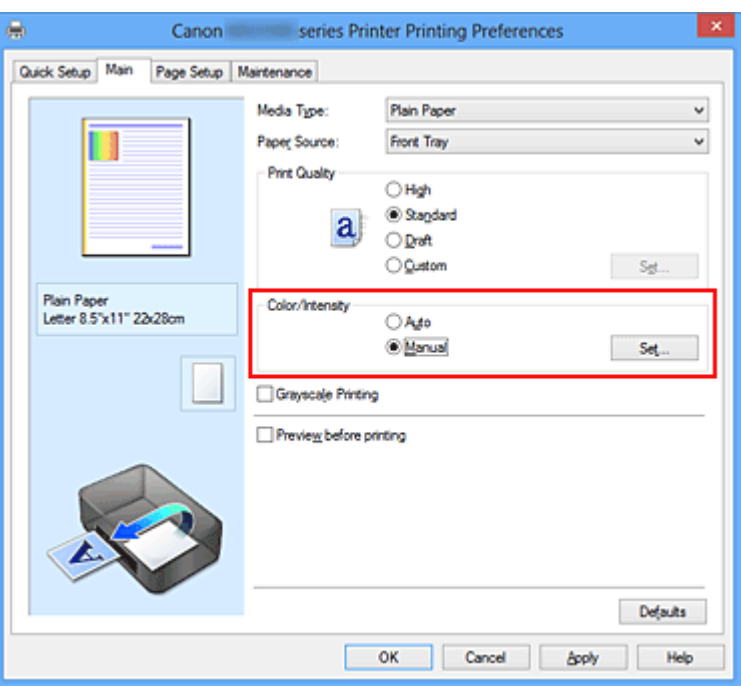

Откроется диалоговое окно **Настройка цветов вручную (Manual Color Adjustment)**.

## **3.** Выполните настройку цветового баланса

Для следующих цветов имеются отдельные регуляторы: **Голубой (Cyan)**, **Малиновый (Magenta)** и **Желтый (Yellow)**. Каждый цвет становится интенсивнее при перемещении соответствующего регулятора вправо. Если переместить соответствующий регулятор влево, интенсивность цвета уменьшится. Например, если голубой цвет становится слабее, красный выделяется сильнее.

Можно также непосредственно ввести значение, определяющее положение регулятора. Введите значение в диапазоне от –50 до 50. Текущие параметры отображаются в окне просмотра настроек в левой части окна драйвера принтера.

После настройки каждого цвета нажмите кнопку **OK**.

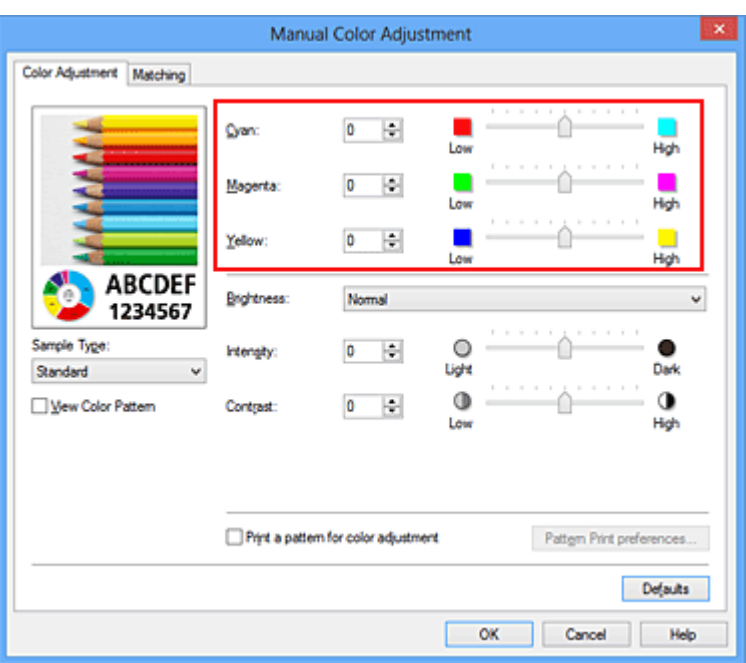

### **Внимание!**

Передвигайте регулятор постепенно.

**4.** Завершите настройку.

Щелкните **OK** на вкладке **Главная (Main)**.

При выполнении печати документ будет напечатан в соответствии с настройкой цветового баланса.

### **Внимание!**

 Если на вкладке **Главная (Main)** установлен флажок **Оттенки серого (Grayscale Printing)**, баланс цвета (**Голубой (Cyan)**, **Малиновый (Magenta)**, **Желтый (Yellow)**) заблокирован и недоступен.

### **См. также**

- [Установка уровня «Качество печати» \(Другое\)](#page-67-0)
- [Указание режима корректировки цвета](#page-71-0)
- [Настройка баланса цветов с использованием примерных образцов \(драйвер](#page-87-0) [принтера\)](#page-87-0)
- **[Настройка яркости](#page-92-0)**
- [Настройка интенсивности](#page-95-0)
- [Настройка контрастности](#page-98-0)

[Настройка интенсивности/контраста с использованием примерных образцов](#page-101-0) [\(драйвер принтера\)](#page-101-0)

# <span id="page-87-0"></span>**Настройка баланса цветов с использованием примерных образцов (драйвер принтера)**

Можно просмотреть результаты печати образца и настроить баланс цветов. Если изменить баланс цветов или интенсивность/контрастность документа, с помощью функции печати образца результаты настройки будут напечатаны в списке вместе со значениями настройки.

Ниже описывается процедура настройки баланса цветов с одновременным просмотром образца.

- **1.** Откройте [окно настройки драйвера принтера.](#page-109-0)
- **2.** Выберите настройку цветов вручную

На вкладке **Главная (Main)** выберите значение **Вручную (Manual)** для параметра **Цвет/интенсивность (Color/Intensity)** и нажмите кнопку **Задать... (Set...)**.

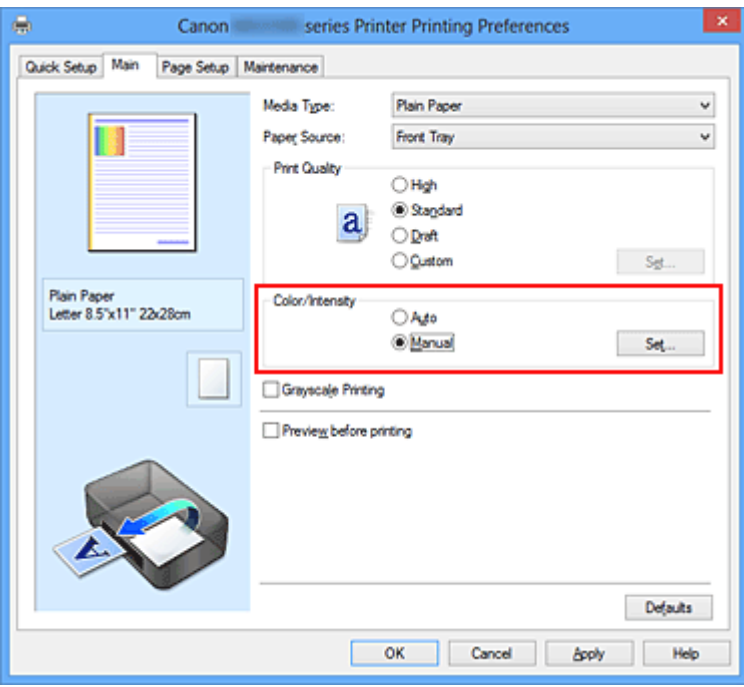

Откроется диалоговое окно **Настройка цветов вручную (Manual Color Adjustment)**.

## **3.** Выбор печати образца

На вкладке **Настройка цветов (Color Adjustment)** установите флажок **Напечатать образец настройки цветов (Print a pattern for color adjustment)** и щелкните **Параметры печати образца... (Pattern Print preferences...)**.

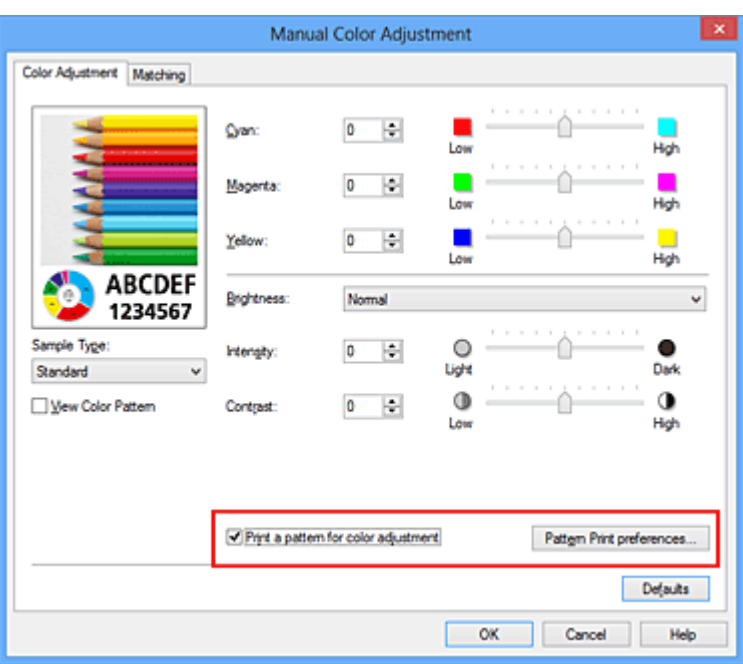

### **4.** Установка печати образца

Когда откроется диалоговое окно **Печать образца (Pattern Print)**, укажите следующие параметры, а затем нажмите кнопку **OK**.

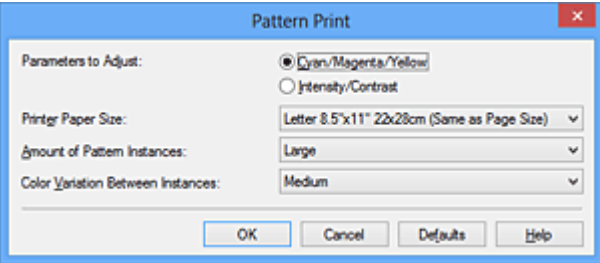

## **Параметры для настройки (Parameters to Adjust)** Выберите **Голубой/Малиновый/Желтый (Cyan/Magenta/Yellow)**.

## **Внимание!**

 Когда на вкладке **Главная (Main)** установлен флажок **Оттенки серого (Grayscale Printing)**, параметры **Голубой/Малиновый/Желтый (Cyan/ Magenta/Yellow)** затеняются и становятся недоступны.

#### **Размер бумаги (Printer Paper Size)**

Выберите размер бумаги, который будет использоваться при печати образца.

## **Примечание.**

 В зависимости от размера бумаги, выбранного на вкладке **Страница (Page Setup)**, могут быть недоступные для выбора размеры.

**Число экземпляров образца (Amount of Pattern Instances)** Выберите **Самый крупный (Largest)**, **Крупный (Large)** или **Мелкий (Small)**, чтобы задать количество печатаемых образцов.

## **Примечание.**

 Значения **Самый крупный (Largest)** и **Крупный (Large)** нельзя выбрать, если установлены определенные размеры бумаги или выходные размеры бумаги.

**Вариация цвета между экземплярами (Color Variation Between Instances)** Задайте объем изменения цвета между соседними образцами.

## **Примечание.**

 При выборе значения **Значительное (Large)** размер приблизительно вдвое больше, чем при выборе значения **Среднее (Medium)**, а при выборе значения **Незначительное (Small)** — примерно вдвое меньше, чем при выборе значения **Среднее (Medium)**.

## **5.** Проверка результатов печати образца

На вкладке **Настройка цветов (Color Adjustment)** выберите **OK**, чтобы закрыть диалоговое окно **Настройка цветов вручную (Manual Color Adjustment)**. На вкладке **Главная (Main)** выберите **OK**, а затем выполните печать. После этого устройство распечатает образец, на котором задается центральное значение баланса цветов.

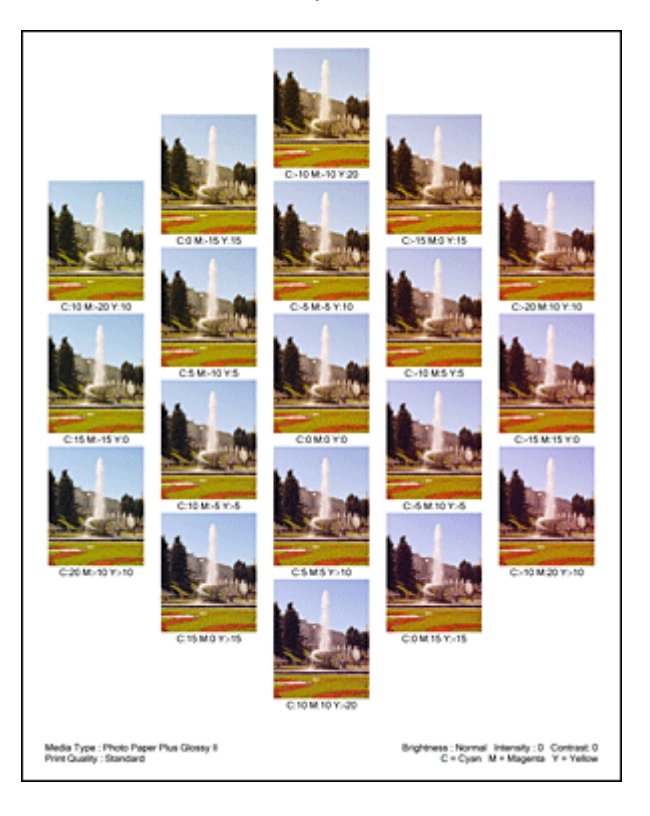

## **6.** Настройка баланса цветов

Просмотрите результаты печати и выберите лучшее изображение. Затем введите показатели баланса цветов, указанные в нижней части данного изображения, в поля **Голубой (Cyan)**, **Малиновый (Magenta)** и **Желтый (Yellow)** на вкладке **Настройка цветов (Color Adjustment)**.

Снимите флажок **Напечатать образец настройки цветов (Print a pattern for color adjustment)** и нажмите кнопку **OK**.

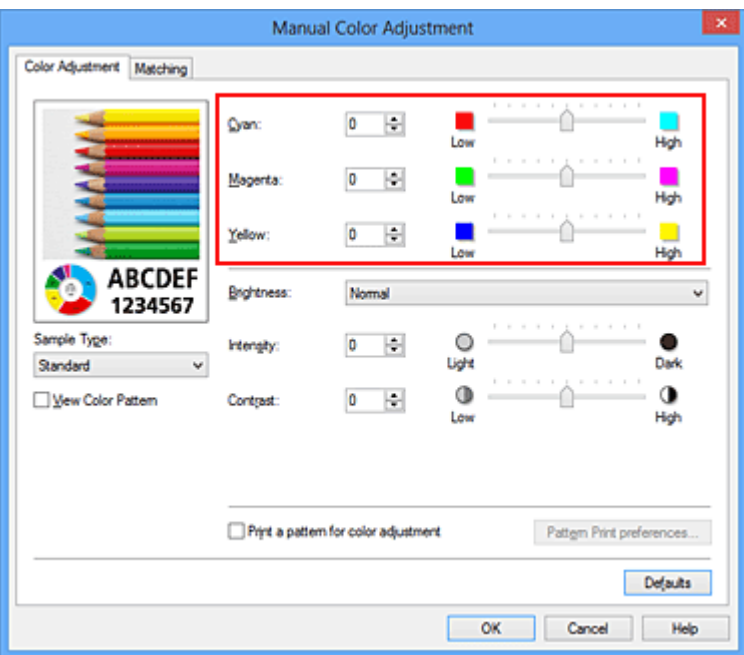

## **Примечание.**

 Задать цветовой баланс можно на вкладке **Быстрая установка (Quick Setup)** выбирая **Фотопечать (Photo Printing)** в **Общеиспользуемые параметры (Commonly Used Settings)**, а затем выбирая **Настройка цвета/ интенсивности вручную (Color/Intensity Manual Adjustment)** в **Дополнительные функции (Additional Features)**.

**7.** Завершите настройку.

Щелкните **OK** на вкладке **Главная (Main)**.

Затем при печати документ будет напечатан в соответствии с балансом цветов, настроенным с помощью функции печати образца.

### **Внимание!**

 Когда на вкладке **Настройка цветов (Color Adjustment)** установлен флажок **Напечатать образец настройки цветов (Print a pattern for color adjustment)**, следующие параметры затеняются и становятся недоступны для задания.

**• Предварительный просмотр (Preview before printing)** на вкладке **Главная (Main)**

- **• Сторона переплета (Stapling Side)** и **Указание поля... (Specify Margin...)** на вкладке **Страница (Page Setup)** (если задана настройка **Двухсторонняя печать (Duplex Printing)**, можно установить только параметр **Сторона переплета (Stapling Side)**)
- Образец можно напечатать только в том случае, если для параметра **Макет страницы (Page Layout)** на вкладке **Страница (Page Setup)** установлено значение **Норм. размер (Normal-size)** или **Без полей (Borderless)**.
- Когда флажок **Оттенки серого (Grayscale Printing)** установлен на вкладке **Главная (Main)**, цвета **Голубой (Cyan)**, **Малиновый (Magenta)** и **Желтый (Yellow)** затеняются и становятся недоступны.
- В зависимости от приложения данная функция может быть недоступна.

#### **См. также**

- [Настройка цветового баланса](#page-84-0)
- [Настройка интенсивности](#page-95-0)
- [Настройка контрастности](#page-98-0)

[Настройка интенсивности/контраста с использованием примерных образцов](#page-101-0) [\(драйвер принтера\)](#page-101-0)

## <span id="page-92-0"></span>**Настройка яркости**

Можно изменить общую яркость графических данных при печати.

Эта функция не меняет чистый белый или чистый черный цвет, но меняет яркость промежуточных цветов.

В приведенном ниже примере показаны результаты печати при изменении значения яркости.

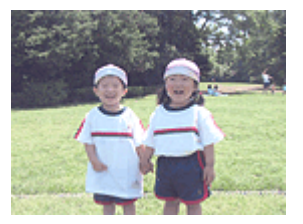

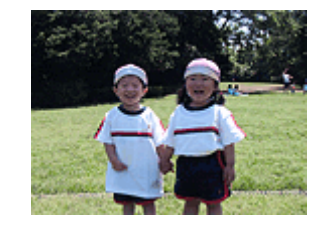

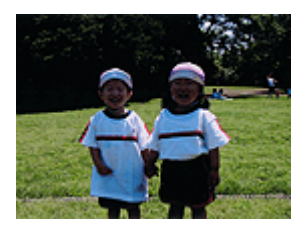

Выбрано значение **Светлая** Выбрано значение **Обычн.** Выбрано значение **Темная (Light) (Normal) (Dark)**

Настройка яркости осуществляется следующим образом:

Задать яркость можно на вкладке **Быстрая установка (Quick Setup)** выбирая **Фотопечать (Photo Printing)** в **Общеиспользуемые параметры (Commonly Used Settings)**, а затем выбирая **Настройка цвета/интенсивности вручную (Color/ Intensity Manual Adjustment)** в **Дополнительные функции (Additional Features)**.

- **1.** Откройте [окно настройки драйвера принтера.](#page-109-0)
- **2.** Выберите настройку цветов вручную

На вкладке **Главная (Main)** выберите значение **Вручную (Manual)** для параметра **Цвет/интенсивность (Color/Intensity)** и нажмите кнопку **Задать... (Set...)**.

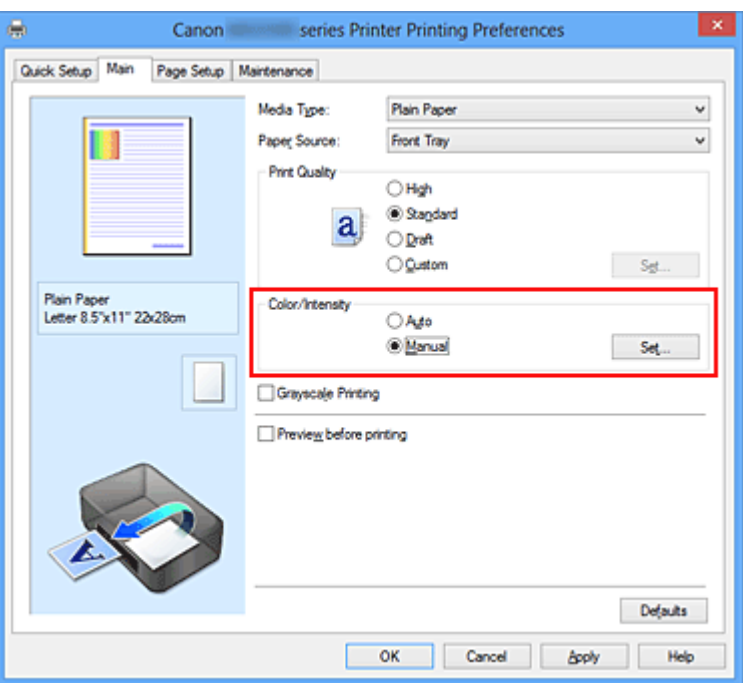

Откроется диалоговое окно **Настройка цветов вручную (Manual Color Adjustment)**.

**3.** Укажите яркость.

Выберите значение **Светлая (Light)**, **Обычн. (Normal)** или **Темная (Dark)** для параметра **Яркость (Brightness)** и нажмите кнопку **OK**. Текущие параметры отображаются в окне просмотра настроек в левой части окна драйвера принтера.

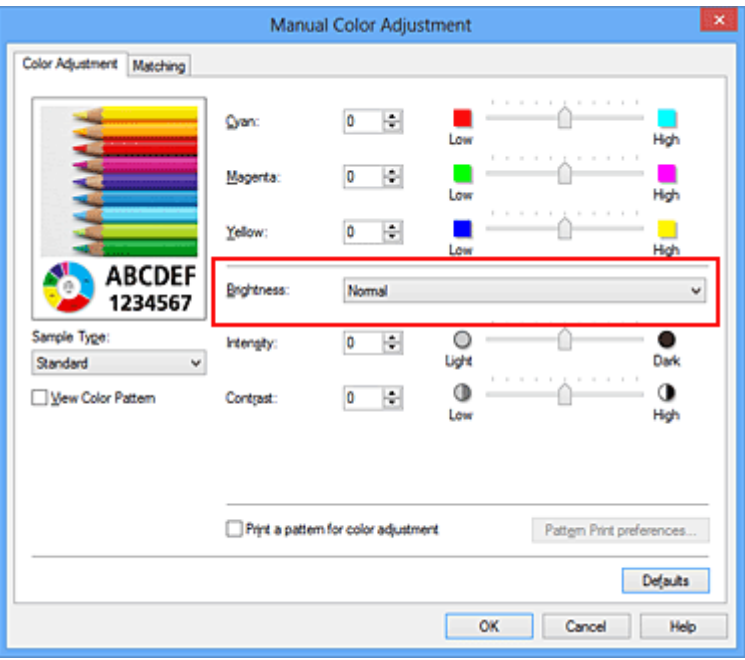

**4.** Завершите настройку.

Щелкните **OK** на вкладке **Главная (Main)**.

Когда печать будет запущена, данные будут напечатаны с указанной яркостью.

## **См. также**

- [Установка уровня «Качество печати» \(Другое\)](#page-67-0)
- [Указание режима корректировки цвета](#page-71-0)
- [Настройка цветового баланса](#page-84-0)
- [Настройка интенсивности](#page-95-0)
- [Настройка контрастности](#page-98-0)

## <span id="page-95-0"></span>**Настройка интенсивности**

Можно ослаблять (делать ярче) или усиливать (делать темнее) цвета всего изображения при печати.

На следующем примере показано напечатанное с повышенной интенсивностью изображение, в котором все цвета стали более интенсивными.

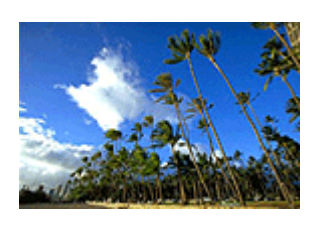

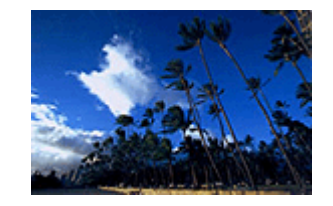

Без настройки Более высокая интенсивность

Настройка интенсивности осуществляется следующим образом:

Задать интенсивность можно на вкладке **Быстрая установка (Quick Setup)** выбирая **Фотопечать (Photo Printing)** в **Общеиспользуемые параметры (Commonly Used Settings)**, а затем выбирая **Настройка цвета/интенсивности вручную (Color/ Intensity Manual Adjustment)** в **Дополнительные функции (Additional Features)**.

- **1.** Откройте [окно настройки драйвера принтера.](#page-109-0)
- **2.** Выберите настройку цветов вручную

На вкладке **Главная (Main)** выберите значение **Вручную (Manual)** для параметра **Цвет/интенсивность (Color/Intensity)** и нажмите кнопку **Задать... (Set...)**.

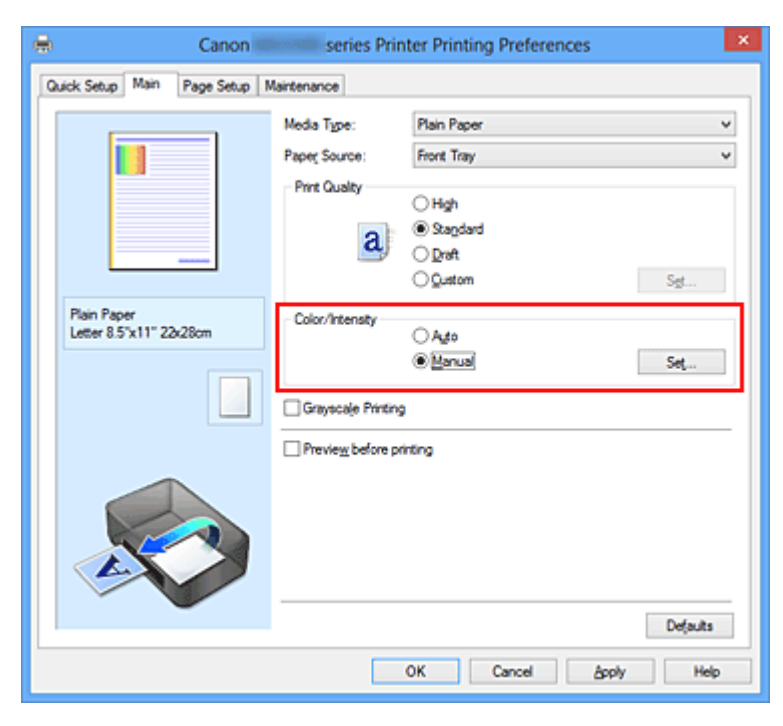

Откроется диалоговое окно **Настройка цветов вручную (Manual Color Adjustment)**.

**3.** Выполните настройку интенсивности.

Перемещение регулятора **Интенсивность (Intensity)** вправо делает цвета интенсивнее (темнее), а перемещение регулятора влево делает цвета слабее (ярче).

Можно также непосредственно ввести значение, определяющее положение регулятора. Введите значение в диапазоне от –50 до 50. Текущие параметры отображаются в окне просмотра настроек в левой части окна драйвера принтера.

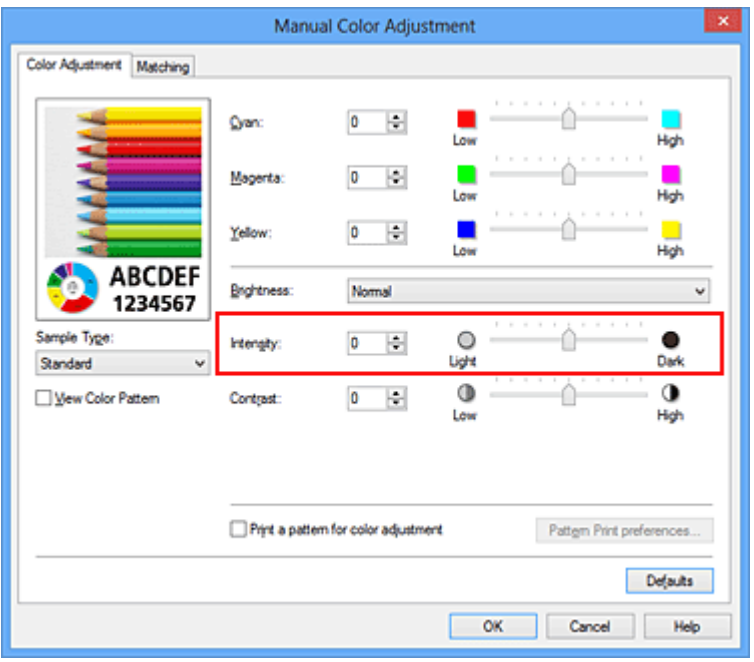

После настройки каждого цвета нажмите кнопку **OK**.

## **Внимание!**

- Передвигайте регулятор постепенно.
- **4.** Завершите настройку.

#### Щелкните **OK** на вкладке **Главная (Main)**.

При запуске печати графические данные будут напечатаны в соответствии с заданной интенсивностью.

### **См. также**

- [Установка уровня «Качество печати» \(Другое\)](#page-67-0)
- [Указание режима корректировки цвета](#page-71-0)
- [Настройка цветового баланса](#page-84-0)

[Настройка баланса цветов с использованием примерных образцов \(драйвер](#page-87-0) [принтера\)](#page-87-0)

- [Настройка яркости](#page-92-0)
- [Настройка контрастности](#page-98-0)

[Настройка интенсивности/контраста с использованием примерных образцов](#page-101-0) [\(драйвер принтера\)](#page-101-0)

## <span id="page-98-0"></span>**Настройка контрастности**

Во время печати можно настроить контрастность изображения.

Чтобы сделать различия между светлыми и темными частями изображений более заметными и отчетливыми, увеличьте контрастность. И наоборот, чтобы сделать различия между светлыми и темными частями изображений менее заметными и менее отчетливыми, уменьшите контрастность.

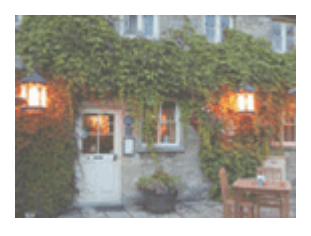

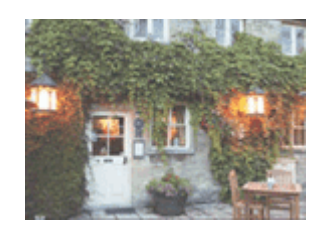

Без настройки Настройка контрастности.

Настройка контрастности осуществляется следующим образом:

Задать контраст можно на вкладке **Быстрая установка (Quick Setup)** выбирая **Фотопечать (Photo Printing)** в **Общеиспользуемые параметры (Commonly Used Settings)**, а затем выбирая **Настройка цвета/интенсивности вручную (Color/ Intensity Manual Adjustment)** в **Дополнительные функции (Additional Features)**.

- **1.** Откройте [окно настройки драйвера принтера.](#page-109-0)
- **2.** Выберите настройку цветов вручную

На вкладке **Главная (Main)** выберите значение **Вручную (Manual)** для параметра **Цвет/интенсивность (Color/Intensity)** и нажмите кнопку **Задать... (Set...)**.

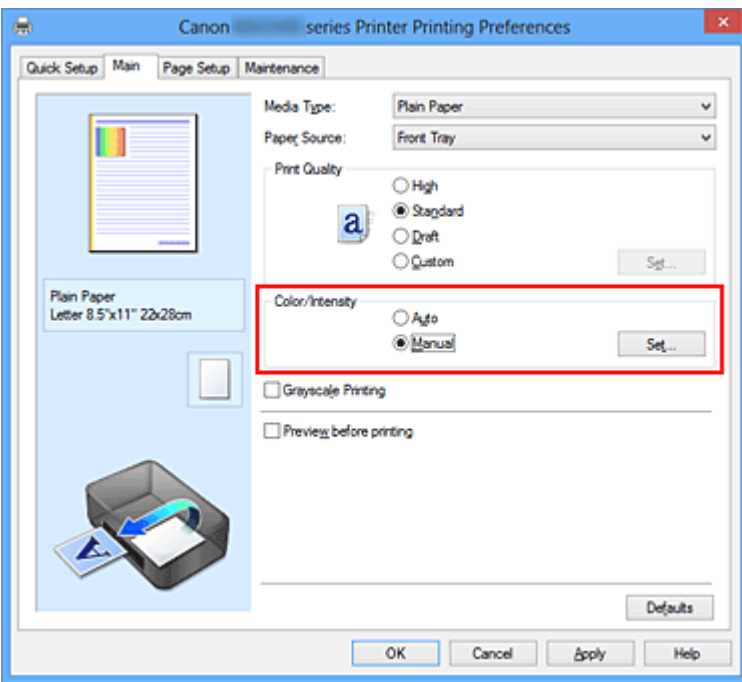

Откроется диалоговое окно **Настройка цветов вручную (Manual Color Adjustment)**.

**3.** Настройка контрастности.

Перемещение регулятора **Контрастность (Contrast)** вправо повышает контрастность, а перемещение этого регулятора влево понижает контрастность. Можно также непосредственно ввести значение, определяющее положение регулятора. Введите значение в диапазоне от –50 до 50. Текущие параметры отображаются в окне просмотра настроек в левой части окна драйвера принтера.

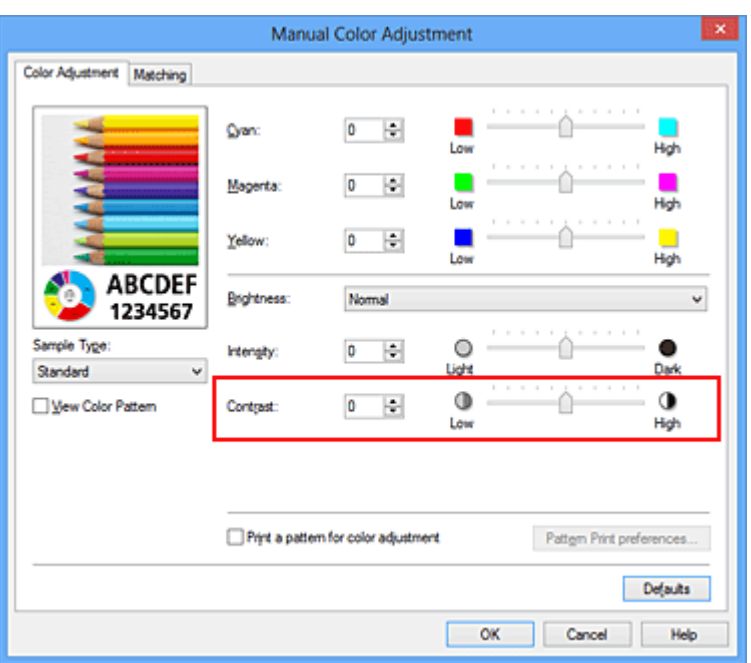

После настройки каждого цвета нажмите кнопку **OK**.

### **Внимание!**

- Передвигайте регулятор постепенно.
- **4.** Завершите настройку.

Щелкните **OK** на вкладке **Главная (Main)**.

При запуске печати изображение будет напечатано в соответствии с заданной контрастностью.

### **См. также**

- [Установка уровня «Качество печати» \(Другое\)](#page-67-0)
- [Указание режима корректировки цвета](#page-71-0)
- [Настройка цветового баланса](#page-84-0)

[Настройка баланса цветов с использованием примерных образцов \(драйвер](#page-87-0) [принтера\)](#page-87-0)

- [Настройка яркости](#page-92-0)
- [Настройка интенсивности](#page-95-0)

[Настройка интенсивности/контраста с использованием примерных образцов](#page-101-0) [\(драйвер принтера\)](#page-101-0)

# <span id="page-101-0"></span>**Настройка интенсивности/контраста с использованием примерных образцов (драйвер принтера)**

Можно просмотреть результаты печати образца и настроить интенсивность/контраст. Если изменить баланс цветов или интенсивность/контрастность документа, с помощью функции печати образца результаты настройки будут напечатаны в списке вместе со значениями настройки.

Ниже описывается процедура настройки интенсивности/контраста с одновременным просмотром образца.

- **1.** Откройте [окно настройки драйвера принтера.](#page-109-0)
- **2.** Выберите настройку цветов вручную

На вкладке **Главная (Main)** выберите значение **Вручную (Manual)** для параметра **Цвет/интенсивность (Color/Intensity)** и нажмите кнопку **Задать... (Set...)**.

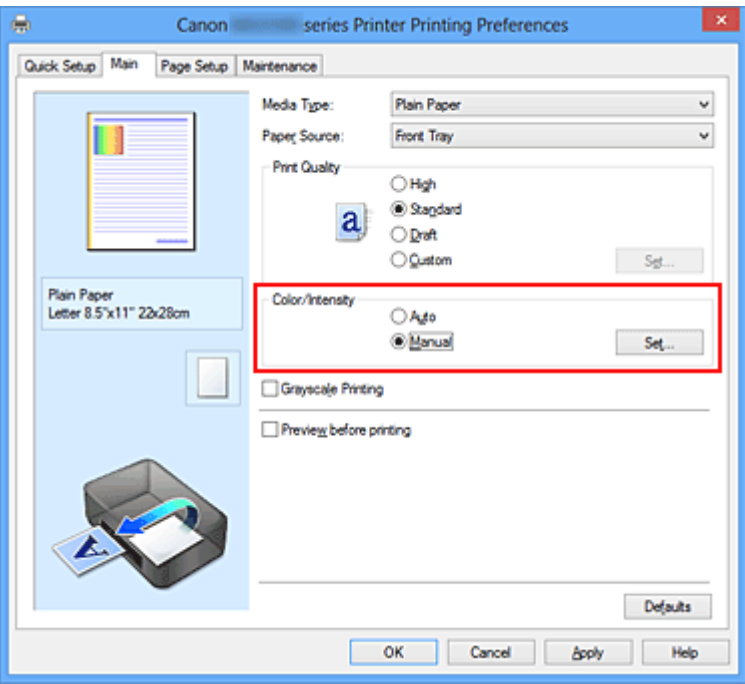

Откроется диалоговое окно **Настройка цветов вручную (Manual Color Adjustment)**.

**3.** Выбор печати образца

На вкладке **Настройка цветов (Color Adjustment)** установите флажок **Напечатать образец настройки цветов (Print a pattern for color adjustment)** и щелкните **Параметры печати образца... (Pattern Print preferences...)**.

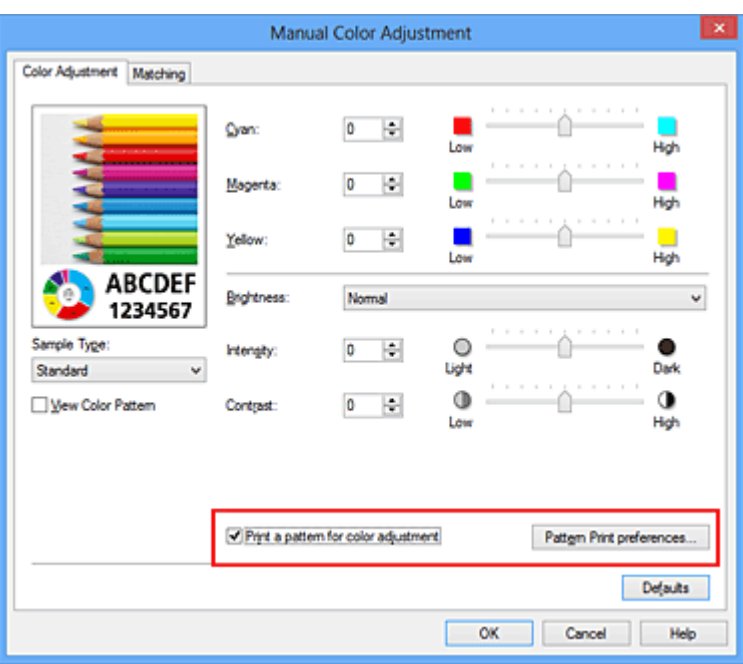

## **4.** Установка печати образца

Когда откроется диалоговое окно **Печать образца (Pattern Print)**, укажите следующие параметры, а затем нажмите кнопку **OK**.

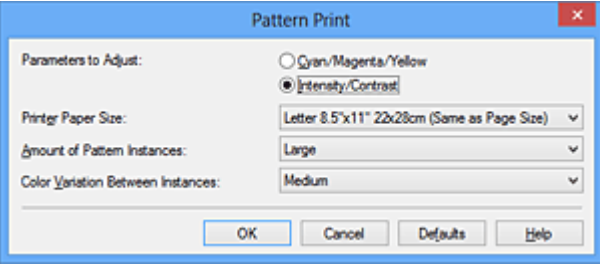

## **Параметры для настройки (Parameters to Adjust)**

Выберите **Интенсивность/Контрастность (Intensity/Contrast)**.

## **Размер бумаги (Printer Paper Size)**

Выберите размер бумаги, который будет использоваться при печати образца.

## **Примечание.**

 В зависимости от размера бумаги, выбранного на вкладке **Страница (Page Setup)**, могут быть недоступные для выбора размеры.

### **Число экземпляров образца (Amount of Pattern Instances)**

Выберите **Самый крупный (Largest)**, **Крупный (Large)** или **Мелкий (Small)**, чтобы задать количество печатаемых образцов.

## **Примечание.**

 Значения **Самый крупный (Largest)** и **Крупный (Large)** нельзя выбрать, если установлены определенные размеры бумаги или выходные размеры бумаги.

**Вариация цвета между экземплярами (Color Variation Between Instances)** Задайте объем изменения цвета между соседними образцами.

## **Примечание.**

 При выборе значения **Значительное (Large)** размер приблизительно вдвое больше, чем при выборе значения **Среднее (Medium)**, а при выборе значения **Незначительное (Small)** — примерно вдвое меньше, чем при выборе значения **Среднее (Medium)**.

## **5.** Проверка результатов печати образца

На вкладке **Настройка цветов (Color Adjustment)** выберите **OK**, чтобы закрыть диалоговое окно **Настройка цветов вручную (Manual Color Adjustment)**. На вкладке **Главная (Main)** выберите **OK**, а затем выполните печать. После этого устройство распечатает образец, на котором задается центральное значение интенсивности/контраста.

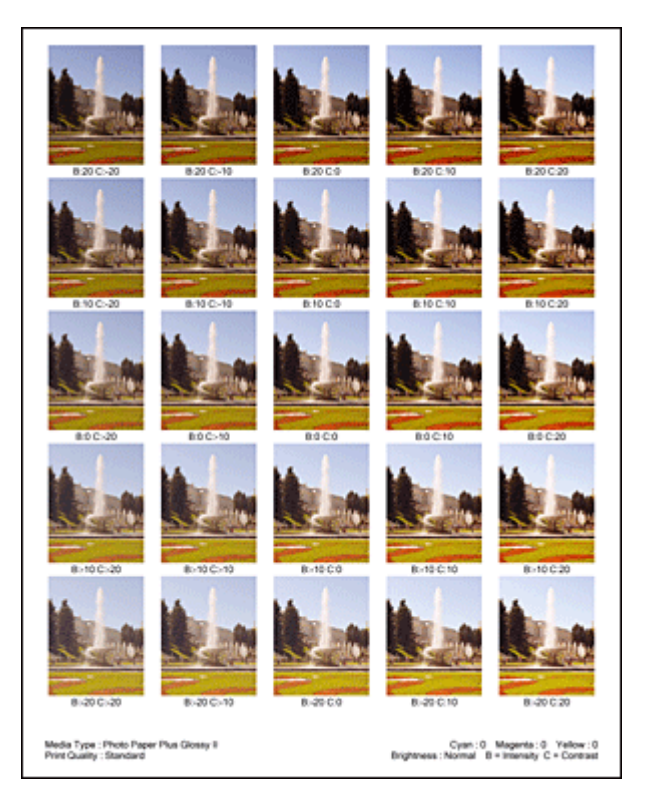

## **6.** Настройка интенсивности/контраста

Просмотрите результаты печати и выберите лучшее изображение. Затем введите показатели интенсивности/контраста, указанные в нижней части

данного изображения, в поля **Интенсивность (Intensity)** и **Контрастность (Contrast)** на вкладке **Настройка цветов (Color Adjustment)**.

Снимите флажок **Напечатать образец настройки цветов (Print a pattern for color adjustment)** и нажмите кнопку **OK**.

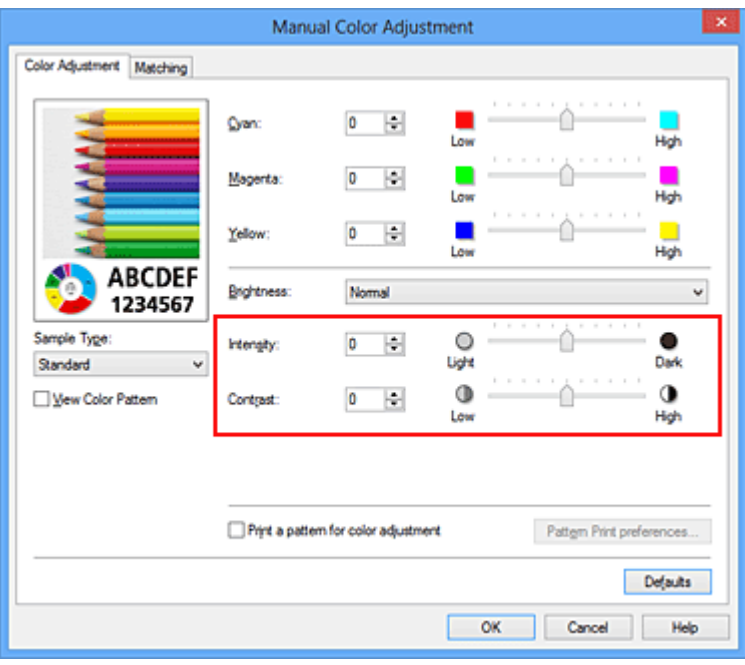

### **Примечание.**

- Интенсивность/контраст можно также установить на вкладке **Быстрая установка (Quick Setup)**, последовательно выбрав пункты **Фотопечать (Photo Printing)** в разделе **Общеиспользуемые параметры (Commonly Used Settings)** и **Настройка цвета/интенсивности вручную (Color/ Intensity Manual Adjustment)** в разделе **Дополнительные функции (Additional Features)**.
- **7.** Завершите настройку.

Щелкните **OK** на вкладке **Главная (Main)**.

Затем при печати документ будет напечатан в соответствии с интенсивностью/ контрастом, настроенными с помощью функции печати образца.

## **Внимание!**

- Когда на вкладке **Настройка цветов (Color Adjustment)** установлен флажок **Напечатать образец настройки цветов (Print a pattern for color adjustment)**, следующие параметры затеняются и становятся недоступны для задания.
	- **• Предварительный просмотр (Preview before printing)** на вкладке **Главная (Main)**
	- **• Сторона переплета (Stapling Side)** и **Указание поля... (Specify Margin...)** на вкладке **Страница (Page Setup)** (если задана настройка **Двухсторонняя**

**печать (Duplex Printing)**, можно установить только параметр **Сторона переплета (Stapling Side)**)

- Образец можно напечатать только в том случае, если для параметра **Макет страницы (Page Layout)** на вкладке **Страница (Page Setup)** установлено значение **Норм. размер (Normal-size)** или **Без полей (Borderless)**.
- В зависимости от приложения данная функция может быть недоступна.

### **См. также**

- [Настройка цветового баланса](#page-84-0)
- [Настройка баланса цветов с использованием примерных образцов \(драйвер](#page-87-0) [принтера\)](#page-87-0)
- [Настройка интенсивности](#page-95-0)
- [Настройка контрастности](#page-98-0)

## **Общие сведения о драйвере принтера**

- [Драйвер принтера Canon IJ](#page-107-0)
- [Как открыть окно настройки драйвера принтера](#page-109-0)
- [Монитор состояния Canon IJ](#page-111-0)
- [Проверка уровня чернил с компьютера](#page-113-0)
- [Предварительный просмотр в Canon IJ](#page-114-0)
- [Удаление ненужного задания печати](#page-115-0)
- [Инструкции по эксплуатации \(Драйвер принтера\)](#page-116-0)

# <span id="page-107-0"></span>**Драйвер принтера Canon IJ**

Драйвер принтера Canon IJ (далее именуемый «драйвер принтера») — это программное обеспечение, которое устанавливается на компьютер для печати данных с помощью этого устройства.

Драйвер принтера преобразует данные, подготовленные к печати прикладной программой, в формат, распознаваемый принтером, и отправляет преобразованные данные на принтер.

Поскольку различные модели поддерживают разные форматы данных печати, необходим драйвер принтера, соответствующий используемой модели.

## **Типы драйвера принтера**

В операционной системе Windows Vista SP1 или более поздней версии можно установить драйвер принтера XPS в дополнение к обычному драйверу принтера. Драйвер принтера XPS подходит для печати из прикладной программы, которая поддерживает печать XPS.

## **Внимание!**

 Чтобы можно было использовать драйвер принтера XPS, на компьютере должен быть установлен стандартный драйвер принтера.

## **Установка драйвера принтера**

- Чтобы установить обычный драйвер принтера, вставьте Установочный компактдиск из комплекта поставки устройства, а затем установите драйвер в раздела **Начать установку заново (Start Setup Again)**.
- Чтобы установить драйвер принтера XPS, вставьте Установочный компакт-диск из комплекта поставки устройства, а затем выберите пункт **Драйвер XPS (XPS Driver)** в разделе **Добавить программное обеспечение (Add Software)**.

## **Выбор драйвера принтера**

Чтобы выбрать драйвер принтера, откройте диалоговое окно **Печать (Print)** используемой прикладной программы, а затем выберите «XXX Printer» (где «XXX» название модели), чтобы указать обычный драйвер принтера, или «XXX Printer XPS» (где «XXX» — название модели), чтобы указать драйвер принтера XPS.

## **Отображение руководства для драйвера принтера**

Чтобы отобразить описание вкладки в окне настройки драйвера принтера, щелкните кнопку **Справка (Help)**, расположенную на вкладке.
## **Связанные разделы**

[Как открыть окно настройки драйвера принтера](#page-109-0)

# <span id="page-109-0"></span>**Как открыть окно настройки драйвера принтера**

Окно настройки драйвера принтера можно открыть из используемой прикладной программы или с помощью значка принтера.

## **Как открыть окно настройки драйвера принтера с помощью прикладной программы**

Выполните описанные ниже действия, чтобы задать конфигурацию печати во время печати.

**1.** В используемой прикладной программе выберите команду для выполнения печати.

Выберите пункт **Печать (Print)** в меню **Файл (File)**, чтобы открыть диалоговое окно **Печать (Print)**.

**2.** Выберите название модели используемого принтера и щелкните **Настройка (Preferences)** (или **Свойства (Properties)**).

На экране появится окно настройки драйвера принтера.

### **Примечание.**

 В зависимости от используемой прикладной программы могут меняться названия команд и меню, а также число выполняемых шагов. Более подробные сведения см. в руководстве пользователя используемой прикладной программы.

## **Открытие окна настройки драйвера принтера с помощью значка принтера**

Выполните описанные ниже действия, чтобы использовать функции обслуживания устройства (например, очистку печатающей головки) или чтобы настроить конфигурацию печати, общую для всех приложений.

- **1.** Выберите параметры, описанные ниже:
	- **•** Если используется операционная система Windows 8, выберите на рабочем столе чудо-кнопку **Параметры (Settings)** -> **Панель управления (Control Panel)** -> **Оборудование и звук (Hardware and Sound)** -> **Устройства и принтеры (Devices and Printers)**.
- **•** Если используется операционная система Windows 7, выберите меню **Пуск (Start)** -> **Устройства и принтеры (Devices and Printers)**.
- **•** Если используется операционная система Windows Vista, выберите последовательно **Пуск (Start)** -> **Панель управления (Control Panel)** -> **Оборудование и звук (Hardware and Sound)** -> **Принтеры (Printers)**.
- **•** Если используется операционная система Windows XP, выберите последовательно меню **Пуск (start)** -> **Панель управления (Control Panel)** - > **Принтеры и другое оборудование (Printers and Other Hardware)** -> **Принтеры и факсы (Printers and Faxes)**.
- **2.** Щелкните правой кнопкой мыши значок своей модели принтера и выберите **Настройка печати (Printing preferences)** в отображаемом меню.

На экране появится окно настройки драйвера принтера.

## **Внимание!**

 Если окно настройки драйвера принтера открывается командой **Свойства принтера (Printer properties)** (Windows 8, Windows 7) или **Свойства (Properties)** (Windows Vista, Windows XP), на экране появляются вкладки, относящиеся к функциям операционной системы Windows, например вкладка **Порты (Ports)**(или **Дополнительно (Advanced)**). Эти вкладки не будут отображаться, если диалоговое окно было открыто с помощью команды **Настройка печати (Printing preferences)** или из прикладной программы. Сведения о вкладках, содержащих функции Windows, см. в руководствах пользователя по Windows.

# **Монитор состояния Canon IJ**

Если используется драйвер принтера XPS, замените значение «Монитор состояния Canon IJ» на «Монитор состояния Canon IJ XPS» при чтении этих сведений.

Монитор состояния Canon IJ — это прикладная программа, отображающая сведения о состоянии устройства и ходе выполнения печати. Сведения о состоянии устройства передаются посредством рисунков, значков и сообщений.

## **Запуск монитора состояния Canon IJ**

Монитор состояния Canon IJ запускается автоматически при передаче данных печати на устройство. После запуска монитор состояния Canon IJ отображается в виде кнопки на панели задач.

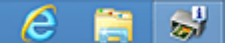

Щелкните кнопку монитора состояния, показанную на панели задач. Отобразится монитор состояния Canon IJ.

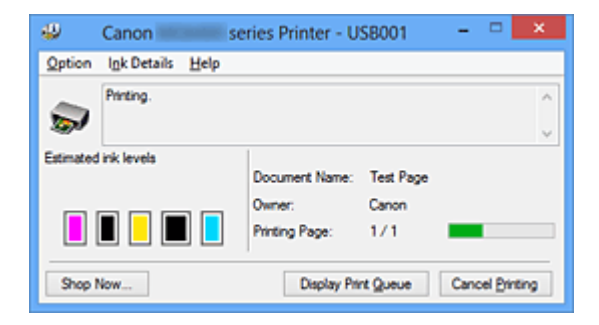

## **Примечание.**

- Чтобы открыть монитор состояния Canon IJ, когда устройство не выполняет печать, откройте [окно настройки драйвера принтера.](#page-109-0) и щелкните пункт **Сведения о состоянии принтера (View Printer Status)** на вкладке **Обслуживание (Maintenance)**.
- Информация, отображаемая на мониторе состояния программы Canon IJ, может быть различной в зависимости от страны и региона использования устройства.

## **Когда происходят ошибки**

Монитор состояния Canon IJ автоматически выводится на экран, если происходят ошибки (например, если в принтере закончилась бумага или осталось мало чернил).

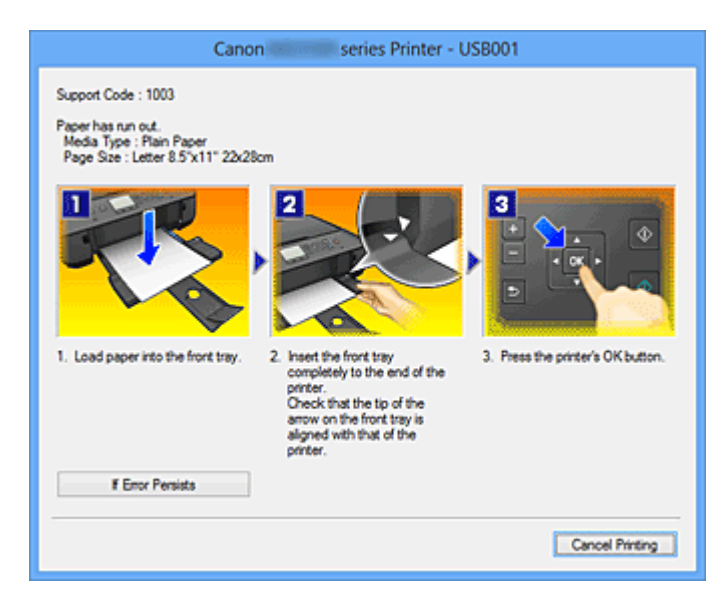

В таких случаях выполните предписанные действия.

## **Проверка уровня чернил с компьютера**

Если используется драйвер принтера XPS, замените значение «Монитор состояния Canon IJ» на «Монитор состояния Canon IJ XPS» при чтении этих сведений.

Можно проверить уровень оставшихся чернил и типы чернильного контейнера используемой модели.

- **1.** Откройте [окно настройки драйвера принтера.](#page-109-0)
- **2.** Запуск монитора состояния Canon IJ

Щелкните **Сведения о состоянии принтера (View Printer Status)** на вкладке **Обслуживание (Maintenance)**.

Открывается монитор состояния Canon IJ, на котором показано состояние чернил.

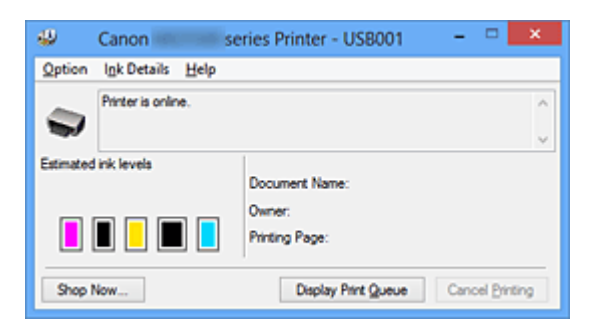

## **Примечание.**

- Информация, отображаемая на мониторе состояния программы Canon IJ, может быть различной в зависимости от страны и региона использования устройства.
- **3.** При необходимости щелкните пункт **Данные о чернилах (Ink Details)**.

Можно проверить сведения, касающиеся чернил.

Если появляется предупреждение или возникает ошибка, связанная с оставшимся количеством чернил, в верху изображения в диалоговом окне **Данные о чернилах (Ink Details)** отображается значок уведомления. В таких случаях выполните описанные на экране действия.

- **Примечание.** 
	- Для отображения диалогового окна **Данные о чернилах (Ink Details)** можно также выбрать значок чернил в мониторе состояния Canon IJ.

# **Предварительный просмотр в Canon IJ**

Предварительный просмотр Canon IJ — это прикладная программа (приложение), предназначенная для просмотра подготовленных к печати материалов перед фактическим выполнением печати.

В предварительном просмотре учитываются настройки драйвера принтера, что позволяет проверить макет документа, порядок печати и количество страниц. Кроме того, имеется возможность изменить тип носителя.

Если необходимо, чтобы перед печатью запускался предварительный просмотр, откройте [окно настройки драйвера принтера.,](#page-109-0) перейдите на вкладку **Главная (Main)** и установите флажок **Предварительный просмотр (Preview before printing)**.

Если выполнять предварительный просмотр не нужно, снимите этот флажок.

## **Внимание!**

 Если используется драйвер принтера XPS, см. раздел [«Редактирование](#page-61-0) [документа для печати или повторная печать из журнала печати»](#page-61-0).

## **Связанные разделы**

[Просмотр на экране подготовленного к печати материала](#page-57-0)

## **Удаление ненужного задания печати**

Если используется драйвер принтера XPS, замените значение «Монитор состояния Canon IJ» на «Монитор состояния Canon IJ XPS» при чтении этих сведений.

Если принтер не начинает печать, причиной этого могут быть оставшиеся данные отмененного или вызвавшего сбой задания печати.

Удалите ненужное задание печати с помощью монитора состояния Canon IJ.

**1.** Отобразите монитор состояния Canon IJ.

Щелкните кнопку монитора состояния, показанную на панели задач. Отобразится монитор состояния Canon IJ.

**2.** Показать задания печати.

Щелкните **Показать очередь печати (Display Print Queue)**. Открывается окно очереди печати.

**3.** Удалить задания печати.

Выберите пункт **Очистить очередь печати (Cancel All Documents)** в меню **Принтер (Printer)**.

При появлении запроса подтверждения нажмите кнопку **Да (Yes)**.

Удаление задания печати завершено.

## **Внимание!**

 Пользователи, не имеющие доступа к управлению принтерами, не могут удалять задания печати, запланированные другим пользователем.

#### **Примечание.**

 При выполнении этой операции удаляются все задания печати. Если в очереди печати содержатся нужные задания печати, заново начните операцию печати.

# **Инструкции по эксплуатации (Драйвер принтера)**

При работе с данным драйвером принтера действуют указанные ниже ограничения. Учитывайте перечисленные ниже аспекты при использовании драйвера принтера.

#### **Ограничения, связанные с драйвером принтера**

- При работе с некоторыми приложениями параметр **Копии (Copies)** на вкладке **Страница (Page Setup)** драйвера принтера может быть отключен. В таком случае используйте параметр числа копий в диалоговом окне **Печать (Print)** в прикладной программе.
- Если значение параметра **Язык (Language)**, выбранное в диалоговом окне **О программе (About)** вкладки **Обслуживание (Maintenance)**, не соответствует языку интерфейса операционной системы, окно настройки драйвера принтера не всегда отображается правильно.
- Не изменяйте значения параметров на вкладке **Дополнительно (Advanced)** окна свойств принтера. Если изменить какие-либо из этих параметров, нельзя будет правильно использовать перечисленные ниже функции. Кроме того, если при использовании приложений с запрещением буферизации EMF (например, Adobe Photoshop LE или MS Photo Editor) выбрать параметр **Печатать в файл (Print to file)** в диалоговом окне **Печать (Print)** приложения, не будут работать указанные ниже функции.
	- **Предварительный просмотр (Preview before printing)** на вкладке **Главная (Main)**
	- **Предотвращение потери данных для печати (Prevention of Print Data Loss)** в диалоговом окне **Параметры печати (Print Options)** на вкладке **Страница (Page Setup)**
	- **На развороте (Page Layout)**, **Плитка/постер (Tiling/Poster)**, **Буклет (Booklet)**, **Двухсторонняя печать (Duplex Printing)**, **Указание поля... (Specify Margin...)**, **Печать с последней страницы (Print from Last Page)**, **Разобрать (Collate)** и **Штамп/Фон... (Stamp/Background...)** (**Штамп... (Stamp...)**) на вкладке **Страница (Page Setup)**
	- **Напечатать образец настройки цветов (Print a pattern for color adjustment)** на вкладке **Настройка цветов (Color Adjustment)** в диалоговом окне **Настройка цветов вручную (Manual Color Adjustment)**
- Поскольку разрешение в окне предварительного просмотра отличается от разрешения печати, текст и линии в окне предварительного просмотра могут выглядеть иначе, чем полученный в действительности результат печати.
- Из некоторых приложений печать выполняется с разделением на несколько заданий печати. Чтобы отменить печать, удалите все отдельные задания печати.
- Если изображение не печатается правильно, откройте с вкладки **Страница (Page Setup)** диалоговое окно **Параметры печати (Print Options)** и измените настройку параметра **Команда "Отключить ICM" затребована прикладной программой (Disable ICM required from the application software)**. Это может решить проблему.

## **Примечание.**

- Нельзя использовать опцию **Команда "Отключить ICM" затребована прикладной программой (Disable ICM required from the application software)** при использовании драйвера принтера XPS.
- Не запускайте программу Canon IJ Network Tool во время печати.
- Не выполняйте печать, если работает программа Canon IJ Network Tool.
- Имеющийся в устройстве слот карты памяти может стать недоступным. В этом случае перезапустите устройство или выключите и снова включите его и заново подключите USB-кабель.

## **Замечания о приложениях с ограничениями**

- В программе Microsoft Word (Microsoft Corporation) имеются следующие ограничения.
	- Если программа Microsoft Word имеет те же функции печати, что и драйвер принтера, используйте для их настройки программу Word.
	- Если для параметра **Макет страницы (Page Layout)** используется значение **По размеру бумаги (Fit-to-Page)**, **Масштабирование (Scaled)** или **На развороте (Page Layout)** на вкладке**Страница (Page Setup)** драйвера принтера, в определенных версиях Word нормальная печать документа может быть невозможна.
	- Если для параметра **Размер страницы (Page Size)** в приложении Word задано значение «Увеличение/уменьшение XXX», в определенных версиях Word нормальная печать документа может быть невозможна.

Если это происходит, выполните описанные ниже действия.

- 1. Откройте диалоговое окно **Печать (Print)** программы Word.
- 2. Откройте [окно настройки драйвера принтера.](#page-109-0) и на вкладке **Страница (Page Setup)** задайте для параметра **Размер стр. (Page Size)** тот же размер бумаги, который указан в приложении Word.
- 3. Настройте **Макет страницы (Page Layout)** в соответствии с требованиями, а затем нажмите **OK**, чтобы закрыть окно.
- 4. Не запуская печать, закройте диалоговое окно **Печать (Print)**.
- 5. Снова откройте диалоговое окно **Печать (Print)** программы Word.
- 6. Снова откройте окно настройки драйвера принтера и нажмите кнопку **OK**.
- 7. Запустите печать.
- Если в программе Adobe Illustrator (Adobe Systems Incorporated) включена печать точечного рисунка, печать может занять много времени либо некоторые данные могут быть не напечатаны. Выполните печать, сняв флажок **Печать точечного рисунка (Bitmap Printing)** в диалоговом окне **Печать (Print)**.

# **Описание драйвера принтера**

- [Описание вкладки «Быстрая установка»](#page-120-0)
- [Описание вкладки «Главная»](#page-129-0)
- [Описание вкладки «Страница»](#page-139-0)
- [Описание вкладки «Обслуживание»](#page-158-0)
- [Описание функции «Предварительный просмотр Canon IJ»](#page-168-0)
- [Описание функции «Предварительный просмотр Canon IJ XPS»](#page-172-0)
- [Описание функции «Монитор состояния Canon IJ»](#page-185-0)

# <span id="page-120-0"></span>**Описание вкладки «Быстрая установка»**

Вкладка **Быстрая установка (Quick Setup)** предназначена для сохранения часто используемых параметров печати. При выборе сохраненного параметра устройство автоматически переключается на предварительно заданные элементы.

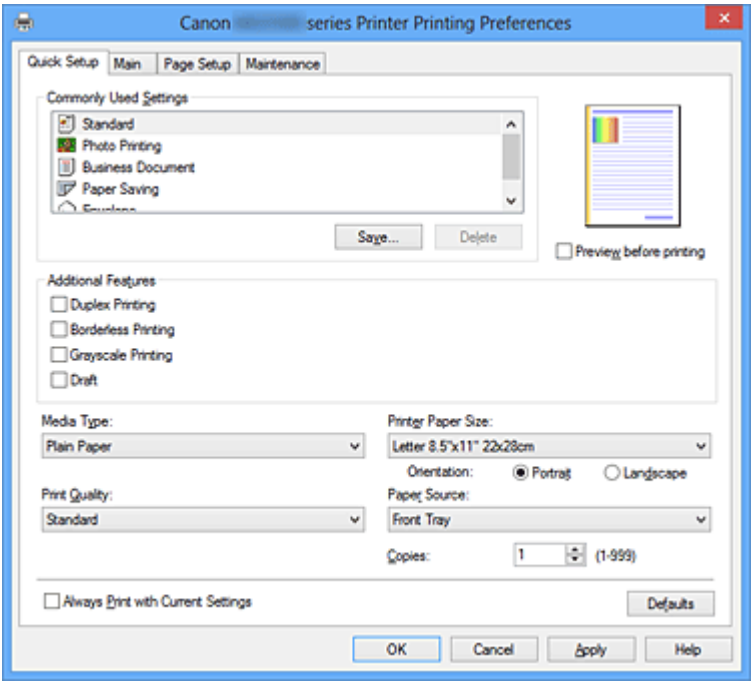

#### **Общеиспользуемые параметры (Commonly Used Settings)**

Выполняется регистрация имен и значков часто используемых конфигураций печати.

При выборе конфигурации печати в соответствии с назначением документа,

применяются параметры, отвечающие этому назначению.

Кроме того, в области **Дополнительные функции (Additional Features)** отображаются функции, которые расцениваются как подходящие для выбранной конфигурации печати.

Можно также изменить конфигурацию печати и зарегистрировать ее под новым именем. Можно удалить зарегистрированную конфигурацию печати.

Для изменения порядка конфигураций можно перетащить отдельные конфигурации или воспользоваться клавишами со стрелками вверх или вниз, удерживая при этом нажатой клавишу Ctrl.

## **Стандарт (Standard)**

Это заводские настройки.

Если значения параметров **Размер стр. (Page Size)**, **Ориентация (Orientation)** и **Копии (Copies)** были заданы в прикладной программе, они имеют приоритет.

## **Фотопечать (Photo Printing)**

Если при печати фотографии выбран этот параметр, задается обычно используемая фотобумага и размер фотографии. Флажок **Печать без полей** **(Borderless Printing)** устанавливается автоматически. Если значения параметров **Ориентация (Orientation)** и **Копии (Copies)** были заданы в прикладной программе, они имеют приоритет.

### **Бизнес-документ (Business Document)**

Выберите этот параметр при печати обычного документа.

Если значения параметров **Размер стр. (Page Size)**, **Ориентация (Orientation)** и **Копии (Copies)** были заданы в прикладной программе, они имеют приоритет.

## **Сохранение бумаги (Paper Saving)**

Выберите этот параметр в целях экономии бумаги при печати обычного документа. Флажки **Печать 2-на-1 (2-on-1 Printing)** и **Двухсторонняя печать (Duplex Printing)** устанавливаются автоматически.

Если значения параметров **Размер стр. (Page Size)**, **Ориентация (Orientation)** и **Копии (Copies)** были заданы в прикладной программе, они имеют приоритет.

## **Конверт (Envelope)**

Если для печати конверта выбран этот параметр, для параметра **Тип носителя (Media Type)** автоматически задается значение **Конверт (Envelope)**. В диалоговом окне **Параметр размера конверта (Envelope Size Setting)** выберите размер используемого конверта.

## **Примечание.**

 Комбинация элементов из списка **Дополнительные функции (Additional Features)**, который отображался для конфигурации печати, выбранной при сохранении добавленной конфигурации печати, также отображается при выборе этого дополнительного профиля печати.

## **Сохранить... (Save...)**

Отображение Диалоговое окно Сохранить обычно используемые параметры (Save Commonly Used Settings).

Нажмите эту кнопку, если необходимо сохранить информацию, заданную на вкладках **Быстрая установка (Quick Setup)**, **Главная (Main)** и **Страница (Page Setup)**, в список **Общеиспользуемые параметры (Commonly Used Settings)**.

## **Диалоговое окно Сохранить обычно используемые параметры (Save Commonly Used Settings)**

Это диалоговое окно позволяет сохранить информацию, заданную на вкладках **Быстрая установка (Quick Setup)**, **Главная (Main)** и **Страница (Page Setup)**, и добавить информацию в список **Общеиспользуемые параметры (Commonly Used Settings)** на вкладке **Быстрая установка (Quick Setup)**.

#### **Название (Name)**

Введите имя конфигурации печати, которую необходимо сохранить. Можно ввести не более 255 символов. Это имя (и соответствующий значок) отображается в списке **Общеиспользуемые параметры (Commonly Used Settings)** на вкладке **Быстрая установка (Quick Setup)**.

#### **Параметры... (Options...)**

Открытие Диалоговое окно Сохранить обычно используемые параметры (Save Commonly Used Settings).

Изменение данных сохраняемой конфигурации печати.

## **Диалоговое окно Сохранить обычно используемые параметры (Save Commonly Used Settings)**

Выбор значков конфигураций печати для регистрации в списке **Общеиспользуемые параметры (Commonly Used Settings)** и изменение элементов, сохраняемых в конфигурациях печати.

#### **Значок (Icon)**

Выбор значка для сохраняемой конфигурации печати. Выбранный значок (с указанием имени) отображается в списке **Общеиспользуемые параметры (Commonly Used Settings)** на вкладке **Быстрая установка (Quick Setup)**.

## **Сохранить параметр размера бумаги (Save the paper size setting)**

Сохранение размера бумаги в конфигурации печати в списке **Общеиспользуемые параметры (Commonly Used Settings)**.

Установите этот флажок, чтобы применять сохраненный размер бумаги при выборе этой конфигурации печати.

Если этот флажок снят, размер бумаги не сохраняется, а следовательно, данный параметр не применяется при выборе этой конфигурации печати. Вместо этого принтер выполняет печать с использованием размера бумаги, заданного в прикладной программе.

## **Сохранить параметр ориентации (Save the orientation setting)** Сохранение параметра **Ориентация (Orientation)** в конфигурации печати в списке **Общеиспользуемые параметры (Commonly Used Settings)**.

Установите этот флажок, чтобы применять сохраненную ориентацию печати при выборе этой конфигурации печати.

Если этот флажок снят, ориентация печати не сохраняется, а следовательно, параметр **Ориентация (Orientation)** не применяется при выборе этой конфигурации печати. Вместо этого принтер

выполняет печать с использованием ориентации, заданной в прикладной программе.

#### **Сохранить параметр копий (Save the copies setting)**

Сохранение параметра **Копии (Copies)** в конфигурации печати в списке **Общеиспользуемые параметры (Commonly Used Settings)**. Установите этот флажок, чтобы применять сохраненный параметр копий при выборе этой конфигурации печати.

Если этот флажок снят, параметр копий не сохраняется, а следовательно, параметр **Копии (Copies)** не применяется при выборе этой конфигурации печати. Вместо этого принтер выполняет печать с использованием параметра копий, заданного в прикладной программе.

#### **Удалить (Delete)**

Удаление зарегистрированной конфигурации печати.

Выберите имя параметра, который необходимо удалить из списка

**Общеиспользуемые параметры (Commonly Used Settings)**, а затем щелкните **Удалить (Delete)**. При отображении подтверждающего сообщения щелкните **OK**, чтобы удалить указанную конфигурацию печати.

#### **Примечание.**

 $\;$  Конфигурации печати, сохраненные в начальных параметрах, не могут быть удалены.

#### **Окно просмотра параметров**

На иллюстрации показано, каким образом оригинал будет расположен на листе бумаги.

Можно проверить общее изображение макета.

#### **Предварительный просмотр (Preview before printing)**

Возможность просмотра результатов печати перед выполнением печати данных. Установите этот флажок, чтобы открыть окно предварительного просмотра перед выполнением печати.

Снимите этот флажок, если не требуется открывать окно предварительного просмотра.

#### **Внимание!**

 Для использования программы предварительного просмотра Canon IJ XPS на компьютере должен быть установлен профиль Microsoft .NET Framework 4 Client Profile.

## **Дополнительные функции (Additional Features)**

Отображение часто используемых функций, подходящих для конфигурации печати, которая выбрана для элемента **Общеиспользуемые параметры (Commonly Used Settings)** на вкладке **Быстрая установка (Quick Setup)**.

При размещении указателя мыши рядом с функцией, которую можно изменить, отображается описание этой функции.

Чтобы включить функцию, установите соответствующий флажок. Чтобы отключить функцию, снимите соответствующий флажок.

Для некоторых функций можно задать подробные настройки на вкладках **Главная (Main)** и **Страница (Page Setup)**.

## **Печать 2-на-1 (2-on-1 Printing)**

Печать двух страниц рядом друг с другом на одном листе бумаги. Для изменения порядка страниц щелкните вкладку **Страница (Page Setup)**, выберите **На развороте (Page Layout)** для **Макет страницы (Page Layout)** и щелкните **Задать... (Specify...)**. Затем в отобразившемся [Диалоговое окно На](#page-142-0) [развороте \(Page Layout Printing\)](#page-142-0) укажите **Порядок стр. (Page Order)**.

## **Печать 4-на-1 (4-on-1 Printing)**

Печать четырех страниц рядом друг с другом на одном листе бумаги. Для изменения порядка страниц щелкните вкладку **Страница (Page Setup)**, выберите **На развороте (Page Layout)** для **Макет страницы (Page Layout)** и щелкните **Задать... (Specify...)**. Затем в отобразившемся [Диалоговое окно На](#page-142-0) [развороте \(Page Layout Printing\)](#page-142-0) укажите **Порядок стр. (Page Order)**.

## **Двухсторонняя печать (Duplex Printing)**

Выбор печати документа на обеих сторонах листа бумаги или только на одной стороне.

Чтобы изменить сторону переплета или поля, задайте новые значения на вкладке **Страница (Page Setup)**.

## **Печать без полей (Borderless Printing)**

Выполнение печати без каких-либо полей на бумаге.

При использовании функции печати без полей печатаемый документ увеличивается, чтобы его размер был немного больше размера бумаги. Другими словами, документ печатается без каких-либо полей.

Чтобы настроить участок документа, который выходит за пределы бумаги, щелкните вкладку **Страница (Page Setup)** выберите **Без полей (Borderless)** и введите значение параметра **Степень расширения (Amount of Extension)**.

## **Оттенки серого (Grayscale Printing)**

Эта функция преобразует данные при печати документа в черно-белый формат.

## **Черновик (Draft)**

Эта настройка подходит для тестирования печати.

#### **Поворот на 180 градусов (Rotate 180 degrees)**

Печать документа путем поворота на 180 градусов относительно направления подачи бумаги.

Ширина области печати и степень расширения, настроенные в другом приложении, будут изменены на противоположные по вертикали и по горизонтали.

**Настройка цвета/интенсивности вручную (Color/Intensity Manual Adjustment)** Выберите при настройке метода **Корректировка цвета (Color Correction)** и индивидуальных параметров, таких как **Голубой (Cyan)**, **Малиновый (Magenta)**, **Желтый (Yellow)**, **Яркость (Brightness)**, **Интенсивность (Intensity)**, **Контрастность (Contrast)** и т. д.

## **Внимание!**

 В зависимости от профилей печати, выбранных в списке **Общеиспользуемые параметры (Commonly Used Settings)**, определенные функции могут быть заблокированы и недоступны для изменения.

### **Тип носителя (Media Type)**

Выбор типа бумаги для печати.

Выберите тип носителя в соответствии с бумагой, загруженной в принтер. Это гарантирует надлежащее выполнение печати на конкретной бумаге.

## **Размер бумаги (Printer Paper Size)**

Выбор размера бумаги, загруженной в устройство.

Как правило, размер бумаги задается автоматически в соответствии с настройкой выходного размера бумаги и документ печатается без масштабирования.

При выборе функции **Печать 2-на-1 (2-on-1 Printing)** или **Печать 4-на-1 (4-on-1 Printing)** в области **Дополнительные функции (Additional Features)**, можно вручную задать размер бумаги с помощью элемента **Размер стр. (Page Size)** на вкладке **Страница (Page Setup)**.

Если выбрать размер бумаги, который меньше значения **Размер стр. (Page Size)**, изображение страницы будет уменьшено.

Если выбрать размер бумаги, который больше значения **Размер стр. (Page Size)**, изображение страницы будет увеличено.

## **Диалоговое окно Специальный размер бумаги (Custom Paper Size)**

Это диалоговое окно позволяет указать размер (ширину и высоту) специальной бумаги.

## **Единицы (Units)**

Выберите единицу измерения для ввода определяемого пользователем размера бумаги.

## **Размер бумаги (Paper Size)**

Укажите значения **Ширина (Width)** и **Высота (Height)** для специальной бумаги. Измерение отображается в соответствии с единицами, указанными в поле **Единицы (Units)**.

## **Ориентация (Orientation)**

Выбор ориентации печати.

Если в приложении, используемом для создания документа, есть похожая функция, выберите ту же ориентацию, что была выбрана в приложении.

## **Книжная (Portrait)**

Печать документа таким образом, что верхнее и нижнее положения не изменяются по отношению к направлению подачи бумаги. Это значение по умолчанию.

## **Альбомная (Landscape)**

Печать документа путем поворота на 90 градусов относительно направления подачи бумаги.

Можно изменить направление вращения, перейдя на вкладку **Обслуживание (Maintenance)**, открыв диалоговое окно **Специальные параметры (Custom Settings)** и установив флажок **Поворот на 90 градусов влево, если задана [Альбомная] ориентация (Rotate 90 degrees left when orientation is [Landscape])**.

Установите флажок **Поворот на 90 градусов влево, если задана [Альбомная] ориентация (Rotate 90 degrees left when orientation is [Landscape])** для поворота документа на 90 градусов влево во время печати.

Снимите флажок **Поворот на 90 градусов влево, если задана [Альбомная] ориентация (Rotate 90 degrees left when orientation is [Landscape])** для поворота документа на 90 градусов вправо во время печати.

## **Качество печати (Print Quality)**

Выбор необходимого качества печати.

Выберите один из следующих вариантов, чтобы задать уровень качества печати, отвечающий конкретному назначению.

Чтобы отдельно настроить уровень качества печати, щелкните вкладку **Главная (Main)** и выберите значение **Другое (Custom)** для параметра **Качество печати (Print Quality)**. Активируется функция **Задать... (Set...)**. Щелкните **Задать... (Set...)**, чтобы открыть [Диалоговое окно Другое \(Custom\),](#page-130-0) а затем укажите необходимые параметры.

## **Высокое (High)**

Приоритет качества печати перед скоростью печати.

#### **Стандарт (Standard)**

Печать со средней скоростью и качеством.

#### **Черновик (Draft)**

Эта настройка подходит для тестирования печати.

#### **Источник бумаги (Paper Source)**

Показывает источник, из которого будет подаваться бумага.

#### **Копии (Copies)**

Указание числа печатаемых копий. Можно указать значение от 1 до 999.

#### **Внимание!**

 Если в прикладной программе, в которой создан документ, предусмотрены такие же функции, укажите параметры в драйвере принтера. Однако если получаются неприемлемые результаты, задайте параметры функций в приложении.

#### **Всегда печатать с текущими параметрами (Always Print with Current Settings)**

Печать документов с текущими параметрами, начиная со следующей операции печати.

Если после выбора этой функции пользователь закрывает [окно настройки драйвера](#page-109-0) [принтера.](#page-109-0), информация, заданная на вкладках **Быстрая установка (Quick Setup)**, **Главная (Main)** и **Страница (Page Setup)**, сохраняется; начиная со следующей операции печати, становится возможным выполнение печати с использованием данных параметров.

#### **Внимание!**

- Если выполняется вход с использованием другого имени пользователя, параметры, заданные в то время, когда данная функция была активна, не отражаются в параметрах печати.
- Если значение параметра было задано в прикладной программе, оно имеет приоритет.

#### **По умолч. (Defaults)**

Восстановление исходных значений для всех измененных параметров. Нажмите эту кнопку, чтобы восстановить значения по умолчанию (заводские настройки) для всех параметров на вкладках **Быстрая установка (Quick Setup)**, **Главная (Main)** и **Страница (Page Setup)**.

## **См. также**

- [Печать с применением простой настройки](#page-7-0)
- [Настройка «Размер стр.» и «Ориентация»](#page-12-0)
- [Настройка количества копий и порядка печати страниц](#page-14-0)
- **[Выполнение печати без полей](#page-19-0)**
- [Двухсторонняя печать](#page-36-0)
- [Настройка печати конверта](#page-53-0)
- [Печать на открытках](#page-55-0)
- [Просмотр на экране подготовленного к печати материала](#page-57-0)
- [Настройка размера бумаги \(специальный размер бумаги\)](#page-59-0)
- [Печать цветного документа в черно-белом варианте](#page-69-0)
- [Указание режима корректировки цвета](#page-71-0)
- **[Настройка цветового баланса](#page-84-0)**
- [Настройка баланса цветов с использованием примерных образцов \(драйвер](#page-87-0) [принтера\)](#page-87-0)
- **[Настройка яркости](#page-92-0)**
- **[Настройка интенсивности](#page-95-0)**
- [Настройка контрастности](#page-98-0)
- [Настройка интенсивности/контраста с использованием примерных образцов](#page-101-0) [\(драйвер принтера\)](#page-101-0)
- Регистрация профиля часто используемой конфигурации печати

# <span id="page-129-0"></span>**Описание вкладки «Главная»**

Вкладка **Главная (Main)** позволяет выполнить настройку основных параметров печати в соответствии с типом носителя. Если не требуется использовать особые режимы печати, можно выполнить обычную печать, указав значения параметров на этой вкладке.

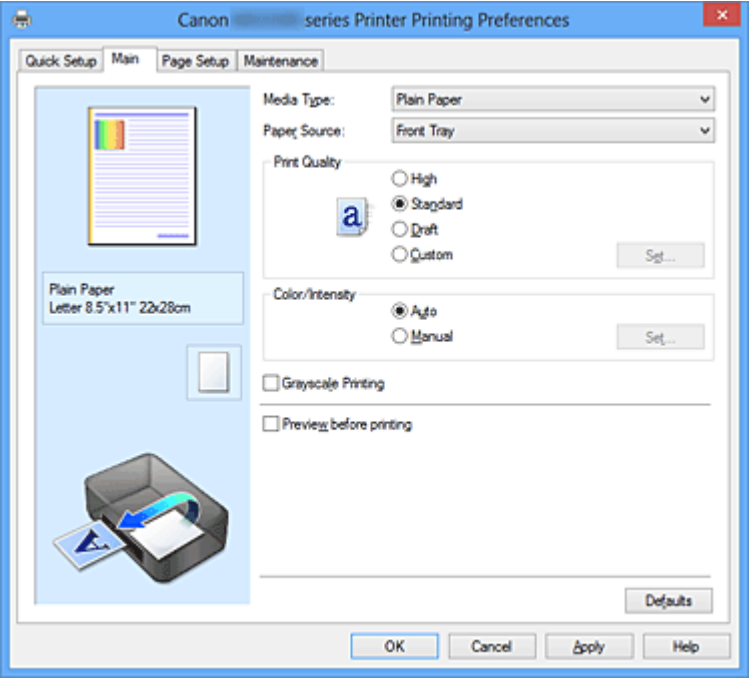

#### **Окно просмотра параметров**

На иллюстрации показано, каким образом оригинал будет расположен на листе бумаги.

Можно проверить общее изображение макета.

#### **Тип носителя (Media Type)**

Выбор типа бумаги для печати.

Выберите тип носителя в соответствии с бумагой, загруженной в устройство. Это гарантирует надлежащее выполнение печати на конкретной бумаге.

#### **Источник бумаги (Paper Source)**

Показывает источник, из которого будет подаваться бумага.

#### **Качество печати (Print Quality)**

Выбор необходимого качества печати.

Выберите один из следующих вариантов, чтобы задать уровень качества печати, отвечающий конкретному назначению.

## **Высокое (High)**

Приоритет качества печати перед скоростью печати.

## <span id="page-130-0"></span>**Стандарт (Standard)**

Печать со средней скоростью и качеством.

#### **Черновик (Draft)**

Эта настройка подходит для тестирования печати.

## **Другое (Custom)**

Выберите этот вариант, если необходимо задать индивидуальный уровень качества печати.

Активируется функция **Задать... (Set...)** и можно открыть Диалоговое окно Другое (Custom), чтобы задать специальные параметры.

#### **Задать... (Set...)**

Открытие диалогового окна **Другое (Custom)**. Затем можно задать индивидуальный уровень качества печати.

Выберите значение **Другое (Custom)** для параметра **Качество печати (Print Quality)**, чтобы активировать эту кнопку.

#### **Диалоговое окно Другое (Custom)**

Задайте уровень качества и выберите необходимое качество печати.

#### **Качество**

Этот ползунок можно использовать для регулировки уровня качества печати.

#### **Внимание!**

 Некоторые уровни качества печати могут быть недоступны для выбора — это зависит от значения параметра **Тип носителя (Media Type)**.

## **Примечание.**

 Режимы качества печати **Высокое (High)**, **Стандарт (Standard)** или **Черновик (Draft)** связаны с ползунком. Поэтому при перемещении ползунка в левой части отображаются соответствующие качество и значение. Это аналогично выбору соответствующего переключателя для **Качество печати (Print Quality)** на вкладке **Главная (Main)**.

#### **Цвет/интенсивность (Color/Intensity)**

Выбор метода настройки цветов.

#### **Авто (Auto)**

Значения **Голубой (Cyan)**, **Малиновый (Magenta)**, **Желтый (Yellow)**, **Яркость (Brightness)**, **Интенсивность (Intensity)**, **Контрастность (Contrast)** и т. д. настраиваются автоматически.

## **Вручную (Manual)**

Выберите при настройке метода **Корректировка цвета (Color Correction)** и индивидуальных параметров, таких как **Голубой (Cyan)**, **Малиновый (Magenta)**, **Желтый (Yellow)**, **Яркость (Brightness)**, **Интенсивность (Intensity)**, **Контрастность (Contrast)** и т. д.

Активируется функция **Задать... (Set...)** и можно открыть вкладку Настройка цветов и вкладку [Согласование](#page-135-0) диалогового окна **Настройка цветов вручную (Manual Color Adjustment)**, чтобы указать необходимые параметры.

#### **Задать... (Set...)**

В диалоговом окне **Настройка цветов вручную (Manual Color Adjustment)** можно настроить индивидуальные параметры цвета, например **Голубой (Cyan)**, **Малиновый (Magenta)**, **Желтый (Yellow)**, **Яркость (Brightness)**, **Интенсивность (Intensity)** и **Контрастность (Contrast)**, на вкладке **Настройка цветов (Color Adjustment)** и выбрать метод **Корректировка цвета (Color Correction)** на вкладке **Согласование (Matching)**.

## **Примечание.**

 Если для настройки цветов необходимо использовать ICC-профиль, используйте диалоговое окно **Настройка цветов вручную (Manual Color Adjustment)** для задания профиля.

#### **Вкладка Настройка цветов (Color Adjustment)**

Эта вкладка позволяет настраивать баланс цвета путем изменения настройки параметров **Голубой (Cyan)**, **Малиновый (Magenta)**, **Желтый (Yellow)**, **Яркость (Brightness)**, **Интенсивность (Intensity)** и **Контрастность (Contrast)**.

#### **Просмотр**

Отображает результат настройки цветов.

Результат настройки каждого элемента влияет на цвет и яркость. Можно с легкостью проверить состояние настройки цветов, заменив изображение для предварительного просмотра изображением, близким к результатам печати при использовании настройки **Тип образца (Sample Type)**.

#### **Тип образца (Sample Type)**

Выбор изображения для предварительного просмотра, отображаемого на вкладке **Настройка цветов (Color Adjustment)**. При необходимости выберите одно из изображений для предварительного просмотра **Стандарт (Standard)**, **Портрет (Portrait)**,

**Пейзаж (Landscape)** или **Графика (Graphics)**, наиболее близкое к результатам печати.

#### **Просмотр палитры цветов (View Color Pattern)**

Отображает шаблон для проверки изменений цвета, вызванных настройкой цветов.

Установите этот флажок, если нужно отобразить изображение для предварительного просмотра с палитрой цветов.

Снимите этот флажок, если нужно отобразить изображение для предварительного просмотра с типом образца.

## **Примечание.**

 Если флажок **Оттенки серого (Grayscale Printing)** установлен, изображения будут черно-белыми.

#### **Голубой (Cyan) / Малиновый (Magenta) / Желтый (Yellow)**

Отрегулируйте насыщенность цветов **Голубой (Cyan)**, **Малиновый (Magenta)** и **Желтый (Yellow)**.

Перемещение регулятора вправо увеличивает насыщенность цвета, а перемещение регулятора влево — уменьшает.

Можно также непосредственно ввести значение, определяющее положение регулятора. Введите значение в диапазоне от –50 до 50.

Эта настройка изменяет относительное количество чернил каждого цвета, что приводит к изменению общего цветового баланса документа. Если нужно значительно изменить общий баланс цвета, используйте приложение. Используйте драйвер принтера только для незначительного изменения баланса цвета.

## **Яркость (Brightness)**

Выбор яркости печати.

Изменить степени чистого белого и чистого черного цветов нельзя. Однако можно изменить яркость цветов градаций, промежуточных между белым и черным.

#### **Интенсивность (Intensity)**

Настройка общей интенсивности печати. Перемещение регулятора вправо увеличивает интенсивность, а перемещение регулятора влево — уменьшает. Можно также непосредственно ввести значение, определяющее положение регулятора. Введите значение в диапазоне от –50 до 50.

## **Контрастность (Contrast)**

Настройка контрастности между светлыми и темными оттенками на изображении для печати.

Перемещение регулятора вправо увеличивает контрастность, а перемещение этого регулятора влево — уменьшает.

Можно также непосредственно ввести значение, определяющее положение регулятора. Введите значение в диапазоне от –50 до 50.

#### **Внимание!**

 Если на вкладке **Главная (Main)** выбран параметр **Оттенки серого (Grayscale Printing)**, параметры **Голубой (Cyan)**, **Малиновый (Magenta)** и **Желтый (Yellow)** заблокированы и недоступны.

#### **Напечатать образец настройки цветов**

При изменении баланса цвета или интенсивности/контрастности функция печати образца выполняет печать списка результатов настройки с указанием значений настройки.

Выберите эту функцию при печати образца в целях настройки цветов. Активируется функция **Параметры печати образца... (Pattern Print preferences...)**, открывается диалоговое окно Диалоговое окно Печать образца (Pattern Print) и пользователь может настроить образец.

#### **Параметры печати образца... (Pattern Print preferences...)**

Открывается диалоговое окно **Печать образца (Pattern Print)**, которое позволяет задать различные настройки и параметры печати образца, например количество образцов.

#### **Диалоговое окно Печать образца (Pattern Print)**

Выполнение настройки печати образцов в целях проверки баланса цвета и интенсивности/контрастности документов.

#### **Параметры для настройки (Parameters to Adjust)**

Выберите элемент для проверки путем печати образца.

**Голубой/Малиновый/Желтый (Cyan/Magenta/Yellow)** Печать образца для проверки баланса голубого/малинового/ желтого цветов.

#### **Интенсивность/Контрастность (Intensity/Contrast)**

Печать образца для проверки баланса интенсивности/ контрастности.

## **Внимание!**

 Если на вкладке **Главная (Main)** выбран параметр **Оттенки серого (Grayscale Printing)**, функция **Голубой/Малиновый/ Желтый (Cyan/Magenta/Yellow)** заблокирована и недоступна.

#### **Размер бумаги (Printer Paper Size)**

Выбор размера бумаги, который будет использоваться при печати образца.

Этот параметр связан с параметром **Размер бумаги (Printer Paper Size)** на вкладке **Страница (Page Setup)**.

#### **Примечание.**

 В зависимости от размера бумаги, выбранного на вкладке **Страница (Page Setup)**, могут быть недоступные для выбора размеры.

## **Число экземпляров образца (Amount of Pattern Instances)** Настройка количества печатаемых образцов.

Можно выбрать значение **Самый крупный (Largest)**, **Крупный (Large)** и **Мелкий (Small)**. При выборе размера образца возможна печать образцов в следующем количестве:

**Самый крупный (Largest) Голубой/Малиновый/Желтый (Cyan/Magenta/Yellow)** 37 **Интенсивность/Контрастность (Intensity/Contrast)** 49

**Крупный (Large) Голубой/Малиновый/Желтый (Cyan/Magenta/Yellow)** 19 **Интенсивность/Контрастность (Intensity/Contrast)** 25

**Мелкий (Small) Голубой/Малиновый/Желтый (Cyan/Magenta/Yellow)** 7 **Интенсивность/Контрастность (Intensity/Contrast)** 9

## **Примечание.**

- Значения **Самый крупный (Largest)** и **Крупный (Large)** нельзя выбрать, если установлены определенные размеры бумаги или выходные размеры бумаги.
- В области просмотра параметров на вкладке **Главная (Main)** отображается изображение, позволяющее проверить общий макет.

## **Вариация цвета между экземплярами (Color Variation Between Instances)**

Задание объема изменения цвета между соседними образцами. Выберите значение **Значительное (Large)**, **Среднее (Medium)** или **Незначительное (Small)**. Значение **Значительное (Large)**

<span id="page-135-0"></span>обеспечивает максимальный объем изменений, а значение **Незначительное (Small)** — минимальный.

## **Примечание.**

 При выборе значения **Значительное (Large)** размер приблизительно вдвое больше, чем при выборе значения **Среднее (Medium)**, а при выборе значения **Незначительное (Small)** — примерно вдвое меньше, чем при выборе значения **Среднее (Medium)**.

#### **Вкладка Согласование (Matching)**

Возможность выбора способа настройки цветов в соответствии с типом печатаемого документа.

#### **Корректировка цвета (Color Correction)**

Возможность выбора значений **Сопоставление драйвера (Driver Matching)**, **ICM** (**Сопоставление профиля ICC (ICC Profile Matching)**) или **Нет (None)** в соответствии с целью операции печати.

#### **Сопоставление драйвера (Driver Matching)**

Используя режим Canon для цифровой фотопечати (Canon Digital Photo Color), можно печатать sRGB-данные с применением оттенков цветов, которые предпочитает большинство людей.

#### **ICM (Сопоставление профиля ICC (ICC Profile Matching))**

Настройка цветов с помощью профиля ICC при выполнении печати. Укажите профиль ввода и метод рендеринга, которые нужно использовать.

#### **Нет (None)**

Отключение настройки цветов с помощью драйвера принтера.

#### **Примечание.**

 В драйвере принтера XPS вместо **ICM** используется **Сопоставление профиля ICC (ICC Profile Matching)**.

#### **Профиль ввода (Input Profile)**

Указание профиля ввода, используемого при выборе **ICM** (**Сопоставление профиля ICC (ICC Profile Matching)**) для функции **Корректировка цвета (Color Correction)**.

### **Стандарт (Standard)**

Используется стандартный профиль принтера (sRGB), который поддерживает цветовое пространство ICM. Это значение по умолчанию.

#### **Adobe RGB (1998)**

Используется профиль Adobe RGB, который поддерживает более широкое цветовое пространство, чем sRGB.

### **Внимание!**

**Adobe RGB (1998)** не отображается, если профили ввода Adobe RGB не установлены.

### **Примечание.**

 В драйвере принтера XPS вместо **ICM** используется **Сопоставление профиля ICC (ICC Profile Matching)**.

#### **Метод рендеринга (Rendering Intent)**

Указание соответствующего метода, используемого при выборе **ICM** (**Сопоставление профиля ICC (ICC Profile Matching)**) для функции **Корректировка цвета (Color Correction)**.

#### **Насыщенность (Saturation)**

Данный метод воспроизводит изображения еще более реалистично, чем метод **Перцепционный (Perceptual)**.

#### **Перцепционный (Perceptual)**

Данный метод воспроизводит изображения, фокусируясь на цветах, которые наиболее приятны большинству людей. Выберите данный метод для печати фотографий.

#### **Относительный колориметрический (Relative Colorimetric)**

Когда изображение преобразуется в цветовое пространство принтера, этот метод конвертирует изображение таким образом, что воспроизводимые цвета становятся максимально приближены к общей цветовой области. Выберите данный метод для печати изображения с цветовыми данными, близкими к оригинальной цветовой палитре.

#### **Абсолютный колориметрический (Absolute Colorimetric)**

При выборе метода «Относительный колориметрический» белые участки остаются белыми, как бумага, на которой выполняется печать (цвет фона). Однако при выборе метода **Абсолютный колориметрический (Absolute**

**Colorimetric)** белые участки изменяют цвет в зависимости от данных изображения.

## **Примечание.**

 В драйвере принтера XPS вместо **ICM** используется **Сопоставление профиля ICC (ICC Profile Matching)**.

#### **Внимание!**

- $\blacksquare$  Если приложение настроено таким образом, что функция ICM отключена, значение **ICM** для параметра **Корректировка цвета (Color Correction)** заблокировано и, возможно, принтер не сможет должным образом распечатать изображение.
- Если на вкладке **Главная (Main)** установлен флажок **Оттенки серого (Grayscale Printing)**, параметр **Корректировка цвета (Color Correction)** заблокирован и недоступен.

### **Оттенки серого (Grayscale Printing)**

Эта функция преобразует данные при печати документа в черно-белый формат. Установите этот флажок для печати цветного документа в черно-белом варианте. Снимите этот флажок для печати цветного документа в цветном варианте.

## **Внимание!**

 В зависимости от значения параметра **Тип носителя (Media Type)** возможно получение одних и тех же результатов печати даже при изменении настройки **Качество печати (Print Quality)**.

#### **Предварительный просмотр (Preview before printing)**

Возможность просмотра результатов печати перед выполнением печати данных. Установите этот флажок, чтобы открыть окно предварительного просмотра перед выполнением печати.

Снимите этот флажок, если не требуется открывать окно предварительного просмотра.

#### **Внимание!**

 Для использования программы предварительного просмотра Canon IJ XPS на компьютере должен быть установлен профиль Microsoft .NET Framework 4 Client Profile.

#### **По умолч. (Defaults)**

Восстановление исходных значений для всех измененных параметров.

При нажатии этой кнопки происходит восстановление исходных значений (заводских настроек) для всех параметров на текущем экране.

## **Возможности настройки**

- [Установка уровня «Качество печати» \(Другое\)](#page-67-0)
- [Настройка цветового баланса](#page-84-0)
- **[Настройка яркости](#page-92-0)**
- [Настройка интенсивности](#page-95-0)
- [Настройка контрастности](#page-98-0)
- [Настройка баланса цветов с использованием примерных образцов \(драйвер](#page-87-0) [принтера\)](#page-87-0)
- [Настройка интенсивности/контраста с использованием примерных образцов](#page-101-0) [\(драйвер принтера\)](#page-101-0)
- [Указание режима корректировки цвета](#page-71-0)
- [Настройка цветов с помощью драйвера принтера](#page-76-0)
- [Печать с использованием ICC-профилей](#page-78-0)
- [Печать цветного документа в черно-белом варианте](#page-69-0)
- [Просмотр на экране подготовленного к печати материала](#page-57-0)

# <span id="page-139-0"></span>**Описание вкладки «Страница»**

Вкладка **Страница (Page Setup)** позволяет задать расположение документа на бумаге. Кроме того, эта вкладка позволяет задать число копий и порядок печати. Если в приложении, где создан документ, есть похожая функция, задайте параметры с помощью приложения.

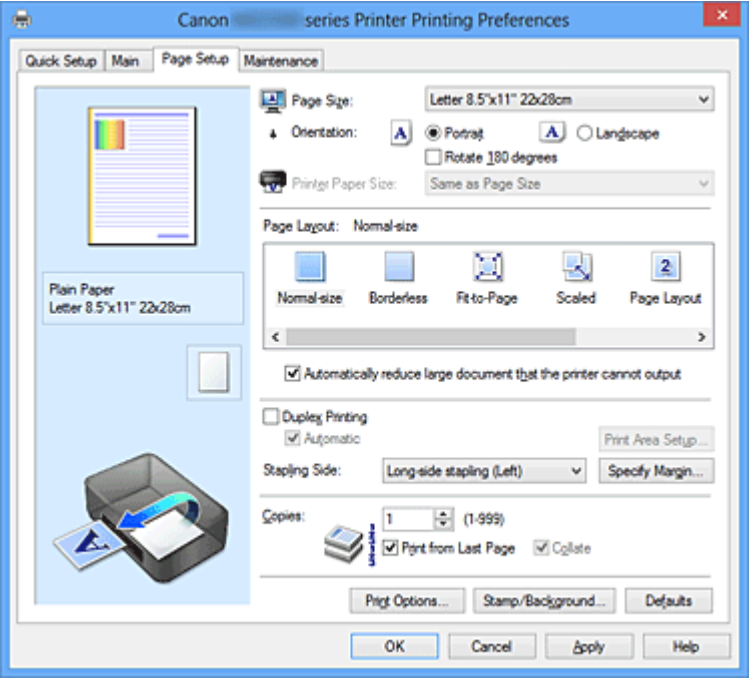

#### **Окно просмотра параметров**

На иллюстрации показано, каким образом оригинал будет расположен на листе бумаги.

Можно проверить общее изображение макета.

#### **Размер стр. (Page Size)**

Выбор размера страницы.

Убедитесь, что выбран тот же размер страницы, что и в приложении.

#### **Диалоговое окно Специальный размер бумаги (Custom Paper Size)**

Это диалоговое окно позволяет указать размер (ширину и высоту) специальной бумаги.

#### **Единицы (Units)**

Выберите единицу измерения для ввода определяемого пользователем размера бумаги.

#### **Размер бумаги (Paper Size)**

Укажите значения **Ширина (Width)** и **Высота (Height)** для специальной бумаги. Измерение отображается в соответствии с единицами, указанными в поле **Единицы (Units)**.

## **Ориентация (Orientation)**

Выбор ориентации печати.

Если в приложении, используемом для создания документа, есть похожая функция, выберите ту же ориентацию, что была выбрана в приложении.

#### **Книжная (Portrait)**

Печать документа таким образом, что верхнее и нижнее положения не изменяются по отношению к направлению подачи бумаги. Это значение по умолчанию.

#### **Альбомная (Landscape)**

Печать документа путем поворота на 90 градусов относительно направления подачи бумаги.

Можно изменить направление вращения, перейдя на вкладку **Обслуживание (Maintenance)**, открыв диалоговое окно **Специальные параметры (Custom Settings)** и установив флажок **Поворот на 90 градусов влево, если задана [Альбомная] ориентация (Rotate 90 degrees left when orientation is [Landscape])**.

Установите флажок **Поворот на 90 градусов влево, если задана [Альбомная] ориентация (Rotate 90 degrees left when orientation is [Landscape])** для поворота документа на 90 градусов влево во время печати.

Снимите флажок **Поворот на 90 градусов влево, если задана [Альбомная] ориентация (Rotate 90 degrees left when orientation is [Landscape])** для поворота документа на 90 градусов вправо во время печати.

## **Поворот на 180 градусов (Rotate 180 degrees)**

Печать документа путем поворота на 180 градусов относительно направления подачи бумаги.

Ширина области печати и степень расширения, настроенные в другом приложении, будут изменены на противоположные по вертикали и по горизонтали.

## **Размер бумаги (Printer Paper Size)**

Выбор размера бумаги, загруженной в устройство.

Значение по умолчанию **По размеру страницы (Same as Page Size)** позволяет выполнить печать на бумаге обычного размера.

Размер бумаги можно задать при выборе значений **По размеру бумаги (Fit-to-Page)**, **Масштабирование (Scaled)**, **На развороте (Page Layout)**, **Плитка/постер (Tiling/ Poster)** или **Буклет (Booklet)** для параметра **Макет страницы (Page Layout)**. Если выбрать размер бумаги, который меньше значения **Размер стр. (Page Size)**, размер документа будет уменьшен. Если выбрать размер бумаги, который больше значения **Размер стр. (Page Size)**, размер документа будет увеличен.

#### **Макет страницы**

Выбор размера печатаемого документа и типа печати.

#### **Норм. размер (Normal-size)**

Это обычный метод печати. Выберите этот вариант, если макет страницы не указывался.

## **Автоматич. уменьшать большие докум., кот. невозм. напечатать (Automatically reduce large document that the printer cannot output)**

Если принтер не может напечатать документ на бумаге заданного размера, устройство может автоматически уменьшить размер при печати документа. Установите этот флажок для уменьшения размера при печати документа. Снимите этот флажок для печати документа с исходными размерами.

#### **Без полей (Borderless)**

Выбор печати на всей странице без каких-либо полей или печати с полями на странице.

При печати без полей оригиналы увеличиваются, чтобы слегка выходить за пределы бумаги. Таким образом, печать может выполняться без полей. Используйте параметр **Степень расширения (Amount of Extension)**, чтобы указать, какой участок документа будет выходить за пределы бумаги при печати без полей.

#### **Степень расширения (Amount of Extension)**

Настройка участка документа, который будет выходить за пределы бумаги при печати без полей.

При перемещении регулятора вправо степень расширения увеличивается, позволяя выполнять печать без полей без каких-либо затруднений. При перемещении регулятора влево степень расширения уменьшается, а печатаемая часть документа увеличивается.

#### **По размеру бумаги (Fit-to-Page)**

Эта функция позволяет автоматически увеличивать или уменьшать документы для размещения их на бумаге, загруженной в принтер без изменения размера бумаги, указанного в приложении.

#### **Масштабирование (Scaled)**

Документы можно увеличивать или уменьшать для печати.

Укажите размер в параметре **Размер бумаги (Printer Paper Size)** или введите коэффициент масштабирования в поле **Масштаб (Scaling)**.

## **Масштаб (Scaling)**

Указание коэффициента увеличения или уменьшения для печатаемого документа.

#### <span id="page-142-0"></span>**Макет страницы (Page Layout)**

Несколько страниц документа можно напечатать на одном листе бумаги. Щелкните **Задать... (Specify...)** для отображения Диалоговое окно На развороте (Page Layout Printing) и укажите способ размещения страниц.

#### **Задать... (Specify...)**

Открытие диалогового окна **На развороте (Page Layout Printing)**. Щелкните эту кнопку для задания параметров печати на развороте.

#### **Диалоговое окно На развороте (Page Layout Printing)**

Это диалоговое окно позволяет выбирать число страниц документа, которые будут располагаться на одном листе бумаги, порядок страниц и печать рамки для всех страниц документа.

Параметры, указанные в этом диалоговом окне, можно подтвердить в окне предварительного просмотра параметров драйвера принтера.

#### **Значок предварительного просмотра**

Отображение параметров, заданных в диалоговом окне **На развороте (Page Layout Printing)**.

Можно посмотреть, как будет выглядеть результат печати перед выполнением печати данных.

#### **Число страниц (Pages)**

Указание числа страниц документа, размещаемых на одном листе.

#### **Порядок стр. (Page Order)**

Указание ориентации документа при печати на листе бумаги.

#### **Печатать рамку (Page Border)**

Печать рамок для всех страниц документа. Установите этот флажок для печати рамки. Снимите этот флажок, если рамку печатать не требуется.

#### **Плитка/постер (Tiling/Poster)**

Эта функция позволяет увеличивать данные изображения и разделять увеличенные данные на несколько страниц для печати. Можно также склеить эти листы бумаги для создания крупного напечатанного объекта, например постера. Щелкните **Задать... (Specify...)** для отображения [Диалоговое окно Печать в виде](#page-143-0) [плитки/постера \(Tiling/Poster Printing\)](#page-143-0) и укажите число страниц, на которое необходимо разделить данные изображения.

#### <span id="page-143-0"></span>**Задать... (Specify...)**

Откроется диалоговое окно **Печать в виде плитки/постера (Tiling/Poster Printing)**.

Щелкните эту кнопку для задания параметров печати в виде плитки/постера.

## **Диалоговое окно Печать в виде плитки/постера (Tiling/Poster Printing)**

Это диалоговое окно позволяет выбрать размер печатаемого изображения. Можно также задать параметры для линий разреза и вставить маркеры, которые помогут совместить страницы в один постер.

Параметры, указанные в этом диалоговом окне, можно подтвердить в окне предварительного просмотра параметров драйвера принтера.

#### **Значок предварительного просмотра**

Отображение параметров диалогового окна **Печать в виде плитки/ постера (Tiling/Poster Printing)**.

Можно посмотреть, как будет выглядеть результат печати.

#### **Разбивка изображения (Image Divisions)**

Выберите количество частей (по вертикали и по горизонтали). При увеличении числа разделения увеличивается также количество листов, используемых для печати. Если объединяются страницы для создания постера, увеличение числа разделения позволяет создать постер большего размера.

#### **Метки обрезки на полях (Print "Cut/Paste" in margins)**

Выбор или отмена печати слов «Cut» и «Paste» на полях. Эти слова выполняют роль инструкций по совмещению страниц в постер. Установите этот флажок для печати слов. Снимите этот флажок, если печать слов не требуется.

#### **Примечание.**

 В зависимости от типа используемого драйвера принтера и среды эта функция может быть недоступна.

#### **Линии обрезки на полях (Print "Cut/Paste" lines in margins)**

Выбор или отмена печати линий разреза, которые выступают в качестве указаний по совмещению страниц в постер. Установите этот флажок для печати линий разреза. Снимите этот флажок, если печать линий разреза не требуется.

#### **Печать диапазона страниц (Print page range)**

Указание диапазона печати. В обычных условиях выберите пункт **Все (All)**.
Выберите **Число страниц (Pages)** для указания определенной страницы или диапазона страниц.

## **Примечание.**

 Если некоторые страницы были плохо напечатаны, укажите страницы, которые не требуется печатать, щелкнув их в окне предварительного просмотра параметров вкладки **Страница (Page Setup)**. В этот раз будут напечатаны только страницы, отображаемые на экране. Можно также выбрать значение **Число страниц (Pages)** в области **Печать диапазона страниц (Print page range)** и ввести диапазон печатаемых страниц.

## **Буклет (Booklet)**

Функцию печати буклета удобно использовать при создании буклета. Данные печатаются на обеих сторонах листа бумаги. При печати в этом режиме страницы будут расположены в правильном порядке в соответствии с нумерацией, когда отпечатанные листы будут сложены пополам и скреплены по сгибу. Щелкните **Задать... (Specify...)** для отображения Диалоговое окноПечать буклета (Booklet Printing) и укажите способ сложения страниц.

## **Задать... (Specify...)**

Откроется диалоговое окно **Печать буклета (Booklet Printing)**. Щелкните эту кнопку для задания параметров печати буклета.

## **Диалоговое окноПечать буклета (Booklet Printing)**

Это диалоговое окно позволяет выбрать способ переплета буклета. В этом диалоговом окне можно также настроить печать только на одной стороне и печать рамки.

Параметры, указанные в этом диалоговом окне, можно подтвердить в окне предварительного просмотра параметров драйвера принтера.

#### **Значок предварительного просмотра**

Отображение параметров, заданных в диалоговом окне **Печать буклета (Booklet Printing)**.

Можно посмотреть, как будет выглядеть документ при печати буклета.

## **Поле для переплета (Margin for stapling)**

Указание стороны буклета для переплета.

## **Вставить пустую стр. (Insert blank page)**

Выбор печати документа на одной или обеих сторонах буклета. Установите этот флажок для печати документа на одной стороне буклета и выберите в списке сторону, которую необходимо оставить пустой.

Снимите этот флажок для печати документа на обеих сторонах буклета.

## **Поле (Margin)**

Указание ширины поля для переплета. Указанная ширина становится полем для переплета, отсчитываемым от центра листа.

## **Печатать рамку (Page Border)**

Печать рамок для всех страниц документа. Установите этот флажок для печати рамки. Снимите этот флажок, если рамку печатать не требуется.

## **Двухсторонняя печать (Duplex Printing)**

Выбор автоматической печати документа на обеих сторонах листа бумаги или только на одной стороне.

Установите этот флажок для печати документа на обеих сторонах.

Снимите этот флажок для печати документа только на одной стороне.

Эту функцию можно использовать только в том случае, если для параметра «Тип носителя» выбрано значение **Обычная бумага (Plain Paper)**, **Hagaki A** или **Hagaki**, а также выбрано одно из значений **Норм. размер (Normal-size)**, **По размеру бумаги (Fit-to-Page)**, **Масштабирование (Scaled)** или **На развороте (Page Layout)**.

## **Автоматически (Automatic)**

Выбор двухсторонней печати автоматически или вручную.

Этот флажок будет установлен, если в списке **Макет страницы (Page Layout)** выбрано значение **Буклет (Booklet)** или если установлен флажок **Двухсторонняя печать (Duplex Printing)**.

Для автоматической двухсторонней печати установите этот флажок. Для двухсторонней печати вручную снимите этот флажок.

## **Настройка области печати... (Print Area Setup...)**

Открытие Диалоговое окно Настройка области печати (Print Area Setup), где можно настроить область печати для автоматической двухсторонней печати. Эта кнопка будет включена, если автоматическая двухсторонняя печать выбрана, а параметр **Без полей (Borderless)** не выбран.

## **Диалоговое окно Настройка области печати (Print Area Setup)**

При выполнении двухсторонней печати область печати документа становится несколько меньше, чем обычно. Таким образом, при печати документа с маленькими полями документ может не уместиться на одной странице.

Это диалоговое окно позволяет выбрать, следует ли уменьшать документ при печати, чтобы он уместился на одной странице.

## **Печатать в нормальном размере (Use normal-size printing).**

Печать страниц документа без их уменьшения. Это значение по умолчанию.

#### **Печатать с уменьшением (Use reduced printing).**

Незначительное уменьшение каждой страницы документа, чтобы она уместилась на одном листе бумаги при печати. Выберите этот параметр при использовании автоматической двухсторонней печати для документа с маленькими полями.

## **Сторона переплета (Stapling Side)**

Выбор положения поля для переплета.

Принтер анализирует параметры **Ориентация (Orientation)** и **Макет страницы (Page Layout)** и автоматически выбирает наиболее подходящее положение поля для переплета. Установите флажок **Сторона переплета (Stapling Side)** и выберите значение из списка.

Можно указать ширину поля для переплета в Диалоговое окно Указание поля (Specify Margin), которое открывается, если щелкнуть **Указание поля... (Specify Margin...)**.

## **Указание поля... (Specify Margin...)**

Открытие диалогового окна **Указание поля (Specify Margin)**. Можно указать ширину поля.

## **Диалоговое окно Указание поля (Specify Margin)**

Это диалоговое окно позволяет указать ширину поля для стороны переплета. Если документ не помещается на страницу, размер документа будет уменьшен при печати.

#### **Поле (Margin)**

Указание ширины поля для переплета. Ширина стороны, указанной в параметре **Сторона переплета (Stapling Side)** становится шириной поля для переплета.

#### **Копии (Copies)**

Указание числа печатаемых копий. Можно указать значение от 1 до 999.

## **Внимание!**

 Если в приложении, используемом для создания документа, есть похожая функция, укажите число копий с помощью приложения, не указывая его здесь.

## **Печать с последней страницы/разбор**

Укажите порядок печати страниц документов.

#### **Печать с последней страницы (Print from Last Page)**

Установите этот флажок, если нужно выполнить печать, начиная с последней страницы. При этом отпадает необходимость сортировки отпечатанных страниц по окончании печати.

Снимите этот флажок для печати документа в обычном порядке, начиная с первой страницы.

#### **Разобрать (Collate)**

Установите этот флажок для группировки страниц каждой копии, если требуется напечатать несколько копий.

Снимите этот флажок, если необходимо напечатать подряд все копии каждой страницы.

## **Внимание!**

 Если в приложении, в котором создан документ, предусмотрены такие же функции, что и в драйвере, установите приоритет для параметров драйвера принтера. Однако если получаются неприемлемые результаты, задайте параметры функций в приложении. Если указать количество копий и порядок печати как в приложении, так и в этом драйвере принтера, общее количество копий может оказаться равным произведению двух заданных значений или печать может выполняться не в заданном порядке.

#### **Параметры печати... (Print Options...)**

#### Открытие Диалоговое окно Параметры печати (Print Options).

Измените дополнительные параметры драйвера принтера для данных печати, отправляемых из приложения.

#### **Диалоговое окно Параметры печати (Print Options)**

Внесение изменений в данные печати, отправляемые на принтер.

## В зависимости от типа используемого драйвера принтера и среды эта функция может быть недоступна.

## **Команда "Отключить ICM" затребована прикладной программой (Disable ICM required from the application software)**

Отключение функции ICM, необходимой приложению.

Если приложение использует Windows ICM для печати данных, могут получиться неожиданные цвета или уменьшиться скорость печати. Установка этого флажка может решить эту проблему при ее возникновении.

## **Внимание!**

Снимите этот флажок при обычных обстоятельствах.

 Эта функция не работает, если выбрано значение **ICM** для параметра **Корректировка цвета (Color Correction)** на вкладке **Согласование (Matching)** диалогового окна **Настройка цветов вручную (Manual Color Adjustment)**.

## **Примечание.**

 Вкладку **Команда "Отключить ICM" затребована прикладной программой (Disable ICM required from the application software)** нельзя использовать с драйвером принтера XPS.

## **Отключить настройку цветного профиля приложения (Disable the color profile setting of the application software)**

Установка флажка отключает данные в цветном профиле, который был настроен в приложении.

Если данные в цветном профиле, установленные в приложении, передаются драйверу принтера, результат печати может содержать неожиданные цвета. Если это происходит, установка этого флажка может решить проблему.

## **Внимание!**

- Даже если этот флажок установлен, только некоторые данные в цветном профиле отключаются, и цветной профиль можно продолжать использовать для печати.
- Снимите этот флажок при обычных обстоятельствах.

## **Отменить группирование бумаги (Ungroup Papers)**

Задание метода отображения для параметров **Тип носителя (Media Type)**,

#### **Размер стр. (Page Size)** и **Размер бумаги (Printer Paper Size)**.

Чтобы отображать элементы по отдельности, установите флажок. Чтобы отображать элементы в виде группы, снимите флажок.

## **Не разрешать прикладной программе сжатие данных печати (Do not allow application software to compress print data)**

Сжатие данных печати приложения запрещено.

Если результат печати не содержит данные изображения или возникает несоответствие цветов, установка флажка может улучшить ситуацию.

## **Внимание!**

Снимите этот флажок при обычных обстоятельствах.

 Вкладку **Не разрешать прикладной программе сжатие данных печати (Do not allow application software to compress print data)** нельзя использовать с драйвером принтера XPS.

## **Печать после создания данных для печати для каждой страницы (Print after creating print data by page)**

Данные печати создаются постранично, и печать начинается после завершения обработки одной страницы данных печати.

Если напечатанный документ содержит неожиданные результаты, например полосы, установка этого флажка может улучшить результаты.

## **Внимание!**

Снимите этот флажок при обычных обстоятельствах.

## **Масштабирование изображений методом интерполяции по соседним элементам (Scale images using nearest-neighbor interpolation)**

Если изображение увеличивается или уменьшается при печати, принтер использует простой интерполяционный процесс для увеличения или уменьшения изображения.

Если данные изображения в напечатанном документе отображаются нечетко, установка этого флажка может улучшить результаты.

## **Внимание!**

Снимите этот флажок при обычных обстоятельствах.

## **Примечание.**

 Функцию **Масштабирование изображений методом интерполяции по соседним элементам (Scale images using nearest-neighbor interpolation)** можно использовать только с драйвером принтера XPS.

**Предотвращение потери данных для печати (Prevention of Print Data Loss)** Можно уменьшить размер данных печати, которые были созданы в приложении, а затем напечатать данные.

В зависимости от используемого приложения данные изображения могут быть обрезаны или неправильно напечатаны. В этих случаях выберите **Вкл. (On)**. Если не требуется использовать эту функцию, выберите **Откл. (Off)**.

## **Внимание!**

 При использовании этой функции качество печати может ухудшиться в зависимости от данных печати.

#### **Блок обработки данных для печати (Unit of Print Data Processing)**

Выбор блока обработки данных печати, отправляемых в устройство. В обычных условиях выберите пункт **Рекомендованный (Recommended)**.

## **Внимание!**

 Для некоторых параметров может использоваться большой объем памяти.

Не изменяйте параметры, если компьютер обладает малым объемом памяти.

## **Примечание.**

 Вкладку **Блок обработки данных для печати (Unit of Print Data Processing)** нельзя использовать с драйвером принтера XPS.

## **Штамп/Фон... (Stamp/Background...) (Штамп... (Stamp...))**

Открытие диалогового окна «Штамп/Фон (Штамп)».

Функция **Штамп (Stamp)** позволяет напечатать текстовый или графический штамп поверх документа или на его заднем плане. Она также позволяет напечатать дату и время печати и имя пользователя. Функция **Фон (Background)** позволяет напечатать светлую иллюстрацию на заднем плане документа.

## **Примечание.**

 При использовании драйвера принтера XPS кнопка **Штамп/Фон... (Stamp/ Background...)** становится кнопкой **Штамп... (Stamp...)**, и будет доступна для использования только функция штампа.

В зависимости от типа используемого драйвера принтера и среды функции **Штамп (Stamp)** и **Фон (Background)** могут быть недоступны.

**Диалоговое окно Штамп/Фон (Stamp/Background) (Штамп... (Stamp...))** Диалоговое окно **Штамп/Фон (Stamp/Background)** (**Штамп... (Stamp...)**) позволяет печатать штамп и/или фон поверх страниц документа или на заднем плане. Кроме предварительно зарегистрированных штампов и фонов можно зарегистрировать и использовать собственные штамп и фон.

## **Примечание.**

 При использовании драйвера принтера XPS кнопка **Штамп/Фон... (Stamp/ Background...)** становится кнопкой **Штамп... (Stamp...)**, и будет доступна для использования только функция штампа.

## **Штамп (Stamp)**

Функция печати штампа выполняет печать штампа поверх документа. Установите этот флажок и выберите название из списка для печати штампа. Щелкните **Настроить штамп... (Define Stamp...)**, чтобы открыть диалоговое окно **Параметры штампа (Stamp Settings)**, затем можно настроить сведения о штампе.

Снимите этот флажок, если штамп печатать не требуется.

#### **Настроить штамп... (Define Stamp...)**

Открытие диалогового окна **Параметры штампа (Stamp Settings)**. Можно проверить сведения о выбранном штампе или сохранить новый штамп.

#### **Вкладка Штамп (Stamp)**

Вкладка «Штамп» позволяет задавать текст и файл точечного рисунка (.bmp), которые будут использоваться для штампа.

#### **Окно предварительного просмотра**

Отображение состояние штампа, настроенного на каждой вкладке.

#### **Тип штампа (Stamp Type)**

Указание типа штампа.

Выберите **Текст (Text)** для создания штампа с помощью символов. Выберите **Точечный рисунок (Bitmap)** для создания штампа с помощью точечного рисунка. Выберите **Дата/Время/Имя пользователя (Date/Time/User Name)** для отображения даты/времени создания и имени пользователя печатаемого документа. Элементы настройки на вкладке **Штамп (Stamp)** изменяются в зависимости от выбранного типа.

## **Если для параметра Тип штампа (Stamp Type) установлено значение Текст (Text) или Дата/Время/Имя пользователя (Date/Time/User Name)**

## **Текст (Stamp Text)**

Указание строки текста штампа.

Можно ввести не более 64 символов.

В случае типа **Дата/Время/Имя пользователя (Date/Time/User Name)** в поле **Текст (Stamp Text)** отображаются дата/время создания и имя пользователя печатаемого объекта.

## **Внимание!**

 Параметр **Текст (Stamp Text)** затеняется и становится недоступным, если выбрано **Дата/Время/Имя пользователя (Date/ Time/User Name)**.

## **Шрифт TrueType (TrueType Font)**

Выбор шрифта для строки текста штампа.

#### **Начертание (Style)**

Выбор стиля шрифта для строки текста штампа.

#### **Размер (Size)**

Выбор размера шрифта для строки текста штампа.

#### **Рамка (Outline)**

Выбор рамки для строки текста штампа.

Если для параметра **Размер (Size)** выбран крупный размер шрифта, символы могут выходить за край рамки штампа.

#### **Цвет (Color)/Выбрать цвет... (Select Color...)**

Отображение текущего цвета штампа.

Для выбора другого цвета щелкните **Выбрать цвет... (Select Color...)**, чтобы открыть диалоговое окно **Цвет (Color)**, и выберите или создайте цвет, который необходимо использовать для штампа.

## **Если для параметра Тип штампа (Stamp Type) выбрано значение Точечный рисунок (Bitmap)**

## **Файл (File)**

Указание имени файла точечного рисунка, который будет использоваться в качестве штампа.

## **Выбрать файл... (Select File...)**

Открытие диалогового окна для выбора файла. Щелкните эту кнопку для выбора файла точечного рисунка, который будет использоваться в качестве штампа.

#### **Размер (Size)**

Регулировка размера файла точечного рисунка, который будет использоваться в качестве штампа.

Перемещение регулятора вправо увеличивает размер, а перемещение регулятора влево — уменьшает.

## **Прозрачная белая область (Transparent white area)**

Указание белых областей точечного рисунка прозрачными. Установите этот флажок, чтобы сделать белые области точечного рисунка прозрачными.

Снимите этот флажок, если не требуется, чтобы белые области точечного рисунка были прозрачными.

 Щелкните **По умолч. (Defaults)**, чтобы для параметра **Тип штампа (Stamp Type)** установить значение «Текст», параметр **Текст (Stamp Text)** оставить пустым, для параметра **Шрифт TrueType (TrueType Font)** установить значение «Arial», для параметра **Начертание (Style)** — значение «Обычный», для параметра **Размер (Size)** — значение, равное 36 точкам, снять флажок **Рамка (Outline)** и для параметра **Цвет (Color)** установить серый цвет с помощью значений (192, 192, 192).

#### **Вкладка Положение (Placement)**

Вкладка «Положение» позволяет задать положение печати штампа.

#### **Окно предварительного просмотра**

Отображение состояние штампа, настроенного на каждой вкладке.

#### **Положение (Position)**

Указание положения штампа на странице. Выберите **Другое (Custom)** из списка, чтобы напрямую ввести значения координат **По гор. (X-Position)** и **По верт. (Y-Position)**.

## **Ориентация (Orientation)**

Указание угла поворота штампа. Угол можно задать путем ввода числа градусов.

При вводе отрицательных значений штамп поворачивается по часовой стрелке.

## **Примечание.**

 Параметр **Ориентация (Orientation)** включается только в том случае, если выбрано значение **Текст (Text)** или **Дата/Время/Имя пользователя (Date/Time/User Name)** для параметра **Тип штампа (Stamp Type)** на вкладке **Штамп (Stamp)**.

## **Примечание.**

 Щелкните **По умолч. (Defaults)**, чтобы установить положение штампа **В центре (Center)**, а для ориентации задать значение 0.

#### **Вкладка Сохранить значения (Save settings)**

Вкладка **Сохранить значения (Save settings)** позволяет сохранить новый штамп или удалить ненужный штамп.

## **Название (Title)**

Введите название, чтобы сохранить созданный штамп. Можно ввести не более 64 символов.

 В начале или конце названия нельзя вводить пробелы, нажимать клавиши табуляции или ввода.

## **Список штампов (Stamps)**

Отображение списка сохраненных названий штампов. Укажите название для отображения соответствующего штампа в поле **Название (Title)**.

## **Сохранить (Save)/Сохранить с заменой (Save overwrite)**

Сохранение штампа. Введите заголовок в поле **Название (Title)**, затем щелкните это поле.

## **Удалить (Delete)**

Удаление ненужного штампа. Укажите название ненужного штампа в списке **Список штампов (Stamps)** и щелкните эту кнопку.

## **Поверх текста (Place stamp over text)**

Указание способа печати штампа поверх документа. Установите флажок **Штамп (Stamp)** для включения этого параметра. Установите этот флажок, чтобы напечатать штамп поверх напечатанной страницы документа. Напечатанные данные могут быть скрыты под штампом. Снимите этот флажок, чтобы напечатать данные документа поверх штампа. Напечатанные данные не будут скрыты под штампом.

## **Примечание.**

 Штамп будет иметь приоритет при наложении на другие элементы документа и будет напечатан поверх этих элементов. Если этот флажок не установлен, штамп печатается под содержимым документа и при использовании некоторых прикладных программ может скрываться другими элементами документа.

## **Печать полупрозрачного штампа (Print semitransparent stamp)**

Указание способа печати штампа поверх документа.

Установите флажок **Штамп (Stamp)** для включения этого параметра.

Установите этот флажок, чтобы напечатать полупрозрачный штамп поверх напечатанной страницы документа.

Снимите этот флажок, чтобы напечатать штамп поверх данных документа. Напечатанные данные могут быть скрыты под штампом.

 Использовать параметр **Печать полупрозрачного штампа (Print semitransparent stamp)** можно только с драйвером принтера XPS.

## **Только на первой странице (Stamp first page only)**

Выбор печати штампа только на первой странице или на всех страницах, если документ содержит две или более страниц.

Установите флажок **Штамп (Stamp)** для включения этого параметра. Установите флажок для печати штампа только на первой странице. Снимите флажок для печати штампа на всех страницах.

#### **Фон (Background)**

Функция печати фона позволяет выполнять печать рисунка или сходного объекта (точечного рисунка и т. д.) на заднем плане документа. Установите этот флажок для печати фона и выберите название из списка. Щелкните **Выбрать фон... (Select Background...)**, чтобы открыть диалоговое окно **Параметры фона (Background Settings)**, затем можно настроить сведения о фоне.

Снимите этот флажок, если фон печатать не требуется.

## **Выбрать фон... (Select Background...)**

Открытие диалогового окна **Параметры фона (Background Settings)**. Можно зарегистрировать точечный рисунок в виде фона и изменить метод размещения и интенсивность выбранного фона.

## **Вкладка Фон (Background)**

Вкладка «Фон» позволяет выбрать файл точечного рисунка (.bmp) для использования в качестве фона или задать способ печати выбранного фона.

#### **Окно предварительного просмотра**

Отображение состояния точечного рисунка, заданного на вкладке **Фон (Background)**.

#### **Файл (File)**

Указание имени файла точечного рисунка, который будет использоваться в качестве фона.

#### **Выбрать файл... (Select File...)**

Открытие диалогового окна для выбора файла. Щелкните эту кнопку для выбора файла точечного рисунка (.bmp), который будет использоваться в качестве фона.

## **Метод размещения (Layout Method)**

Указание способа размещения изображения фона на бумаге. Если выбрано значение **Другое (Custom)**, можно задать координаты **По гор. (X-Position)** и **По верт. (Y-Position)**.

## **Интенсивность (Intensity)**

Регулировка интенсивности точечного рисунка, который будет использован в качестве фона.

Перемещение регулятора вправо увеличивает интенсивность, а перемещение регулятора влево — уменьшает. Чтобы напечатать фон с исходной интенсивностью точечного рисунка, переместите регулятор в крайнее правое положение.

## **Примечание.**

- В зависимости от типа используемого драйвера принтера и среды эта функция может быть недоступна.
- Щелкните **По умолч. (Defaults)** чтобы оставить параметр **Файл (File)** пустым, установить для параметра **Метод размещения (Layout Method)** значение **Заполнить страницу (Fill page)** и переместить регулятор **Интенсивность (Intensity)** в среднее положение.

## **Вкладка Сохранить значения (Save settings)**

Вкладка **Сохранить значения (Save settings)** позволяет сохранить новый фон или удалить ненужный фон.

## **Название (Title)**

Введите название, чтобы сохранить указанное изображение фона. Можно ввести не более 64 символов.

## **Примечание.**

 В начале или конце названия нельзя вводить пробелы, нажимать клавиши табуляции или ввода.

## **Список фонов (Backgrounds)**

Отображение списка названий зарегистрированных фонов. Укажите название для отображения соответствующего фона в поле **Название (Title)**.

#### **Сохранить (Save)/Сохранить с заменой (Save overwrite)**

Сохранение данных изображения в качестве фона. После задания значения **Название (Title)** щелкните эту кнопку.

## **Удалить (Delete)**

Удаление ненужного фона. Укажите название ненужного фона в списке **Список фонов (Backgrounds)**, затем щелкните эту кнопку.

## **Фон только на первой стр. (Background first page only)**

Выбор печати фона только на первой странице или на всех страницах, если документ содержит две или более страниц.

Установите флажок **Фон (Background)** для включения этого параметра.

Установите этот флажок для печати фона только на первой странице.

Снимите флажок для печати фона на всех страницах.

## **Описание вкладки «Обслуживание»**

Вкладка **Обслуживание (Maintenance)** позволяет выполнить обслуживание

устройства или изменить настройки устройства.

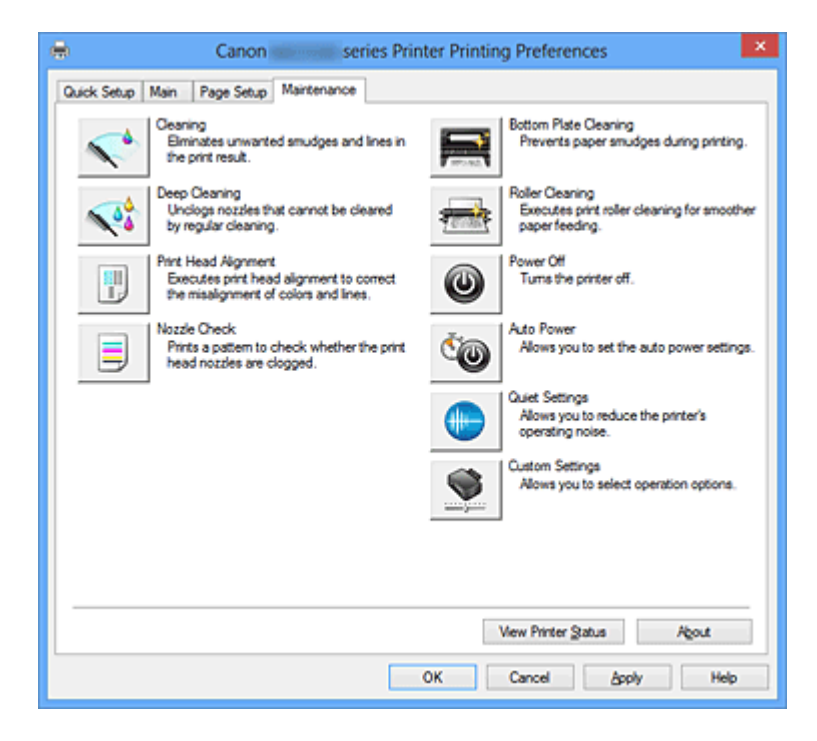

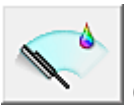

## **Очистка (Cleaning)**

Выполнение очистки печатающей головки.

Функция очистки печатающей головки устраняет засорение сопел печатающей головки.

Выполняйте очистку, если печать становится бледной или один из цветов не печатается при достаточно высоком уровне всех чернил.

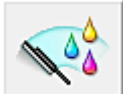

## **Глубокая очистка (Deep Cleaning)**

Выполнение глубокой очистки.

Если дважды выполненная обычная очистка не привела к устранению неполадок, выполните глубокую очистку.

## **Примечание.**

 При использовании функции **Глубокая очистка (Deep Cleaning)** расходуется больше чернил, чем при использовании функции **Очистка (Cleaning)**. Частое выполнение очистки печатающих головок приведет к быстрому расходованию запаса чернил. Таким образом, выполнять очистку следует только по мере необходимости.

## **Группа чернильниц (Ink Group)**

При выборе **Очистка (Cleaning)** или **Глубокая очистка (Deep Cleaning)** отобразится окно **Группа чернильниц (Ink Group)**.

Выбор группы чернильниц, для которой необходимо очистить чистящую головку. Нажмите кнопку **Элементы начальной проверки (Initial Check Items)**, чтобы вывести на экран список элементов, требующих проверки перед выполнением очистки или глубокой очистки.

## **Элементы начальной проверки (Initial Check Items)**

Убедитесь, что питание устройства включено, и откройте крышку устройства. Проверьте соблюдение следующих условий для всех чернил. Затем при необходимости выполните процедуру **Проверка сопел (Nozzle Check)** или **Очистка (Cleaning)**.

- [Проверьте количество чернил,](#page-113-0) оставшееся в контейнере.
- Убедитесь, что чернильный контейнер вставлен полностью (до щелчка).
- Если к чернильному контейнеру приклеена оранжевая лента, полностью снимите ее.

Любые остатки ленты будут препятствовать выходу чернил.

• Убедитесь, что чернильные контейнеры установлены в нужное положение.

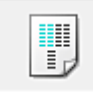

## **Выравнивание печатающих головок (Print Head Alignment)**

Функция выравнивания печатающих головок компенсирует неточность их установки и уменьшает искажения цветов и линий.

Выровняйте печатающую головку сразу же после ее установки.

## **Диалоговое окно Запуск выравнивания печатающих головок (Start Print Head Alignment)**

При выборе **Выравнивание печатающих головок (Print Head Alignment)** отобразится диалоговое окно **Запуск выравнивания печатающих головок (Start Print Head Alignment)**.

Это диалоговое окно позволяет отрегулировать положение печатающей головки или напечатать текущую настройку положения печатающей головки.

## **Выровнять печатающую головку (Align Print Head)**

Выравнивание печатающей головки.

Функция выравнивания печатающих головок компенсирует неточность их установки и уменьшает искажения цветов и линий.

Выровняйте печатающую головку сразу же после ее установки.

#### **Напечатать значение выравнивания (Print Alignment Value)**

Нажмите эту кнопку, чтобы проверить текущее значение настройки положения печатающей головки.

Печать текущего значения настройки положения печатающей головки.

## **Диалоговое окно Выравнивание печатающих головок (Print Head Alignment)**

Чтобы отрегулировать положение печатающей головки вручную, щелкните **Выровнять печатающую головку (Align Print Head)** в диалоговом окне **Запуск выравнивания печатающих головок (Start Print Head Alignment)** и выполните операции, инструкции по выполнению которых приведены в сообщениях. Затем появится диалоговое окно **Выравнивание печатающих головок (Print Head Alignment)**.

Это диалоговое окно позволяет проверить напечатанный шаблон и отрегулировать положение печатающей головки.

#### **Окно предварительного просмотра**

Отображение шаблона **Выравнивание печатающих головок (Print Head Alignment)** и проверка положения выбранного шаблона.

Можно также изменить настройку, непосредственно щелкнув шаблон на экране.

#### **Выберите номер шаблона**

Сравните напечатанные шаблоны настройки и введите номер шаблона с наименее заметной полосатостью или горизонтальными полосами в соответствующем поле.

## **Примечание.**

 Если не понятно, каким образом следует проанализировать напечатанный шаблон, см. раздел Выравнивание печатающих головок с компьютера.

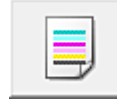

## **Проверка сопел (Nozzle Check)**

Печать шаблона для проверки сопел.

Используйте эту функцию, если качество печати ухудшилось или отсутствует один из цветов. Напечатайте шаблон для проверки сопел и убедитесь, что печатающая головка работает должным образом. Если определенный цвет печатается тускло или на напечатанном образце имеются пустые участки, нажмите кнопку **Очистка (Cleaning)**, чтобы очистить печатающую головку.

Чтобы отобразить список пунктов, которые следует проверить перед печатью

шаблона для проверки сопел, щелкните **Элементы начальной проверки (Initial Check Items)**.

## **Печать контрольного образца (Print Check Pattern)**

Эта функция служит для печати шаблона, который позволяет проверить, не засорились ли какие-либо сопла чернильниц.

Щелкните **Печать контрольного образца (Print Check Pattern)**. При появлении запроса подтверждения щелкните **OK**. Затем появится диалоговое окно **Проверка образца (Pattern Check)**.

#### **левый точечный рисунок (хорошее качество)**

Сопла печатающей головки не закупорены.

#### **правый точечный рисунок (плохое качество)**

Сопла печатающей головки, возможно, закупорены.

## **Выход (Exit)**

Закрытие диалогового окна **Проверка образца (Pattern Check)** и возврат на вкладку **Обслуживание (Maintenance)**.

## **Очистка (Cleaning)**

Выполнение очистки печатающей головки.

Функция очистки печатающей головки устраняет засорение сопел печатающей головки.

Выполняйте очистку, если печать становится бледной или один из цветов не печатается при достаточно высоком уровне всех чернил.

## **Элементы начальной проверки (Initial Check Items)**

Убедитесь, что питание устройства включено, и откройте крышку устройства. Проверьте соблюдение следующих условий для всех чернил. Затем при необходимости выполните процедуру **Проверка сопел (Nozzle Check)** или **Очистка (Cleaning)**.

- [Проверьте количество чернил,](#page-113-0) оставшееся в контейнере.
- Убедитесь, что чернильный контейнер вставлен полностью (до щелчка).
- Если к чернильному контейнеру приклеена оранжевая лента, полностью снимите ее.

Любые остатки ленты будут препятствовать выходу чернил.

• Убедитесь, что чернильные контейнеры установлены в нужное положение.

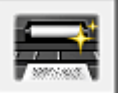

## **Чистка поддона (Bottom Plate Cleaning)**

Выполнение очистки поддона устройства.

Для предотвращения появления следов чернил на обратной стороне листа бумаги выполните процедуру **Чистка поддона (Bottom Plate Cleaning)** перед двухсторонней печатью.

Функцию **Чистка поддона (Bottom Plate Cleaning)** следует использовать и в том случае, если на бумаге появляются посторонние следы чернил.

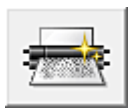

## **Очистка роликов (Roller Cleaning)**

Выполнение очистки подающих роликов.

Если на подающие ролики принтера налипла бумажная пыль, может произойти сбой подачи бумаги. В этом случае необходимо почистить подающие ролики, чтобы улучшить результаты печати.

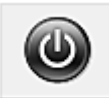

## **Отключение питания (Power Off)**

Отключение принтера от драйвера устройства.

Используйте эту функцию для выключения устройства, если не удается нажать кнопку «ВКЛ» (кнопку «ПИТАНИЕ») на принтере, так как устройство находится вне зоны досягаемости.

Чтобы снова включить устройство после нажатия этой кнопки, необходимо нажать кнопку «ВКЛ» (кнопку «ПИТАНИЕ») на принтере. Если используется эта функция, включение питания принтера средствами драйвера становится невозможным.

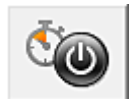

## **Управление питанием (Auto Power)**

Открытие диалогового окна [Диалоговое окно Автоматическое управление питанием](#page-163-0) [\(Auto Power Settings\)](#page-163-0).

Выберите параметры автоматического управления питанием устройства. Используйте эту функцию, если необходимо изменить параметры автоматического управления питанием.

## **Примечание.**

 Если устройство выключено или отключен обмен данными между устройством и компьютером, на экране может появиться сообщение об ошибке, так как компьютер не может получить данные о состоянии устройства.

В этом случае нажмите кнопку **OK**, чтобы вывести на экран последние настройки, заданные на компьютере.

## <span id="page-163-0"></span>**Диалоговое окно Автоматическое управление питанием (Auto Power Settings)**

При выборе **Управление питанием (Auto Power)** отобразится диалоговое окно **Автоматическое управление питанием (Auto Power Settings)**.

Это диалоговое окно позволяет управлять питанием устройства с помощью драйвера.

## **Автовключение (Auto Power On)**

Выбор параметра автоматического включения питания.

Укажите значение **Выключено (Disable)** для предотвращения автоматического включения устройства при отправке на него данных для печати.

Убедитесь, что принтер включен, а затем щелкните **OK**, чтобы изменить параметры устройства.

Укажите значение **Включено (Enable)** для автоматического включения устройства при отправке на него данных для печати.

## **Автовыключение (Auto Power Off)**

Выбор параметра автоматического отключения питания. Если на протяжении указанного периода времени не выполняется какая-либо операция драйвера принтера или операция устройства, устройство выключается.

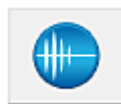

## **Параметры бесшумного режима (Quiet Settings)**

Открытие диалогового окна Диалоговое окно Параметры бесшумного режима (Quiet Settings).

Диалоговое окно **Параметры бесшумного режима (Quiet Settings)** позволяет задать настройку уменьшения уровня рабочих шумов, издаваемых устройством. Этот режим очень удобен в тех случаях, когда рабочие шумы, издаваемые устройством, создают неудобство (например, при печати ночью). Выполните эту операцию, когда необходимо изменить настройку бесшумного режима.

## **Диалоговое окно Параметры бесшумного режима (Quiet Settings)**

При выборе **Параметры бесшумного режима (Quiet Settings)** отобразится диалоговое окно **Параметры бесшумного режима (Quiet Settings)**.

Диалоговое окно **Параметры бесшумного режима (Quiet Settings)** позволяет задать настройку уменьшения уровня рабочих шумов, издаваемых устройством. Выберите этот вариант, чтобы сделать тише шум, например при работе устройства ночью.

При использовании этой функции может снизиться скорость печати.

## **Не использовать бесшумный режим (Do not use quiet mode)**

Выберите этот вариант, чтобы устройство работало с обычным уровнем шума.

## **Всегда использовать бесшумный режим (Always use quiet mode)**

Выберите этот вариант, чтобы сделать тише шум, издаваемый устройством в ходе работы.

## **Использовать бесшумный режим в указанные часы (Use quiet mode during specified hours)**

Выберите этот вариант, чтобы на определенный период времени сделать тише шум, издаваемый устройством в ходе работы.

Укажите параметры **Время запуска (Start time)** и **Время окончания (End time)** для применения бесшумного режима. Если для этих параметров задано одинаковое значение времени, бесшумный режим не активируется.

## **Внимание!**

- Бесшумный режим можно выбрать на панели управления устройства, в драйвере принтера или программе ScanGear (драйвер сканера). Бесшумный режим (независимо от способа установки) применяется при выполнении операций с панели управления устройства или печати и сканировании с компьютера.
- Если указано время для параметра **Использовать бесшумный режим в указанные часы (Use quiet mode during specified hours)**, бесшумный режим не применяется к операциям (копирование, прямая печать и т. п.), выполняемым непосредственно с устройства.

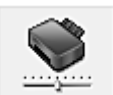

## **Специальные параметры (Custom Settings)**

Открытие диалогового окна [Диалоговое окно Специальные параметры \(Custom](#page-165-0) [Settings\)](#page-165-0).

Используйте эту функцию для изменения параметров этого принтера.

## **Примечание.**

 Если принтер выключен или отключен двусторонний обмен данными с принтером, на экране может появиться сообщение, поскольку компьютер не может получить данные о состоянии принтера.

В этом случае нажмите кнопку **OK**, чтобы вывести на экран последние настройки, заданные на компьютере.

<span id="page-165-0"></span>**Диалоговое окно Специальные параметры (Custom Settings)** При выборе **Специальные параметры (Custom Settings)** отобразится диалоговое окно **Специальные параметры (Custom Settings)**. При необходимости переключите режим работы устройства.

## **Предотвращение потертости бумаги (Prevent paper abrasion)**

Принтер может увеличить зазор между печатающей головкой и бумагой при печати с плотным заполнением страницы, чтобы предотвратить появление потертостей на бумаге.

Установите этот флажок, чтобы включить эту функцию.

Снимите этот флажок, если включение этой функции не требуется.

## **Выравнивать головки вручную (Align heads manually)**

Как правило, функция **Выравнивание печатающих головок (Print Head Alignment)** на вкладке **Обслуживание (Maintenance)** настроена на автоматическое выравнивание головок, однако можно задать выравнивание головок вручную.

Если печать выполняется неудовлетворительно даже после автоматического выравнивания головок, выполните выравнивание печатающих головок вручную.

Установите этот флажок, чтобы выполнить выравнивание головок вручную. Снимите этот флажок, чтобы выполнить автоматическое выравнивание головок.

## **Предотвращение двойной подачи бумаги (Prevent paper double-feed)**

Этот флажок следует установить только в том случае, если устройство подает несколько листов обычной бумаги одинакового размера.

## **Внимание!**

Использование этой функции снижает скорость печати.

## **Поворот на 90 градусов влево, если задана [Альбомная] ориентация (Rotate 90 degrees left when orientation is [Landscape])**

На вкладке **Страница (Page Setup)** можно изменить направление поворота значения **Альбомная (Landscape)** параметра **Ориентация (Orientation)**. Установите этот флажок для поворота документа на 90 градусов влево во

время печати.

Снимите этот флажок для поворота документа на 90 градусов вправо во время печати.

## **Определение ширины бумаги при печати с компьютера (Detect the paper width when printing from computer)**

При печати с компьютера эта функция идентифицирует бумагу, загруженную в устройство.

Если ширина бумаги, определенная устройством, отличается от ширины бумаги, заданной параметром **Размер стр. (Page Size)** на вкладке **Страница (Page Setup)**, выводится сообщение.

Для использования определения ширины бумаги при печати с компьютера установите этот флажок.

## **Внимание!**

 При использовании определяемого пользователем размера бумаги используйте параметр **Специальный размер бумаги (Custom Paper Size)** для правильной установки размера бумаги, загруженной в устройство. Если сообщение об ошибке отобразится даже при загрузке бумаги указанного размера, снимите этот флажок.

## **Задержка на сушку (Ink Drying Wait Time)**

Устройство может приостановить работу перед печатью следующей страницы. Перемещение регулятора вправо увеличивает паузу, а перемещение регулятора влево уменьшает паузу.

Если бумага пачкается из-за того, что следующая страница выходит из принтера раньше, чем успевают высохнуть чернила на предыдущей странице, увеличьте время задержки на сушку.

Уменьшение задержки на сушку позволяет ускорить выполнение печати.

## **Просмотр журнала печати (View Print History)**

Эта функция запускает предварительный просмотр Canon IJ XPS и отображает историю печати.

## **Примечание.**

Эту функцию можно использовать только совместно с драйвером принтера XPS.

## **Сведения о состоянии принтера (View Printer Status)**

Запуск монитора состояния Canon IJ.

Используйте эту функцию, если необходимо проверить состояние принтера и порядок обработки задания печати.

## **Примечание.**

 Если используется драйвер принтера XPS, значение «Монитор состояния Canon IJ» заменяется на «Монитор состояния Canon IJ XPS».

## **О программе (About)**

Открытие диалогового окна Диалоговое окно О программе (About). Можно проверить номер версии драйвера принтера и просмотреть уведомление об

авторских правах.

Кроме того, можно изменить используемый язык.

## **Диалоговое окно О программе (About)**

При выборе **О программе (About)** отобразится диалоговое окно **О программе (About)**.

В этом диалоговом окне отображается номер версии, уведомление об авторских правах и список модулей драйвера принтера. Можно выбрать используемый язык и переключить язык, отображаемый в окне настройки.

## **Модули**

Отображение списка модулей драйвера принтера.

#### **Язык (Language)**

Определение языка, используемого в [окно настройки драйвера принтера.](#page-109-0)

## **Внимание!**

 Если шрифт для отображения выбранного языка не установлен в системе, символы будут искажены.

## **Возможности настройки**

- Очистка печатающих головок с компьютера
- Выравнивание печатающих головок с компьютера
- Использование компьютера для печати образца проверки сопел
- **Очистка внутренних компонентов устройства**
- Очистка подающих роликов с компьютера
- Управление питанием устройства

## **См. также**

- Уменьшение издаваемого устройством шума
- Изменение режима работы устройства

# **Описание функции «Предварительный просмотр Canon IJ»**

Предварительный просмотр Canon IJ — это прикладная программа (приложение), предназначенная для просмотра подготовленных к печати материалов перед фактическим выполнением печати.

В предварительном просмотре учитываются настройки драйвера принтера, что позволяет проверить макет документа, порядок печати и количество страниц. Кроме того, можно изменить тип носителя.

Если необходимо, чтобы перед печатью запускался предварительный просмотр, откройте [окно настройки драйвера принтера.](#page-109-0) и установите флажок

**Предварительный просмотр (Preview before printing)** на вкладке **Главная (Main)**. Если не требуется выполнять предварительный просмотр, снимите этот флажок.

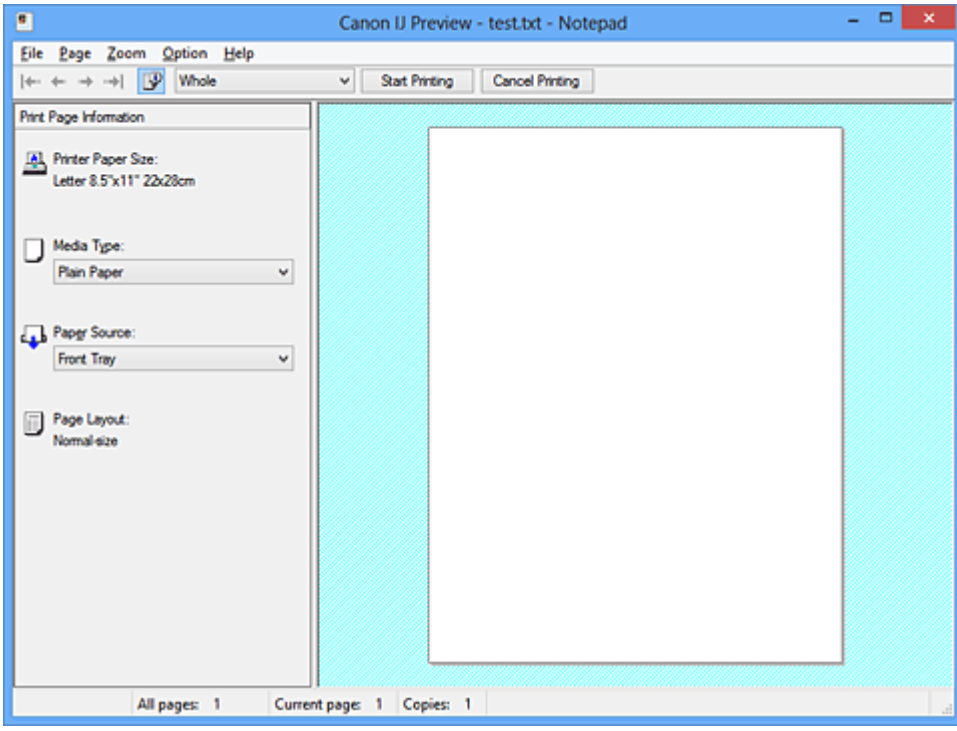

## **Меню Файл (File)**

Выбор ориентации печати.

## **Начало печати (Start Printing)**

Завершение предварительного просмотра Canon IJ и запуск печати документа, который отображается на экране предварительного просмотра.

Эта команда выполняет ту же функцию, что и инструмент **Начало печати (Start Printing)** на панели инструментов.

## **Прервать печать (Cancel Printing)**

Завершение предварительного просмотра Canon IJ и отмена печати документа, который отображается на экране предварительного просмотра.

Эта команда выполняет ту же функцию, что и инструмент **Прервать печать (Cancel Printing)** на панели инструментов.

## **Выход (Exit)**

Завершение предварительного просмотра Canon IJ.

## **Меню Страница (Page)**

Это меню включает следующие команды для выбора отображаемой страницы. Все эти команды, кроме команды «Выбор страницы» можно также выбрать на панели инструментов.

## **Первая страница (First Page)**

Отображение первой страницы документа. Если отображаемая в данный момент страница является первой, эта команда заблокирована и ее выбор невозможен.

## **Предыдущая страница (Previous Page)**

Отображение страницы, расположенной перед текущей отображаемой страницей. Если отображаемая в данный момент страница является первой, эта команда заблокирована и ее выбор невозможен.

## **Следующая страница (Next Page)**

Отображение страницы, расположенной после текущей отображаемой страницей. Если отображаемая в данный момент страница является последней, эта команда заблокирована и ее выбор невозможен.

## **Последняя страница (Last Page)**

Отображение последней страницы документа.

Если отображаемая в данный момент страница является последней, эта команда заблокирована и ее выбор невозможен.

## **Выбор страницы... (Page Selection...)**

Отображение диалогового окна **Выбор страницы (Page Selection)**. Эта команда позволяет указать номер страницы, которую необходимо отобразить.

## **Примечание.**

- Если страницы помещаются в очередь, последняя страница в очереди становится последней страницей.
- Если для параметра **На развороте (Page Layout)** на вкладке **Страница (Page Setup)** установлено значение **Макет страницы (Page Layout)**, **Плитка/постер (Tiling/Poster)** или **Буклет (Booklet)**, количество страниц — это количество листов, используемых для печати, а не количество страниц в исходном документе, созданном с помощью прикладной программы.

 Если настроена двухсторонняя печать вручную, сначала отображаются все лицевые страницы, которые будут напечатаны первыми, а затем — все обратные страницы.

## **Меню Масштаб (Zoom)**

Выбор отношения действительного размера напечатанного на бумаге к масштабу отображения в окне предварительного просмотра.

Это отношение можно также выбрать в раскрывающемся списке, расположенном на панели инструментов.

## **Целиком (Whole)**

Отображение всей страницы данных в виде одной страницы.

## **50%**

Уменьшение масштаба отображаемых данных до 50 % от действительного размера при печати.

## **100%**

Отображение данных в том же масштабе, что и при печати.

## **200%**

Увеличение масштаба отображаемых данных до 200 % от действительного размера при печати.

## **400%**

Увеличение масштаба отображаемых данных до 400 % от действительного размера при печати.

## **Меню Параметры (Option)**

Это меню включает следующую команду:

## **Показать информацию о печати страницы (Displays Print Page Information)**

Отображение информации о настройке печати (включая размер бумаги, тип носителя и макет страницы) для каждой страницы в левой части экрана предварительного просмотра.

Этот экран также позволяет изменить тип носителя и настройки источника бумаги.

## **Меню Справка (Help)**

При выборе этого элемента меню отображается окно справки для функции предварительного просмотра Canon IJ, где можно проверить номер версии и ознакомиться с информацией об авторских правах.

## **Кнопка Начало печати (Start Printing)**

Печать документов, выбранных в списке документов.

Напечатанные документы удаляются из списка, а по завершении печати всех документов окно предварительного просмотра Canon IJ XPS закрывается.

## **Кнопка Прервать печать (Cancel Printing)**

Завершение предварительного просмотра Canon IJ и отмена печати документа, который отображается на экране предварительного просмотра. Эту кнопку можно нажать во время буферизации.

## **Экран Информация о печати страницы (Print Page Information)**

Отображение информации о настройке печати для каждой страницы в левой части экрана предварительного просмотра.

Этот экран также позволяет изменить тип носителя и настройки источника бумаги.

#### **Размер бумаги (Printer Paper Size)**

Отображение размера бумаги печатаемого документа.

#### **Тип носителя (Media Type)**

Отображение типа носителя печатаемого документа.

#### **Источник бумаги (Paper Source)**

Отображение источника бумаги печатаемого документа.

## **Макет страницы (Page Layout)**

Отображение макета страницы печатаемого документа.

## **Внимание!**

 Если тип носителя и источник бумаги задаются в прикладной программе, они имеют приоритет и измененные настройки могут не вступить в силу.

## **Описание функции «Предварительный просмотр Canon IJ XPS»**

Предварительный просмотр Canon IJ XPS — это прикладная программа (приложение), предназначенная для просмотра подготовленных к печати материалов перед фактическим выполнением печати.

В предварительном просмотре учитываются настройки драйвера принтера, что позволяет проверить макет документа, порядок печати и количество страниц. Программа предварительного просмотра также позволяет редактировать документ и страницы для печати, изменять параметры печати и использовать другие функции. Если необходимо, чтобы перед печатью запускался предварительный просмотр, откройте [окно настройки драйвера принтера.](#page-109-0) и установите флажок

**Предварительный просмотр (Preview before printing)** на вкладке **Главная (Main)**. Если не требуется выполнять предварительный просмотр, снимите этот флажок.

## **Внимание!**

 Для использования программы предварительного просмотра Canon IJ XPS на компьютере должен быть установлен профиль Microsoft .NET Framework 4 Client Profile.

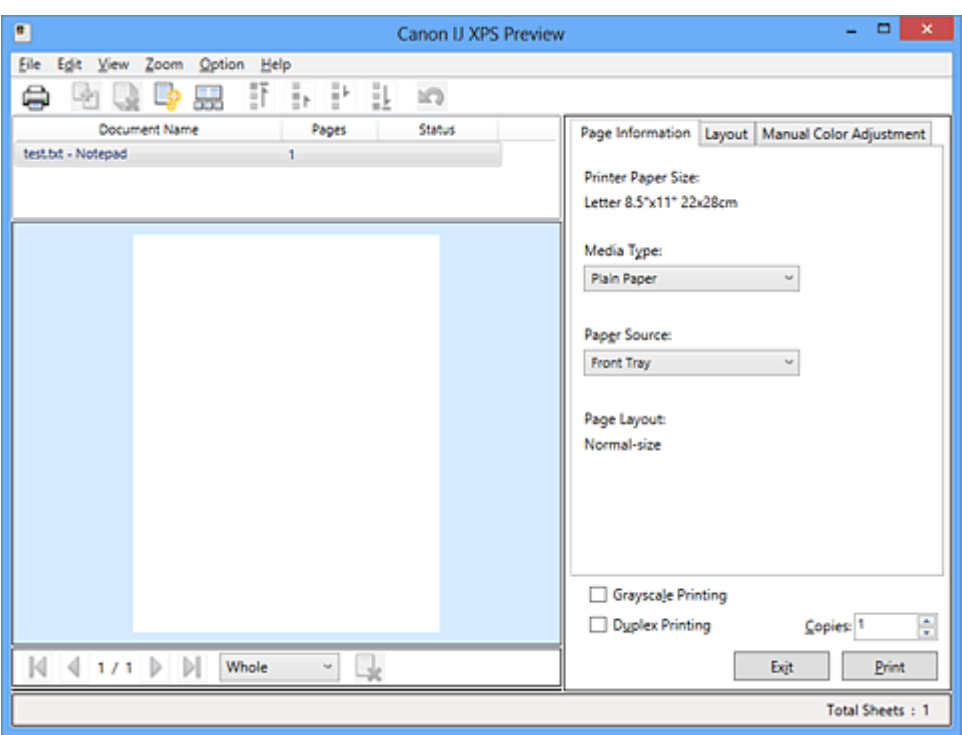

## **Меню Файл (File)**

Выбор операции печати и параметров журнала печати:

## **Печать (Print)**

Печать документов, выбранных в списке документов.

Напечатанные документы удаляются из списка, а по завершении печати всех

документов окно предварительного просмотра Canon IJ XPS закрывается. Эта команда работает аналогично функции **Печать (Print)** на панели инструментов и функции (Печать) в области параметров печати.

## **Печать всех документов (Print All Documents)**

Печать всех документов, включенных в список документов, и закрытие программы предварительного просмотра Canon IJ XPS.

## **Сохранить журнал печати (Save Print History)**

Включение или выключение сохранения документов, напечатанных из программы предварительного просмотра Canon IJ XPS, в качестве записей в журнале просмотра.

## **Макс. число записей журнала (History Entry Limit)**

Включение или выключение ограничения максимального количества регистрационных записей в журнале печати.

## Выберите **Записей: 10 (10 Entries)**, **Записей: 30 (30 Entries)** или **Записей: 100 (100 Entries)**.

## **Внимание!**

 Если ограничение на количество регистрационных записей будет превышено, регистрационные записи в журнале печати будут удалены, начиная с наиболее старой.

## **Добавление документов из истории в список (Add documents from history to the list)**

Добавление документов, сохраненных в журнале печати, в список документов.

## **Выход (Exit)**

Завершение предварительного просмотра Canon IJ XPS. Документы, оставшиеся в списке документов, будут удалены из списка.

Данная команда работает аналогично функции **Выход (Exit)** в области параметров печати.

## **Меню Правка (Edit)**

Выбор способа редактирования нескольких документов или страниц.

## **Отменить (Undo)**

Отмена предыдущего изменения.

Если отмена изменения невозможна, эта функция заблокирована и ее выбор невозможен.

Эта команда выполняет ту же функцию, что и инструмент **(Отменить)** на панели инструментов.

## **Документы (Documents)**

Выбор способа редактирования документов для печати.

#### **Объединить документы (Combine Documents)**

Объединение документов, выбранных в списке документов, в один документ. Если выбран только один документ, эта команда заблокирована и ее выбор невозможен.

Данная команда работает аналогично функции <sup>[14]</sup> (Объединить документы) на панели инструментов.

#### **Сброс документов (Reset Documents)**

Возврат документов, выбранных в списке документов, в то состояние, в котором они находились до добавления в программу предварительного просмотра Canon IJ XPS.

Объединенные документы разделяются, и восстанавливаются исходные документы.

Данная команда работает аналогично функции (Сброс документов) на панели инструментов.

#### **Переместить документ (Move Document)**

Используйте следующую команду, чтобы изменить порядок документов, выбранных в списке документов.

## **Переместить в начало (Move to First)**

Перемещение выбранного документа для печати в начало списка документов.

Если выбранный в данный момент документ является первым, эта команда заблокирована и ее выбор невозможен.

#### **На одну позицию вверх (Move Up One)**

Перемещение выбранного документа для печати на одну позицию выше текущей.

Если выбранный в данный момент документ является первым, эта команда заблокирована и ее выбор невозможен.

#### **На одну позицию вниз (Move Down One)**

Перемещение выбранного документа для печати на одну позицию ниже текущей.

Если выбранный в данный момент документ является последним, эта команда заблокирована и ее выбор невозможен.

#### **Переместить в конец (Move to Last)**

Перемещение выбранного документа для печати в конец списка документов.

Если выбранный в данный момент документ является последним, эта команда заблокирована и ее выбор невозможен.

## **Удалить документ (Delete Document)**

Удаление выбранного документа из списка документов. Если список документов содержит только один документ, этот документ заблокирован и его выбор невозможен.

Данная команда работает аналогично функции (Удалить документ) на панели инструментов.

## **Оттенки серого (Grayscale Printing)**

Возможность изменения параметров черно-белой печати. Данная команда работает аналогично функции **Оттенки серого (Grayscale Printing)** в области параметров печати.

## **На развороте... (Page Layout Printing...)**

Открытие диалогового окна **На развороте (Page Layout Printing)**. Это диалоговое окно позволяет задать значения для параметров **На развороте (Page Layout Printing)**, **Число страниц (Pages)**, **Порядок стр. (Page Order)** и **Печатать рамку (Page Border)**.

## **Двухсторонняя печать... (Duplex Printing...)**

Открытие диалогового окна **Двухсторонняя печать (Duplex Printing)**. Это диалоговое окно позволяет задать значения для параметров **Двухсторонняя печать (Duplex Printing)**, **Автоматически (Automatic)**, **Сторона переплета (Stapling Side)** и **Поле (Margin)**.

## **Копии... (Copies...)**

Открытие диалогового окна **Копии (Copies)**.

Это диалоговое окно позволяет задать значения для параметров **Копии (Copies)**, **Разобрать (Collate)** и **Печать с последней страницы (Print from Last Page)**.

## **Число страниц (Pages)**

Выбор способа редактирования страниц для печати.

## **Удалить страницу (Delete Page)**

Удаление текущей выбранной страницы.

Если задана печать на развороте, страницы, заключенные в красную рамку, будут удалены.

Данная команда работает аналогично функции (Удалить страницу) на панели инструментов.

#### **Восстановить страницу (Restore Page)**

Восстановление страниц, удаленных с помощью функции **Удалить страницу (Delete Page)**.

Чтобы восстановить страницы, необходимо установить флажок **Просмотреть удаленные страницы (View Deleted Pages)** в меню **Параметры (Option)** и отобразить удаленные страницы в виде эскизов.

#### **Переместить страницу (Move Page)**

Используйте следующую команду, чтобы изменить порядок текущих выбранных страниц.

#### **Переместить в начало (Move to First)**

Перемещение текущей выбранной страницы в начало документа. Если текущая выбранная страница является первой, эта команда заблокирована и ее выбор невозможен.

#### **На одну позицию вперед (Move Forward One)**

Перемещение текущей выбранной страницы на одну позицию вперед по отношению к текущей позиции.

Если текущая выбранная страница является первой, эта команда заблокирована и ее выбор невозможен.

#### **На одну позицию назад (Move Backward One)**

Перемещение текущей выбранной страницы на одну позицию назад по отношению к текущей позиции.

Если текущая выбранная страница является последней, эта команда заблокирована и ее выбор невозможен.

## **Переместить в конец (Move to Last)**

Перемещение текущей выбранной страницы в конец документа. Если текущая выбранная страница является последней, эта команда заблокирована и ее выбор невозможен.

#### **Меню Вид (View)**

Выбор отображаемых документов и страниц.

#### **Документы (Documents)**

Используйте следующую команду для выбора отображаемого документа.

#### **Первый документ (First Document)**

Отображение первого документа в списке документов. Если выбранный в данный момент документ является первым, эта команда заблокирована и ее выбор невозможен.

## **Предыдущий документ (Previous Document)**

Отображение документа, расположенного перед текущим отображаемым документом.

Если выбранный в данный момент документ является первым, эта команда заблокирована и ее выбор невозможен.

#### **Следующий документ (Next Document)**

Отображение документа, расположенного после текущего отображаемого документа.

Если выбранный в данный момент документ является последним, эта команда заблокирована и ее выбор невозможен.

#### **Последний документ (Last Document)**

Отображение последнего документа в списке документов.

Если выбранный в данный момент документ является последним, эта команда заблокирована и ее выбор невозможен.

#### **Число страниц (Pages)**

Используйте следующую команду для выбора отображаемой страницы.

#### **Первая страница (First Page)**

Отображение первой страницы документа.

Если отображаемая в данный момент страница является первой, эта команда заблокирована и ее выбор невозможен.

#### **Предыдущая страница (Previous Page)**

Отображение страницы, расположенной перед текущей отображаемой страницей.

Если отображаемая в данный момент страница является первой, эта команда заблокирована и ее выбор невозможен.

#### **Следующая страница (Next Page)**

Отображение страницы, расположенной после текущей отображаемой страницей.

Если отображаемая в данный момент страница является последней, эта команда заблокирована и ее выбор невозможен.

#### **Последняя страница (Last Page)**

Отображение последней страницы документа. Если отображаемая в данный момент страница является последней, эта команда заблокирована и ее выбор невозможен.

## **Выбор страницы... (Page Selection...)**

Отображение диалогового окна **Выбор страницы (Page Selection)**. Эта команда позволяет указать номер страницы, которую необходимо отобразить.

## **Примечание.**

 Если для параметра **Макет страницы (Page Layout)** в драйвере принтера установлено значение **Плитка/постер (Tiling/Poster)** или **Буклет (Booklet)**, количество страниц — это количество листов, используемых для печати, а не количество страниц в исходном документе, созданном с помощью прикладной программы.

#### **Меню Масштаб (Zoom)**

Выбор отношения действительного размера напечатанного на бумаге к масштабу отображения в окне предварительного просмотра.

Это отношение можно также выбрать в раскрывающемся списке, расположенном на панели инструментов.

#### **Целиком (Whole)**

Отображение всей страницы данных в виде одной страницы.

#### **50%**

Уменьшение масштаба отображаемых данных до 50 % от действительного размера при печати.

#### **100%**

Отображение данных в том же масштабе, что и при печати.

#### **200%**

Увеличение масштаба отображаемых данных до 200 % от действительного размера при печати.

#### **400%**

Увеличение масштаба отображаемых данных до 400 % от действительного размера при печати.

#### **Меню Параметры (Option)**

Переключение между состояниями отображения/скрытия следующей информации.

#### **Просмотр эскизов (View Thumbnails)**

Уменьшение всех страниц в документе, выбранном в списке документов, и их отображение в нижней части окна предварительного просмотра.

Данная команда работает аналогично функции **вы** (Просмотр эскизов) на панели инструментов.

## **Просмотр списка документов (View Document List)**

Отображение списка документов для печати в верхней части окна предварительного просмотра.

## **Просмотр области параметров печати (View Print Settings Area)**

Отображение области параметров печати в правой части окна предварительного просмотра.

## **Просмотреть удаленные страницы (View Deleted Pages)**

Если страницы отображаются в виде эскизов, эта функция служит для отображения страниц, удаленных с помощью функции **Удалить страницу (Delete Page)**.

Чтобы просмотреть удаленные страницы, необходимо сначала установить флажок **Просмотр эскизов (View Thumbnails)**.

## **Сохранение распечатанных документов в списке (Keep printed documents on the list)**

Сохранение напечатанного документа в списке документов.

## **Параметры печати, отображаемые при запуске (Print Settings Displayed at Startup)**

Включение и выключение отображения вкладки области параметров печати при запуске программы предварительного просмотра Canon IJ XPS. Выберите **Информация о странице (Page Information)**, **Макет (Layout)** или

**Настройка цветов вручную (Manual Color Adjustment)**.

## **Меню Справка (Help)**

При выборе этого элемента меню отображается окно справки для функции предварительного просмотра Canon IJ XPS, где можно проверить номер версии и ознакомиться с информацией об авторских правах.

## **(Печать)**

Печать документов, выбранных в списке документов.

Напечатанные документы удаляются из списка, а по завершении печати всех документов окно предварительного просмотра Canon IJ XPS закрывается.

## **(Объединить документы)**

Объединение документов, выбранных в списке документов, в один документ. Если выбран только один документ, эта команда заблокирована и ее выбор невозможен.
# **(Удалить документ)**

Удаление выбранного документа из списка документов.

Если список документов содержит только один документ, этот документ заблокирован и его выбор невозможен.

# **(Сброс документов)**

Возврат документов, выбранных в списке документов, в то состояние, в котором они находились до добавления в программу предварительного просмотра Canon IJ XPS. Объединенные документы разделяются, и восстанавливаются исходные документы.

## **(Просмотр эскизов)**

Уменьшение всех страниц в документе, выбранном в списке документов, и их отображение в нижней части окна предварительного просмотра. Чтобы скрыть страницы для печати, щелкните **Просмотр эскизов (View Thumbnails)** еще раз.

## **Переместить документ (Move Document)**

Используйте следующую команду, чтобы изменить порядок документов, выбранных в списке документов.

# **(Переместить в начало)**

Перемещение выбранного документа для печати в начало списка документов. Если выбранный в данный момент документ является первым, эта команда заблокирована и ее выбор невозможен.

# **(На одну позицию вверх)**

Перемещение выбранного документа для печати на одну позицию выше текущей. Если выбранный в данный момент документ является первым, эта команда заблокирована и ее выбор невозможен.

# **(На одну позицию вниз)**

Перемещение выбранного документа для печати на одну позицию ниже текущей. Если выбранный в данный момент документ является последним, эта команда заблокирована и ее выбор невозможен.

# **(Переместить в конец)**

Перемещение выбранного документа для печати в конец списка документов. Если выбранный в данный момент документ является последним, эта команда заблокирована и ее выбор невозможен.

# **(Отменить)**

Отмена предыдущего изменения.

Если отмена изменения невозможна, эта функция заблокирована и ее выбор невозможен.

# **(Удалить страницу)**

Удаление текущей выбранной страницы.

Если задана печать на развороте, страницы, заключенные в красную рамку, будут удалены.

### **Список документов**

Отображение списка документов для печати. Документ, выбранный в списке документов, становится целевым для предварительного просмотра и редактирования.

## **Имя документа (Document Name)**

Отображение имени документа для печати.

Если щелкнуть имя выбранного документа для печати, отобразится текстовое поле, позволяющее присвоить документу любое имя.

## **Число страниц (Pages)**

Отображение количества страниц в документе для печати.

# **Внимание!**

- Количество, отображаемое в поле **Число страниц (Pages)**, и количество выходных страниц могут отличаться.
- Чтобы узнать количество выходных страниц, воспользуйтесь строкой состояния в нижней части окна просмотра.

## **Состояние (Status)**

Отображение состояние документов для печати.

Для документов, для которых выполняется обработка данных, отображается состояние **Обработка данных (Processing data)**.

# **Внимание!**

 Документы с состоянием **Обработка данных (Processing data)** нельзя печатать или редактировать.

Дождитесь завершения процесса обработки данных.

### **Экран области параметров печати**

Возможность просмотра и изменения параметров печати документов, выбранных в списке документов.

Область параметров печати отображается в правой части окна предварительного просмотра.

## **Вкладка Информация о странице (Page Information)**

Параметры печати отображаются для каждой страницы. Вы можете изменить тип носителя и настройки источника бумаги.

## **Размер бумаги (Printer Paper Size)**

Отображение размера бумаги печатаемого документа.

### **Тип носителя (Media Type)**

Возможность выбора типа носителя печатаемого документа.

### **Источник бумаги (Paper Source)**

Возможность выбора источника бумаги печатаемого документа.

### **Макет страницы (Page Layout)**

Отображение макета страницы печатаемого документа.

### **Вкладка Макет (Layout)**

Можно указать параметры печати на развороте. Чтобы применить указанные настройки, щелкните **Применить (Apply)**. Если для документа нельзя изменить параметры печати на развороте, отдельные элементы заблокированы и недоступны для выбора.

### **Вкладка Настройка цветов вручную (Manual Color Adjustment)**

Эта вкладка позволяет настраивать баланс цвета путем изменения настройки параметров **Голубой (Cyan)**, **Малиновый (Magenta)**, **Желтый (Yellow)**, **Яркость (Brightness)**, **Интенсивность (Intensity)** и **Контрастность (Contrast)**.

### **Голубой (Cyan)/Малиновый (Magenta)/Желтый (Yellow)**

Отрегулируйте насыщенность цветов **Голубой (Cyan)**, **Малиновый (Magenta)** и **Желтый (Yellow)**.

Перемещение регулятора вправо увеличивает насыщенность цвета, а перемещение регулятора влево — уменьшает.

Можно также непосредственно ввести значение, определяющее положение регулятора. Введите значение в диапазоне от –50 до 50.

Эта настройка изменяет относительное количество чернил каждого цвета, что приводит к изменению общего цветового баланса документа. Если нужно значительно изменить общий баланс цвета, используйте прикладную программу. Используйте драйвер принтера только для незначительного изменения баланса цвета.

## **Яркость (Brightness)**

Выбор яркости печати.

Степени чистого белого и чистого черного цветов изменить нельзя, но можно изменять цвета в диапазоне от белого до черного.

## **Интенсивность (Intensity)**

Настройка общей интенсивности печати.

Перемещение регулятора вправо увеличивает интенсивность, а перемещение регулятора влево — уменьшает.

Можно также непосредственно ввести значение, определяющее положение регулятора. Введите значение в диапазоне от –50 до 50.

### **Контрастность (Contrast)**

Настройка контрастности между светлыми и темными оттенками на изображении для печати.

Перемещение регулятора вправо увеличивает контрастность, а перемещение этого регулятора влево — уменьшает.

Можно также непосредственно ввести значение, определяющее положение регулятора. Введите значение в диапазоне от –50 до 50.

## **По умолч. (Defaults)**

Восстановление исходных значений для всех измененных параметров. При нажатии этой кнопки происходит восстановление исходных значений (заводских настроек) для всех параметров на этой вкладке.

# **Внимание!**

 Если выбран параметр **Оттенки серого (Grayscale Printing)**, параметры **Голубой (Cyan)**, **Малиновый (Magenta)** и **Желтый (Yellow)** становятся заблокированными и недоступными для выбора.

### **Оттенки серого (Grayscale Printing)**

Возможность изменения параметров черно-белой печати.

### **Двухсторонняя печать (Duplex Printing)**

Выбор печати документа на обеих сторонах листа бумаги или только на одной стороне.

Если для документа нельзя изменить параметры двухсторонней печати, этот элемент заблокирован и недоступен.

# **Внимание!**

 Если выбрано значение **Буклет (Booklet)** для параметра **Макет страницы (Page Layout)**, автоматически задается настройка **Двухсторонняя печать**

**(Duplex Printing)** в области параметров печати. В этом случае параметр **Двухсторонняя печать (Duplex Printing)** заблокирован и недоступен.

## **Копии (Copies)**

Указание числа печатаемых копий. Можно указать значение от 1 до 999. Если для документа нельзя изменить количество копий, этот элемент заблокирован и недоступен.

## **Выход (Exit)**

Завершение предварительного просмотра Canon IJ XPS. Документы, оставшиеся в списке документов, будут удалены из списка.

## **Печать (Print)**

Печать документов, выбранных в списке документов.

Напечатанные документы удаляются из списка, а по завершении печати всех документов окно предварительного просмотра Canon IJ XPS закрывается.

# **Описание функции «Монитор состояния Canon IJ»**

Монитор состояния Canon IJ отображает состояние устройства и процесс печати. Для уведомления о состоянии устройства в мониторе состояния используются графические элементы, значки и сообщения.

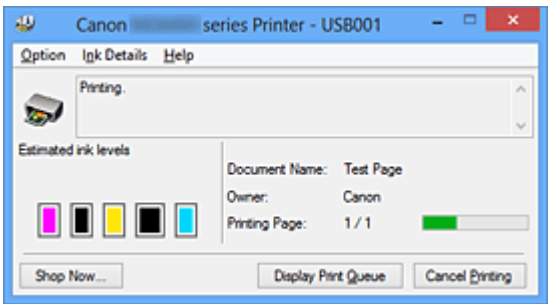

## **Функции монитора состояния Canon IJ**

Монитор состояния Canon IJ предоставляет следующие преимущества:

#### **Вы можете проверять состояние принтера на экране.**

Состояние устройства отображается на экране в режиме реального времени. Вы также можете отслеживать выполнение печати каждого печатаемого документа (задания печати).

#### **На экране отображаются типы ошибок и возможные решения.**

Отображается при возникновении ошибки устройства. Можно незамедлительно уточнить, как следует действовать.

#### **Можно проверить уровень чернил.**

Эта функция выводит рисунки, на которых отображается тип чернильного контейнера и приблизительный запас чернил.

Когда чернила заканчиваются, отображаются соответствующие значки и сообщения (предупреждение о низком уровне чернил).

## **Обзор монитора состояния Canon IJ**

Монитор состояния Canon IJ позволяет проверять состояние устройства и уровень чернил с помощью рисунков и сообщений.

В ходе печати можно отслеживать сведения о печатаемом документе и процессе печати.

Если в работе принтера возникла ошибка, отображаются причина и решение. Выполните указание, появившееся на экране.

# **Принтер**

При возникновении предупреждения или ошибки, связанной с работой принтера, на мониторе состояния Canon IJ отображается соответствующий значок.

**:** кказывает на то, что возникло предупреждение (ошибка, требующая внимания) оператора), или на то, что принтер работает.

: возникла ошибка, которая требует обращения в сервисный центр.

## **Чернильный контейнер**

При появлении предупреждения о низком уровне чернил или ошибки, связанной с отсутствием чернил, на мониторе состояния Canon IJ отображается соответствующий значок.

Кроме того, эта функция выводит рисунки, на которых отображается приблизительный запас чернил в чернильном контейнере.

В этом случае щелкните рисунок, чтобы открыть диалоговое окно **Данные о чернилах (Ink Details)**. Можно проверить подробные сведения, в частности уровень оставшихся чернил и типы чернильных контейнеров для принтера.

## **Имя документа (Document Name)**

Отображение имени печатаемого документа.

## **Владелец (Owner)**

Отображение имени владельца печатаемого документа.

## **Печать страницы (Printing Page)**

Отображение номера печатаемой страницы и общего количества печатаемых страниц.

## **Показать очередь печати (Display Print Queue)**

Отображение окна печати, используемого для управления заданием печати, которое выполняется или находится в очереди печати.

## **Прервать печать (Cancel Printing)**

Отмена текущего задания печати.

# **Внимание!**

 Кнопка **Прервать печать (Cancel Printing)** активна только при передаче данных печати на устройство. После передачи данных печати кнопка блокируется и становится недоступной.

# **Меню Параметры (Option)**

Если выбрана функция **Включить Монитор состояния (Enable Status Monitor)**, при создании сообщения, относящегося к устройству, запускается монитор состояния Canon IJ.

Если выбрана функция **Включить Монитор состояния (Enable Status Monitor)**, доступны следующие команды.

**Всегда отображать текущее задание (Always Display Current Job)** Отображение монитора состояния Canon IJ в ходе печати.

## **Всегда отображать поверх остальных окон (Always Display on Top)**

Отображение монитора состояния Canon IJ поверх других окон.

#### **Отображать справочное сообщение (Display Guide Message)**

Отображение руководства по операциям со сложной процедурой настройки бумаги.

### **Печать на конвертах (Envelope Printing)**

Отображение справочного сообщения при начале печати на конвертах. Чтобы скрыть это справочное сообщение, установите флажок **Больше не показывать это сообщение (Do not show this message again)**. Чтобы снова отображать справочные сообщения, выберите **Печать на конвертах (Envelope Printing)** в разделе **Отображать справочное сообщение (Display Guide Message)** меню **Параметры (Option)** и включите этот параметр.

## **Печать Hagaki (Hagaki Printing)**

Отображает справочное сообщение до того, как принтер начнет печать Hagaki.

Чтобы скрыть это справочное сообщение, установите флажок **Больше не показывать это сообщение (Do not show this message again)**.

Чтобы снова отображать справочные сообщения, выберите **Печать Hagaki (Hagaki Printing)** в разделе **Отображать справочное сообщение (Display Guide Message)** меню **Параметры (Option)** и включите этот параметр.

### **Выводить предупреждение автоматически (Display Warning Automatically)**

# **При появлении предупреждения о низком уровне чернил (When a Low Ink Warning Occurs)**

Автоматический запуск окна монитора состояния Canon IJ и его отображение поверх других окон при появлении предупреждения о низком уровне чернил.

### **Загружать при запуске Windows (Start when Windows is Started)**

Запуск монитора состояния Canon IJ автоматически при запуске Windows.

### **Меню Данные о чернилах (Ink Details)**

Выберите это меню, чтобы отобразить диалоговое окно **Данные о чернилах (Ink Details)**. Проверьте подробные сведения, в частности уровень оставшихся чернил и типы чернильных контейнеров для устройства.

## **Диалоговое окно Данные о чернилах (Ink Details)**

Эта функция выводит рисунки и сообщения, которые отображают тип чернильных контейнеров и приблизительный запас чернил.

### **Сведения о чернилах (слева)**

Отображение типов чернильных контейнеров с соответствующими изображениями.

Если появляется предупреждение или возникает ошибка, связанная с уровнем оставшихся чернил, драйвер принтера сообщает об этом, отображая соответствующую пиктограмму.

При отображении значка контролируйте работу принтера в соответствии с инструкциями, отображаемыми на экране.

## **Сообщение (справа)**

Отображение таких сведений, как информация о состоянии чернил и цветах чернил с соответствующими указаниями.

#### **Кнопка Номер модели чернил (Ink Model Number)**

Отображение типов чернильных контейнеров для конкретного устройства.

### **Закрыть (Close)**

Закрытие диалогового окна **Данные о чернилах (Ink Details)** для возврата к окну монитора состояния Canon IJ.

### **Меню Справка (Help)**

При выборе этого элемента меню отображается окно справки для монитора состояния Canon IJ, где можно проверить номер версии и ознакомиться с информацией об авторских правах.

# **Обновление MP Drivers**

- [Получение последней версии MP Drivers](#page-190-0)
- [Удаление ненужных драйверов MP Drivers](#page-191-0)
- [Перед установкой MP Drivers](#page-193-0)
- [Установка MP Drivers](#page-194-0)

# <span id="page-190-0"></span>**Получение последней версии MP Drivers**

К драйверам MP Drivers относятся драйвер принтера и ScanGear (драйвер сканера).

Устранить проблемы, возникшие с драйверами MP Drivers, можно, обновив драйвера MP Drivers до последней версии.

На нашем веб-сайте можно загрузить драйвер MP Drivers последней версии для требуемой модели.

### **Внимание!**

- Загрузить драйвера MP Drivers можно бесплатно, но необходимый для этого доступ в Интернет оплачивается за ваш счет.
- Перед установкой последней версии драйверов MP Drivers [удалите ранее](#page-191-0) [установленную версию](#page-191-0).

# **См. также**

- **[Перед установкой MP Drivers](#page-193-0)**
- [Установка MP Drivers](#page-194-0)

# <span id="page-191-0"></span>**Удаление ненужных драйверов MP Drivers**

Драйверы MP Drivers, которые больше не используются, можно удалить. Перед удалением драйверов MP Drivers сначала закройте все работающие программы.

Установка загруженных драйверов MP Drivers осуществляется следующим образом:

- **1.** Запустите программу удаления.
	- **•** Если используется операционная система Windows 8, выберите на рабочем столе чудо-кнопку **Параметры (Settings)** -> **Панель управления (Control Panel)** -> **Программы (Programs)** -> **Программы и функции (Programs and Features)**.

В списке программ выберите «XXX MP Drivers» (где «XXX» — название модели), затем щелкните **Удалить (Uninstall)**.

**•** Если используется операционная система Windows 7 или Windows Vista, выберите последовательно **Пуск (Start)** -> **Панель управления (Control Panel)** -> **Программы (Programs)** -> **Программы и компоненты (Programs and Features)**.

В списке программ выберите «XXX MP Drivers» (где «XXX» — название модели), затем щелкните **Удалить (Uninstall)**.

**•** Если используется операционная система Windows XP, выберите последовательно **Пуск (Start)** -> **Панель управления (Control Panel)** -> **Установка и удаление программ (Add or Remove Programs)**. В списке программ выберите «XXX MP Drivers» (где «XXX» — название модели), затем щелкните **Удалить (Remove)**.

Отобразится окно подтверждения удаления модели.

## **Внимание!**

 В операционной системе Windows 8, Windows 7 или Windows Vista при запуске, установке или удалении программного обеспечения может отображаться диалоговое окно подтверждения или предупреждения. Данное диалоговое окно отображается, когда для выполнения задачи необходимы права администратора.

Если выполнен вход в систему с учетной записью администратора, для продолжения выберите пункт **Да (Yes)** (**Продолжить (Continue)** или **Разрешить (Allow)**).

Некоторые приложения для продолжения требуют входа с учетной записью администратора. Если вы вошли в систему, используя учетную запись с

ограниченными правами, переключитесь на учетную запись администратора и начните процедуру сначала.

**2.** Выполните программу удаления.

Нажмите кнопку **Выполнить (Execute)**. При появлении запроса подтверждения нажмите кнопку **Да (Yes)**.

Когда все файлы будут удалены, нажмите кнопку **Завершено (Complete)**.

Удаление драйверов MP Drivers завершено.

# **Внимание!**

 При удалении драйверов MP Drivers будут удалены драйвер принтера, драйвер принтера XPS и ScanGear (драйвер сканера).

# <span id="page-193-0"></span>**Перед установкой MP Drivers**

В этом разделе описаны элементы, требующие проверки перед установкой драйверов MP Drivers. При невозможности установить драйверы MP Drivers следует обратиться к этому разделу.

## **Проверка состояния устройства**

• Выключите устройство.

#### **Проверка параметров персонального компьютера**

- Завершите работу всех выполняющихся приложений.
- Выполните вход в операционную систему Windows 8, Windows 7 или Windows Vista, используя учетную запись администратора. Войдите в систему Windows XP в качестве администратора компьютера.

#### **Внимание!**

**Перед установкой последней версии драйверов MP Drivers [удалите ранее](#page-191-0)** [установленную версию](#page-191-0).

#### **См. также**

- [Получение последней версии MP Drivers](#page-190-0)
- [Установка MP Drivers](#page-194-0)

# <span id="page-194-0"></span>**Установка MP Drivers**

Подключившись к Интернету, можно зайти на наш веб-сайт и загрузить последние драйверы MP Drivers и драйвер принтера XPS для принтера требуемой модели.

Порядок действий для установки загруженных драйверов MP Drivers описан ниже:

- **1.** Выключите устройство.
- **2.** Запустите программу установки.

Дважды щелкните значок загруженного файла. Будет запущена программа установки.

## **Внимание!**

 В операционной системе Windows 8, Windows 7 или Windows Vista при запуске, установке или удалении программного обеспечения может отображаться диалоговое окно подтверждения или предупреждения. Данное диалоговое окно отображается, когда для выполнения задачи необходимы права администратора.

Если выполнен вход в систему с учетной записью администратора, для продолжения выберите пункт **Да (Yes)** (**Продолжить (Continue)** или **Разрешить (Allow)**).

Некоторые приложения для продолжения требуют входа с учетной записью администратора. Если вы вошли в систему, используя учетную запись с ограниченными правами, переключитесь на учетную запись администратора и начните процедуру сначала.

### **3.** Установите драйверы MP Drivers.

Выполните необходимые действия, описанные на экране.

### **4.** Завершите установку.

#### Нажмите кнопку **Завершено (Complete)**.

При использовании подключения через USB процедура установки драйверов MP Drivers будет завершена.

В зависимости от конфигурации, на экране может появиться сообщение с предложением перезагрузить компьютер. Чтобы завершить установку должным образом, перезагрузите компьютер.

## **Внимание!**

- Установить драйвер принтера XPS можно с помощью той же процедуры, что и при установке драйверов MP Drivers принтера. Однако при установке драйвера принтера XPS сначала необходимо завершить установку драйверов MP Drivers.
- Загрузить драйверы MP Drivers и драйвер принтера XPS можно бесплатно, но необходимый для этого доступ в Интернет оплачивается за ваш счет.
- Перед установкой последней версии драйверов MP Drivers [удалите ранее](#page-191-0) [установленную версию](#page-191-0).

### **См. также**

- [Получение последней версии MP Drivers](#page-190-0)
- [Удаление ненужных драйверов MP Drivers](#page-191-0)
- [Перед установкой MP Drivers](#page-193-0)

# **Печать с панели управления устройства**

- [Печать фотоданных](#page-197-0)
- [Использование функции слайд-шоу](#page-212-0)
- [Печать форм шаблонов в виде линованной или миллиметровой бумаги](#page-215-0)
- [Печать документов \(файл PDF\) с карты памяти](#page-218-0)

# <span id="page-197-0"></span>**Печать фотоданных**

- [Печать фотографий, сохраненных на карте памяти](#page-198-0)
- [О меню Дополнит. Фото](#page-200-0)
- [Выбор и печать фотографий](#page-201-0)
- [Печать фотографий с обрезкой](#page-205-0)
- [Настраиваемые параметры](#page-207-0)
- [Использование полезных режимов отображения](#page-210-0)

# <span id="page-198-0"></span>**Печать фотографий, сохраненных на карте памяти**

Можно легко напечатать фотографии, сохраненные на карте памяти.

В данном разделе описана процедура печати фотографий в меню **Фотография (Photo)**.

- 1. Убедитесь, что устройство включено.
- 2. Загрузите фотобумагу.

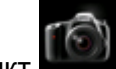

#### 3. Выберите пункт **Фотография (Photo)** на экране **НАЧАЛО (HOME)**.

ЖК-дисплей и панель управления

4. Вставьте карту памяти в слот.

Отобразится экран выбора фотографии.

**Примечание.** 

• Если вставить карту памяти, прежде чем выбрать пункт **Фотография (Photo)** на экране **НАЧАЛО (HOME)**, отобразится экран выбора фотографий.

Если на карте памяти хранятся как файлы фотографий, так и PDF-файлы, отображается экран подтверждения выбора типа файлов для печати. Выберите пункт **Печатать фотографии (Print photos)** на отображенном экране, затем нажмите кнопку **OK**.

- Если на карте памяти нет фотографий для печати, на ЖК-дисплее появится сообщение **Данные поддерж. типов не сохранены. (Data of supported types are not saved.)**.
- Если на карте памяти сохранено больше 2000 фотографий, они автоматически делятся на группы по 2000 фотографий в обратном хронологическом порядке (дата последних изменений). Проверьте сообщение, отображенное на ЖК-дисплее, и нажмите кнопку **OK**.
- 5. Для выбора фотографии для печати воспользуйтесь кнопками  $\blacktriangleleft\blacktriangleright$ .

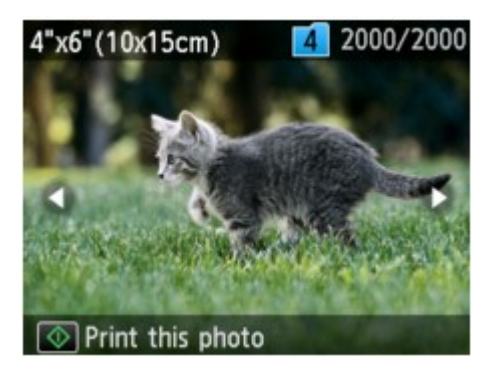

- 6. Нажмите кнопку **Цветной (Color)**.
- 7. Выбор размера страницы и типа носителя.

Используйте кнопку  $\blacktriangle\blacktriangledown$  для выбора параметра и кнопку  $\blacktriangle\blacktriangledown$  для изменения параметров.

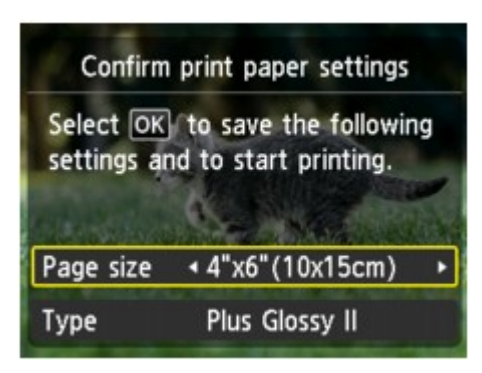

#### **Примечание.**

• Экран **Подтв. параметров бумаги (Confirm print paper settings)** не отображается при печати следующей фотографии, поскольку параметры печати внесены в память устройства. Чтобы изменить параметры печати, нажмите кнопку **НАЧАЛО (HOME)**, чтобы вернуться на экран **НАЧАЛО (HOME)**, или повторно вставьте карту памяти.

#### 8. Нажмите кнопку **OK**.

Устройство начинает печать.

- Чтобы отменить печать, нажмите кнопку **Стоп (Stop)**.
- Во время обработки задания печати можно добавить другое задание печати (Резервирование задания печати).
	- На фотографии, включенной в задание печати, появится значок зарезервированной

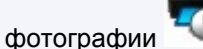

- Во время обработки задания печати фотография в другой группе не выбирается.
- Во время обработки задания печати невозможно отобразить экран **НАЧАЛО (HOME)**, изменить меню печати или выполнить печать из компьютера или других устройств.
- Если нажать кнопку **Стоп (Stop)** во время обработки задания печати, отобразится экран выбора метода отмены резервирования. Если выбрать **Отменить все зарезер. задания (Cancel all reservations)**, а затем нажать кнопку **OK**, можно отменить печать всех фотографий. Если выбрать **Отм. последнее зарез. задание (Cancel the last reservation)**, а затем нажать кнопку **OK**, можно отменить последнее задание печати.
- Если существует много заданий печати, на ЖК-дисплее может отобразиться сообщение **Невозможно зарезервировать другие задания печати. Подождите немного и повторите операцию. (Cannot reserve more print jobs. Please wait a while and redo the operation.)**. В таком случае подождите некоторое время, а затем добавьте задание печати.

# <span id="page-200-0"></span>**О меню Дополнит. Фото**

Чтобы напечатать фотографии с карты памяти, можно выбрать описанные ниже пункты в меню **Дополнит. распеч. (Advanced print)**.

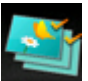

**Выбор и печ. фото (Select photo print)**

Можно указать число копий для нужной фотографии и выполнить печать.

[Выбор и печать фотографий](#page-201-0)

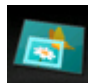

**Печать с обрезкой (Trimming print)**

Можно редактировать фотографии, отображаемые на ЖК-дисплее, путем обрезки и печатать их.

[Печать фотографий с обрезкой](#page-205-0)

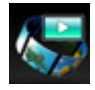

**Слайд-шоу (Slide show)**

С помощью слайд-шоу можно отобразить фотографии, сохраненные на карте памяти.

[Печать фотографий при просмотре слайд-шоу](#page-213-0)

# <span id="page-201-0"></span>**Выбор и печать фотографий**

На ЖК-дисплее можно просмотреть все фотографии с карты памяти и распечатать нужные фотографии.

Можно также указать число копий для каждой фотографии и добавить задание печати.

- 1. Убедитесь, что устройство включено.
- 2. Загрузите фотобумагу.

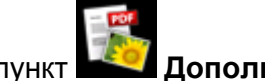

- 3. Выберите пункт **Дополнит. распеч. (Advanced print)** на экране **НАЧАЛО (HOME)**.
	- ЖК-дисплей и панель управления
- 4. Вставьте карту памяти в слот.

**Примечание.** 

• Если вставить карту памяти, прежде чем выбрать пункт **Дополнит. распеч. (Advanced print)** на экране **НАЧАЛО (HOME)**, отобразится экран выбора фотографий в разделе **Фотография (Photo)**.

Если на карте памяти хранятся как файлы фотографий, так и PDF-файлы, отображается экран подтверждения выбора типа файлов для печати.

Чтобы отобразить экран **НАЧАЛО (HOME)**, нажмите кнопку **НАЧАЛО (HOME)**.

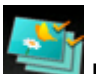

5. Выберите пункт **Выбор и печ. фото (Select photo print)**, затем нажмите кнопку **OK**.

Отобразится экран выбора фотографии.

- Если на карте памяти нет фотографий для печати, на ЖК-дисплее появится сообщение **Данные поддерж. типов не сохранены. (Data of supported types are not saved.)**.
- Если на карте памяти сохранено больше 2000 фотографий, они автоматически делятся на группы по 2000 фотографий в обратном хронологическом порядке (дата последних изменений). Проверьте сообщение, отображенное на ЖК-дисплее, и нажмите кнопку **OK**.
- 6. При необходимости задайте значения параметров.

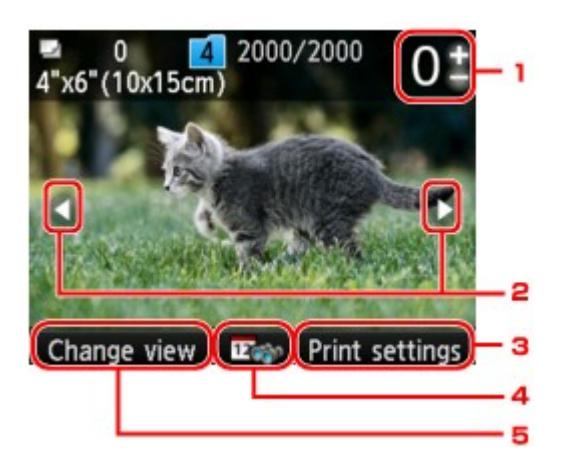

1. Количество копий

Значение задается кнопками **+** или **-**.

2. Выбор фотографии

Выберите фотографию для печати кнопками  $\blacktriangleleft\blacktriangleright$ 

#### 3. **Параметры печати (Print settings)**

Экран подтверждения параметров печати отображается нажатием правой кнопки **Функция (Function)**.

На экране подтверждения параметров печати можно изменить параметры размера страницы, типа носителя, качества печати и т. д.

#### [Настраиваемые параметры](#page-207-0)

4. Указание даты

Нажмите центральную кнопку **Функция (Function)**, чтобы выбрать фотографию за указанную дату последнего изменения данных.

[Использование полезных режимов отображения](#page-210-0)

5. **Измен. вид (Change view)**

Нажмите левую кнопку **Функция (Function)**, чтобы изменить режим отображения.

[Использование полезных режимов отображения](#page-210-0)

#### **Примечание.**

- Чтобы указать количество фотографий для каждой фотографии, кнопками **••** отобразите фотографию, которую нужно распечатать, а кнопками **+** и **-** укажите количество копий, когда нужная фотография отобразится.
- Можно также отобразить экран задания числа копий, нажав кнопку **OK** при отображении нужной фотографии. Если отображается экран задания числа копий, укажите число копий с помощью цифровых кнопок, кнопки **+** или **-**. Нажмите кнопку **OK** для отображения экрана выбора фотографий.
- 7. Нажмите кнопку **Цветной (Color)**.

Устройство начинает печать.

- Чтобы остановить процесс печати, нажмите кнопку **Стоп (Stop)**.
- Можно добавить задание печати, нажав правую кнопку **Функция (Function)** во время выполнения печати.

## <span id="page-203-0"></span>**Добавление задания печати**

Можно еще раз отобразить экран выбора фотографий и добавить задание печати (Резервирование задания печати) во время выполнения печати фотографий.

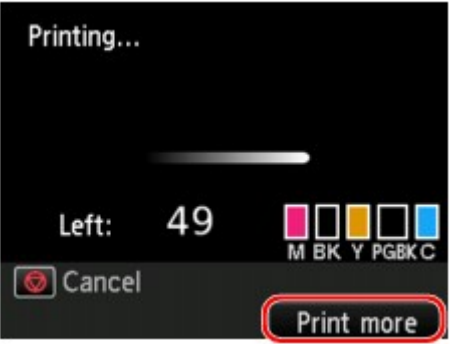

1. Нажмите правую кнопку **Функция (Function)**, когда появится экран хода выполнения печати.

Отобразится экран выбора фотографии.

**Примечание.** 

- При отображенном экране выбора фотографий устройство выполняет печать зарезервированных фотографий.
- 2. Выберите фотографии, которые нужно распечатать, и укажите количество копий для каждой фотографии.

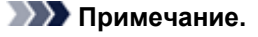

• На фотографии, включенной в задание печати, появится значок зарезервированной

фотографии .

3. Нажмите кнопку **Цветной (Color)**.

Зарезервированная фотография распечатывается после фотографии, печать которой уже началась.

Если необходимо добавить фотографии, начните снова с действия 1.

- Во время обработки задания печати невозможно отобразить экран **НАЧАЛО (HOME)**, изменить меню печати или выполнить печать из компьютера или других устройств.
- Во время обработки задания печати фотография в другой группе не выбирается.
- При обработке задания печати невозможно изменить значение для параметра **Размер стр. (Page size)** или **Тип (Type)** на экране подтверждения параметров печати. Значение параметра идентично значению для фотографии, включенной в задание печати.
- Если нажать кнопку **Стоп (Stop)** во время обработки задания печати, отобразится экран выбора метода отмены резервирования. Если выбрать **Отменить все зарезер. задания**

**(Cancel all reservations)**, а затем нажать кнопку **OK**, можно отменить печать всех фотографий. Если выбрать **Отм. последнее зарез. задание (Cancel the last reservation)**, а затем нажать кнопку **OK**, можно отменить последнее задание печати.

• Если существует много заданий печати, на ЖК-дисплее может отобразиться сообщение **Невозможно зарезервировать другие задания печати. Подождите немного и повторите операцию. (Cannot reserve more print jobs. Please wait a while and redo the operation.)**. В таком случае подождите некоторое время, а затем добавьте задание печати.

# <span id="page-205-0"></span>**Печать фотографий с обрезкой**

Можно редактировать фотографии, отображаемые на ЖК-дисплее, путем обрезки и печатать их.

- 1. Убедитесь, что устройство включено.
- 2. Загрузите фотобумагу.

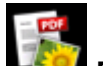

- 3. Выберите пункт **Дополнит. распеч. (Advanced print)** на экране **НАЧАЛО (HOME)**.
	- ЖК-дисплей и панель управления
- 4. Вставьте карту памяти в слот.

#### **Примечание.**

• Если вставить карту памяти, прежде чем выбрать пункт **Дополнит. распеч. (Advanced print)** на экране **НАЧАЛО (HOME)**, отобразится экран выбора фотографий в разделе **Фотография (Photo)**.

Если на карте памяти хранятся как файлы фотографий, так и PDF-файлы, отображается экран подтверждения выбора типа файлов для печати.

Чтобы отобразить экран **НАЧАЛО (HOME)**, нажмите кнопку **НАЧАЛО (HOME)**.

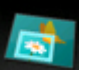

5. Выберите пункт **Печать с обрезкой (Trimming print)**, затем нажмите кнопку **OK**.

#### **Примечание.**

- Если на карте памяти нет фотографий для печати, на ЖК-дисплее появится сообщение **Данные поддерж. типов не сохранены. (Data of supported types are not saved.)**.
- Если на карте памяти сохранено больше 2000 фотографий, они автоматически делятся на группы по 2000 фотографий в обратном хронологическом порядке (дата последних изменений). Проверьте сообщение, отображенное на ЖК-дисплее, и нажмите кнопку **OK**.
- 6. С помощью кнопок выберите фотографию для печати, затем нажмите кнопку **OK**.

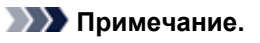

• Другие функции

[Использование полезных режимов отображения](#page-210-0)

7. Выполните обрезку области печати.

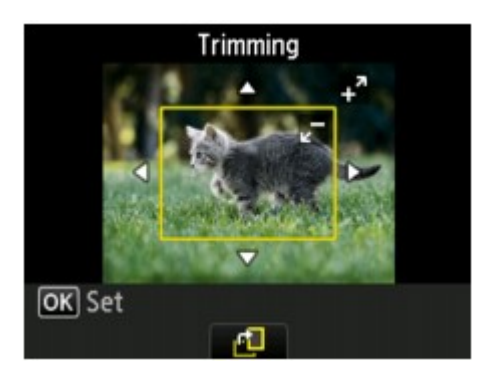

Указанными ниже кнопками обрежьте нужную область печати.

#### Кнопки: **А**, ▼, **⊲** и ►:

Расположение рамки обрезки.

#### **Кнопка** + **или** -**:**

Установка размера рамки обрезки.

#### **Центральная кнопка Функция (Function):**

Поворот рамки обрезки. Чтобы изменить ориентацию рамки обрезки с горизонтальной на вертикальную или наоборот, нажмите эту кнопку.

8. Нажмите кнопку **OK**, чтобы завершить выбор области обрезки.

Область обрезки определена, и отображается экран подтверждения параметра печати.

#### 9. При необходимости задайте значения параметров.

Укажите количество копий с помощью кнопок **+** и **–**.

[Настраиваемые параметры](#page-207-0)

#### 10. Нажмите кнопку **Цветной (Color)**.

Устройство начинает печать.

- Чтобы остановить процесс печати, нажмите кнопку **Стоп (Stop)**.
- Можно добавить задание печати, нажав правую кнопку **Функция (Function)** во время выполнения печати.
	- [Добавление задания печати](#page-203-0)
- Обрезанное изображение нельзя заново сохранить на карте памяти.

# <span id="page-207-0"></span>**Настраиваемые параметры**

Для печати фотографий с карты памяти можно указать параметры размера страницы, типа носителя, исправления фотографии и т. д. с помощью меню печати в разделе **Дополнит. распеч. (Advanced print)**.

#### **Экран параметров печати**

Способ отображения экрана параметров печати зависит от меню печати.

• **В пункте Выбор и печ. фото (Select photo print) или Слайд-шоу (Slide show):**

Нажатием правой кнопки **Функция (Function)** на экране выбора фотографий отображается следующий экран.

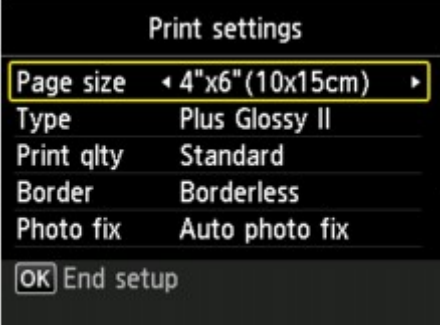

• **В меню Печать с обрезкой (Trimming print):**

Перед печатью отображается указанный ниже экран.

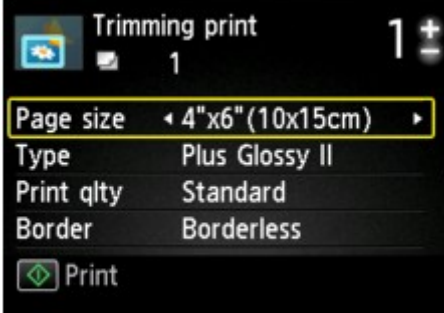

#### **Настраиваемые параметры**

Можно указать значения приведенных ниже параметров.

С помощью кнопки ▲▼ измените элемент настройки, а затем с помощью кнопки ◀▶ измените параметр.

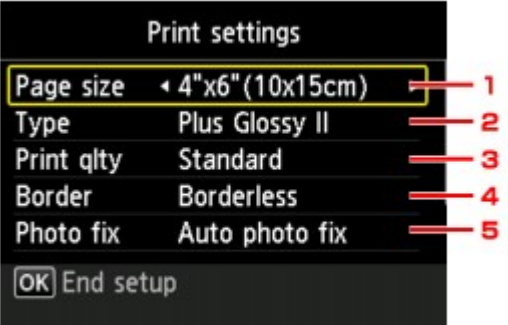

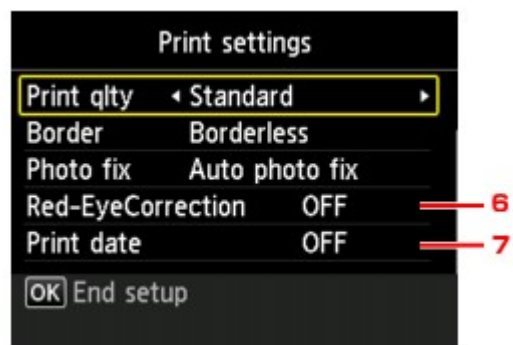

#### **Примечание.**

• В зависимости от меню печати некоторые параметры могут быть недоступными. В этом разделе описываются настраиваемые параметры меню **Выбор и печ. фото (Select photo print)**.

Недоступные настраиваемые параметры отображаются серым цветом или не отображаются вовсе.

- Некоторые настройки невозможно задать в сочетании с другими настройками или меню печати. Если выбрать параметр, который невозможно указать в выбранном сочетании, на ЖКдисплее отображается сообщение **Инф.об ошиб (Error details)**. В этом случае нажмите левую кнопку **Функция (Function)** для подтверждения сообщения, затем измените значение.
- Настройки размера страницы, типа носителя и т. д. сохраняются даже при выборе другого меню печати или выключении устройства.

#### 1. **Размер стр. (Page size)**

Выберите формат загруженной страницы.

#### 2. **Тип (Type)** (тип носителя)

Выберите тип носителя для загруженной страницы.

#### 3. **Кач.печ. (Print qlty)** (качество печати)

Выберите качество печати в соответствии с фотографией.

#### 4. **Поле (Border)** (печать с полями или без полей)

Выберите печать с полями или без полей.

#### 5. **Испр. ф. (Photo fix)**

Если выбрано значение **Авт. испр. фото (Auto photo fix)**, опознается лицо или изображение и автоматически выполняется наиболее подходящая коррекция для каждой фотографии. Для печати производится увеличение яркости лиц, получившихся темными из-за съемки против света. Также анализируется тип изображения: пейзаж, ночная съемка, человек и т.д., и для каждого изображения при печати автоматически подбирается подходящая цветность, яркость или контрастность.

#### **Примечание.**

- По умолчанию при печати фотографий с карты памяти выполняется автоматическая коррекция.
- Если выбрано **Без коррекции (No correction)**, фотографии будут печататься без коррекции.

#### 6. **Корр. красн. глаз (Red-EyeCorrection)**

Устраняется эффект красных глаз, вызванный съемкой со вспышкой.

В зависимости от типа фотографии коррекция красных глаз может не выполняться или выполняться неправильно.

## 7. **Печать даты (Print date)**

Включение/отключение печати на фотографии даты съемки.

#### **Примечание.**

• Дата съемки печатается в соответствии с параметрами **Формат отображения даты (Date display format)** в пункте **Польз. параметры устройства (Device user settings)** меню **Параметры устройства (Device settings)** раздела **Настройка (Setup)**.

Польз. параметры устройства

# <span id="page-210-0"></span>**Использование полезных режимов отображения**

В некоторых меню фотопечати в пункте **Дополнит. распеч. (Advanced print)** можно изменить способ отображения фотографий с карты памяти, а также указать дату последнего изменения данных для выбора фотографий.

- Изменение способа отображения
- Указание даты для выбора фотографий

#### **Изменение способа отображения**

Нажатием правой кнопки **Функция (Function)** на экране выбора фотографий отображается экран выбора способа отображения.

С помощью кнопок выберите способ отображения, затем нажмите кнопку **OK**.

Можно выбрать указанные ниже способы.

• **Стандартный просмотр (Standard view)**:

Фотографии отображаются по очереди. Для выбора фотографии воспользуйтесь кнопками .

• **Просмотр списка (x9) (List view (x9))**:

одновременно отображается девять фотографий. Для выбора фотографии воспользуйтесь кнопками  $\blacktriangle \blacktriangledown \blacktriangle \blacktriangleright$ .

#### **Примечание.**

- На экране **Выбор и печ. фото (Select photo print)** с помощью кнопок **+** и **–** можно задать число копий для каждой из печатаемых фотографий.
- **Просмотр списка (x45) (List view (x45))**:

Одновременно отображается 45 фотографий. Для выбора фотографии воспользуйтесь кнопками  $\blacktriangle \blacktriangledown \blacktriangle \blacktriangleright$ .

#### **Указание даты для выбора фотографий**

Нажатием центральной кнопки **Функция (Function)** на экране выбора фотографий отображается следующий экран.

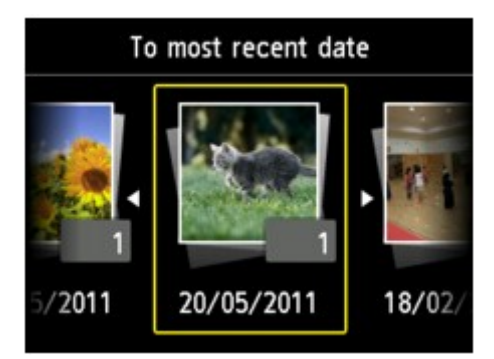

Кнопками **«** выберите дату последнего изменения данных, затем нажмите кнопку ОК. Фотографии отображаются по указанной дате.

### **Примечание.**

• Дата отображается в соответствии с параметрами **Формат отображения даты (Date display format)** в пункте **Польз. параметры устройства (Device user settings)** меню **Параметры устройства (Device settings)** раздела **Настройка (Setup)**.

Польз. параметры устройства

# <span id="page-212-0"></span>**Использование функции слайд-шоу**

[Печать фотографий при просмотре слайд-шоу](#page-213-0)

# <span id="page-213-0"></span>**Печать фотографий при просмотре слайд-шоу**

С помощью слайд-шоу можно отобразить фотографии, сохраненные на карте памяти.

В слайд-шоу фотографии автоматически отображаются по очереди.

При просмотре показа слайдов можно напечатать понравившуюся фотографию.

1. Убедитесь, что устройство включено.

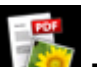

- 2. Выберите пункт **Дополнит. распеч. (Advanced print)** на экране **НАЧАЛО (HOME)**.
	- ЖК-дисплей и панель управления
- 3. Вставьте карту памяти в слот.

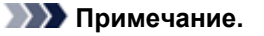

• Если вставить карту памяти, прежде чем выбрать пункт **Дополнит. распеч. (Advanced print)** на экране **НАЧАЛО (HOME)**, отобразится экран выбора фотографий в разделе **Фотография (Photo)**.

Если на карте памяти хранятся как файлы фотографий, так и PDF-файлы, отображается экран подтверждения выбора типа файлов для печати.

Чтобы отобразить экран **НАЧАЛО (HOME)**, нажмите кнопку **НАЧАЛО (HOME)**.

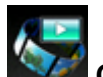

4. Выберите пункт **Слайд-шоу (Slide show)**, затем нажмите кнопку **OK**.

#### **Примечание.**

- Если на карте памяти нет фотографий для печати, на ЖК-дисплее появится сообщение **Данные поддерж. типов не сохранены. (Data of supported types are not saved.)**.
- Если на карте памяти сохранено больше 2000 фотографий, они автоматически делятся на группы по 2000 фотографий в обратном хронологическом порядке (дата последних изменений). Проверьте сообщение, отображенное на ЖК-дисплее, и нажмите кнопку **OK**.
- 5. С помощью кнопки ▲▼ выберите эффект для воспроизведения, затем нажмите кнопку **OK**.

#### **Примечание.**

• Для отображения фотографий из указанного диапазона дат или изменения порядка отображения нажмите правую кнопку **Функция (Function)**.

Если отображаются фотографии выбранного диапазона дат, следуя инструкциям на экране, укажите даты начала и конца диапазона.

6. Нажмите кнопку **OK**.

7. Кнопками ▲▼ выберите способ отображения даты съемки фотографии, затем нажмите кнопку **OK**.

Начнется воспроизведение слайд-шоу.

#### **Примечание.**

• Если нажать кнопку **OK** во время воспроизведения слайд-шоу, слайд-шоу приостановится.

Отображенную фотографию можно распечатать, нажав кнопку **Цветной (Color)**, когда слайдшоу приостановлено.

• Если необходимо просмотреть слайд-шоу другой группы, когда данные фотографий разделены на группы по 2000 фотографий, с помощью кнопок  $\blacktriangleleft\blacktriangleright$  измените группу, когда слайд-шоу приостановлено.

## **Печать фотографии**

Когда слайд-шоу приостановлено, нажав кнопку **OK**, можно распечатать отображенную фотографию.

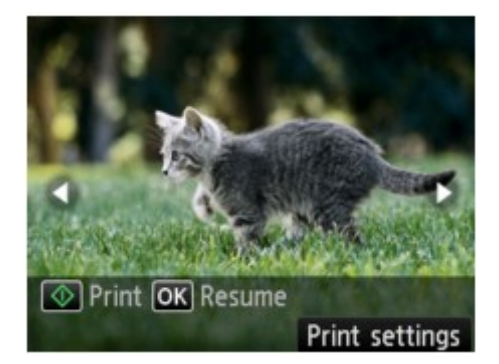

При запуске печати загрузите бумагу, затем нажмите кнопку **Цветной (Color)**.

- Параметры печати можно изменить правой кнопкой **Функция (Function)**.
	- [Настраиваемые параметры](#page-207-0)
- Можно выбрать фотографию для печати кнопками  $\blacktriangleleft\blacktriangleright$ . При нажатии и удерживании кнопок  $\blacktriangleleft\blacktriangleright$ фотографии прокручиваются по 10 штук.
- Для возобновления слайд-шоу нажмите кнопку **OK** во время приостановки слайд-шоу.
- Слайд-шоу можно возобновить, нажав правую кнопку **Функция (Function)** во время выполнения печати. Если печать не завершена, можно распечатать отображенную фотографию, снова приостановив слайд-шоу и нажав кнопку **Цветной (Color)**.
- Для отмены слайд-шоу нажмите кнопку **НАЧАЛО (HOME)**.

# <span id="page-215-0"></span>**Печать форм шаблонов в виде линованной или миллиметровой бумаги**

Можно печатать такие шаблоны форм, как линованная бумага, миллиметровая бумага или контрольная таблица и т. п., на обычной бумаге формата A4, B5 или Letter.

- Формы шаблонов для печати
- [Печать форм шаблонов](#page-216-0)

#### **Примечание.**

- Веб-служба используется для загрузки формы шаблона и ее печати.
	- [Загрузка и печать форм шаблонов](#page-229-0)

#### **Формы шаблонов для печати**

Предоставляются следующие шаблоны.

• **Линованная бумага**

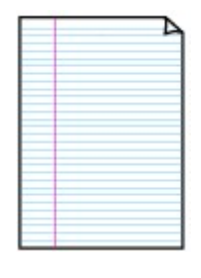

Можно выбрать три формата междустрочного интервала.

Параметр на ЖК-дисплее:

- **Линованная бум. 1 (Notebook paper 1)**: **Интервал 8 мм (8 mm spacing)**
- **Линованная бум. 2 (Notebook paper 2)**: **Интервал 7 мм (7 mm spacing)**
- **Линованная бум. 3 (Notebook paper 3)**: **Интервал 6 мм (6 mm spacing)**

**Примечание.** 

• Шаблон линованной бумаги нельзя печатать на бумаге формата B5.

#### • **Миллиметровка**

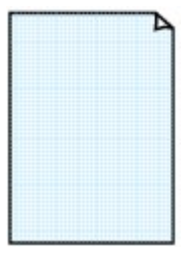

Можно выбрать два формата с квадратными ячейками.

Параметр на ЖК-дисплее:

- **Миллиметровка 1 (Graph paper 1)**: **Миллиметровка 5 мм (Graph 5 mm)**
- **Миллиметровка 2 (Graph paper 2)**: **Миллиметровка 3 мм (Graph 3 mm)**

**Примечание.** 

• Шаблон миллиметровки нельзя печатать на бумаге формата B5.

#### • **Контрольная таблица**

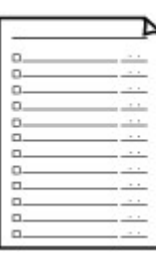

Возможна печать блокнотной бумаги с клетками для отметки.

Параметр на ЖК-дисплее:

**Контрольная таблица (Checklist)**
#### • **Нотная бумага**

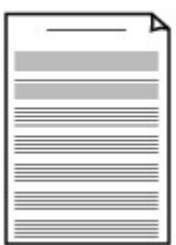

Возможна печать нотной бумаги с 10 или 12 нотоносцами.

Параметр на ЖК-дисплее:

- **Нотная бумага 1 (Staff paper 1)**: **Нотная бум., 10 нотоносцев (Staff paper 10 staves)**
- **Нотная бумага 2 (Staff paper 2)**: **Нотная бум., 12 нотоносцев (Staff paper 12 staves)**

### • **Бумага для рукописного текста**

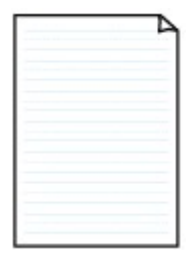

Возможна печать бумаги для рукописного текста.

Параметр на ЖК-дисплее:

**Бумага для рукоп. текста (Handwriting paper)**

### • **Недельный график**

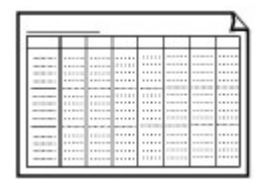

Возможна печать формы недельного графика. Параметр на ЖК-дисплее: **Недельный график (Weekly schedule)**

#### • **Месячный график**

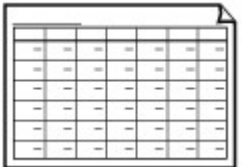

Возможна печать формы месячного графика. Параметр на ЖК-дисплее: **Месячный график (Monthly schedule)**

# **Печать форм шаблонов**

Распечатайте форму шаблона, выполнив указанные ниже действия.

- 1. Убедитесь, что устройство включено.
- 2. Загрузите обычную бумагу формата A4, B5 или Letter.

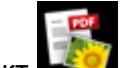

- 3. Выберите пункт **Дополнит. распеч. (Advanced print)** на экране **НАЧАЛО (HOME)**.
	- ЖК-дисплей и панель управления
- 4. Выберите пункт **Печать шаблона (Template print)**, затем нажмите кнопку **OK**.
- 5. Кнопкой ▲▼ ← выберите шаблон, который нужно напечатать, а затем нажмите кнопку **OK**.

[Формы шаблонов для печати](#page-215-0)

6. При необходимости задайте значения параметров.

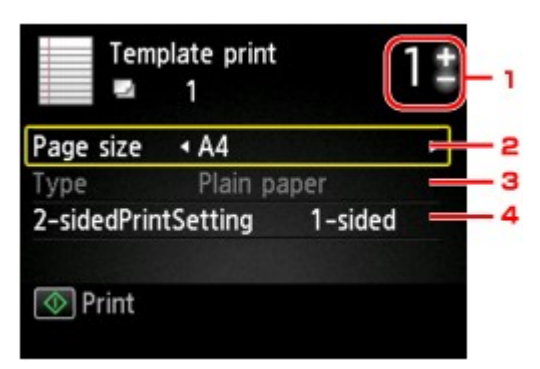

1. Количество копий

Укажите количество копий с помощью кнопок **+** и **-**.

2. **Размер стр. (Page size)**

Выберите размер страницы, в зависимости от загруженной страницы.

### **Примечание.**

- В зависимости от формы некоторые значения размера страницы недоступны для выбора. Если параметр выбран, на ЖК-дисплее отобразится **Инф.об ошиб (Error details)**. В этом случае нажмите левую кнопку **Функция (Function)** для подтверждения сообщения, затем измените значение.
- 3. **Тип (Type)** (тип носителя)

Для типа бумаги установлено значение **Обычная бумага (Plain paper)**.

#### 4. **Настр. Двухстор (2-sidedPrintSetting)**

Выберите двустороннюю или одностороннюю печать.

7. Запустите печать.

Нажмите кнопку **Цветной (Color)** для печати следующих форм.

**Линованная бум. 1 (Notebook paper 1)**/**Линованная бум. 2 (Notebook paper 2)**/**Линованная бум. 3 (Notebook paper 3)**/**Миллиметровка 1 (Graph paper 1)**/**Миллиметровка 2 (Graph paper 2)**/**Бумага для рукоп. текста (Handwriting paper)**

Нажмите кнопку **Черный (Black)** для печати следующих форм.

**Контрольная таблица (Checklist)**/**Нотная бумага 1 (Staff paper 1)**/**Нотная бумага 2 (Staff paper 2)**/**Недельный график (Weekly schedule)**/**Месячный график (Monthly schedule)**

# **Печать документов (файл PDF) с карты памяти**

С карты памяти можно печатать PDF-файлы, полученные в результате сканирования с панели управления устройства или созданные с помощью приложения Canon IJ Scan Utility или My Image Garden (совместимых с устройством).

## **Примечание.**

- Можно печатать PDF-файлы с карты памяти, если выполняются следующие условия. Файлы PDF, отличные от указанных ниже, нельзя напечатать, даже если они отображаются в списке документов.
	- PDF-файлы, отсканированные с помощью панели управления устройства и сохраненные на карте памяти с указанным для параметра **Формат (Format)** значением **PDF** или **Сжатый PDF (Compact PDF)**. (Расширение: .pdf)

Сведения о сканировании с помощью панели управления устройства:

Сохранение отсканированных данных на карту памяти с помощью панели управления аппарата

• PDF-файлы, полученные в результате сканирования с помощью приложения Canon IJ Scan Utility или My Image Garden (совместимых с устройством) (Расширение: .pdf)

За исключением таких данных:

-зашифрованных данных:

-Данные объемом более 2 ГБ

-данных с отсканированными изображениями, размер которых превышает 9601 пикселов по вертикали и горизонтали.

Подробнее о создании PDF-файлов с помощью приложения My Image Garden (совместимого с устройством):

Создание и изменение PDF-файлов

Подробнее о создании PDF-файлов с помощью приложения Canon IJ Scan Utility (совместимого с устройством):

Сканирование документов

- 1. Убедитесь, что устройство включено.
- 2. Загрузите обычную бумагу формата A4 или Letter.
- 3. Выберите пункт **Дополнит. распеч. (Advanced print)** на экране **НАЧАЛО (HOME)**.

ЖК-дисплей и панель управления

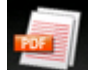

4. Выберите пункт **Печать PDF (PDF file print)**, затем нажмите кнопку **OK**.

5. Вставьте карту памяти в слот.

отобразится список документов.

#### **Примечание.**

- Если файлы фотографий и PDF-файлы хранятся на карте памяти, в случае подключения карты памяти перед выбором функции **Печать PDF (PDF file print)** откроется экран подтверждения выбора типа файлов для печати. Выберите пункт **Печатать документы (Print documents)** на отображенном экране, затем нажмите кнопку **OK**.
- Если на карте памяти нет документов (PDF-файлов) для печати, на ЖК-дисплее появится сообщение **Данные поддерж. типов не сохранены. (Data of supported types are not saved.)**.

#### 6. Выберите документ для печати и нажмите кнопку **OK**.

Кнопками  $\blacktriangle\blacktriangledown$  выберите из списка документ, который нужно распечатать, а кнопками  $\blacktriangle\blacktriangledown$ выберите в окне предварительного просмотра документ, который нужно распечатать.

#### **Примечание.**

- Длинные имена файлов и имена файлов, содержащие неподдерживаемые символы, могут неправильно отображаться в списке документов.
- Если отображается список документов, нажмите левую кнопку **Функция (Function)**, чтобы отобразить экран предварительного просмотра. На экране предварительного просмотра ЖКдисплея отображается только первая страница PDF-файла. Кроме того, если документ имеет альбомный формат, при отображении он будет повернут на 90 градусов.
- Некоторые PDF-файлы могут долго отображаться в предварительном просмотре, а также часть изображения может быть обрезана.
- Имена PDF-файлов отображаются, даже если PDF-файлы нельзя распечатать с помощью панели управления устройства. PDF-файлы не удастся распечатать, если выполняются следующие условия.
	- PDF-файлы, сохраненные с помощью приложения, отличного от приложений Canon IJ Scan Utility и My Image Garden (совместимых с устройством)
	- PDF-файлы, для которых не отображается экран предварительного просмотра (на экране предварительного просмотра отображается символ «?»)
- Рекомендуется проверять, можно ли распечатать PDF-файл. Если отображается список документов, нажмите правую кнопку **Функция (Function)**, чтобы отобразить экран **Сведения (Details)**. PDF-файл не удастся распечатать, если выполняются следующие условия.
	- Не удается отобразить сведения на экране **Сведения (Details)**.
	- Символы, отличные от названия устройства, **IJ Scan Utility** или **My Image Garden**, отображаются на экране **Создано с помощью (Created with)**.
- Печать PDF-файлов, созданных с помощью приложения, отличного от приложений Canon IJ Scan Utility и My Image Garden (совместимых с устройством), невозможно выполнить, даже если файлы сохранены с помощью приложения Canon IJ Scan Utility или My Image Garden.
- 7. При необходимости задайте значения параметров.

Используйте кнопку ▲▼ для выбора параметра и кнопку ◀▶ для изменения параметров.

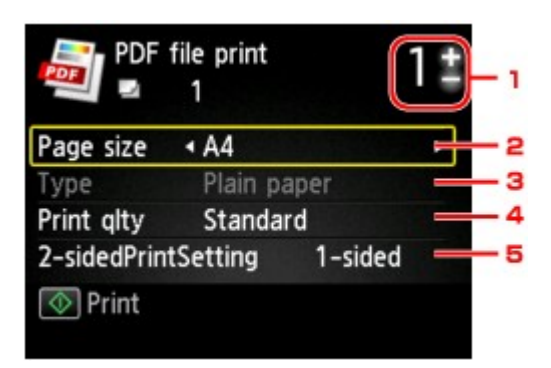

1. Количество копий

Укажите количество копий с помощью кнопок **+** и **-**.

2. **Размер стр. (Page size)**

Выберите размер страницы, в зависимости от загруженной страницы.

3. **Тип (Type)** (тип носителя)

Для типа бумаги установлено значение **Обычная бумага (Plain paper)**.

4. **Кач.печ. (Print qlty)** (качество печати)

Укажите качество печати.

5. **Настр. Двухстор (2-sidedPrintSetting)**

Выберите двустороннюю или одностороннюю печать.

Если выбрано значение **2-стор (2-sided)**, ориентацию и сторону переплета бумаги можно выбрать, нажав правую кнопку **Функция (Function)**.

#### **Примечание.**

• Когда название устройства, **IJ Scan Utility** или **My Image Garden** отображается в меню **Создано с помощью (Created with)** на экране **Сведения (Details)**, можно выбрать параметр **2-стор (2-sided)**, чтобы печатать на обеих сторонах одного листа бумаги.

8. Нажмите кнопку **Цветной (Color)**.

Устройство начинает печать.

#### **Примечание.**

- За один раз можно напечатать до 250 страниц. При попытке распечатать более 250 страниц PDF-файла на ЖК-дисплее отобразится сообщение **Указанный PDF-файл содержит слишком много страниц. Страницы, превышающ. число печатаемых страниц, не будут напечатаны. Продолжить? (The specified PDF file contains too many pages. The pages exceeding the number of printable pages will not be printed. Continue?)**. Чтобы начать печать, выберите **Да (Yes)** и нажмите кнопку **OK**. Если нужно распечатать более 250 страниц PDF-файла, распечатайте их с компьютера.
- В зависимости от PDF-файла, его можно напечатать с поворотом на 90 градусов.
- Если размер документа больше размера страницы, указанного в устройстве, документ будет распечатан в уменьшенном размере. В таком случае в документе могут быть не напечатаны линии и сместиться изображения.
- До начала печати или во время печати некоторых PDF-файлов может отобразиться сообщение об ошибке.

# **Использование печати с помощью веб-службы**

- [Уведомление о печати с помощью веб-службы](#page-223-0)
- [Печать фотографий из фотоальбома в Интернете](#page-225-0)
- [Загрузка и печать форм шаблонов](#page-229-0)
- [Параметры для веб-службы](#page-231-0)

# <span id="page-223-0"></span>**Уведомление о печати с помощью веб-службы**

# **Использование веб-службы**

- Canon не гарантирует бесперебойную работу и надежность предоставленных веб-служб, наличие доступа к сайту и разрешения на загрузку материалов.
- Canon может в любое время обновлять, изменять или удалять информацию, предоставляемую через веб-службу, а также временно или постоянно отключать службу без предварительного уведомления. Canon не несет никакой ответственности за любые повреждения, возникшие вследствие перечисленных действий.
- Ни при каких обстоятельствах Canon не несет ответственность за какие-либо повреждения вследствие использования веб-служб.
- Перед использованием сайта для обмена фотографиями необходима регистрация пользователя.

При использовании сайта для обмена фотографиями соблюдайте условия его использования и пользуйтесь службой под собственную ответственность.

- Вся служба или ее часть может быть недоступной в зависимости от страны или региона проживания.
- В зависимости от сетевого окружения некоторые функции печати с помощью веб-службы являются недоступными. Даже если они доступны, печать или отображение содержимого может занять некоторое время, или связь может быть прервана во время выполнения операции.
- При использовании веб-службы имя устройства, информация о регионе или стране, выбранном языке и виде используемой службы (например сайт для обмена фотографиями) отправляются на наш сервер и сохраняются на нем. Эта информация не дает компании Canon возможности идентифицировать конкретных пользователей.
- Имя пользователя и пароль для сайта для обмена фотографиями сохраняются в памяти устройства (без шифрования).

При передаче устройства кому-либо или его утилизации заранее удалите имя пользователя и пароль из памяти устройства.

- Сведения об учетной записи будут отправлены на сервер Canon Inc. (в Японии), а затем пересланы на сервер поставщика услуг.
- Компания Canon обрабатывает сведения об учетной записи пользователя следующим образом:

- сведения об учетной записи используются в процессе идентификации личности пользователя при предоставлении доступа к выбранной услуге.

- Компания Canon не предоставляет сведения об учетной записи пользователя третьим лицам без его согласия. Исключение составляют отправка информации поставщикам услуг и разглашение информации в соответствии с законом и нормативными требованиями.

- После заключения соглашения о неразглашении данных компания Canon может предоставить сведения об учетной записи поставщику услуг для достижения заявленной цели использования этих сведений.

- Компания Canon обязуется приложить все усилия для обеспечения безопасности сведений об учетной записи пользователя.

- Ввод и отправка сведений об учетной записи осуществляются на усмотрение пользователя. Услуга, для использования которой требуется ввести сведения об учетной записи, становится доступной только после ввода и отправки этих сведений.

- Сведения об учетной записи не остаются на сервере компании Canon Inc. Они удаляются при отключении принтера от локальной сети или раньше.

- Для получения подробной информации обратитесь к местному торговому представителю, авторизованному компанией Canon.

# **Авторские права и права на публичное использование**

#### **Печать из сайта для обмена фотографиями:**

- Соблюдайте условия использования сайта для обмена фотографиями при использовании фотографий на нем.
- Воспроизведение или изменение охраняемых законом об авторском праве работ другого лица без разрешения правообладателя является незаконным в случаях, отличных от личного использования, использования дома или других применений из ограниченного круга, определенного авторским правом. Кроме того, воспроизведение или изменение фотографий людей может нарушать права на публичное использование.

### **Печать загруженных форм шаблонов:**

1. Авторские права на каждый материал (фотографии, рисунки, логотипы или документы – далее «материалы»), предоставленный в службе печати веб-шаблонов, принадлежат их соответствующим владельцам. Вопросы относительно права на публичное использование могут возникать в отношении использования какого-либо человека или образов, отображенных в службе печати веб-шаблонов.

Если иное не предусмотрено (см. раздел «2» ниже), копирование, изменение или распространение всех или части материалов, содержащихся в службе печати веб-шаблонов, без предварительного согласия владельца соответствующих прав (права на публичное использование и авторских прав) строго запрещается.

2. Все материалы, предоставленные в службе печати веб-шаблонов, можно свободно использовать для личных и некоммерческих целей.

# <span id="page-225-0"></span>**Печать фотографий из фотоальбома в Интернете**

Доступ к сайту для обмена фотографиями можно получить с помощью панели управления устройства и печатать фотографии, содержащиеся в фотоальбомах в Интернете (фотографии, загруженные с устройств, например, с компьютера).

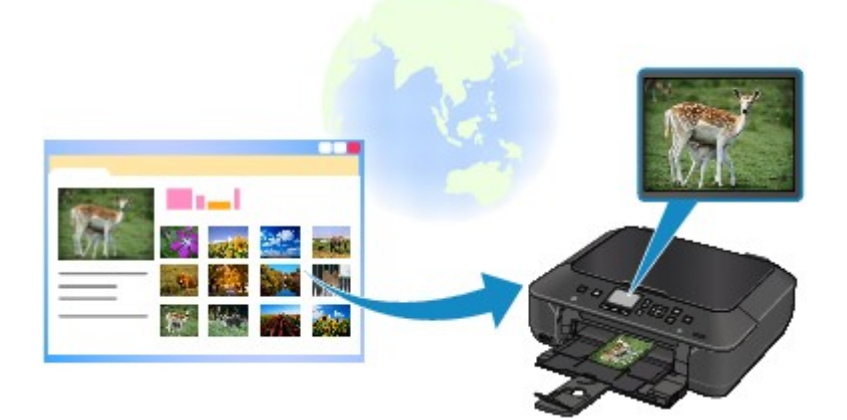

# **Внимание!**

• В случае обновления встроенного ПО устройства экран, работа программы и функции меню будут изменены.

Подробные сведения о работе с программой после ее обновления см.:

Использование функции облачной печати устройства

Прежде чем использовать веб-службу, см. условия предоставления услуг.

#### [Уведомление о печати с помощью веб-службы](#page-223-0)

Чтобы получить доступ к сайту для обмена фотографиями с устройства необходимо зарегистрировать учетную запись на сайте обмена фотографиями для этого устройства. Следуйте инструкциям и зарегистрируйте учетную запись.

[Регистрация учетной записи на сайте для обмена фотографиями](#page-231-0)

### **Внимание!**

- Для использования этой функции необходимо подключить устройство к локальной сети и Интернету.
- Прежде чем использовать данную функцию, необходимо создать учетную запись на сайте для обмена фотографиями. Сведения о регистрации учетной записи предоставлены на сайте для обмена фотографиями.
- В зависимости от типа фотографии, она может не отображаться на ЖК-дисплее или не напечататься.
- 1. Убедитесь, что устройство включено.
- 2. Загрузите фотобумагу формата 10 x 15 см / 4 x 6 дюймов.

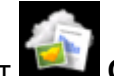

3. Выберите пункт **Облако (Cloud)** на экране **НАЧАЛО (HOME)**.

#### ЖК-дисплей и панель управления

#### **Внимание!**

• Если встроенное ПО устройства подлежит обновлению, может появится соответствующее сообщение.

Обновите программу, следуя указаниям в сообщении.

Подробные сведения о работе с меню **Облако (Cloud)** после обновления программы см.:

Использование функции облачной печати устройства

4. Выберите сайт обмена фотографиями, затем нажмите кнопку **OK**.

Устройство входит на сайт для обмена фотографиями, затем на ЖК-дисплее отображаюся фотоальбомы онлайн.

#### **Примечание.**

• Если не зарегистрирована учетная запись на сайте для обмена фотографиями для устройства, отобразится экран подтверждения для регистрации учетной записи.

С помощью кнопок выберите пункт **Да (Yes)**, затем нажмите кнопку **OK** для регистрации учетной записи.

- Сведения о регистрации учетной записи см. в разделе [Регистрация учетной записи на](#page-231-0) [сайте для обмена фотографиями](#page-231-0).
- После подтверждения регистрации учетной записи отображается экран подтверждения для сохранения имени пользователя или адреса электронной почты и пароля. Кнопками выберите необходимое значение и нажмите кнопку **OK**. Если имя пользователя или адрес электронной почты и пароль не были сохранены в устройстве, выберите **Не сохранять (Do not save)**, затем нажмите кнопку **OK**.
- Если на сайт для обмена фотографиями загружено много альбомов или скорость обмена данными низкая, альбомы онлайн могут не отображаться на ЖК-дисплее надлежащим образом.
- Отображение даты создания альбома в Интернете на ЖК-дисплее устройства и компьютере может отличаться. Кроме того, может отличаться порядок отображения.

#### 5. Кнопками **I** выберите альбом онлайн, затем нажмите кнопку ОК.

Отобразится фотография из альбома онлайн.

#### **Примечание.**

- Если на сайт для обмена фотографиями загружено много альбомов или скорость обмена данными низкая, фотография может не отображаться на ЖК-дисплее надлежащим образом.
- Порядок отображения фотографий из сетевого альбома на ЖК-дисплее устройства и компьютере может отличаться.
- 6. При необходимости задайте значения параметров.

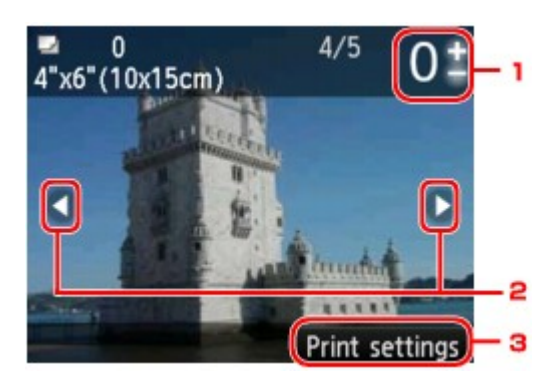

1. Количество копий

Значение задается кнопками **+** или **-**.

### **Примечание.**

- Чтобы указать количество фотографий для каждой фотографии, кнопками < отобразите фотографию, которую нужно распечатать, а кнопками **+** и **-** укажите количество копий, когда нужная фотография отобразится.
- Можно также отобразить экран задания числа копий, нажав кнопку **OK** при отображении нужной фотографии. Если отображается экран задания числа копий, укажите число копий с помощью цифровых кнопок, кнопки **+** или **-**. Нажмите кнопку **OK** для отображения экрана выбора фотографий.

#### 2. Выбор фотографии

Выберите фотографию для печати кнопками  $\blacktriangleleft\blacktriangleright$ .

#### 3. **Параметры печати (Print settings)**

Экран подтверждения параметров печати отображается нажатием правой кнопки **Функция (Function)**.

С помощью кнопок А ▼ измените элемент настройки, а с помощью кнопок < > измените значение, затем кнопкой **OK** подтвердите выбор.

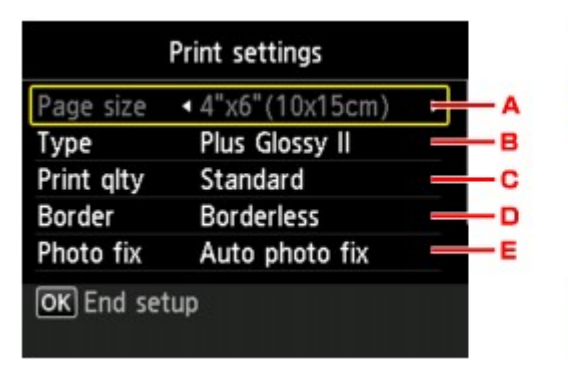

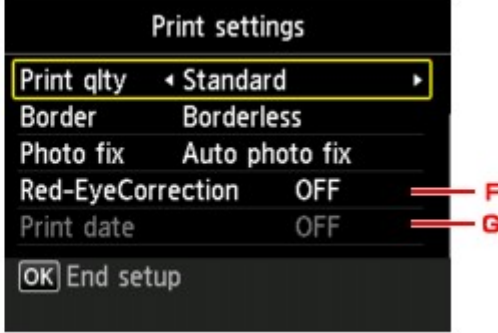

#### A. **Размер стр. (Page size)**

Для размера страницы установлено значение **10x15 см(4"x6") (4"x6"(10x15cm))**.

B. **Тип (Type)** (тип носителя)

Выберите тип носителя для загруженной страницы.

C. **Кач.печ. (Print qlty)** (качество печати)

Выберите качество печати в соответствии с фотографией.

D. **Поле (Border)** (печать с полями или без полей)

Выберите печать с полями или без полей.

#### E. **Испр. ф. (Photo fix)**

Если выбрано значение **Авт. испр. фото (Auto photo fix)**, опознается лицо или изображение и автоматически выполняется наиболее подходящая коррекция для каждой фотографии. Для печати производится увеличение яркости лиц, получившихся темными из-за съемки против света. Также анализируется тип изображения: пейзаж, ночная съемка, человек и т.д., и для каждого изображения при печати автоматически подбирается подходящая цветность, яркость или контрастность.

В зависимости от типа фотографии, она может не корректироваться.

# **Примечание.**

- По умолчанию при печати фотографий из сайта для обмена фотографиями выполняется автоматическая коррекция.
- Если выбрано **Без коррекции (No correction)**, фотографии будут печататься без коррекции.

#### F. **Корр. красн. глаз (Red-EyeCorrection)**

Устраняется эффект красных глаз, вызванный съемкой со вспышкой.

В зависимости от типа фотографии коррекция красных глаз может не выполняться или выполняться неправильно.

#### G. **Печать даты (Print date)**

Этот параметр недоступен.

## 7. Нажмите кнопку **Цветной (Color)**.

Устройство начинает печать.

# <span id="page-229-0"></span>**Загрузка и печать форм шаблонов**

Можно загрузить форму шаблона, которую необходимо напечатать из веб-службы.

Прежде чем использовать веб-службу, см. условия предоставления услуг.

[Уведомление о печати с помощью веб-службы](#page-223-0)

### **Внимание!**

- Для использования этой функции необходимо подключить устройство к локальной сети и Интернету.
- 1. Убедитесь, что устройство включено.

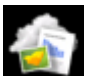

2. Выберите пункт **Облако (Cloud)** на экране **НАЧАЛО (HOME)**.

ЖК-дисплей и панель управления

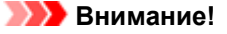

• Если встроенное ПО устройства подлежит обновлению, может появится соответствующее сообщение.

Обновите программу, следуя указаниям в сообщении.

Подробные сведения о работе с меню **Облако (Cloud)** после обновления программы см.:

Использование функции облачной печати устройства

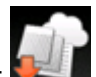

3. Выберите пункт **Печать веб-шабл. (Web template print)**, затем нажмите кнопку **OK**.

На ЖК-дисплее отображаются папки категорий формы шаблона.

- 4. Кнопками **«•** выберите папку категории формы шаблона, затем нажмите кнопку **ОК**. На ЖК-дисплее отображаются формы шаблонов папки категорий.
- 5. Кнопками  $\blacktriangleleft\blacktriangleright$  выберите шаблон, который нужно напечатать, затем нажмите кнопку **OK**.
- 6. Проверьте отображенное сообщение и нажмите кнопку **OK**.
- 7. Проверьте параметры печати.

Параметры печати определяются автоматически в соответствии с указанной формой шаблона.

Порядок изменения параметров печати: кнопками ▲▼ выберите элемент настройки, а кнопками ◀

измените параметры.

**Примечание.** 

• Для параметра **Настр. Двухстор (2-sidedPrintSetting)** установлено значение **1-стор (1 sided)**.

- В зависимости от формы шаблона некоторые параметры печати нельзя выбрать. Если параметр выбран, на ЖК-дисплее отобразится **Инф.об ошиб (Error details)**. В этом случае нажмите левую кнопку **Функция (Function)** для подтверждения сообщения, затем измените значение.
- 8. Загрузите бумагу в соответствии с параметрами печати.

# 9. Нажмите кнопку **Цветной (Color)**.

Устройство начинает печать.

# <span id="page-231-0"></span>**Параметры для веб-службы**

В этом разделе описываются параметры устройства для веб-службы.

- Регистрация учетной записи на сайте для обмена фотографиями
- [Сброс параметров веб-службы](#page-233-0)

Прежде чем использовать веб-службу, см. условия предоставления услуг.

[Уведомление о печати с помощью веб-службы](#page-223-0)

# **Регистрация учетной записи на сайте для обмена фотографиями**

Зарегистрируйте учетную запись для устройства на сайте для обмена фотографиями, следуя описанной ниже процедуре.

### **Внимание!**

- Для использования этой функции необходимо подключить устройство к локальной сети и Интернету.
- Прежде чем зарегистрировать учетную запись для устройства, необходимо создать учетную запись на сайте для обмена фотографиями. Сведения о регистрации учетной записи предоставлены на сайте для обмена фотографиями.
- Можно зарегистрировать имя пользователя или адрес электронной почты до 256 символов и зарегистрировать пароль до 80 символов. При создании учетной записи на сайте для обмена фотографиями установите имя пользователя длиной до 256 символов и пароль длиной до 80 символов.

Установите имя пользователя, адрес электронной почты и пароль в виде букв и цифр, которые можно ввести на ЖК-дисплее устройства.

1. Убедитесь, что устройство включено.

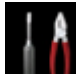

- 2. Выберите пункт **Настройка (Setup)** на экране **НАЧАЛО (HOME)**.
	- ЖК-дисплей и панель управления

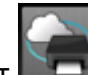

- 3. Выберите пункт **Настройка веб-службы (Web service setup)**, затем нажмите кнопку **OK**.
- 4. С помощью кнопок выберите пункт **Настр. подкл. к онлайн-альб. (Online Album connection setup)**, а затем нажмите кнопку **OK**.
- 5. С помощью кнопок выберите пункт **Зарегистр. учетную запись (Register account)**, а затем нажмите кнопку **OK**.

#### **Примечание.**

• При удалении учетной записи выберите параметр **Удалить учетную запись (Delete account)**, а затем нажмите кнопку **OK**. После выбора сайта для обмена фотографиями, с которого необходимо удалить учетную запись, и нажатия кнопки **OK** отображается экран

подтверждения удаления учетной записи. Чтобы удалить учетную запись, выберите пункт **Да (Yes)** и нажмите кнопку **OK**.

6. С помощью кнопок ▲▼ выберите сайт для обмена фотографиями, чтобы зарегистрировать учетную запись, затем нажмите кнопку **OK**.

Отображается сообщение для информации учетной записи.

- 7. Проверьте сообщение, затем нажмите кнопку **OK**.
- 8. При отображении экрана подтверждения управления учетной записью нажмите левую кнопку **Функция (Function)**.

**Примечание.** 

- Нажимая кнопку **OK**, можно отобразить сообщение для политики управления учетной записью.
- 9. Убедитесь, что отображается **Идентификатор пользователя (User-ID)** или **Электронная почта (Email)**, затем нажмите кнопку **OK**.

Отобразится экран для ввода имени пользователя или адреса электронной почты.

#### **Примечание.**

- Если учетная запись уже зарегистрирована, имя пользователя или адрес электронной почты отображается на экране.
- 10. Введите имя пользователя или адрес электронной почты.

С помощью указанных кнопок введите имя пользователя или адрес электронной почты.

#### Кнопки: **∆**, ▼, **◀** и ►:

Выберите букву, цифру или символ.

#### **Кнопка OK:**

Введите выбранный символ.

#### **Левая кнопка Функция (Function):**

Нажмите после завершения ввода символов.

#### **Центральная кнопка Функция (Function):**

Переключите режим ввода; режим строчных букв (например абв), режим прописных букв (например АБВ), затем режим ввода цифр (цифра).

#### **Правая кнопка Функция (Function):**

Удалите введенный символ.

<span id="page-233-0"></span>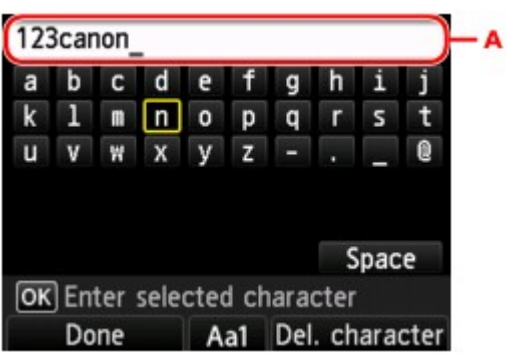

#### **Примечание.**

- Чтобы отредактировать введенные символы, выберите столбец для ввода (А) кнопками  $\blacktriangle$ . С помощью кнопок переместите курсор в положение, в котором необходимо редактировать.
- 11. Проверьте введенное имя пользователя или адрес электронной почты, затем нажмите левую кнопку **Функция (Function)**.
- 12. Убедитесь, что отображается **Пароль (Password)**, затем нажмите кнопку **OK**. Отображается экран для ввода пароля.
- 13. Введите пароль.

Введите пароль, а также имя пользователя или адрес электронной почты.

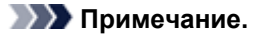

- В зависимости от параметра на сайте для обмена фотографиями, ввод пароля может быть излишним.
- 14. Нажмите левую кнопку **Функция (Function)**.

Устройство входит на сайт для обмена фотографиями, после чего подтверждается учетная запись.

После подтверждения учетной записи отображается экран подтверждения для сохранения имени пользователя или адреса электронной почты и пароля.

15. Кнопками **▲▼** выберите необходимое значение и нажмите кнопку ОК.

Регистрация учетной записи завершена.

# **Сброс параметров веб-службы**

Эта функция сбрасывает все параметры веб-службы.

Сбросьте параметры веб-службы, следуя указанной ниже процедуре.

- 1. Убедитесь, что устройство включено.
- 2. Выберите пункт **Настройка (Setup)** на экране **НАЧАЛО (HOME)**.
- ЖК-дисплей и панель управления
- 3. Выберите пункт **Параметры устройства (Device settings)**, затем нажмите кнопку **OK**.
- 4. Кнопкой выберите пункт **Сброс настройки (Reset setting)** и нажмите кнопку **OK**.
- 5. Кнопкой выберите пункт **Настройка только веб-службы (Web service setup only)** и нажмите кнопку **OK**.

Отобразится экран подтверждения.

**Примечание.** 

- Если выбрать параметр **Сбросить все (Reset all)**, все настроенные вами параметры, в том числе параметры веб-службы на устройстве, будут возвращены к значениям по умолчанию.
- 6. С помощью кнопок выберите пункт **Да (Yes)**, затем нажмите кнопку **OK**.

Параметры веб-службы сброшены.

# **Печать с цифрового фотоаппарата**

- [Печать фотографий непосредственно с PictBridge-совместимого устройства \(беспроводная сеть\)](#page-236-0)
- [О параметрах печати PictBridge \(беспроводная сеть\)](#page-238-0)

# <span id="page-236-0"></span>**Печать фотографий непосредственно с PictBridgeсовместимого устройства (беспроводная сеть)**

К устройству можно подключить по беспроводной сети PictBridge-совместимое устройство (беспроводная сеть), например цифровую камеру, видеокамеру или мобильный телефон, и печатать записанные изображения без использования компьютера.

#### **Совместимые устройства**

PictBridge-совместимое устройство (беспроводная сеть)

#### **Формат данных изображений, пригодных для печати**

Устройство поддерживает изображения\*, полученные с помощью фотокамеры, совместимой со стандартом файловой системы для камер, и файлы PNG.

\* Совместимый с Exif 2.2/2.21/2.3

## **Внимание!**

• Для использования этой функции требуется подключение устройства к локальной сети.

## **Примечание.**

• PictBridge – это стандарт печати фотографий напрямую, не требующий использования компьютера, при подключении таких устройств, как цифровая камера, цифровая видеокамера или мобильный телефон с камерой.

В данном руководстве печать PictBridge с подключением к беспроводной сети называется «PictBridge (беспроводная сеть)».

- При печати фотографий с подключенного к устройству PictBridge-совместимого устройства (беспроводная сеть) рекомендуется использовать адаптер переменного тока, входящий в комплект поставки. Если используется аккумуляторная батарея устройства, убедитесь, что она полностью заряжена.
- В зависимости от модели или марки устройства перед его подключением к другому устройству может потребоваться выбор режима печати, совместимого с PictBridge (беспроводная сеть). После подключения устройства к устройству может также потребоваться включить это устройство или вручную выбрать режим воспроизведения.

Выполните необходимые операции на PictBridge-совместимом устройстве (беспроводная сеть) в соответствии с руководством по его использованию, прежде чем подключить его к данному устройству.

- 1. Убедитесь, что устройство включено.
- 2. Загрузите бумагу.
- 3. Подключите PictBridge-совместимое устройство (беспроводная сеть) к данному устройству.

Определите устройство на PictBridge-совместимом устройстве и подключите PictBridgeсовместимое устройство к данному устройству по беспроводной сети.

#### **Примечание.**

- Подробные сведения об определении устройства см. в руководстве по использованию PictBridge-совместимого устройства (беспроводная сеть).
- 4. Задайте параметры печати, такие как тип бумаги и макет.

Параметры можно задать в меню на ЖК-дисплее PictBridge-совместимого устройства (беспроводная сеть). Выберите размер и тип бумаги, загруженной в устройство.

[Параметры PictBridge-совместимого устройства \(беспроводная сеть\)](#page-238-0)

Если в PictBridge-совместимом устройстве (беспроводная сеть) нет меню настройки, измените настройки соответствующих параметров на данном устройстве.

[Настройки принтера](#page-239-0)

#### **Примечание.**

- При печати с PictBridge-совместимого устройства (беспроводная сеть) настройте параметры качества печати с помощью панели управления устройства. Качество печати нельзя настроить на PictBridge-совместимом устройстве (беспроводная сеть).
- 5. Начните печать с PictBridge-совместимого устройства (беспроводная сеть).

# <span id="page-238-0"></span>**О параметрах печати PictBridge (беспроводная сеть)**

- Параметры PictBridge-совместимого устройства (беспроводная сеть)
- [Настройки принтера](#page-239-0)

# **Параметры PictBridge-совместимого устройства (беспроводная сеть)**

В данном разделе описана функция PictBridge (беспроводная сеть) устройства. Для получения информации о параметрах печати PictBridge-совместимого устройства (беспроводная сеть) см. руководство по его использованию.

## **Примечание.**

- В следующем описании названия параметров соответствуют названиям, использующимся в PictBridge-совместимых устройствах (беспроводная сеть) марки Canon. Названия параметров могут отличаться в зависимости от марки или модели используемого устройства.
- Некоторые из нижеописанных параметров могут быть недоступными для отдельных устройств. В таком случае действуют параметры, заданные на устройстве. Если на PictBridgeсовместимом устройстве (беспроводная сеть) для некоторых параметров установлено значение **Default**, то для этих параметров применяются значения, установленные на данном устройстве.

Параметры печати PictBridge

Для печати с PictBridge-совместимого устройства (беспроводная сеть) можно использовать указанные ниже параметры.

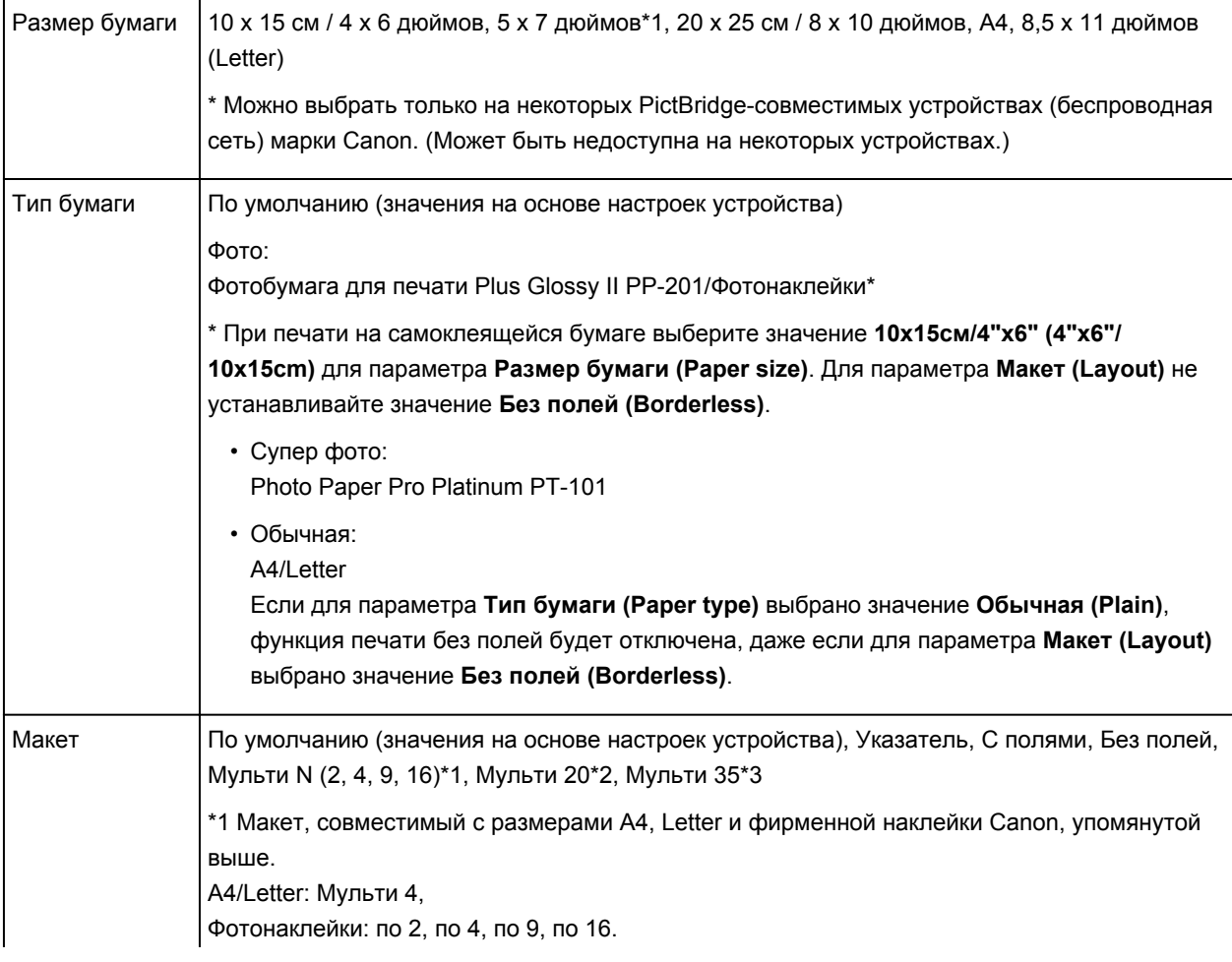

<span id="page-239-0"></span>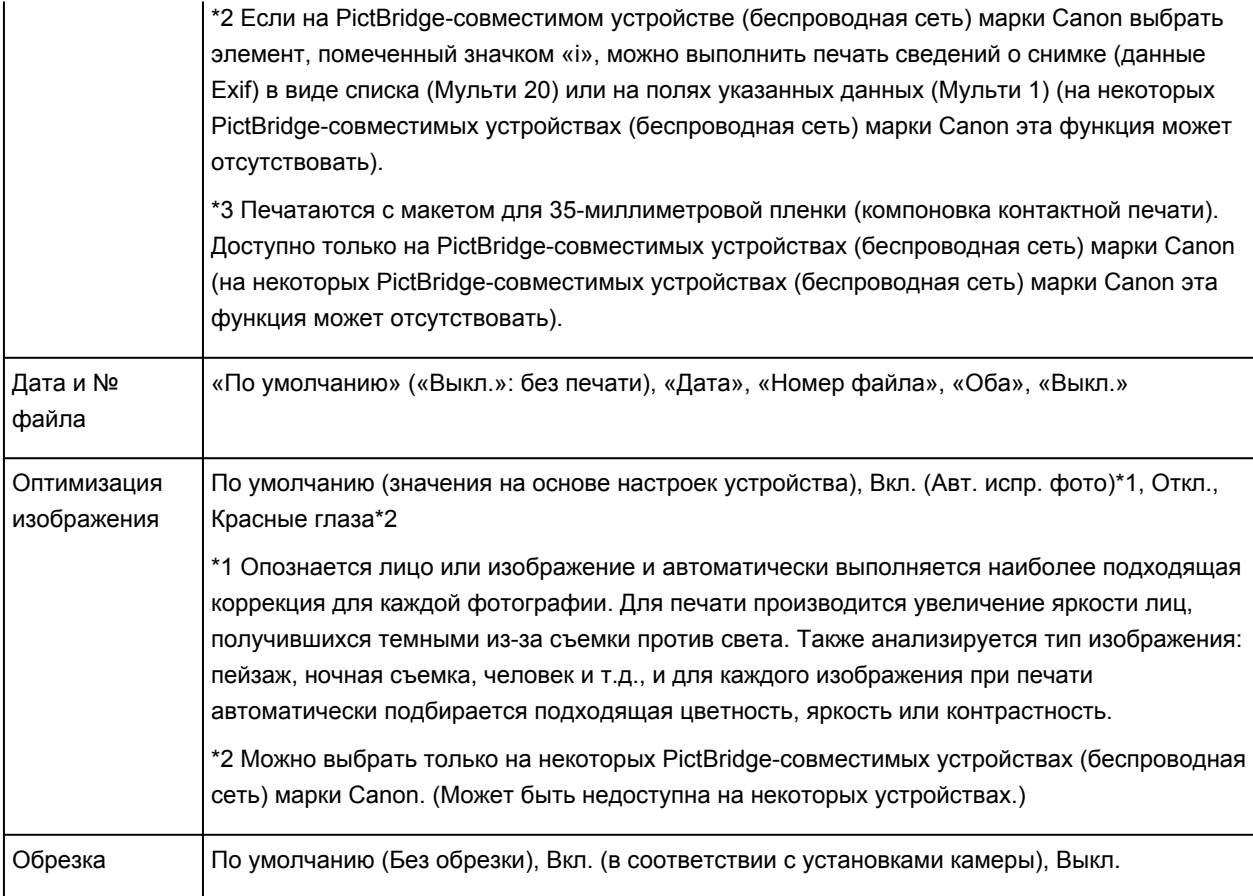

# **Настройки принтера**

Параметры печати PictBridge (беспроводная сеть) можно изменить на экране **Параметры печати PictBridge (PictBridge print settings)**. Установите для параметров печати на PictBridgeсовместимом устройстве (беспроводная сеть) значение **Default**, чтобы выполнить печать в соответствии с параметрами, заданными на данном устройстве.

В данном разделе приведено описание действий, которые нужно выполнить для отображения экрана **Параметры печати PictBridge (PictBridge print settings)**.

1. Убедитесь, что устройство включено.

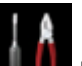

- 2. Выберите пункт **Настройка (Setup)** на экране **НАЧАЛО (HOME)**.
	- ЖК-дисплей и панель управления

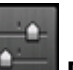

3. Выберите пункт **Параметры устройства (Device settings)**, затем нажмите кнопку **OK**.

- 4. Кнопкой выберите пункт **Параметры печати PictBridge (PictBridge print settings)**, а затем нажмите кнопку **OK**.
- 5. Проверьте отображенное сообщение и нажмите кнопку **OK**.

Отобразится экран **Параметры печати PictBridge (PictBridge print settings)**.

Сведения о параметрах настройки:

Параметры печати PictBridge

# **Печать в режиме точки доступа**

Когда устройство находится в режиме точки доступа, можно выполнять печать с внешнего устройства, например компьютера или смартфона, без использования точки доступа.

## **Внимание!**

- Прежде чем использовать устройство в режиме точки доступа, не забудьте предварительно указать назначенное для устройства имя точки доступа и параметр безопасности.
	- Прежде чем использовать устройство в режиме точки доступа
- 1. Убедитесь, что устройство включено.

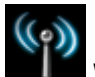

2. Выберите пункт **WLAN** на экране **НАЧАЛО (HOME)**.

- ЖК-дисплей и панель управления
- 3. Кнопкой выберите пункт **Режим точки доступа (Access point mode)** и нажмите кнопку **OK**.
- 4. Проверьте отображенное сообщение и нажмите кнопку **OK**.

Устройство перейдет в режим точки доступа.

5. Подключите к устройству по беспроводной сети внешнее устройство, например компьютер или смартфон.

Настройте беспроводную сеть на внешнем устройстве, затем в качестве пункта назначения укажите имя точки доступа для устройства.

#### **Примечание.**

- Подробные сведения о настройке беспроводной сети на внешнем устройстве см. в руководстве по его использованию.
- Когда устройство находится в режиме точки доступа, указанное для устройства имя точки доступа отображается на ЖК-дисплее.

Указывая устройство в качестве пункта назначения для беспроводного соединения с внешним устройством, введите назначенное для устройства имя точки доступа.

• Когда устройство находится в режиме точки доступа, нажав правую кнопку **Функция (Function)**, можно отобразить сведения о параметре безопасности.

Если действует парольная фраза WPA2-PSK (AES), необходимо ее ввести, чтобы подключить внешнее устройство по беспроводной сети к данному устройству. Введите парольную фразу, установленную для устройства.

- 6. Загрузите бумагу в устройство.
- 7. Начните печать с внешнего устройства, например компьютера или смартфона.

Печатайте с внешнего устройства, указав данное устройство в качестве используемого принтера.

### **Примечание.**

- Подробные сведения о печати с внешнего устройства, например компьютера или смартфона, по беспроводной сети см. в руководстве по использованию устройства или приложения.
- Можно также выполнить печать с помощью программы PIXMA Printing Solutions.
- 8. После окончания печати нажмите левую кнопку **Функция (Function)**.

Устройство выйдет из режима точки доступа.

9. Когда появится экран подтверждения выхода из режима точки доступа, нажмите кнопку **OK**.

# **Копирование**

- [Создание копий](#page-244-0) **Основное руководство**
- [Отображение экрана предварительного просмотра](#page-247-0)
- [Настраиваемые параметры](#page-249-0)
- [Уменьшение или увеличение копии](#page-252-0)
- [Двухстороннее копирование](#page-254-0)
- [О меню специального копирования](#page-257-0)
- [Копирование двух страниц по размеру одной страницы](#page-258-0)
- [Копирование четырех страниц по размеру одной страницы](#page-261-0)
- [Копирование толстых оригиналов, таких как книги](#page-264-0)
- [Копирование без полей](#page-266-0)
- [Копирование фотографий](#page-267-0)

# <span id="page-244-0"></span>**Создание копий**

Загрузите оригинал на стекло рабочей поверхности для копирования.

В этом разделе рассматривается порядок копирования с помощью параметра **Стандартная копия (Standard copy)**.

- 1. Убедитесь, что устройство включено.
- 2. Загрузите бумагу.
- 3. Выберите пункт **Копиров. (Copy)** на экране **НАЧАЛО (HOME)**.
	- ЖК-дисплей и панель управления

Отобразится экран ожидания копирования.

- 4. Загрузите оригинал на стекло рабочей поверхности.
- 5. При необходимости задайте значения параметров.

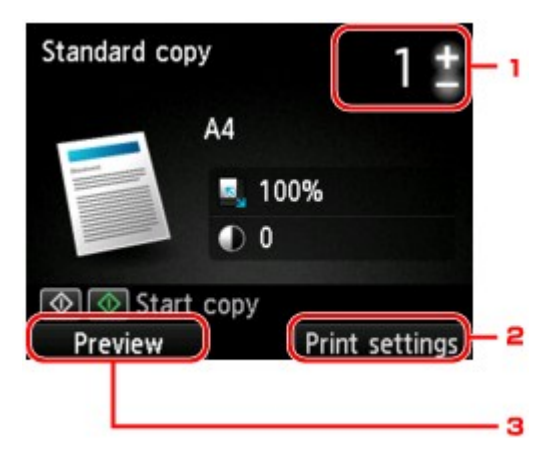

1. Количество копий

Значение задается кнопками **+** или **-**.

2. **Параметры печати (Print settings)**

Экран параметров печати отображается нажатием правой кнопки **Функция (Function)**.

На экране параметров печати можно изменить параметры размера страницы, типа носителя, качества печати и т. д.

[Настраиваемые параметры](#page-249-0)

#### 3. **Просмотр (Preview)**

Нажав левую кнопку **Функция (Function)**, можно просмотреть изображение отпечатка на экране предварительного просмотра.

[Отображение экрана предварительного просмотра](#page-247-0)

6. Нажмите кнопку **Цветной (Color)** для цветного копирования или кнопку **Черный (Black)** для черно-белого.

Устройство начинает копирование.

После завершения копирования снимите оригинал со стекла рабочей поверхности.

#### **Внимание!**

• Не открывайте крышку сканера и не убирайте оригинал со стекла рабочей поверхности до завершения сканирования.

#### **Примечание.**

• Для отмены копирования нажмите кнопку **Стоп (Stop)**.

# **Добавление задачи копирования (Резервировать копию)**

Можно добавить задачу копирования во время выполнения печати (резервировать копию).

Приведенный ниже экран отображается, когда можно добавить задачу копирования.

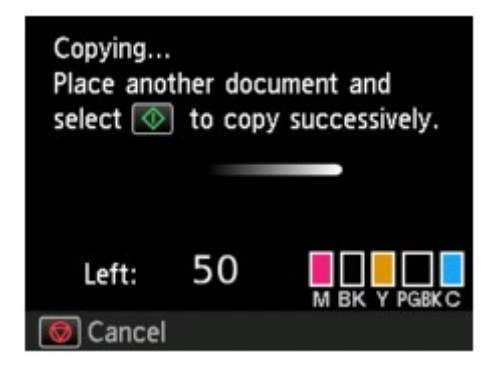

Положите оригинал на стекло рабочей поверхности и нажмите ту же кнопку (**Цветной (Color)** или **Черный (Black)**), которая была нажата ранее.

### **Внимание!**

• При загрузке оригинала на стекло рабочей поверхности осторожно перемещайте крышку сканера.

#### **Примечание.**

- Если для параметра **Кач.печ. (Print qlty)** (качество печати) установлено значение **Высокое (High)**, нельзя добавить задание копирования.
- При добавлении задачи копирования нельзя изменять число копий и настройки, например размер страницы или тип носителя.
- Если нажать кнопку **Стоп (Stop)** во время резервирования копии, отобразится экран выбора метода отмены копирования. Если выбрать параметр **Отменить все зарезер. задания (Cancel all reservations)**, затем нажать кнопку **OK**, можно отменить все отсканированные данные. Если выбрать **Отм. последнее зарез. задание (Cancel the last reservation)**, нажать кнопку **OK**, можно отменить последнее задание копирования.
- При добавлении задания копирования документа со слишком большим количеством страниц на ЖК-дисплее может появиться сообщение **Невозможно добавить дополнительное задание копировния в очередь. Подождите некоторое время и повторите операцию. (Cannot add more copy jobs. Please wait a while and redo the operation.)**. Нажмите **OK**, немного подождите, затем повторите попытку.
- Если во время сканирования на ЖК-дисплее появится сообщение **Невозможно зарезервировать задание копирования. Начните сначала. (Failed to reserve the copy job.**

**Start over from the beginning.)** нажмите кнопку **OK**, затем кнопку **Стоп (Stop)**, чтобы отменить копирование. Затем скопируйте документы, копирование которых не было завершено.

# <span id="page-247-0"></span>**Отображение экрана предварительного просмотра**

При размещении оригинала на стекле рабочей поверхности и выборе **Стандартная копия (Standard copy)** или **Коп. без рамки (Frame erase copy)** в разделе **Дополнит. распеч. (Advanced print)** нажмите кнопку **Функция (Function)**, чтобы просмотреть изображение распечатки на экране предварительного просмотра.

Когда выбран параметр **Стандартная копия (Standard copy)**, нажмите кнопку **Функция (Function)** на экране ожидания копирования.

Когда выбран параметр **Коп. без рамки (Frame erase copy)**, нажмите правую кнопку **Функция (Function)** на экране параметров печати.

## **Внимание!**

- При указанных ниже условиях нельзя использовать левую кнопку **Функция (Function)** при отображении экрана ожидания копирования.
	- Для параметра **Настр. Двухстор (2-sidedPrintSetting)** выбрано значение **2-стор (2-sided)**.
	- Значение **Копия 2-на-1 (2-on-1 copy)** или **Копия 4-на-1 (4-on-1 copy)** выбрано для параметра **Макет (Layout)**.

Если выбрано какое-либо из условий, указанных выше, можно установить отображение экрана предварительного просмотра после завершения сканирования оригинала.

- [Двухстороннее копирование](#page-254-0)
- [Копирование двух страниц по размеру одной страницы](#page-258-0)
- [Копирование четырех страниц по размеру одной страницы](#page-261-0)
- Для появления изображения в окне предварительного просмотра сканируется оригинал. Поэтому не открывайте крышку сканера, пока не появится экран предварительного просмотра.
- Оригиналы сканируются повторно после отображения на экране предварительного просмотра и перед началом копирования. Поэтому не следует открывать крышку сканера и убирать оригинал со стекла рабочей поверхности, пока отображается сообщение **Идет сканирование документа... (Scanning document...)**.

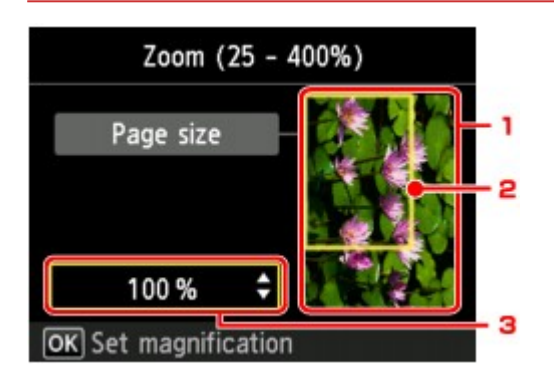

#### 1. Просмотр оригинала

Отображается оригинал, загруженный на стекло рабочей поверхности. Если отображаемое изображение искажено, обратитесь к разделу Загрузка оригиналов, надлежащим образом установите оригинал, а затем снова откройте экран предварительного просмотра и просмотрите оригинал.

2. Размер стр.

Над изображением появится рамка, показывающая размер выбранной страницы. На печать будет выведена внутренняя область рамки.

### 3. Увеличение

Будут отображены настройки увеличения, установленные при отображении экрана предварительного просмотра. Если выбрано любое значение, кроме **По раз.бум (Fit to page)**, параметр увеличения можно изменить с помощью кнопки АТ.

# <span id="page-249-0"></span>**Настраиваемые параметры**

Можно изменять настройки копирования, такие как увеличение и интенсивность.

## **Экран параметров печати**

## **Примечание.**

• Подробные сведения об экране параметров печати и настраиваемом параметре режима **Копиров. фотогр. (Photo copy)** см. в разделе [Копирование фотографий](#page-267-0).

Способ отображения экрана параметров печати зависит от меню копирования.

• В пункте **Стандартная копия (Standard copy)**:

Нажатием правой кнопки **Функция (Function)** на экране ожидания копии отображается следующий экран.

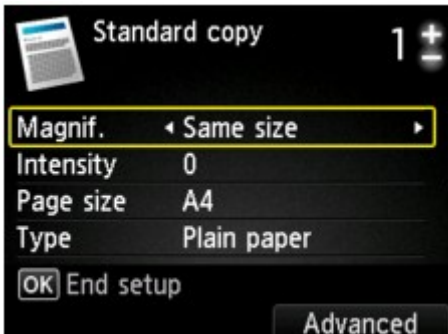

• В пункте **Копия без полей (Borderless copy)** или **Коп. без рамки (Frame erase copy)**:

Перед копированием отображается указанный ниже экран.

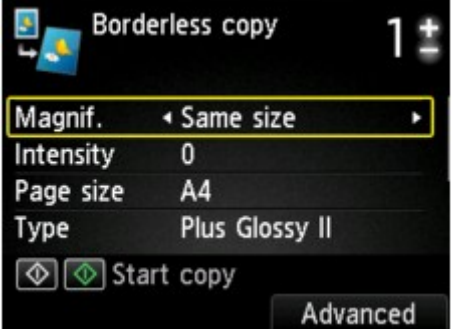

## **Настраиваемые параметры**

Можно указать значения приведенных ниже параметров.

С помощью кнопки ▲▼ измените элемент настройки, а затем с помощью кнопки ◀▶ измените параметр.

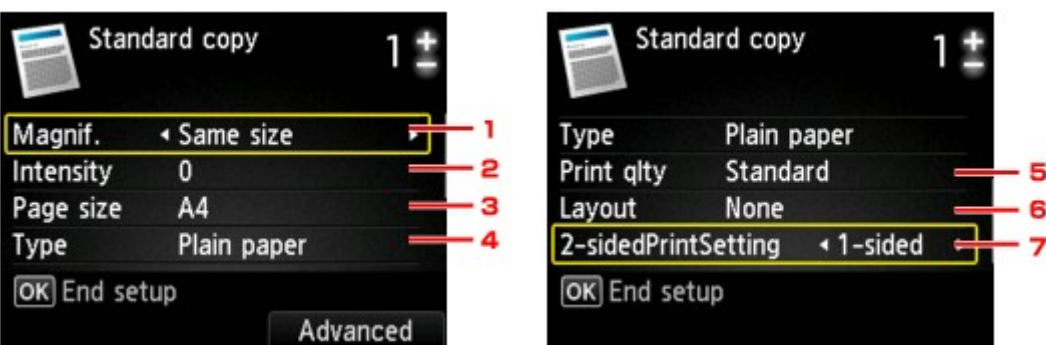

## **Примечание.**

• В зависимости от меню копирования некоторые параметры могут быть недоступными. В этом разделе описываются настраиваемые параметры меню **Стандартная копия (Standard copy)**.

Недоступные настраиваемые параметры отображаются серым цветом.

Подробные сведения о настраиваемых параметрах режима **Копиров. фотогр. (Photo copy)** см. в разделе [Копирование фотографий.](#page-267-0)

- Некоторые параметры невозможно задать в сочетании с настройкой другого настраиваемого параметра или меню копирования. Если выбрать параметр, который невозможно указать в выбранном сочетании, на ЖК-дисплее отображается сообщение **Инф.об ошиб (Error details)**. В этом случае нажмите левую кнопку **Функция (Function)** для подтверждения сообщения, затем измените значение.
- Параметры размера страницы, типа носителя и т. д. сохраняются даже при выключении устройства.
- При запуске копирования из меню копирования, недоступного с заданным параметром, на ЖКдисплее появится сообщение **Указанная функц. не доступна с тек. параметрами. (The specified function is not available with current settings.)**. Измените настройку, следуя инструкциям на экране.

## 1. **Увелич. (Magnif.)** (увеличение)

Выберите метод уменьшения или увеличения.

[Уменьшение или увеличение копии](#page-252-0)

#### 2. **Интенс. (Intensity)**

Укажите интенсивность. Если выбрано значение **Авто (Auto)**, интенсивность автоматически регулируется в соответствии с оригиналами, загруженными на стекло рабочей поверхности. На экране ожидания копирования отображается **Авто (Auto)**.

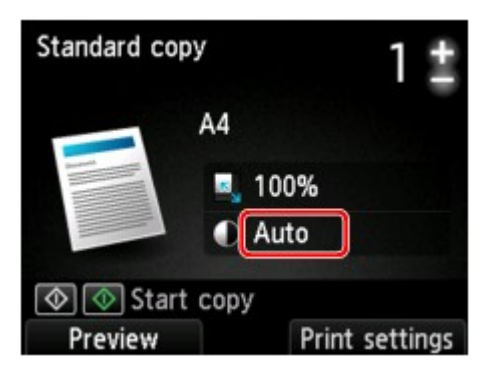

## 3. **Размер стр. (Page size)**

Выберите формат загруженной страницы.

### 4. **Тип (Type)** (тип носителя)

Выберите тип носителя для загруженной страницы.

### 5. **Кач.печ. (Print qlty)** (качество печати)

Отрегулируйте качество печати в соответствии с оригиналом.

#### **Внимание!**

- Если выбран параметр **Черновик (Draft)** и для параметра **Тип (Type)** установлено значение **Обычная бумага (Plain paper)**, а качество печати не соответствует вашим ожиданиям, выберите для параметра **Кач.печ. (Print qlty)** значение **Стандартное (Standard)** или **Высокое (High)** и повторите операцию копирования.
- Выберите значение **Высокое (High)** для параметра **Кач.печ. (Print qlty)** для копирования в оттенках серого. В режиме grayscale (оттенки серого) изображение передается с помощью оттенков серого, а не в черно-белой гамме.

### 6. **Макет (Layout)**

Выберите макет.

- [Копирование двух страниц по размеру одной страницы](#page-258-0)
- [Копирование четырех страниц по размеру одной страницы](#page-261-0)

## 7. **Настр. Двухстор (2-sidedPrintSetting)**

Выберите, нужно ли выполнять двухстороннее копирование.

[Двухстороннее копирование](#page-254-0)
# **Уменьшение или увеличение копии**

Можно задать увеличение или выбрать копирование с фиксированным масштабом или копирование по размеру бумаги.

При нажатии правой кнопки **Функция (Function)** на экране режима ожидания копирования отображается указанный ниже ЖК-дисплей. Выберите метод уменьшения или увеличения для параметра **Увелич. (Magnif.)**.

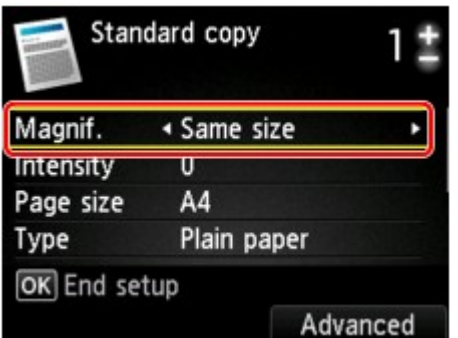

# **Примечание.**

- Некоторые методы уменьшения или увеличения недоступны в зависимости от меню копирования.
- По размеру бумаги

Устройство автоматически уменьшает или увеличивает изображение в соответствии с размером страницы.

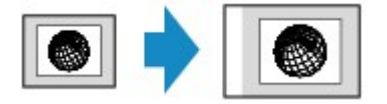

Значение параметра **Увелич. (Magnif.)**: **По раз.бум (Fit to page)**

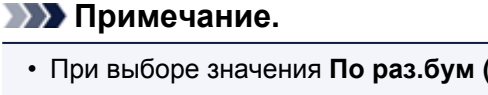

- При выборе значения **По раз.бум (Fit to page)** размер страницы может определяться неправильно — это зависит от оригинала. В таком случае выберите любой параметр, кроме **По раз.бум (Fit to page)**.
- Предустановленный коэффициент

Для уменьшения или увеличения копий можно выбрать один из фиксированных масштабов.

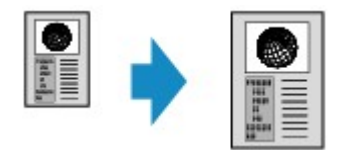

Выберите соответствующий масштаб для размера оригинала и размера страницы.

Значение параметра **Увелич. (Magnif.)**: **70% A4->A5**/**86% A4->B5**/**94% A4->LTR**/**115% B5- >A4**/**141% A5->A4**/**156% 5x7->LTR**/**183% 4x6->LTR**

# **Примечание.**

• Некоторые фиксированные масштабы недоступны в зависимости от страны или региона покупки.

• Копирование с указанным коэффициентом

Для уменьшения или увеличения можно задать коэффициент масштабирования в процентах.

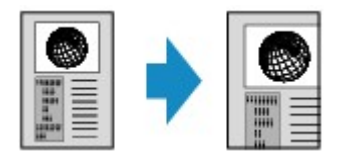

Если выбрать любое значение, кроме **По раз.бум (Fit to page)** и нажать правую кнопку **Функция (Function)**, отобразится экран **Увеличение (Magnification)**. Используйте кнопку для указания значения увеличения.

#### **Примечание.**

- Можно выбрать **400% МАКС (400% MAX)** (максимальный масштаб копирования) и **25% МИН (25% MIN)** (минимальный масштаб копирования).
- Если создается копия такого же размера, как оригинал, выберите **Такой же размер (Same size)**.

# <span id="page-254-0"></span>**Двухстороннее копирование**

Выбрав значение **2-стор (2-sided)** для параметра **Настр. Двухстор (2-sidedPrintSetting)** в меню **Стандартная копия (Standard copy)**, можно копировать две страницы документа на обе стороны одного листа бумаги.

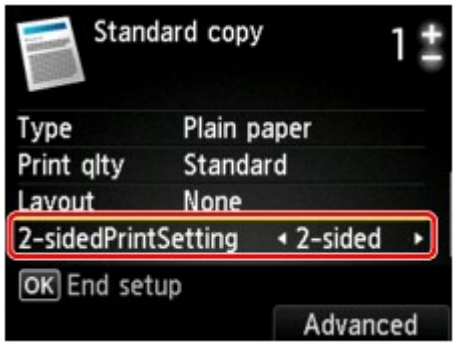

Для выбора ориентации и стороны переплета нажмите правую кнопку **Функция (Function)**.

• Если для параметра **Ориентация (Orientation)** выбрано значение **Книжная (Portrait)**, а для параметра **Стор. перепл. бум. для печати (Stapling side of print paper)** — **Переплет по длине (Long-side stapling)**

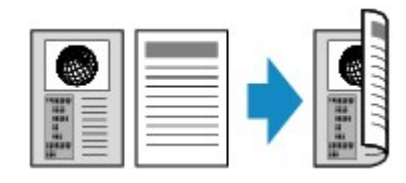

• Если для параметра **Ориентация (Orientation)** выбрано значение **Книжная (Portrait)**, а для параметра **Стор. перепл. бум. для печати (Stapling side of print paper)** — **Переплет по ширине (Short-side stapling)**

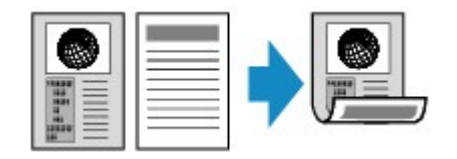

• Если для параметра **Ориентация (Orientation)** выбрано значение **Альбом. (Landscp.)**, а для параметра **Стор. перепл. бум. для печати (Stapling side of print paper)** — **Переплет по длине (Long-side stapling)**

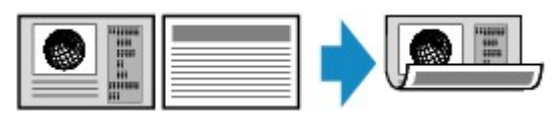

• Если для параметра **Ориентация (Orientation)** выбрано значение **Альбом. (Landscp.)**, а для параметра **Стор. перепл. бум. для печати (Stapling side of print paper)** — **Переплет по ширине (Short-side stapling)**

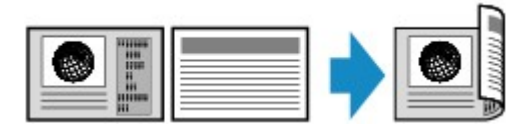

После выбора стороны переплета и нажатия кнопки **OK** можно выбрать, использовать ли экран предварительного просмотра. Если выбрать значение **ВКЛ (ON)**, отобразится экран предварительного просмотра, таким образом, можно будет проверить ориентацию.

# **Примечание.**

- Если во время сканирования на ЖК-дисплее появляется сообщение **Память устройства переполнена. Продолжить процесс нельзя. (Device memory is full. Cannot continue process.)**, установите для качества печати значение **Стандартное (Standard)**, а затем повторите попытку копирования. Если проблема не устранена, установите для качества печати значение **Черновик (Draft)** и снова попробуйте выполнить копирование.
- Можно выбрать параметр двухсторонней копии вместе с элементом **Копия 2-на-1 (2-on-1 copy)** или **Копия 4-на-1 (4-on-1 copy)**, если выбран параметр **Стандартная копия (Standard copy)**.
	- [Копирование двух страниц по размеру одной страницы](#page-258-0)
	- [Копирование четырех страниц по размеру одной страницы](#page-261-0)
- Если выполнить черно-белое копирование, интенсивность печати в режиме двухстороннего копирования может отличаться от интенсивности при копировании на одну сторону.

# **При проверке ориентации:**

При использовании экрана предварительного просмотра перед началом копирования отображается указанный ниже экран, позволяющий проверить ориентацию.

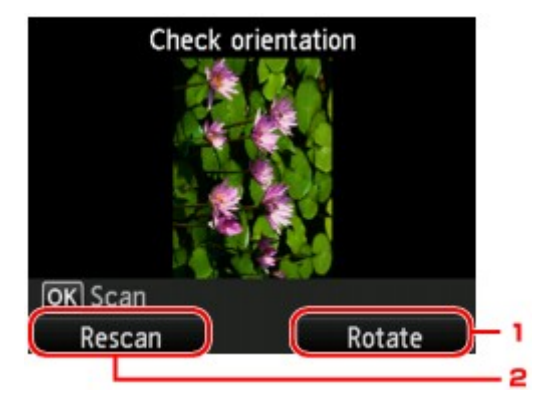

### 1. **Поворот (Rotate)**

При нажатии правой кнопки **Функция (Function)** оригинал поворачивается на 180 градусов.

#### 2. **Повтор скан. (Rescan)**

Если нажать левую кнопку **Функция (Function)**, оригинал будет отсканирован повторно. Для запуска сканирования нажмите кнопку **OK**.

### **При завершении сканирования:**

После сканирования каждого листа оригинала на ЖК-дисплее появляется экран **Вставка документа (Document setting)**.

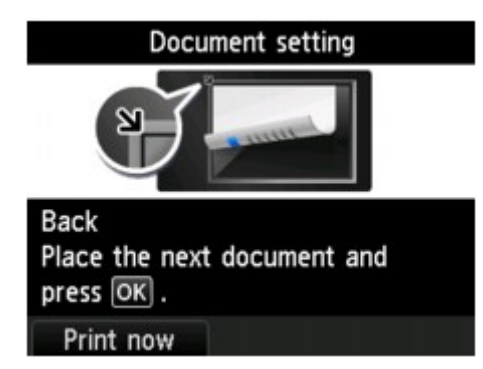

После завершения сканирования листа оригинала уберите его со стекла рабочей поверхности и загрузите следующий лист на стекло рабочей поверхности, затем нажмите кнопку **OK**.

## **Примечание.**

- Если дальнейшее сканирование не требуется, нажмите левую кнопку **Функция (Function)**. Устройство начинает копирование.
- Можно добавить задачу копирования во время выполнения печати.

[Добавление задачи копирования \(Резервировать копию\)](#page-245-0)

# **О меню специального копирования**

Чтобы напечатать оригиналы, можно выбрать описанные ниже пункты в меню **Дополнит. распеч. (Advanced print)**.

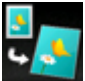

**Копия без полей (Borderless copy)**

Можно копировать изображения так, чтобы они полностью заполняли страницу, не оставляя полей.

[Копирование без полей](#page-266-0)

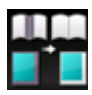

**Коп. без рамки (Frame erase copy)**

При копировании толстых оригиналов, таких как книги, можно удалять черные поля вокруг изображения и тени от переплета.

[Копирование толстых оригиналов, таких как книги](#page-264-0)

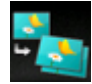

**Копиров. фотогр. (Photo copy)**

Можно копировать все отсканированные фотографии.

[Копирование фотографий](#page-267-0)

# <span id="page-258-0"></span>**Копирование двух страниц по размеру одной страницы**

Если выбрать значение **Копия 2-на-1 (2-on-1 copy)** для параметра **Макет (Layout)** в меню **Стандартная копия (Standard copy)**, можно копировать две страницы оригинала на один лист бумаги за счет уменьшения их размера.

На экране ожидания копирования нажмите правую кнопку **Функция (Function)** для отображения экрана параметров печати, затем выберите значение **Копия 2-на-1 (2-on-1 copy)** для параметра **Макет (Layout)**.

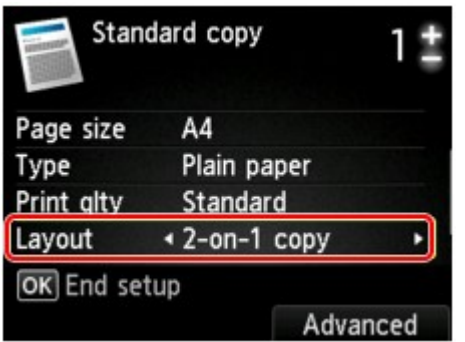

Для задания ориентации и дополнительных параметров макета нажмите правую кнопку **Функция (Function)**.

• Если для параметра **Ориентация (Orientation)** выбрано значение **Книжная (Portrait)**, а для параметра **Макет копии 2-на-1 (2-on-1 copy layout)** — **Слева направо (Left to right)**

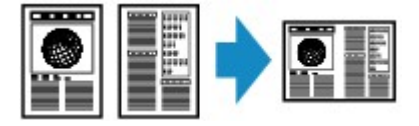

• Если для параметра **Ориентация (Orientation)** выбрано значение **Книжная (Portrait)**, а для параметра **Макет копии 2-на-1 (2-on-1 copy layout)** — **Справа налево (Right to left)**

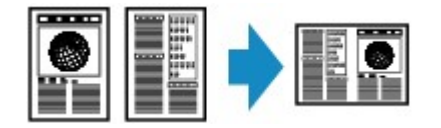

• Если для параметра **Ориентация (Orientation)** выбрано значение **Альбом. (Landscp.)**, а для параметра **Макет копии 2-на-1 (2-on-1 copy layout)** — **Сверху вниз (Top to bottom)**

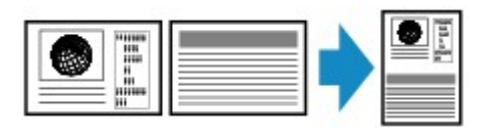

• Если для параметра **Ориентация (Orientation)** выбрано значение **Альбом. (Landscp.)**, а для параметра **Макет копии 2-на-1 (2-on-1 copy layout)** — **Снизу вверх (Bottom to top)**

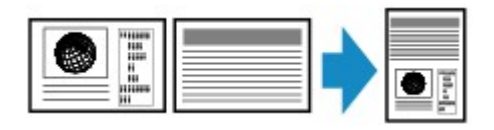

После выбора макета и нажатия кнопки **OK** можно выбрать, использовать ли экран предварительного просмотра. Если выбрать значение **ВКЛ (ON)**, отобразится экран предварительного просмотра, таким образом, можно будет проверить ориентацию.

# **Примечание.**

- Если во время сканирования на ЖК-дисплее появляется сообщение **Память устройства переполнена. Продолжить процесс нельзя. (Device memory is full. Cannot continue process.)**, установите для качества печати значение **Стандартное (Standard)**, а затем повторите попытку копирования. Если проблема не устранена, установите для качества печати значение **Черновик (Draft)** и снова попробуйте выполнить копирование.
- Эту функцию можно использовать в сочетании с функцией двухстороннего копирования.

Если эта функция используется в сочетании, можно скопировать четыре страницы оригинала на одном листе бумаги. В таком случае две страницы оригинала скопируются на одну сторону бумаги.

Если данная функция используется в сочетании с другими функциями, на экране параметров печати выберите **2-стор (2-sided)** для параметра **Настр. Двухстор (2-sidedPrintSetting)** и сторону переплета бумаги.

Сведения о функции двухстороннего копирования:

[Двухстороннее копирование](#page-254-0)

### **При проверке ориентации:**

При использовании экрана предварительного просмотра перед началом копирования отображается указанный ниже экран, позволяющий проверить ориентацию.

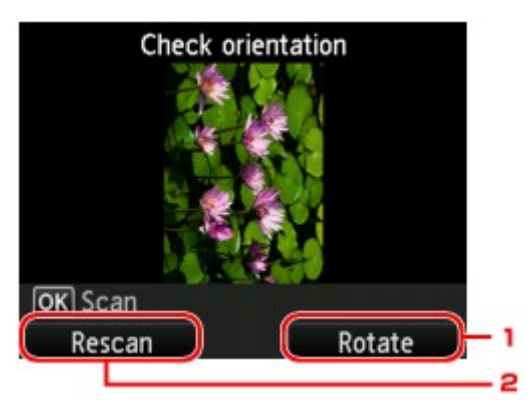

#### 1. **Поворот (Rotate)**

При нажатии правой кнопки **Функция (Function)** оригинал поворачивается на 180 градусов.

#### 2. **Повтор скан. (Rescan)**

Если нажать левую кнопку **Функция (Function)**, оригинал будет отсканирован повторно. Для запуска сканирования нажмите кнопку **OK**.

### **При завершении сканирования:**

После сканирования первого листа оригинала на ЖК-дисплее появляется экран **Вставка документа (Document setting)**.

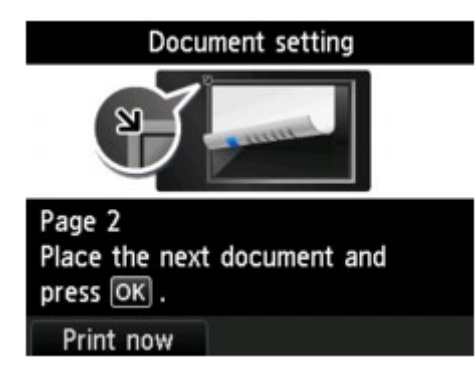

Уберите первый лист оригинала со стекла рабочей поверхности и загрузите второй лист оригинала на стекло рабочей поверхности, затем нажмите кнопку **OK**.

Устройство начнет сканирование и копирование второго листа оригинала.

#### **Примечание.**

- Если дальнейшее сканирование не требуется, нажмите левую кнопку **Функция (Function)**. Устройство начинает копирование.
- Можно добавить задачу копирования во время выполнения печати.

[Добавление задачи копирования \(Резервировать копию\)](#page-245-0)

• Если использовать данную функцию в сочетании с двухсторонним копированием, экран **Вставка документа (Document setting)** отобразится после завершения сканирования второго листа оригинала. Следуйте инструкциям на экране, чтобы отсканировать третий и четвертый листы оригинала.

# <span id="page-261-0"></span>**Копирование четырех страниц по размеру одной страницы**

Если для параметра **Макет (Layout)** в меню **Стандартная копия (Standard copy)** выбрано значение **Копия 4-на-1 (4-on-1 copy)**, можно копировать четыре страницы оригинала на один лист бумаги за счет уменьшения их размера. Доступны четыре различных макета.

На экране ожидания копирования нажмите правую кнопку **Функция (Function)** для отображения экрана параметров печати, затем выберите значение **Копия 4-на-1 (4-on-1 copy)** для параметра **Макет (Layout)**.

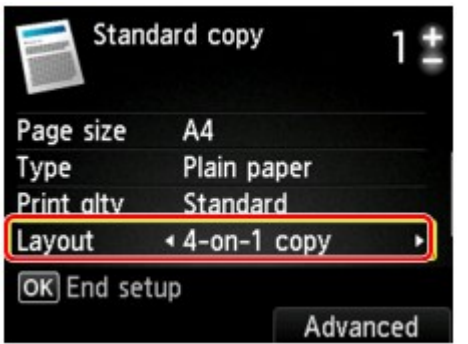

Для задания ориентации и дополнительных параметров макета нажмите правую кнопку **Функция (Function)**.

# **Примечание.**

- Макет будет одинаковым независимо от выбранной ориентации.
- Если для параметра **Макет копии 4-на-1 (4-on-1 copy layout)** выбрано значение **Сверху слева направ. (Upper-left to right)**

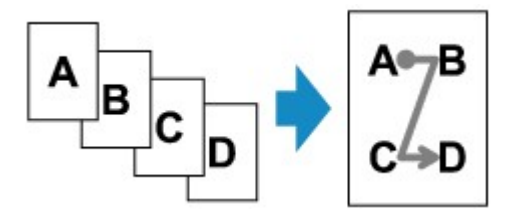

• Если для параметра **Макет копии 4-на-1 (4-on-1 copy layout)** выбрано значение **Сверху справа налев. (Upper-right to left)**

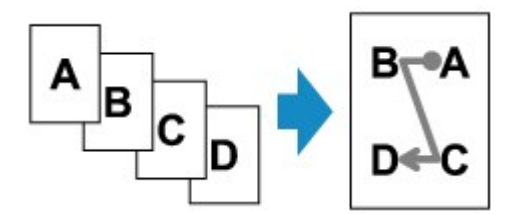

• Если для параметра **Макет копии 4-на-1 (4-on-1 copy layout)** выбрано значение **Слева сверху вниз (Upper-left to bottom)**

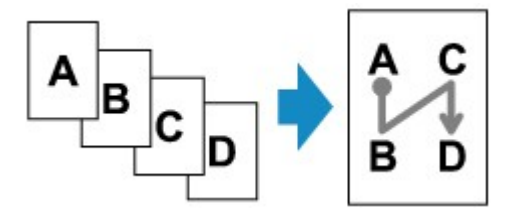

• Если для параметра **Макет копии 4-на-1 (4-on-1 copy layout)** выбрано значение **Справа сверху вниз (Upper-right to bottom)**

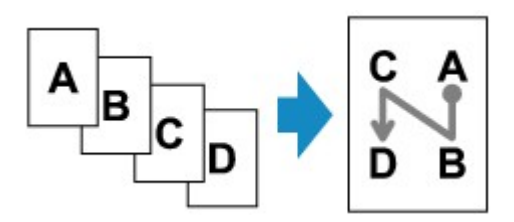

После выбора макета и нажатия кнопки **OK** можно выбрать, использовать ли экран предварительного просмотра. Если выбрать значение **ВКЛ (ON)**, отобразится экран предварительного просмотра, таким образом, можно будет проверить ориентацию.

### **Примечание.**

- Если во время сканирования на ЖК-дисплее появляется сообщение **Память устройства переполнена. Продолжить процесс нельзя. (Device memory is full. Cannot continue process.)**, установите для качества печати значение **Стандартное (Standard)**, а затем повторите попытку копирования. Если проблема не устранена, установите для качества печати значение **Черновик (Draft)** и снова попробуйте выполнить копирование.
- Эту функцию можно использовать в сочетании с функцией двухстороннего копирования.

Если эта функция используется в сочетании, можно скопировать восемь страниц оригинала на одном листе бумаги. В таком случае на каждую сторону бумаги скопируется четыре страницы оригинала.

Если данная функция используется в сочетании с другими функциями, на экране параметров печати выберите **2-стор (2-sided)** для параметра **Настр. Двухстор (2-sidedPrintSetting)** и сторону переплета бумаги.

Сведения о функции двухстороннего копирования:

[Двухстороннее копирование](#page-254-0)

### **При проверке ориентации:**

При использовании экрана предварительного просмотра перед началом копирования отображается указанный ниже экран, позволяющий проверить ориентацию.

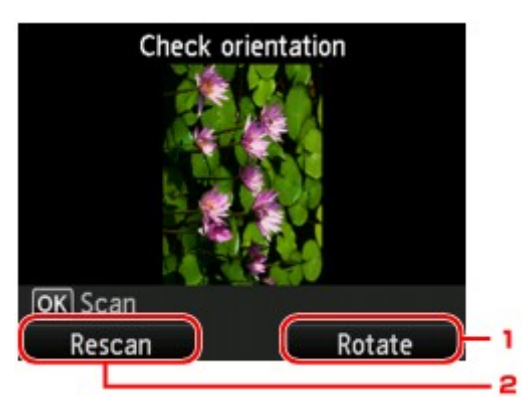

### 1. **Поворот (Rotate)**

При нажатии правой кнопки **Функция (Function)** оригинал поворачивается на 180 градусов.

#### 2. **Повтор скан. (Rescan)**

Если нажать левую кнопку **Функция (Function)**, оригинал будет отсканирован повторно.

Для запуска сканирования нажмите кнопку **OK**.

# **При завершении сканирования:**

После сканирования каждого листа оригинала на ЖК-дисплее появляется экран **Вставка документа (Document setting)**.

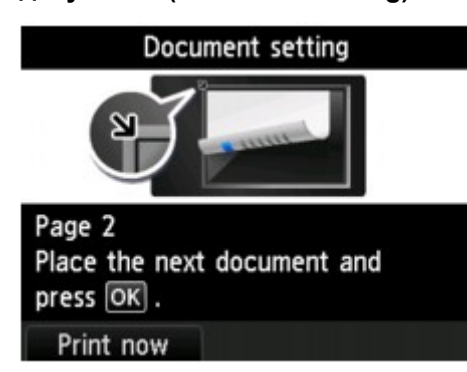

После завершения сканирования листа оригинала уберите его со стекла рабочей поверхности и загрузите следующий лист на стекло рабочей поверхности, затем нажмите кнопку **OK**.

После сканирования четвертого листа оригинала устройство начнет копирование.

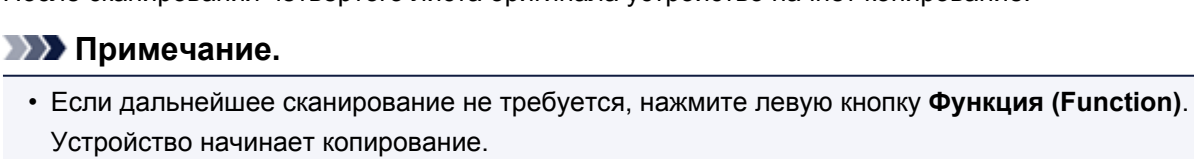

• Можно добавить задачу копирования во время выполнения печати.

[Добавление задачи копирования \(Резервировать копию\)](#page-245-0)

• Если использовать данную функцию в сочетании с двухсторонним копированием, экран **Вставка документа (Document setting)** отобразится после завершения сканирования четвертого листа оригинала. Следуйте инструкциям на экране, чтобы отсканировать оставшуюся часть оригинала.

# <span id="page-264-0"></span>**Копирование толстых оригиналов, таких как книги**

При копировании толстых оригиналов, таких как книги, можно удалять черные поля вокруг изображения и тени от переплета. Используя эту функцию, можно сократить ненужный расход чернил.

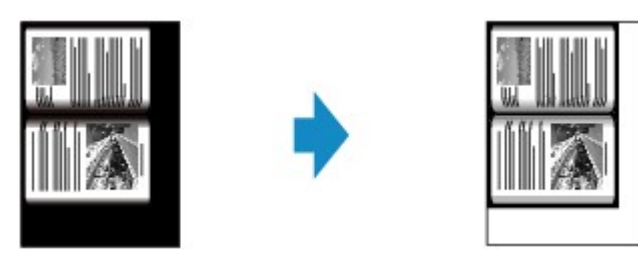

- 1. Убедитесь, что устройство включено.
- 2. Загрузите бумагу.
	- **(HOME)**.

3. Выберите пункт **Дополнит. распеч. (Advanced print)** на экране **НАЧАЛО**

ЖК-дисплей и панель управления

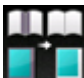

4. Выберите пункт **Коп. без рамки (Frame erase copy)**, затем нажмите кнопку **OK**.

- 5. Загрузите оригинал на стекло рабочей поверхности.
- 6. Укажите количество копий кнопками **+** и **-**.

Измените параметры печати при необходимости.

[Настраиваемые параметры](#page-249-0)

#### **Примечание.**

- Когда отображается экран ожидания копирования, нажав правую кнопку **Функция (Function)**, можно просмотреть изображение документа на экране предварительного просмотра.
	- [Отображение экрана предварительного просмотра](#page-247-0)
- 7. Нажмите кнопку **Цветной (Color)** для цветного копирования или кнопку **Черный (Black)** для черно-белого.

Устройство начинает копирование.

#### **Примечание.**

- Закройте крышку сканера.
- Вокруг изображения может получаться узкое черное поле. Эта функция позволяет удалять только темные поля. Если сканируемая книга слишком тонкая или если устройство используется рядом с окном или при ярком освещении, может сохраняться бледная черная рамка. Кроме того,

# <span id="page-266-0"></span>**Копирование без полей**

Можно копировать изображения на фотобумагу так, чтобы они полностью заполняли страницу, не оставляя полей.

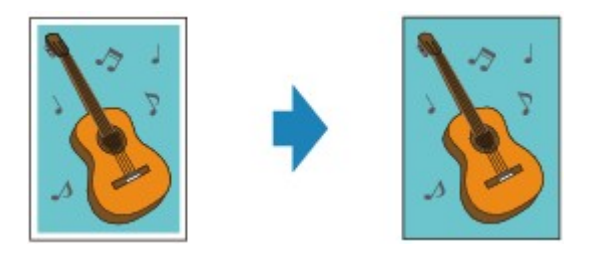

- 1. Убедитесь, что устройство включено.
- 2. Загрузите фотобумагу.

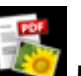

3. Выберите пункт **Дополнит. распеч. (Advanced print)** на экране **НАЧАЛО (HOME)**.

ЖК-дисплей и панель управления

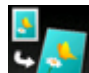

4. Выберите пункт **Копия без полей (Borderless copy)**, затем нажмите кнопку **OK**.

- 5. Загрузите оригинал на стекло рабочей поверхности.
- 6. Укажите количество копий кнопками **+** и **-**.

Измените параметры печати при необходимости.

- [Настраиваемые параметры](#page-249-0)
- 7. Нажмите кнопку **Цветной (Color)** для цветного копирования или кнопку **Черный (Black)** для черно-белого.

Устройство начинает копирование.

### **Примечание.**

• Края могут быть незначительно обрезаны, так как копируемое изображение увеличивается до размеров всей страницы. При необходимости ширину обрезки краев изображения оригинала можно изменить. Однако, область обрезки будет больше, если степень расширения будет большой.

Сведения:

- Степень расширен. копии (Extended copy amount)
- Подробные сведения о размере бумаги и типе носителя, которые доступны при копировании без полей:
	- Область печати

# <span id="page-267-0"></span>**Копирование фотографий**

Можно одновременно отсканировать напечатанные фотографии и распечатать их.

- 1. Убедитесь, что устройство включено.
- 2. Загрузите фотобумагу.

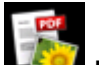

- 3. Выберите пункт **Дополнит. распеч. (Advanced print)** на экране **НАЧАЛО (HOME)**.
	- ЖК-дисплей и панель управления

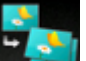

4. Выберите пункт **Копиров. фотогр. (Photo copy)**, затем нажмите кнопку **OK**.

- 5. Подтвердите инструкции на экране, затем нажмите кнопку **OK**.
- 6. Загрузите напечатанную фотографию на стекло рабочей поверхности, следуя инструкциям на экране, затем нажмите кнопку **OK**.

#### **Примечание.**

• Сведения по загрузке фотографий на стекло рабочей поверхности:

Загрузка оригиналов

По завершении сканирования отобразится экран подтверждения параметров печати.

#### 7. При необходимости задайте значения параметров.

С помощью кнопки ▲▼ измените элемент настройки, а затем с помощью кнопки <■ измените параметр.

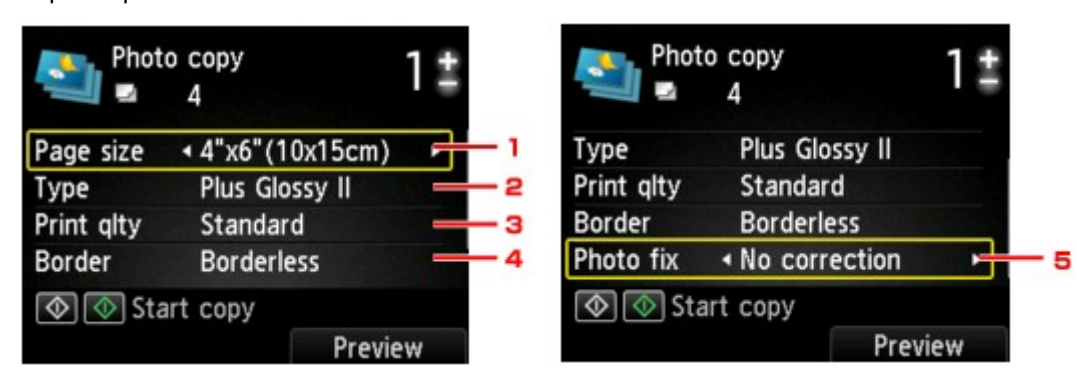

#### **Примечание.**

• Некоторые параметры невозможно задать в сочетании с настройкой другого настраиваемого параметра. Это зависит от элемента настройки. Если выбрать параметр, который невозможно указать в выбранном сочетании, на ЖК-дисплее отображается сообщение **Инф.об ошиб (Error details)**. В этом случае нажмите левую кнопку **Функция (Function)** для подтверждения сообщения, затем измените значение.

#### 1. **Размер стр. (Page size)**

Выберите формат загруженной страницы.

2. **Тип (Type)** (тип носителя)

Выберите тип носителя для загруженной страницы.

3. **Кач.печ. (Print qlty)** (качество печати)

Выберите качество печати в соответствии с оригиналом.

4. **Поле (Border)** (печать с полями или без полей)

Выберите печать с полями или без полей.

5. **Испр. ф. (Photo fix)**

Выберите **Без коррекции (No correction)**, **Авт. испр. фото (Auto photo fix)** или **Коррекция выцв. (Fade restoration)**.

#### **Примечание.**

- Если выбрано параметр **Без коррекции (No correction)**, устройство печатает отсканированные изображения без коррекции.
- Если выбран параметр **Авт. испр. фото (Auto photo fix)**, устройство автоматически исправляет отсканированное изображение.
- Если выбран параметр **Коррекция выцв. (Fade restoration)**, устройство выполняет коррекцию отсканированного изображения, которое со временем выцвело.
- 8. Укажите количество копий кнопками **+** и **-**.

#### **Примечание.**

- Нажав правую кнопку **Функция (Function)**, можно просмотреть изображение отпечатка на экране предварительного просмотра. Кнопками  $\blacktriangleleft\blacktriangleright$  измените отображение.
- Если на фотографии появился значок  $\Box$ , возможно, напечатанная фотография отсканирована неправильно. Повторно выполните сканирование напечатанной фотографии.
- 9. Нажмите кнопку **Цветной (Color)** для цветной печати или кнопку **Черный (Black)** для черно-белой печати.

Устройство начинает печать.

#### **Примечание.**

• Если напечатанная фотография отсканирована неправильно, отобразится экран подтверждения с запросом о продолжении печати. Если выбрать **Да (Yes)**, устройство начинает печать. Для выполнения повторного сканирования фотографии выберите **Нет (No)** и отсканируйте фотографию еще раз.